MANUALE D'USO

# **STAP** /stabilità pendii terreni e rocce

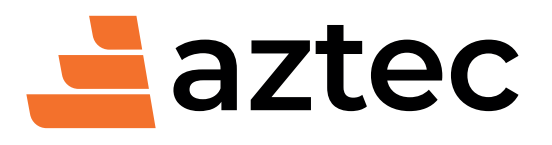

www.aztec.it / 0984432617 / aztec@aztec.it

Copyright © 1999…2024 Aztec Informatica s.r.l. Tutti i diritti riservati.

Qualsiasi documento tecnico che venga reso disponibile da Aztec Informatica è stato realizzato da Aztec Informatica che ne possiede il Copyright ed è proprietà di Aztec Informatica. La documentazione tecnica viene fornita così com'è e Aztec Informatica non fornisce alcuna garanzia sulla precisione o l'utilizzo di tali informazioni. L'utente si assume il rischio dell'utilizzo della documentazione tecnica o delle informazioni in essa contenute. La documentazione potrebbe contenere imprecisioni tecniche o di altro tipo, oppure errori tipografici. Aztec Informatica si riserva il diritto di apportare modifiche senza preavviso.

Le informazioni contenute nel presente manuale non rappresentano un impegno da parte della Aztec Informatica. Il software descritto in questo documento viene fornito con il Contratto di Licenza d'Uso. Il software stesso può essere utilizzato solo in conformità al contratto medesimo. Per nessun motivo nessuna parte di questo manuale può essere riprodotta in qualsiasi forma e/o mezzo senza il consenso scritto della Aztec Informatica. Se non specificato diversamente, ogni riferimento a società, nomi, dati e indirizzi utilizzati nelle riproduzioni delle schermate e negli esempi è puramente casuale ed ha il solo scopo di illustrare l'uso del prodotto Aztec Informatica.

WINDOWS è un marchio registrato della Microsoft Corporation

Altri nomi di marchi e nomi di prodotti sono marchi depositati o registrati dai rispettivi proprietari

# **SOMMARIO**

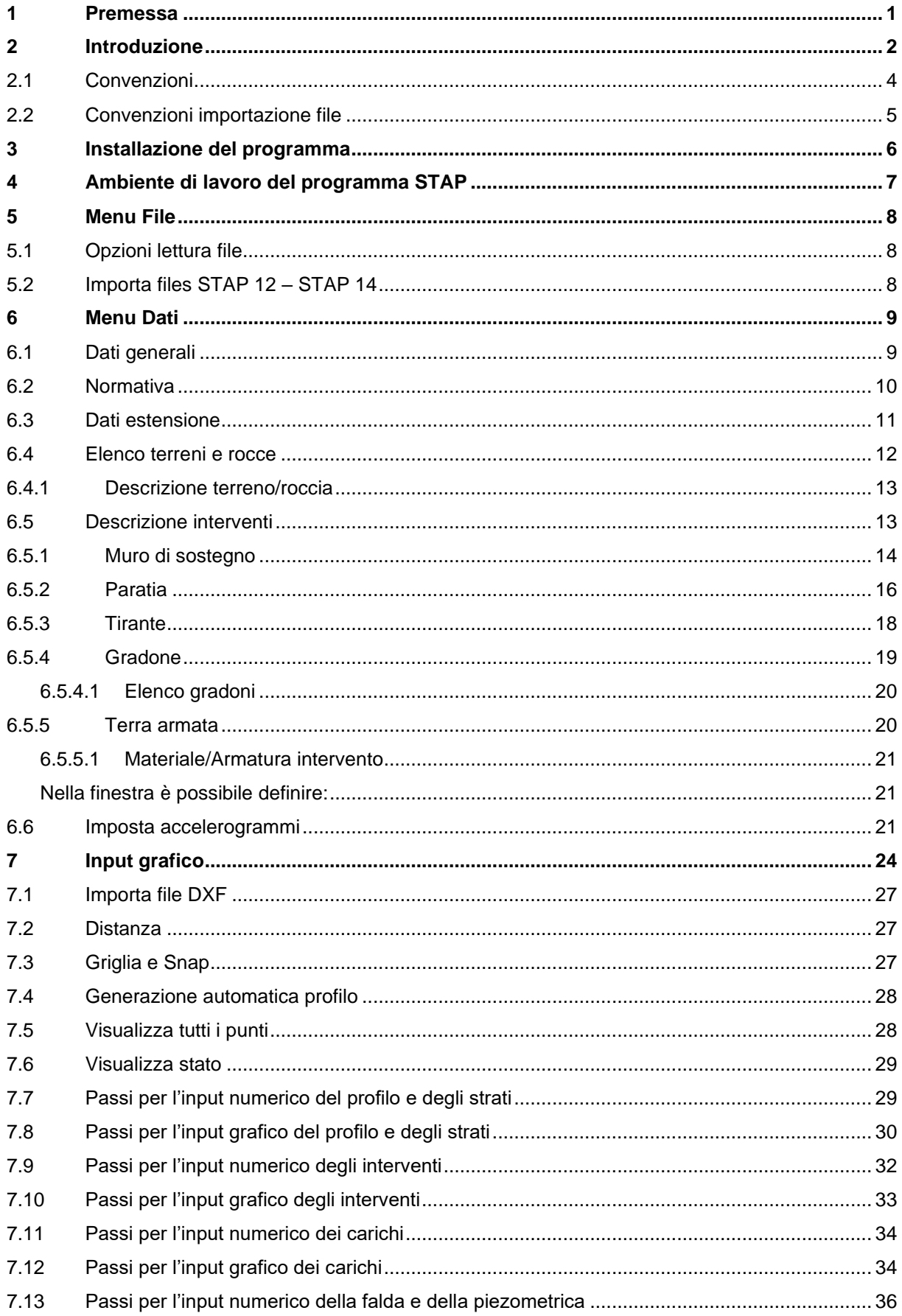

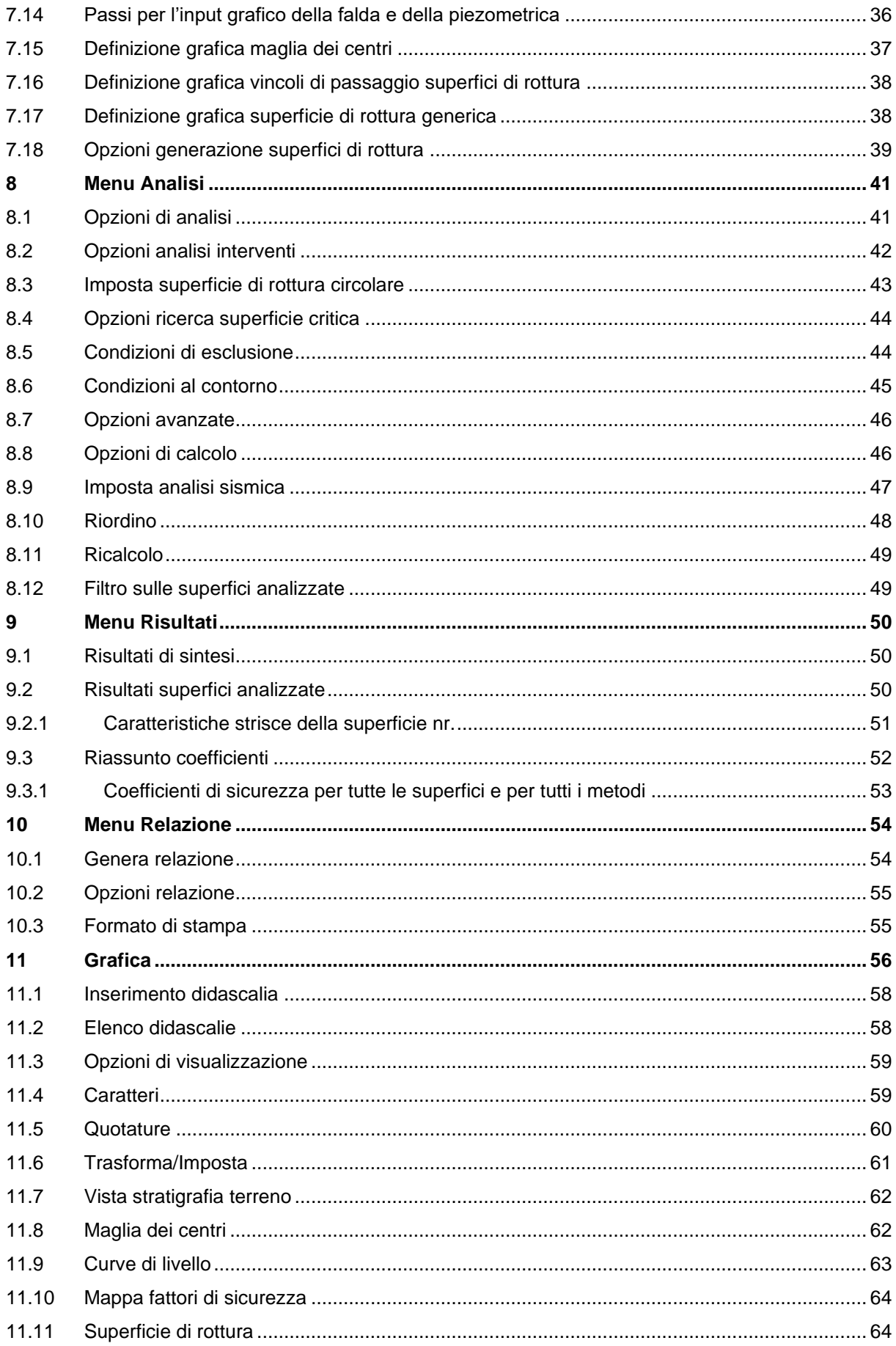

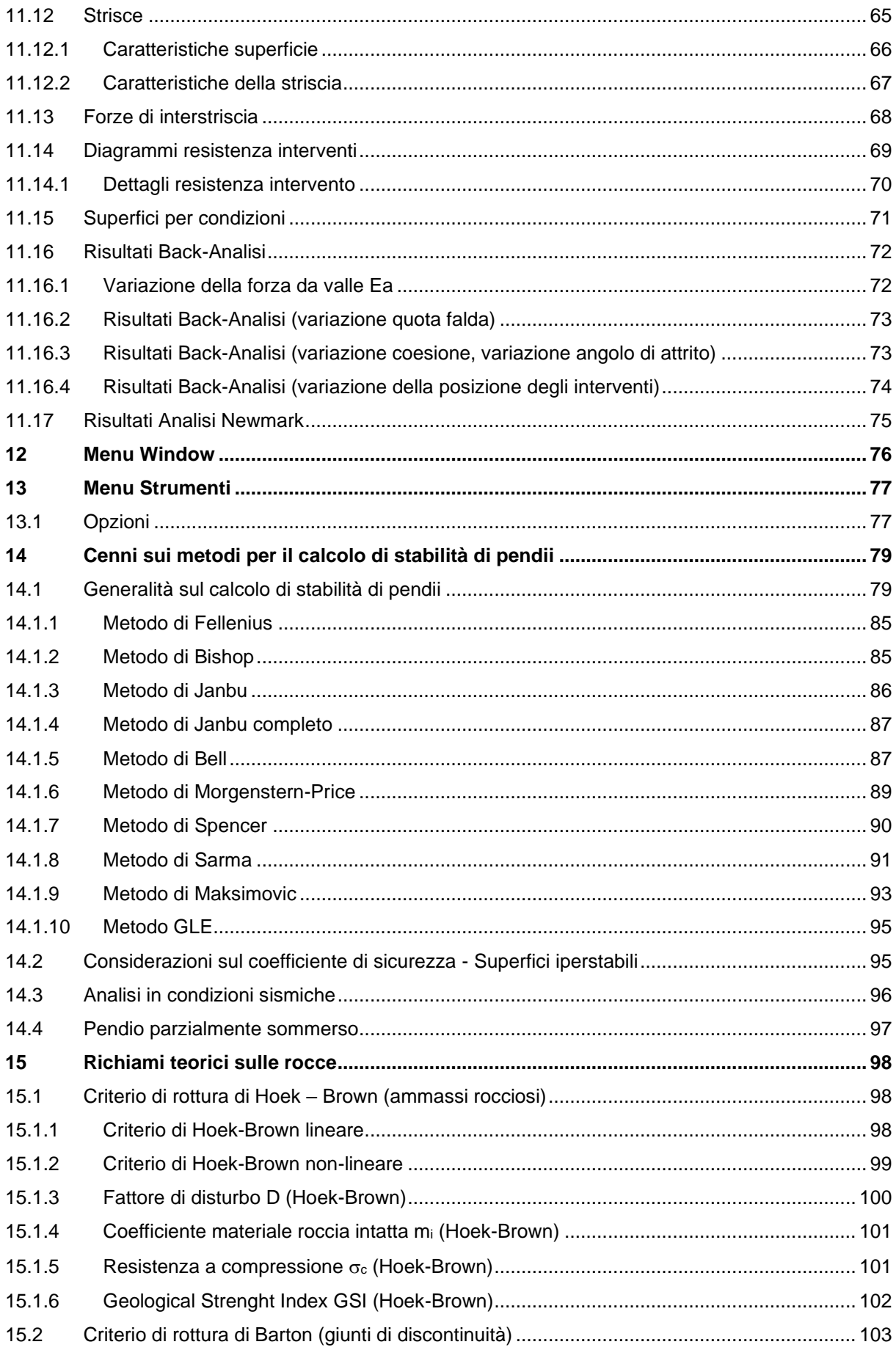

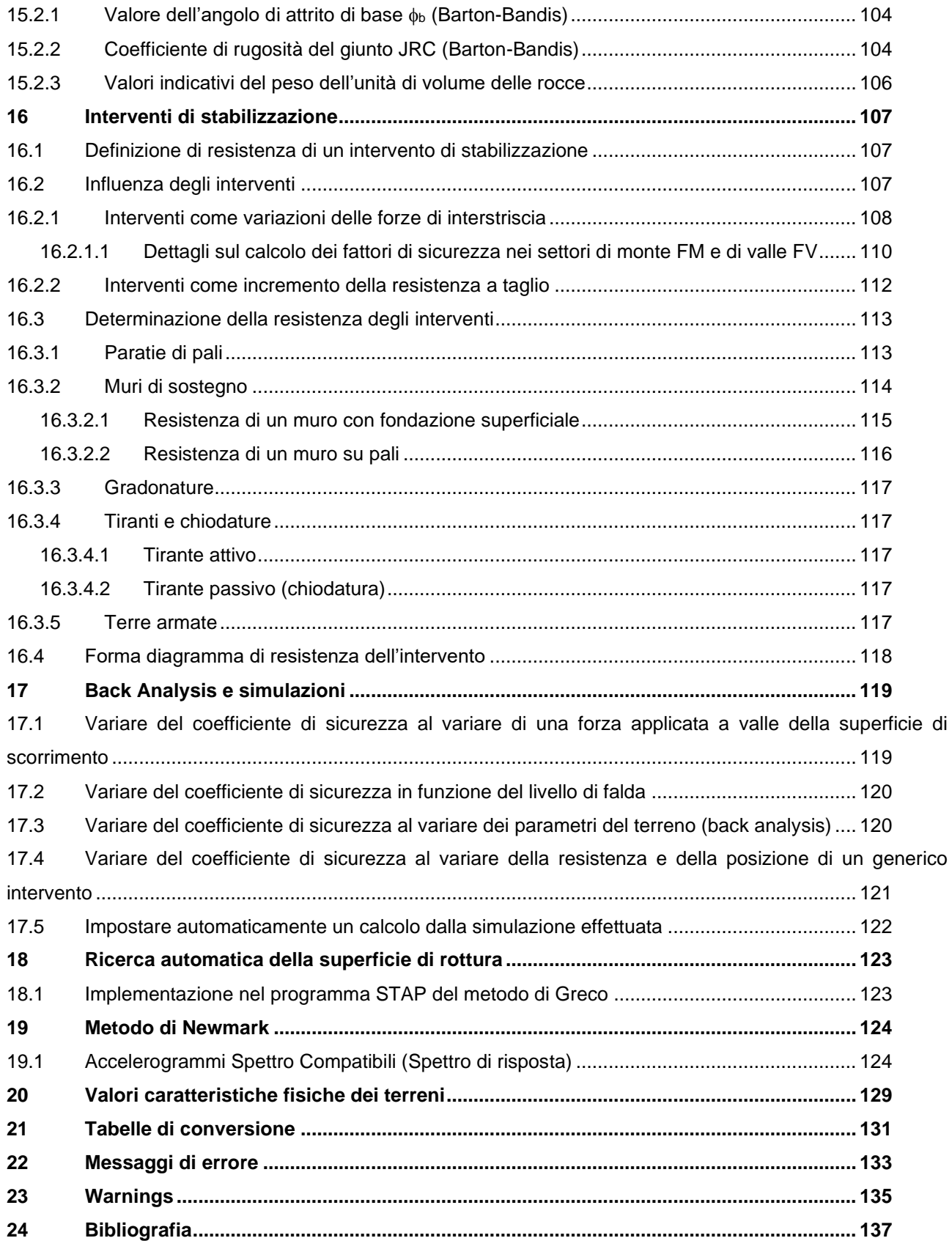

# **1 Premessa**

Il programma *STAP* (Stabilità Pendii in Terreni e Rocce) è parte integrante del pacchetto dei programmi della **Aztec Informatica** dedicati all'analisi dei muri di sostegno, delle paratie, degli scatolari della caduta massi e rappresenta il completamento del pacchetto dedicato alle opere di sostegno ed alla stabilità di pendii e fronti di scavo.

Lo scopo che ci siamo prefissati nella fase di progettazione di *STAP*, è lo stesso che ci ha guidati nella stesura degli altri programmi: ottenere uno strumento di facile utilizzo ed estremamente potente e versatile.

Ormai sono molti i tecnici che utilizzano i nostri software e ne apprezzano la filosofia.

Con *STAP*, forse, questa filosofia è stata portata al limite ed il risultato finale è un programma molto agevole da utilizzare ed estremamente flessibile.

Il compito non era facile, in quanto il problema dell'analisi di un pendio è caratterizzato da una mole enorme di dati e di risultati.

Soprattutto non è facile avere una visione sintetica dei risultati. Da qui la necessità di avere una serie di funzioni che in altri programmi non sono necessarie.

Ritengo che lo scopo che ci eravamo prefissati è stato raggiunto, viste le reazioni dei Colleghi che hanno avuto modo di visionare il programma.

In **STAP** rispetto alle precedenti versioni, che pure sono state apprezzate da tutti coloro che le hanno utilizzate, sono state introdotte notevoli migliorie. Fra le tantissime citiamo innanzitutto l'introduzione del modulo dedicato all'analisi di stabilità dei versanti in rocce, la nuova gestione degli interventi, sia a livello di input e gestione sia a livello di calcolo. Sono state introdotte le back-analysis ed il calcolo dello spostamento con il metodo di Newmark.

# **2 Introduzione**

Il programma *STAP* (*Stabilità Pendii in Terreni e Rocce*), sviluppato in ambiente **Windows**, è dedicato all'analisi di stabilità di pendii in terreni e rocce in condizioni statiche o con sisma in direzione **orizzontale** e/o **verticale**.

Il programma è dotato di un ambiente grafico interattivo attraverso il quale è possibile definire il problema da analizzare: *stratigrafia, falda, carichi e interventi*. La falda può essere freatica o artesiana e in condizioni idrostatiche o di flusso stazionario.

I carichi possono essere:

- *concentrati*, verticali o orizzontali;
- *distribuiti*, costanti o variabili linearmente sia orizzontali sia verticali.

Il programma consente l'importazione di disegni in formato **DXF** e **TXT**, e sfondi in formato **BMP** e **WMF**.

I metodi di calcolo implementati sono i classici metodi delle strisce. In particolare sono implementati i seguenti metodi:

- Fellenius (solo per superfici circolari)
- Bishop (solo per superfici circolari)
- Janbu
- Janbu Completo
- Bell
- Morgenstern & Price
- **Spencer**
- **Sarma**
- **Maksimovic**
- **GLE**

Tutti i metodi sono stati opportunamente modificati per tenere conto delle forze sismiche e della presenza di interventi di stabilizzazione.

La superficie di rottura può essere:

- circolare
- spirale logaritmica
- generica (definibile per punti)

I tipi di intervento che è possibile inserire sono:

- **muri di sostegno** semplici oppure tirantati e/o su pali;
- **paratie** anche con tiranti di ancoraggio (**pali** e **micropali**);
- **tiranti attivi** e **passivi**;
- **gradonature**;
- **terre rinforzate**.

Tra i molti pregi di *STAP* c'è da sottolineare la velocità nell'esecuzione dei calcoli. Questo aspetto si dimostra essenziale, non solo per il risparmio in termini di tempo, ma soprattutto se considerato contestualmente ai criteri di affinamento della ricerca della zona critica del pendio in esame. In *STAP*,

infatti, è data la possibilità di "*filtrare*", a monte dell'analisi, le superfici da analizzare e concentrare l'attenzione su quelle realmente interessanti dal punto di vista applicativo.

Ovviamente, al termine del processo di analisi è possibile visualizzare, in modo dettagliato e sia numericamente che graficamente, tutti i risultati ottenuti prima di effettuare le stampe degli elaborati grafici con i quali integrare la relazione tecnica. La stampa degli elaborati grafici può essere eseguita direttamente dalla finestra grafica integrata nel programma, oppure si possono esportare in formato **DXF, WMF**, **BMP** e **JPG**.

L'ambiente grafico è dotato degli strumenti indispensabili ad ottenere un elaborato definitivo. In particolare si può:

- impostare i *font* e i *colori*;
- inserire *didascalie* esplicative per le varie viste;
- selezionare le entità da visualizzare.

Il generatore di relazione (in formato **RTF**) consente di ottenere una relazione completa da allegare agli elaborati di progetto (come richiesto dalla *Normativa vigente*).

#### **2.1 Convenzioni**

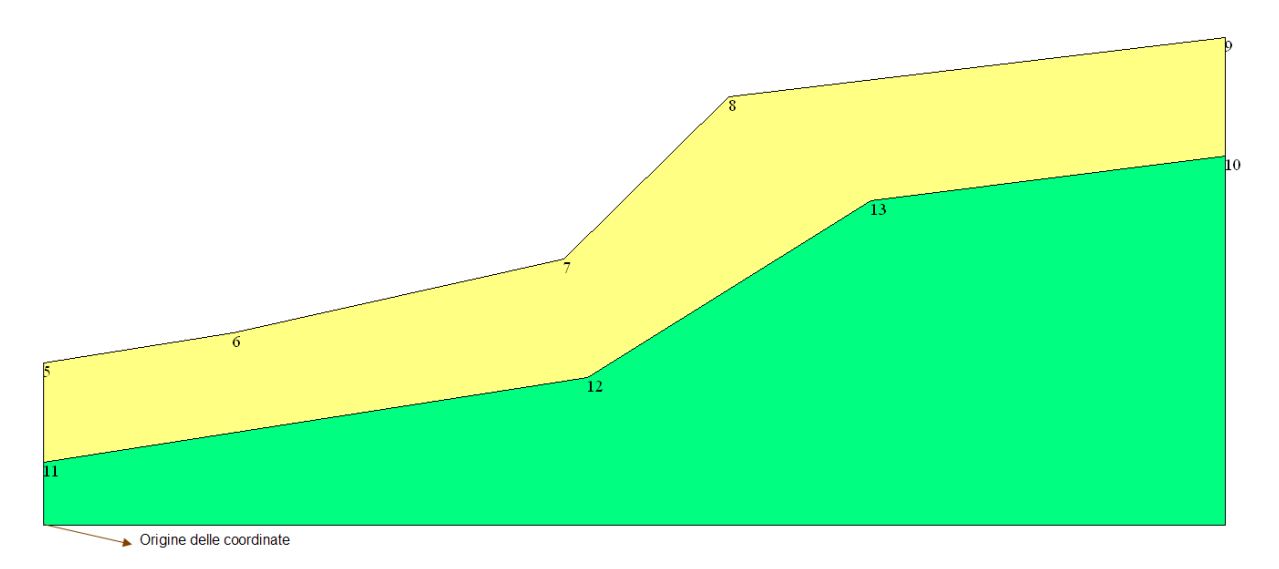

L'analisi del pendio è eseguita considerando che lo spostamento avviene da **DESTRA** verso **SINISTRA**.

Nel sistema di riferimento, il pendio ha ordinate crescenti verso destra; i punti vanno inseriti con ascissa crescente da sinistra a destra.

I carichi verticali sono considerati positivi verso il basso; quelli orizzontali positivi verso destra.

Tutti i carichi sono riferiti a metro lineare di profondità.

# **2.2 Convenzioni importazione file**

#### **Importazione da file DXF**

E' possibile importare pendii le cui superfici siano costituite da linee o polilinee.

Le superfici possono appartenere a layer diversi.

La superficie che rappresenta il piano campagna deve essere definita per prima nel dxf. Se così non è si può utilizzare l'opzione che i cad hanno per salvare gli oggetti secondo un preciso ordine.

#### **Importazione da file di testo**

Le coordinate dei punti devono essere separate da tabulazione o spazio.

Ogni riga deve contenere un solo punto.

Gli strati vanno separati da righe vuote.

Occorre definire prima i punti del piano campagna e poi, in sequenza, quelli degli altri strati.

#### **Importazione da file wmf/bmp**

Il file importato è considerato come immagine (sfondo) su cui inserire i punti.

Le dimensioni sono quelle impostate nella finestra Estensioni

# **3 Installazione del programma**

**STAP**, distribuito su DVD, è accompagnato da una chiave hardware *USB* che va inserita nella relativa porta del computer per consentire l'esecuzione del programma.

Per effettuare l'installazione, occorre inserire il DVD nel lettore; se è attiva l'opzione di sistema *Notifica inserimento automatico*, il DVD parte automaticamente, altrimenti bisogna lanciare il programma tramite il file **Start.exe** presente sul DVD. Nella suite d'installazione sono attivi solo i pulsanti dei programmi licenziati. Per avviare la procedura di installazione occorre cliccare sul relativo pulsante.

**STAP** è installato nella cartella C:\AztecInformatica\Stap 14, definita per default, o nella cartella specificata dall'Utente. Tutti i files che occorrono per l'esecuzione del programma vengono registrati nella cartella specificata durante l'installazione.

Al termine dell'installazione viene creata la voce di menu **Aztec Informatica** nel menu **Programmi** e l'icona Aztec della suite sul Desktop. Per avviare il programma, occorre cliccare due volte sull'icona di Aztec per avviare la suite all'interno della quale si trova il pulsante di STAP 16.0.

Sul DVD sono presenti anche le versioni dimostrative di tutti i programmi alle quali si accede dal pulsante [**DEMO**] presente sulla finestra principale. È bene precisare che i dimostrativi sono eseguiti direttamente da DVD senza installare nessun file sull'hard-disk.

# **4 Ambiente di lavoro del programma STAP**

L'ambiente di lavoro di *STAP* ha l'interfaccia e le funzionalità tipiche dell'ambiente **Windows®**.

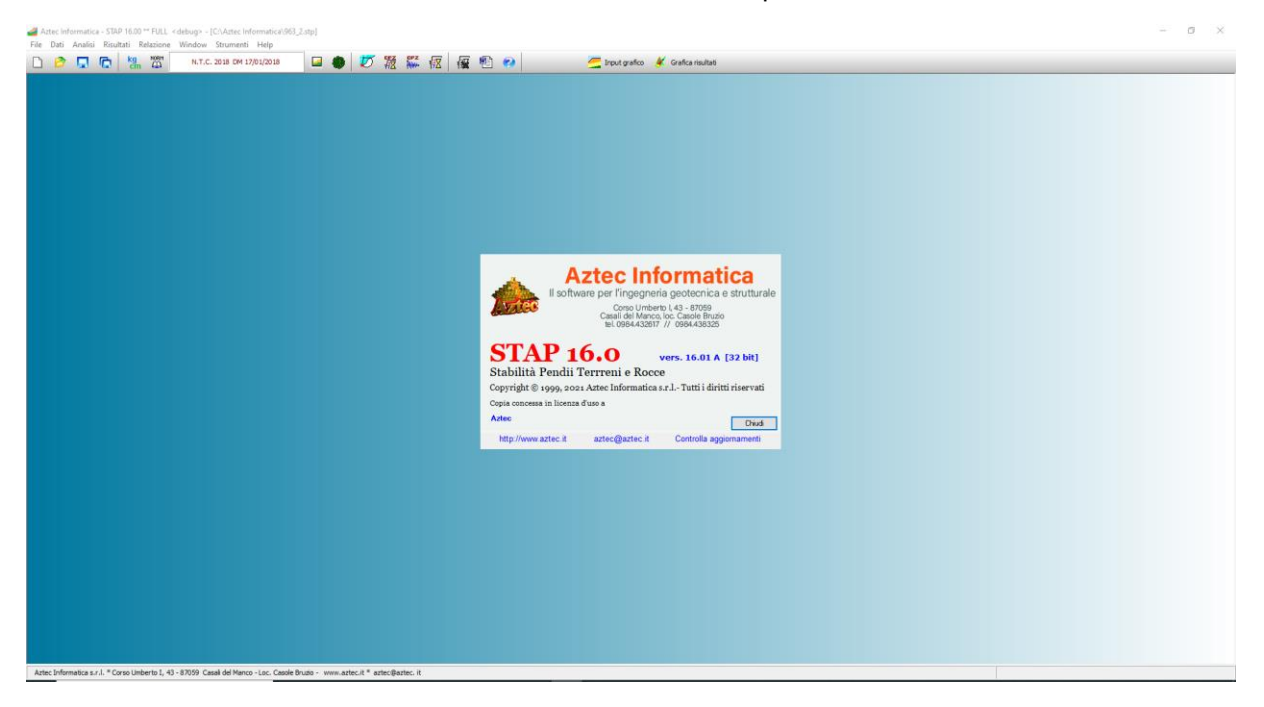

# **5.2 Importa files STAP 12 – STAP 14**

I files elaborati con le versioni 12.0 e 14.0 di STAP vanno importati in formato **txt**.

Nella cartella di installazione di **STAP 16** è presente il programma **ConvertSTAP.exe** che permette di leggere questi file e di esportarli in formato testo.

I passi da seguire sono:

# operazioni di scrittura e lettura dei dati su disco.

**5 Menu File**

Il menu attivato si presenta come in figura.

- **Nuovo**: permette di creare un nuovo lavoro;
- **Apri**: permette di aprire un lavoro già analizzato;
- **File recenti**
- **Salva**: permette di salvare il lavoro corrente;
- **Salva con nome**: permette di salvare il lavoro corrente assegnando il nome;

In questa voce di menu sono contenuti tutti i comandi necessari per le

- **Opzioni lettura**: permette di attivare/disattivare la lettura di alcuni dati e risultati, nel caso in cui, per qualche motivo, non si riesce ad aprire un lavoro precedente;
- **Esci**: permette di uscire dal programma previa conferma del salvataggio del lavoro imputato.

### **5.1 Opzioni lettura file**

Tramite le funzioni contenute nella finestra di **Opzioni lettura file** è possibile attivare/disattivare la lettura di alcune parti del file dati salvato.

Queste funzioni sono utili quando, per problemi verificatesi nel file non è più possibile leggere lo stesso. Tramite queste funzioni si escludono dalla lettura una o più parti che possono dare vita a errori con l'obiettivo di recuperare almeno in parte i dati immessi.

**Apri finestra grafica risultati**, consente di attivare/disattivare l'apertura della finestra grafica Risultati dove il programma disegna i risultati dell'analisi. Tale opzione può essere deselezionata se il problema si presenta in fase di rappresentazione grafica dei risultati.

**Leggi interventi inseriti**, consente di attivare/disattivare la lettura degli interventi di stabilizzazione inseriti. Tale opzione consente di escludere dalla lettura gli interventi di stabilizzazione se sono la fonte di errore all'apertura del file.

**Leggi analisi**, consente di attivare/disattivare la lettura dell'analisi. Tale opzione consente di escludere dalla lettura dei risultati dell'analisi se sono la fonte di errore all'apertura del file.

Apre finestra grafica risultati Leggi interventi inseriti Leggi analisi Accetta Annulla Help

**Boll** Opzioni lettura file

 $\mathbf{x}$ 

Nuovo Anri File recenti >> Importa file STAP 12 - STAP 14 Salva Salva con nome Opzioni lettura Fori

- avviare il convertitore **ConvertSTAP.exe** dalla cartella di installazione del programma o dal *menu Strumenti*
- cliccare sul pulsante **Apri file** per leggere il file elaborato con la versione 12 o 14 di STAP
- cliccare sul pulsante **Esporta file** per esportate il file in formato **txt**
- chiudere il convertitore
- accedere al *menu File* del programma **STAP 16** e cliccare sulla voce **Importa file STAP 12 - STAP 14**
- appena letto il file viene richiesto il salvataggio del file nel nuovo formato. Il file generato ha estensione **.stp**

# **6 Menu Dati**

In questa voce di menu sono contenuti tutti i comandi che consentono l'input dei dati.

Il menu attivato si presenta come in figura.

Può risultare che alcune delle voci presenti nel menu, così come i pulsanti sulla barra dei comandi, siano disattivate. Questo dipende dai dati immessi o dal tipo di problema che si intende analizzare. Cliccando sulle diverse voci del menu è possibile accedere alle rispettive finestre che consentono l'immissione dei dati.

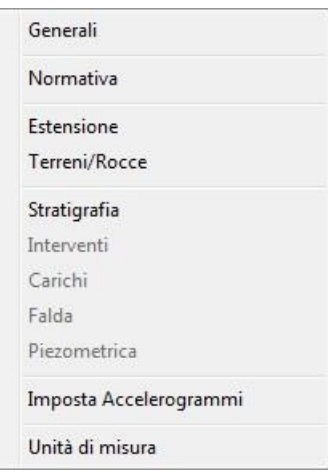

#### **6.1 Dati generali**

La finestra **Dati Generali** viene visualizzata cliccando sull'omonima voce del **menu Dati**.

**STAP** userà questi dati nella relazione nel caso in cui venga richiesto nella finestra **Genera Relazione**. In dati da inserire sono:

- Progetto, descrizione del pendio da analizzare;
- **Committente**, generalità del committente;
- **Comune**, località in cui ricade il pendio da analizzare;
- **Progettista**, generalità del tecnico che esegue il calcolo;
- 23 **Dati Generali** Progetto Stabilizzazione pendio Committente Comune Progettista Direttore dei Lavori Impresa esecutrice Help
- **Direttore dei Lavori**, generalità del tecnico direttore;
- **Impresa Esecutrice**, denominazione dell'impresa esecutrice dei lavori.

#### **6.2 Normativa**

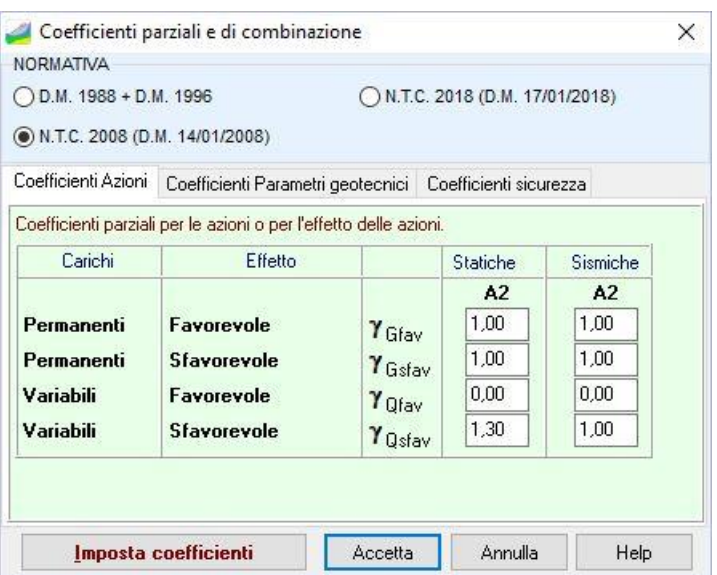

La finestra consente di impostare la normativa di riferimento per l'analisi di stabilità del pendio:

- Decreto Ministeriale 1988 + Decreto Ministeriale 1996
- N.T.C. 2008 (D.M. 14/01/2008)
- N.T.C. 2018 (D.M. 17/01/2018)

Le norme N.T.C.si basano sul concetto dei coefficienti di sicurezza parziali e considera, nelle verifiche dei fronti di scavo, la combinazione geotecnica (GEO). In questa combinazione (indicata anche come caso A2-M2): vengono incrementati i carichi variabili e vengono ridotte le caratteristiche di resistenza del terreno (tg( $\phi$ ), c' o cu) secondo i coefficienti definiti nella finestra.

Per la stabilità dei versanti le Norme indicano che le verifiche devono essere effettuate secondo l'Approccio 1, Combinazione 2 **(A2 + M2 + R2).**

Con le **Norme Tecniche** si attivano due schede ove occorre impostare alcuni coefficienti:

- Nella **prima scheda** occorre impostare i *coefficienti di parziali* delle azioni (permanenti e variabili) :
	- **Gfav** Coeff. parziale delle azioni permanenti nel caso quest'ultime contribuiscano favorevolmente alla sicurezza
	- **Gsfav** Coeff. parziale delle azioni permanenti nel caso quest'ultime contribuiscano sfavorevolmente alla sicurezza
	- **Qfav** Coeff. parziale delle azioni variabili nel caso quest'ultime contribuiscano favorevolmente alla sicurezza
	- **Qsfav** Coeff. parziale delle azioni variabili nel caso quest'ultime contribuiscano sfavorevolmente alla sicurezza
- Nella **seconda scheda** occorre impostare i *coefficienti di parziali* sui parametri geotecnici dei terreni:
	- **tan(')** Coefficiente parziale di sicurezza sull'angolo di attrito
	- **c'** Coefficiente parziale di sicurezza sulla coesione efficace
- **cu** Coefficiente parziale di sicurezza sulla coesione non drenata
- **qu** Coefficiente parziale di sicurezza sulla resistenza a compressione uni assiale
- $\gamma$  Coefficiente parziale di sicurezza sul peso dell'unità di volume
- Nella **terza scheda** occorre impostare i *coefficienti di sicurezza* sulla verifica alla stabilità globale:
	- Coefficiente di sicurezza (statiche) (D.M. 1988 + D.M. 1996)
	- Coefficiente di sicurezza (sismiche) (D.M. 1988 + D.M. 1996)
	- Coefficiente di sicurezza (statiche) (N.T.C. 2008 N.T.C. 2018) Pendio naturale
	- Coefficiente di sicurezza (sismiche) (N.T.C. 2008 N.T.C. 2018) Pendio naturale
	- Coefficiente di sicurezza (statiche) (N.T.C. 2008 N.T.C. 2018) Fronte di Scavo
	- Coefficiente di sicurezza (sismiche) (N.T.C. 2008 N.T.C. 2018) Fronte di Scavo

#### **6.3 Dati estensione**

E' possibile accedere alla finestra **Estensioni** dall'omonima voce del **menu Dati** o dal pulsante acceleratore della barra dei comandi.

Nella finestra è possibile indicare al programma l'ingombro della sezione stratigrafica di cui si deve eseguire la verifica di stabilità globale.

In particolare le impostazioni riguardano:

- **Estensione X**, rappresenta la dimensione del pendio in direzione orizzontale, espressa in [L1];
- **Estensione Y**, rappresenta la dimensione del pendio in direzione verticale, espressa in [L1];
- **Origine X**, origine delle ascisse del pendio, espressa in [L1];
- **Origine Y**, origine delle ordinate del pendio, espressa in [L1];
- **Adatta impostazioni disegno** consente di riportare diverse grandezze (passi della griglia, tolleranza sul punto, ecc.) a valori in proporzione alle estensioni del pendio.

Nel caso in cui si dovesse modificare l'estensione della sezione dopo aver inserito i dati geometrici riguardanti la sezione stratigrafica, sulla finestra si attivano delle opzioni che consentono di estendere o tagliare la sezione stratigrafica.

Se si diminuisce l'estensione in direzione X, si attivano le opzioni che consentono di:

- tagliare il pendio a destra;
- tagliare il pendio a sinistra;
- ridurre il pendio in modo centrato (taglia a destra e sinistra);
- ridurre il pendio uniformemente (in modo isotropico).

Se si aumenta l'estensione in direzione X, si attivano le opzioni che consentono di:

- estendere il pendio a destra;
- estendere il pendio a sinistra;

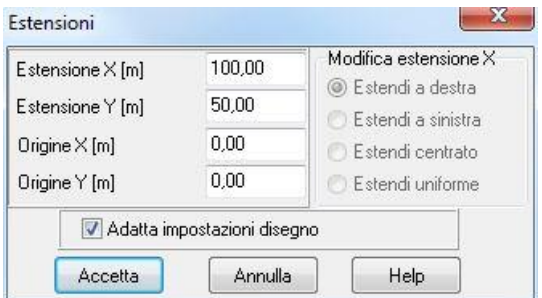

- estendere il pendio in modo centrato;
- estendere il pendio uniformemente (in modo isotropico).

#### **6.4 Elenco terreni e rocce**

E' possibile accedere alla finestra **Elenco terreni/rocce** cliccando sull'omonima voce del **menu Dati** o dal pulsante acceleratore presente sulla barra dei comandi.

Nella finestra sono riportate alcune delle grandezze fisiche e meccaniche che caratterizzano i terreni e le rocce, che potranno essere utilizzati nella definizione della stratigrafia del pendio.

Tramite i pulsanti presenti è possibile aggiungere nuovi terreni o modificare i tipi di terreno esistenti. Di default nella finestra sono riportati 5 tipi di terreni con caratteristiche tutte uguali.

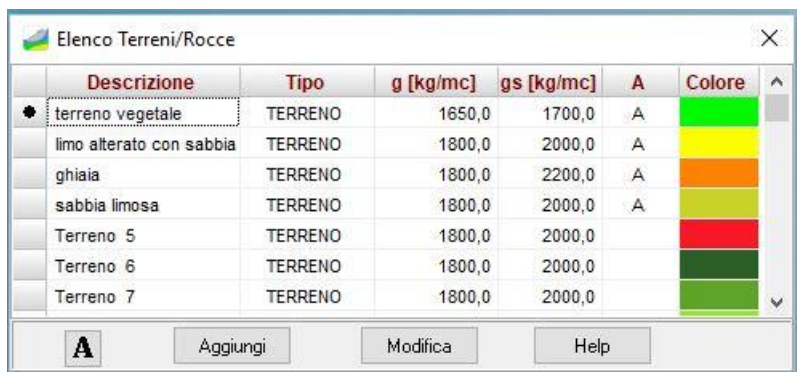

I dati visualizzati riguardano:

- **Descrizione**, denominazione del terreno cui si riferiscono le grandezze riportate nella finestra;
- **Peso di volume naturale**, espresso in [F1/L1<sup>3</sup> ];
- **Peso di volume saturo**, espresso in [F1/L1<sup>3</sup> ];
- **A**, identifica i terreni effettivamente utilizzati nella stratigrafia;
- **Colore**, è il colore associato al terreno.

Per aggiungere un nuovo terreno o modificare un terreno esistente si clicca rispettivamente sui pulsanti **Aggiungi** e **Modifica**. L'azione porta alla visualizzazione della finestra **Descrizione terreno/roccia nr…**. Alla chiusura di tale finestra vengono immediatamente aggiornati i dati visualizzati nell'elenco.

Cliccando sul pulsante [**A**] vengono mostrati i soli terreni effettivamente utilizzati nella sezione stratigrafica del pendio.

#### **6.4.1 Descrizione terreno/roccia**

La finestra viene visualizzata quando si clicca su uno dei pulsanti **Aggiungi** o **Modifica** presenti nella finestra **Elenco terreni/rocce**.

Nella finestra è possibile definire le grandezze fisiche e meccaniche necessarie a caratterizzare il materiale. In funzione del tipo di materiale scelto (terreno o roccia) nella finestra vengono richiesti dati diversi.

I dati comuni sono:

- Descrizione, denominazione del terreno;
- **Peso di volume naturale**, espresso in [F1/L1<sup>3</sup> ];
- **Peso di volume saturo**, espresso in [F1/L1<sup>3</sup> ];

Per i materiali tipo terreno:

- **Angolo di attrito efficace**, espresso in [°];
- **Coesione efficace**, espressa in [P1];
- **Angolo di attrito in condizioni non drenate**, espresso in [°];
- **Coesione in condizioni non drenate**, espressa in [P1].

Per i materiali tipo roccia, se il criterio di rottura di Hoek-Brown:

- **GSI**, Geological Stress Index, qualità dell'ammasso roccioso;
- **mi**, coefficiente materiale roccia intatta;
- **sci**, resistenza a compressione monoassiale della roccia intatta, espresso in [P1];
- D, fattore di disturbo dell'ammasso roccioso.

Per i materiali tipo roccia, se il criterio di rottura di Barton:

- **JRC**, coefficiente di rugosità del giunto, espresso in [°];
- **JCS**, coefficiente di resistenza di giunto, espresso in [P1];
- $\phi_r$ , angolo di attrito residuo legato all'angolo di attrito di base, espresso in [°].

Cliccando sul pannello colorato al lato della descrizione, è possibile assegnare al materiale un colore che sarà utilizzato nella visualizzazione grafica della stratigrafia. L'azione porta alla visualizzazione della finestra **Colore** nella quale è possibile selezionare un colore tra quelli predefiniti oppure definirne uno personalizzato.

#### **6.5 Descrizione interventi**

Nella fase di inserimento grafico o numerico degli interventi, descritte nei capitoli successivi, compare una finestra di selezione dell'intervento da inserire. La tabella contiene un selettore degli interventi di cui si può tenere in conto nell'analisi della stabilità del pendio. I possibili interventi previsti sono:

- Muri di sostegno superficiali, su pali e/o tirantati;
- Paratie di pali o micropali libere o tirantate;

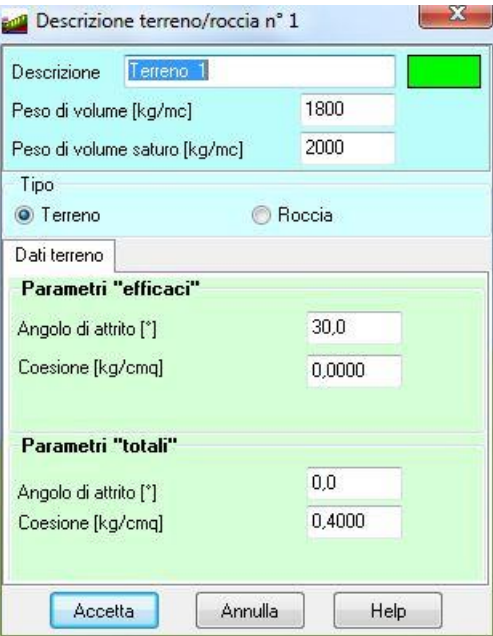

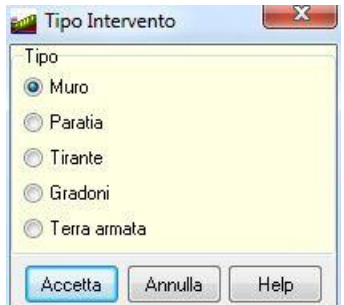

- Tiranti attivi e/o passivi;
- Gradoni;
- Terre armate.

#### **6.5.1 Muro di sostegno**

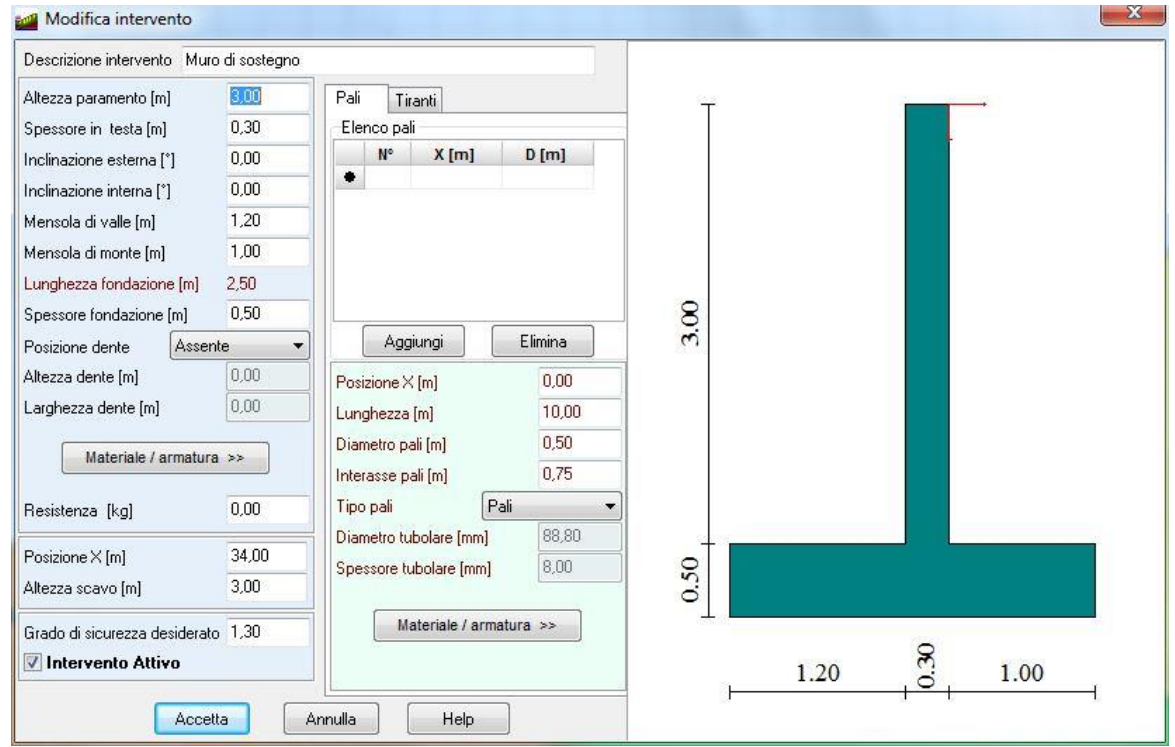

La finestra **Muro di sostegno** è visualizzata quando nella fase di inserimento degli interventi si seleziona questo tipo di intervento.

Nella finestra sono riportati tutti i dati, geometrici e di resistenza, che caratterizzano il muro di sostegno:

- **Altezza paramento**, altezza totale del paramento del muro, espressa in [L1];
- Spessore in testa, spessore del muro in testa, espressa in [L1];
- **Inclinazione esterna**, inclinazione del paramento esterno, espressa in [°];
- **Inclinazione interna**, inclinazione del paramento interno, espressa in [°];
- Mensola di valle, lunghezza della mensola di fondazione di valle, espressa in [L1];
- **Mensola di monte**, lunghezza della mensola di fondazione di monte, espressa in [L1];
- Lunghezza della fondazione, lunghezza complessiva della fondazione, espressa in [L1], è un dato geometrico ricavato dal programma come somma delle lunghezze delle mensole di monte e di valle e dello spessore alla base del paramento;
- Spessore fondazione, altezza della fondazione, espressa in [L1];
- **Posizione dente**, consente di indicare la presenza dello sperone (dente) sulla fondazione. Le posizioni previste sono: Monte, Centrale e Valle;
- **Altezza dente**, altezza dello sperone, espresso in [L1];
- **Spessore dente**, larghezza dello sperone, espresso in [L1];
- **Resistenza**, resistenza massima che riesce ad esplicare il muro (per chiarimenti si rimanda al capitolo sugli interventi di stabilizzazione), espressa in [F1];
- Posizione, posizione dell'intervento sul pendio, espressa in [L1]. Il punto di inserimento del muro di sostegno coincide con il punto in alto a destra del paramento. Definendo la sola ascissa il muro verrà collocato sul piano campagna del profilo topografico (l'ordinata di inserimento è automaticamente determinata);
- **Altezza scavo**, altezza del paramento libero, espressa in [L1]. Se il profilo topografico non è stato opportunamente modificato per creare l'alloggiamento del muro, il programma in automatico rimuove il terreno antistante l'opera modificando il profilo topografico. Questa dato sostituisce la fase di riprofilatura del piano campagna se a valle del muro viene realizzato lo scavo. L'altezza di scavo deve essere almeno maggiore del 50% dell'altezza del paramento;
- **Grado di sicurezza desiderato**, coefficiente di sicurezza che si vuole raggiungere sulla superficie a monte dell'intervento se la superficie interseca l'intervento. Questo dato viene utilizzato se l'intervento viene considerato come forza di interstriscia (per chiarimenti si rimanda al capitolo sugli interventi di stabilizzazione).
- Attivo, attiva/disattiva la presenza dell'intervento nell'analisi.

Se il muro è su pali nella sezione **Pali** possono essere definiti i parametri geometrici e di resistenza:

- **Posizione**, posizione del palo, espressa in [L1], rispetto al sistema di riferimento locale al muro (il sistema di riferimento è posizionato sulla testa del paramento del muro ed ha ascisse positive verso destra negative verso sinistra);
- **Lunghezza**, lunghezza del palo di fondazione, espressa in [L1];
- **Diametro pali**, diametro di perforazione dei pali/micropali di fondazione, espressa in [L1];
- **Interassi pali**, distanza tra due pali della stessa fila, espressa in [L1];
- **Tipo palo**, permette di scegliere tra pali e micropali;
- **Diametro e spessore tubolare**, dati geometrici del tubolare dei micropali, espressi in [L3]. Questi campi sono attivi solo se la scelta sul tipo di palo ricade sui micropali;

La sezione Pali contiene una tabella dove è riportato l'elenco delle file di pali definite, la posizione e i dati che caratterizzano la fila di pali. Attraverso i pulsanti **Aggiungi** ed **Elimina** è possibile aggiungere una nuova fila di pali o eliminare una fila di pali esistente. Per modificare e/o visualizzare i dati che caratterizzano una fila di pali già definita basta selezionare dall'elenco la fila richiesta.

Se sul muro sono presenti anche dei tiranti nella sezione **Tiranti** possono essere definiti i parametri geometrici e di resistenza:

- **Posizione**, posizione del tirante sul paramento, espressa in [L1]. il sistema di riferimento è posizionato sulla testa del paramento del muro ed ha ordinate positive verso il basso;
- **Lunghezza tirante**, lunghezza totale del tirante di ancoraggio, espressa in [L1];
- **Inclinazione tirante**, inclinazione del tirante rispetto all'orizzontale, espressa in [°];
- **Interasse tirante**, distanza tra due tiranti della fila, espressa in [L1];
- **Diametro tirante**, diametro di perforazione del tirante, espressa in [L2];
- **Lunghezza fondazione**, lunghezza bulbo fondazione tirante, espressa in [L1];
- **Rbk calcestruzzo**, resistenza caratteristica cubica del calcestruzzo utilizzato per la costruzione del tirante, espressa in [P1];
- **Tipo tirante**, permette di scegliere tra tiranti di tipo attivo o passivo e di attivare i dati che li caratterizzano. Per i tiranti attivi è possibile definire: il *tiro applicato*, espresso in [F1], mentre per i tiranti passivi è possibile definire la *resistenza a trazione* e la *resistenza a taglio*, espresse in [F1], (per chiarimenti si rimanda al capitolo sugli interventi di stabilizzazione);

La sezione tiranti contiene una tabella dove è riportato l'elenco dei tiranti definiti, la posizione e i dati che caratterizzano la fila di tiranti. Attraverso i pulsanti **Aggiungi** ed **Elimina** della sezione **Elenco tiranti** è possibile aggiungere una nuova fila di tiranti o eliminare una fila di tiranti esistente. Per modificare e/o visualizzare i dati che caratterizzano una fila di tiranti già definita basta selezionare dall'elenco la fila richiesta.

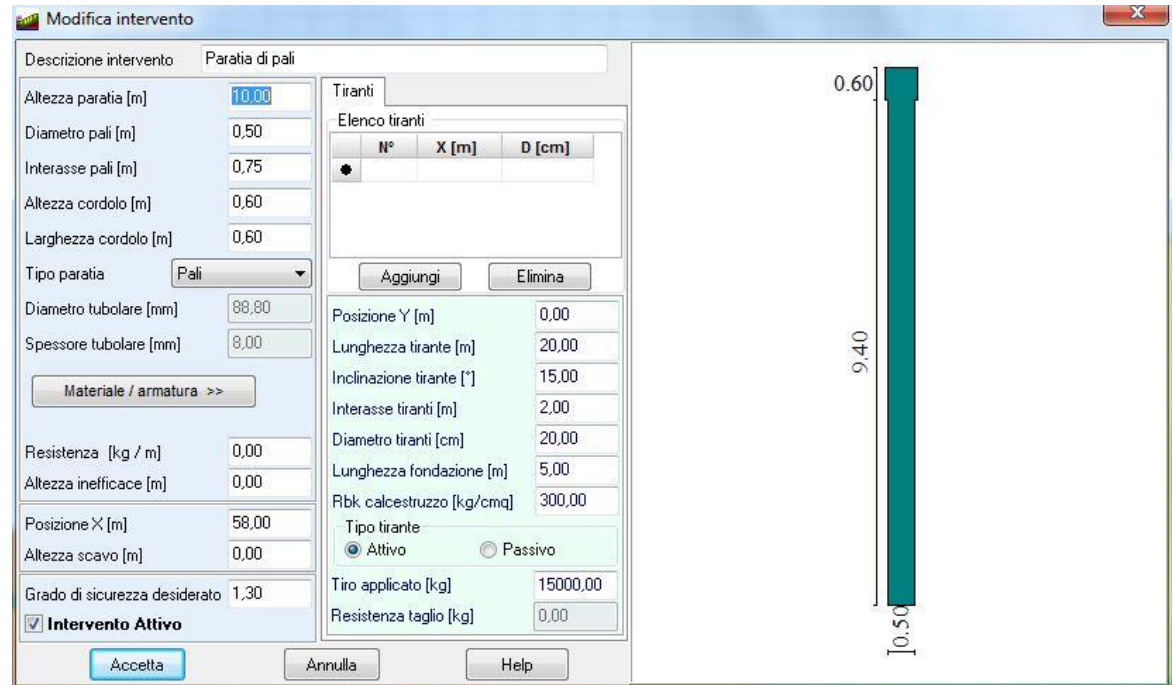

#### **6.5.2 Paratia**

La finestra **Paratia** è visualizzata quando nella fase di inserimento degli interventi si seleziona questo tipo di intervento.

Nella finestra sono riportati tutti i dati, geometrici e di resistenza, che caratterizzano la paratia:

- **Altezza paratia**, altezza totale del palo della paratia, espressa in [L1];
- **Diametro pali**, diametro di perforazione dei pali/micropali della paratia, espressa in [L1];
- **Interassi pali**, distanza tra i pali della paratia, espressa in [L1];
- **Altezza e larghezza cordolo**, geometria del cordolo di testata, espressa in [L1];
- **Tipo paratia**, permette di scegliere tra paratia di pali e paratia di micropali;
- **Diametro e spessore tubolare**, dati geometrici del tubolare dei micropali. Questi campi sono attivi solo se la scelta sul tipo di paratia ricade sui micropali;
- **Resistenza**, resistenza massima che riesce ad esplicare la paratia (per chiarimenti si rimanda al capitolo sugli interventi di stabilizzazione), espressa in [F1];
- Posizione, posizione dell'intervento sul pendio, espressa in [L1]. Il punto di inserimento della paratia coincide con il punto in alto a destra del cordolo. Definendo la sola ascissa la paratia verrà collocata sul piano campagna del profilo topografico (l'ordinata di inserimento è automaticamente determinata);
- **Altezza scavo**, altezza fiori terra della paratia, espressa in [L1]. Se il profilo topografico non è stato opportunamente modificato per creare l'alloggiamento della paratia, il programma in automatico rimuove il terreno antistante l'opera modificando il profilo topografico. Questa dato sostituisce la fase di riprofilatura del piano campagna se a valle del muro viene realizzato lo scavo.
- **Grado di sicurezza desiderato**, coefficiente di sicurezza che si vuole raggiungere sulla superficie a monte dell'intervento se la superficie interseca l'intervento. Questo dato viene utilizzato se l'intervento viene considerato come forza di interstriscia (per chiarimenti si rimanda al capitolo sugli interventi di stabilizzazione).
- Attivo, attiva/disattiva la presenza dell'intervento nell'analisi.

Se la paratia è tirantata nella sezione **Tiranti** possono essere definiti i parametri geometrici e di resistenza:

- Posizione, posizione del tirante sulla paratia, espressa in [L1]. Il sistema di riferimento è posizionato sulla testa del cordolo ed ha ordinate positive verso il basso;
- **Lunghezza tirante**, lunghezza totale del tirante di ancoraggio, espressa in [L1];
- **Inclinazione tirante**, inclinazione del tirante rispetto all'orizzontale, espressa in [°];
- **Interasse tirante**, distanza tra due tiranti della fila, espressa in [L1];
- **Diametro tirante**, diametro di perforazione del tirante, espressa in [L2];
- **Lunghezza fondazione**, lunghezza bulbo fondazione tirante, espressa in [L1];
- **Rbk calcestruzzo**, resistenza caratteristica cubica del calcestruzzo utilizzato per la costruzione del tirante, espressa in [P1];
- **Tipo tirante**, permette di scegliere tra tiranti di tipo attivo o passivo e di attivare i dati che li caratterizzano. Per i tiranti attivi è possibile definire: il *tiro applicato*, espresso in [F1], mentre per i tiranti passivi è possibile definire la *resistenza a trazione* e la *resistenza a taglio*, espresse in [F1], (per chiarimenti si rimanda al capitolo sugli interventi di stabilizzazione);

La sezione tiranti contiene una tabella dove è riportato l'elenco dei tiranti definiti, la posizione e i dati che caratterizzano la fila di tiranti. Attraverso i pulsanti **Aggiungi** ed **Elimina** della sezione **Elenco tiranti** è possibile aggiungere una nuova fila di tiranti o eliminare una fila di tiranti esistente. Per modificare e/o visualizzare i dati che caratterizzano una fila di tiranti già definita basta selezionare dall'elenco la fila richiesta.

#### **6.5.3 Tirante**

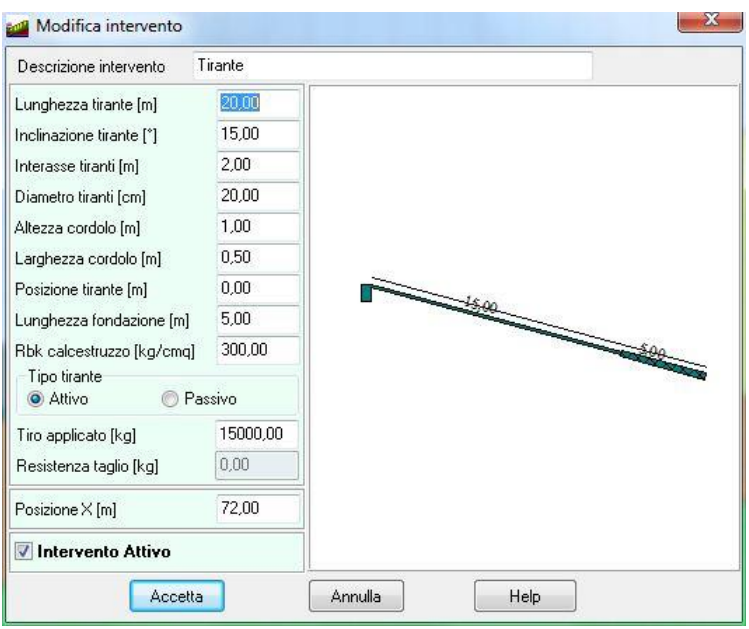

La finestra **Tirante** è visualizzata quando nella fase di inserimento degli interventi si seleziona questo tipo di intervento.

Nella finestra sono riportati tutti i dati, geometrici e di resistenza, che caratterizzano il tirante:

- Lunghezza tirante, lunghezza totale del tirante di ancoraggio, espressa in [L1];
- **Inclinazione tirante**, inclinazione del tirante rispetto all'orizzontale, espressa in [°];
- **Interasse tirante**, distanza tra due tiranti lungo la fila, espressa in [L1];
- **Diametro tirante**, diametro di perforazione del tirante, espressa in [L2];
- **Altezza e larghezza cordolo**, geometria del cordolo di testata dei tiranti, espresse in [L1];
- **Lunghezza fondazione**, lunghezza bulbo fondazione tirante, espressa in [L1];
- **Rbk calcestruzzo**, resistenza caratteristica cubica del calcestruzzo utilizzato per la costruzione del tirante, espressa in [P1];
- **Tipo tirante**, permette di scegliere tra tiranti di tipo attivo o passivo e di attivare i dati che li caratterizzano. Per i tiranti attivi è possibile definire: il *tiro applicato*, espresso in [F1], mentre per i tiranti passivi è possibile definire la *resistenza a trazione* e la *resistenza a taglio*, espresse in [F1], (per chiarimenti si rimanda al capitolo sugli interventi di stabilizzazione);
- Posizione, posizione dell'intervento sul pendio, espressa in [L1]. Il punto di inserimento del tirante coincide con il punto in alto a destra del cordolo. Definendo la sola ascissa il tirante verrà collocato sul piano campagna del profilo topografico (l'ordinata di inserimento è automaticamente determinata);
- Attivo, attiva/disattiva la presenza dell'intervento nell'analisi.

#### **6.5.4 Gradone**

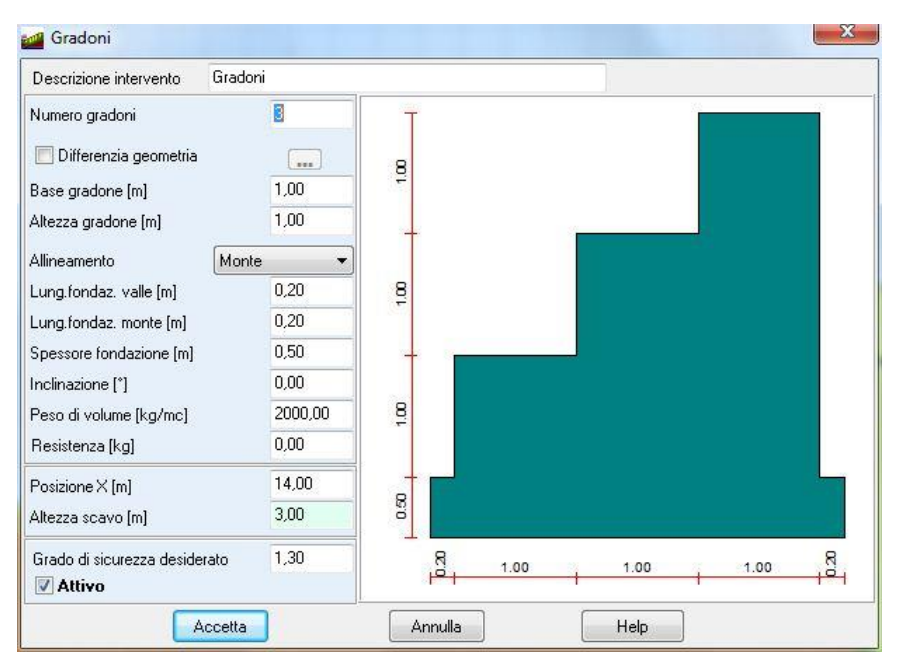

La finestra **Gradoni** è visualizzata quando nella fase di inserimento degli interventi si seleziona questo tipo di intervento.

Nella finestra sono riportati tutti i dati, geometrici e di resistenza, che caratterizzano il gradone:

- **Numero gradoni**, numero di file di gradoni costituenti la gradonatura;
- Base gradone, base del singolo gradone, espressa in [L1];
- **Altezza gradone**, altezza del singolo gradone, espressa in [L1];
- **Allineamento**, allineamento dei gradoni a scelta tra Monte, Centrale e Valle;
- **Lunghezza fondazione valle**, lunghezza della mensola di fondazione di valle, espressa in [L1];
- **Lunghezza fondazione monte**, lunghezza della mensola di fondazione di monte, espressa in [L1];
- **Spessore fondazione**, altezza della fondazione, espressa in [L1];
- **Inclinazione**, inclinazione del manufatto rispetto all'orizzontale, espressa in [°], positiva antioraria;
- **Peso di volume**, peso di volume del materiale costituente il gradone, espresso in [F1/L1<sup>3</sup> ];
- **Resistenza**, resistenza massima che riesce ad esplicare il gradone, espressa in [F1]. Per chiarimenti si rimanda al capitolo sugli interventi di stabilizzazione;
- Posizione, posizione dell'intervento sul pendio, espressa in [L1]. Il punto di inserimento della gradonatura coincide con il punto in alto a destra del primo gradone. Definendo la sola ascissa la gradonatura verrà collocata sul piano campagna del profilo topografico (l'ordinata di inserimento è automaticamente determinata);
- **Attivo**, attiva/disattiva la presenza dell'intervento nell'analisi.

Definite le dimensioni base (B) e altezza (H) del gradone e il numero dei gradoni (n), la geometria è univocamente definita (es. B=1 m, H=1 m e n=3, a partire dalla testa del manufatto il primo gradone avrà dimensione 1 m x 1 m, il secondo gradone 2 m x 1 m, il terzo gradone 3 m x 1 m).

Se le caratteristiche della gradonatura ha dimensioni variabili lungo l'altezza, si può comunicare al software che le dimensioni di ogni singolo gradone devono essere definite dall'Utente attivando il check **Differenzia geometria** e accedendo alla finestra **Elenco gradoni**.

#### *6.5.4.1 Elenco gradoni*

E' possibile accedere alla finestra **Elenco gradoni**, cliccando sul pulsante al fianco del check **Differenzia geometria**.

Nella tabella è riportato l'elenco dei gradoni a partire dalla testa del manufatto. In particolare:

- **N°**, indice del gradone;
- **B**, base del gradone, espresso in [L1].
- **H**, altezza del gradone, espresso in [L1].

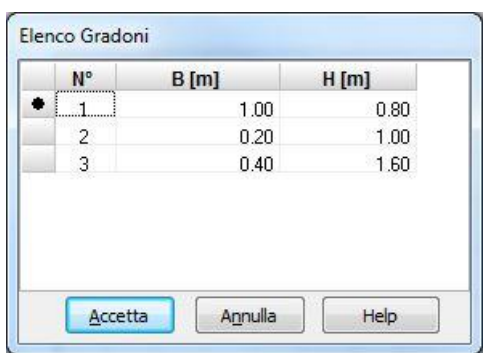

#### **6.5.5 Terra armata**

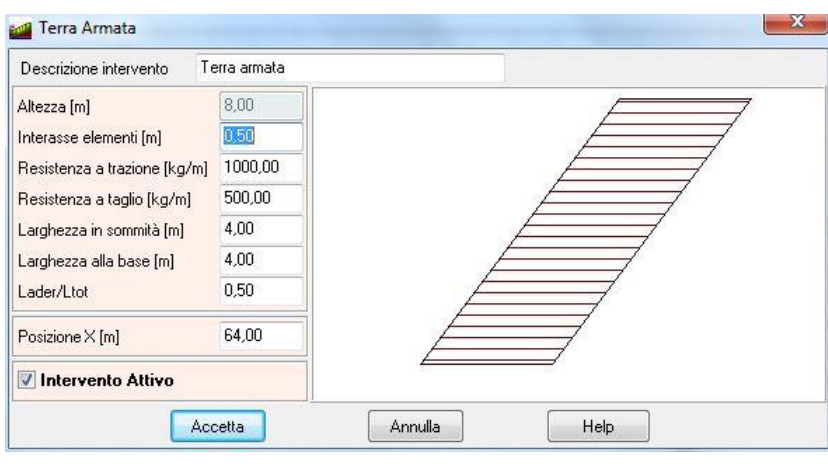

La finestra **Terra armata** è visualizzata quando nella fase di inserimento degli interventi si seleziona questo tipo di intervento.

Nella finestra sono riportati tutti i dati, geometrici e di resistenza, che caratterizzano la terra armata:

- **Altezza**, altezza della terra armata, espressa in [L1]. Questo dato non è editabile in quanto l'altezza viene automaticamente determinata dall'altezza del tratto del profilo in cui viene inserita;
- **Interasse elementi**, distanza in verticale tra i rinforzi della terra armata, espresso in [L1];
- **Lunghezza elemento (sommità e base)**, larghezza della base superiore e inferiore della terra rinforzata, espresso in [L1];
- **Resistenza a trazione**, resistenza a trazione del rinforzo, espresso in [F1/L1], (per chiarimenti si rimanda al capitolo sugli interventi di stabilizzazione);
- **Resistenza a taglio**, resistenza a taglio del rinforzo, espresso in [F1/L1], (per chiarimenti si rimanda al capitolo sugli interventi di stabilizzazione);
- **Laderenza/Ltotale**, rapporto tra lunghezza di aderenza e lunghezza totale del rinforzo (fondazione attiva del rinforzo) , espresso in [%];
- **Posizione**, posizione dell'intervento sul pendio, espressa in [L1]. Il punto di inserimento della terra armata coincide con il punto in alto a sinistra della terra armata. Definendo la sola ascissa la terra armata verrà collocata sul piano campagna del profilo topografico (l'ordinata di inserimento è automaticamente determinata);
- **Attivo**, attiva/disattiva la presenza dell'intervento nell'analisi.

#### *6.5.5.1 Materiale/Armatura intervento*

E' possibile accedere alla finestra **Materiale intervento** cliccando sul pulsante omonimo dalle finestre **Muro di sostegno** e **Paratia**.

Nella finestra è possibile definire:

- **Rbk calcestruzzo**, resistenza caratteristica cubica del calcestruzzo utilizzato, espressa in [P1];
- **Percentuale armatura**, percentuale di armatura rispetto alla sezione di calcestruzzo, espressa in [%]. Per il muro di sostegno la percentuale di armatura è riferita alla sezione di attacco del paramento alla fondazione. Questa percentuale si riferisce alla sola zona tesa, in zona compressa si ipotizza un quantitativo di armatura pari al 50% di quello disposto in zona tesa (es. 0,3% zona tesa, 0,15% zona compressa). Per la paratia la percentuale di armatura è riferita alla sezione del palo;
- **Copriferro**, distanza tra la faccia esterna del manufatto e l'asse baricentrico dei ferri, espresso in [L2];
- **Diametro ferri**, espresso in [L3];
- **Tensione di snervamento dell'acciaio**, espresso in [P1].

#### **6.6 Imposta accelerogrammi**

E' possibile accedere alla finestra **Accelerogrammi** cliccando sulla voce omonima del **menu Dati**.

Dalla finestra è possibile scegliere se *Importare un accelerogramma da file di testo* o *Generare un accelerogramma* spettro compatibile attraverso la funzione integrata nel programma.

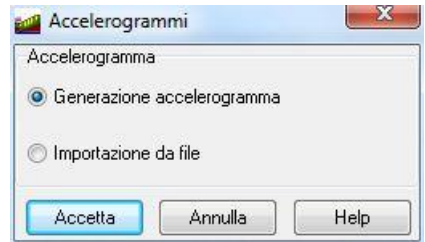

Se la scelta ricade su quest'ultima opzione quando viene premuto il pulsante **Accetta** viene avviata la finestra riportata di seguito che permette la generazione automatica di un accelerogramma (sisma) che sia compatibile con lo spettro definito.

La finestra è suddivisa in due sezioni, **Spettro di risposta** e **Sisma spettro compatibile**. Nella prima si definiscono i dati che caratterizzano lo spettro di risposta:

- **Tipo di spettro**, la scelta può essere effettuata tra Elastico orizzontale, Elastico verticale, SLU orizzontale, SLU verticale, SLD orizzontale e SLD verticale;
- **Zona sismica**, la scelta può essere effettuata tra Zona 1 (ag=35% g), Zona 2 (ag=25% g), Zona 3 (ag=15% g) e Zona 4 (ag=5% g);
- **Tipo di sottosuolo**, la scelta può essere effettuata tra Suolo tipo A (S=1.00), Suolo tipo B (S=1.25), Suolo tipo C (S=1.25), Suolo tipo D (S=1.35) e Suolo tipo E (S=1.25);
- **Fattore amplificativo**;
- **Smorzamento**;
- **Fattore di struttura**.

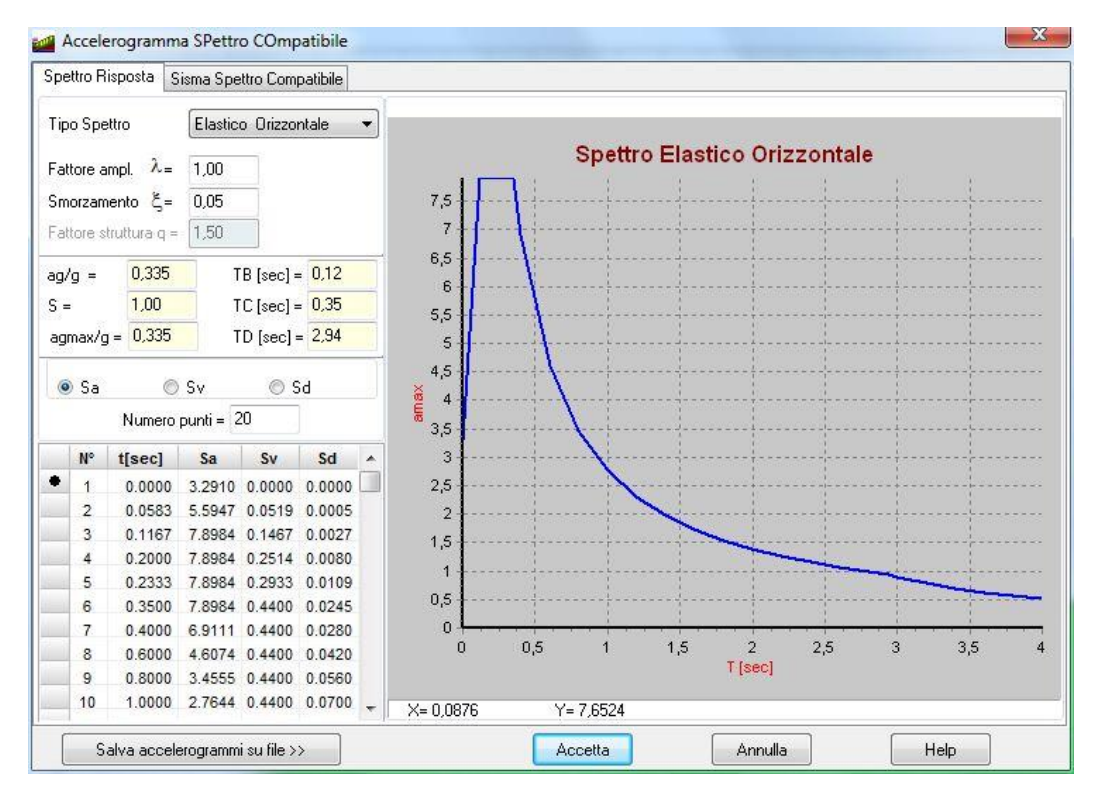

Nella seconda si definiscono i dati di dettaglio che permettono la generazione del sisma spettro compatibile:

- Periodo minimo, espresso in secondi;
- Periodo massimo, espresso in secondi;
- **Inizio parte stazionaria**, espresso in secondi;
- **Durata parte stazionaria**, espresso in secondi;
- Durata totale, espresso in secondi;

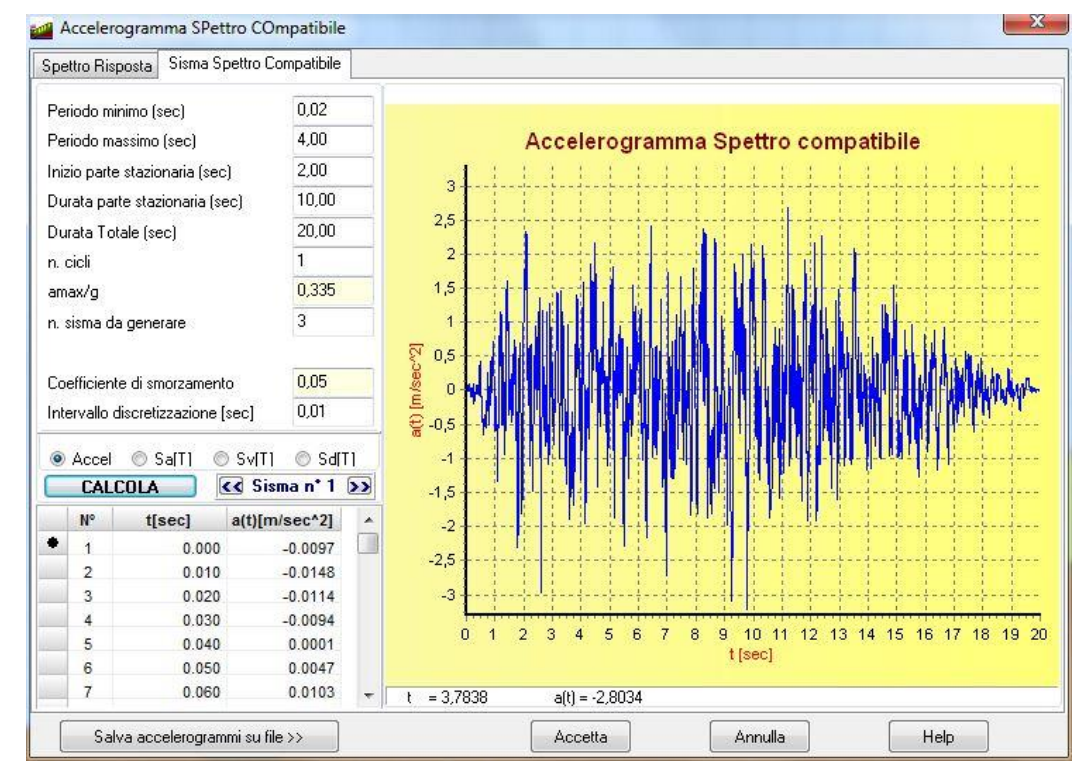

Il numero di sisma da generare.

Ciccando sul pulsante **Calcola** il programma genera il numero di accelerogrammi richiesti e tramite i pulsanti [<<] e [>>] è possibile visualizzarli nella parte di sinistra della finestra sopra riportata.

Questi accelerogrammi sopra riportati potranno poi essere utilizzati per l'analisi dinamica del pendio secondo la procedura definita da Newmark (vedi capitolo dedicato).

# **7 Input grafico**

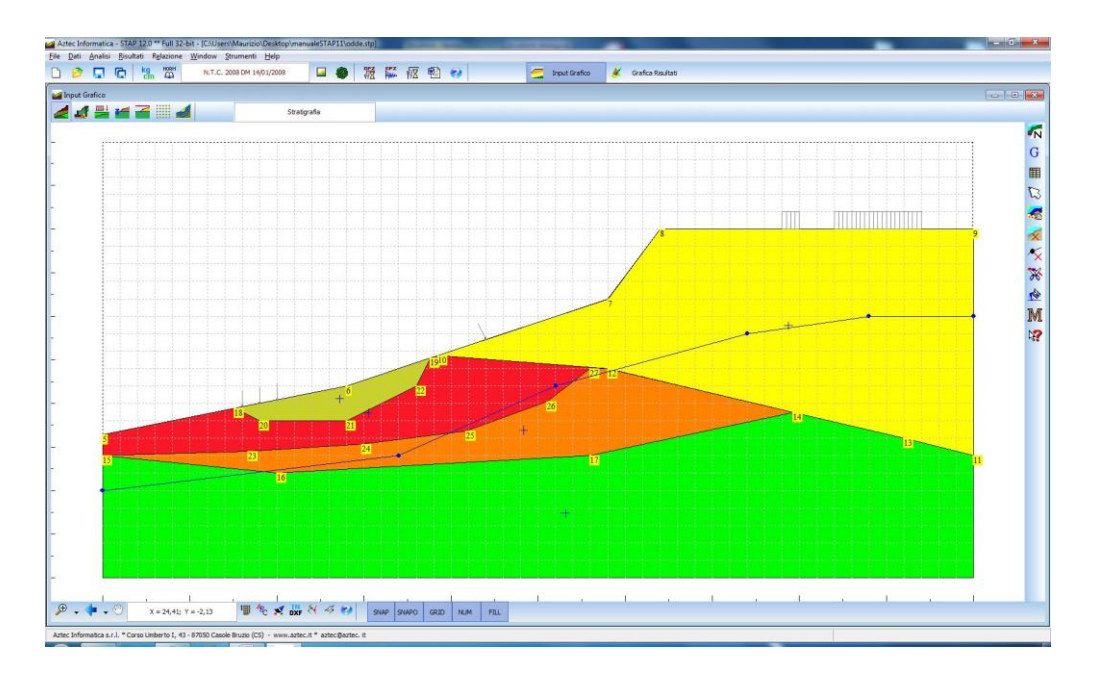

Dalla finestra di **Input grafico** è possibile definire la geometria del problema da analizzare (Profilo e stratigrafia, Interventi, Carichi, Linea di falda, Linea Piezometrica, Maglia dei centri e Superfici di scorrimento generiche). Tale geometria può essere definita sia numericamente che graficamente.

Le operazioni che possono essere eseguite da questa finestra (input numerico e grafico) possono essere richiamate dalle seguenti barre dei comandi o dai menu associati:

**Barra dei comandi Fasi** (barra orizzontale in alto)

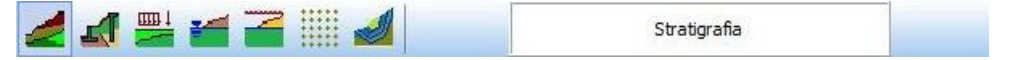

I comandi contenuti nella barra permettono di attivare le fasi di input e sono in ordine:

- Profilo topografico e stratigrafia;
- Interventi di stabilizzazione;
- Carichi concentrati e distribuiti;
- Falda come linea freatica;
- Falda come linea piezometrica.
- Definizione Maglia dei centri
- Definizione Superfici di scorrimento generiche

Il pannello situato a destra della barra indica la Fase correntemente attiva.

**Barra dei comandi Operazioni (stratigrafia, interventi, falda e piezometrica)** (barra verticale a destra)

I comandi contenuti nella barra permettono di attivare le fasi di modifica e sono in ordine:

- Input grafico
- Generazione automatica
- Input numerico
- Sposta

石  $\overline{G}$ 

■

 $\mathbb{Z}$ 

 $\overline{\mathbf{x}}$  $\tilde{\mathbf{x}}$ 

X

A

M

N?

- Cancella superficie
- Cancella punto
- Dividi lato
- Assegna terreno allo strato, attivo solo nella fase di inserimento della stratigrafia
- Modifica
- Esplora. Il pulsante consente di attivare la fase di "esplorazione" di tutti gli elementi presenti sul pendio (vertici superfici, carichi, interventi, etc.)

**Barra dei comandi Operazioni (maglia dei centri e superfici di rottura generiche)** (barra verticale a destra)

I comandi contenuti nella barra permettono di attivare le operazioni di inserimento/modifica:

 $\sqrt{N}$ 垩 塚 D  $\sqrt{\frac{1}{2}}$ X  $\overline{\mathbf{x}}$ 

Y  $\overline{\mathcal{A}}$ 

- Attiva l'inserimento grafico della superficie di rottura generica
- Consente l'inserimento numerico della superficie di rottura generica o di definire le caratteristiche della maglia dei centri
- Attiva lo spostamento grafico della maglia dei centri o lo spostamento di un punto della superficie generica
- Attiva la modifica grafica della maglia dei centri
- Attiva la cancellazione della superficie generica
- Attiva la funzione spezza lato della superficie generica
- Attiva la cancellazione di un punto della superficie generica
- Attiva la funzione Genera superfici a partire dalla fondamentale oppure, per superfici circolari, consente di visualizzare la posizione del centro delle superfici che intersecano il profilo topografico
- Cancella tutte le superfici generiche definite

#### **Barra dei comandi CAD** (barra orizzontale in basso)

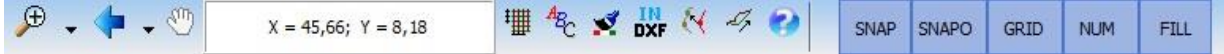

I comandi contenuti nella barra permettono la gestione del disegno:

- Pulsante degli zoom (più, meno, zoom finestra, zoom dinamico e ripristino)
- Pulsante degli spostamenti (spostamenti vesto sinistra, destra, alto e basso)
- Spostamento dinamico, tale spostamento può essere attivato anche cliccando sul tasto centrale del mouse e mantenendolo premuto trascinare il disegno nella nuova posizione
- Griglia e snap, consente di accedere alla finestra omonima
- Caratteri, permette di accedere alla finestra Tipo di carattere per la modifica del font usato nella numerazione dei vertici.
- Colore, consente di modificare il colore di sfondo della finestra.
- Importa, consente di leggere in automatico i dati del profilo topografico e della stratigrafia da un file DXf o testo oppure di leggere un file immagine (wmf o bmp) per poter essere ricalcato.
- Visualizza e sposta file, consentono di attivare/disattivare la visualizzazione o lo spostamento del file immagine di sfondo importato.
- Help, consente di richiamare l'help in linea per avere suggerimenti sulle fasi di inserimento.

#### **Pop-up menu Input grafico**

Il menu pop-up viene visualizzato quando, nella finestra di input grafico, si clicca con il tasto destro.

In ognuna delle viste riportate in tale finestra, cliccando con il tasto destro del mouse è visualizzato un menu che consente di accedere velocemente ad alcune funzioni.

Le voci in esso contenute riguardano:

- **Importa**, il comando permette di attivare la funzione di importazione da file DXF, file di testo, file bitmap e file metafile;
- Annulla, il comando consente l'annullamento delle ultime operazioni eseguite (il numero è definito dall'Utente nella finestra **Opzioni generali**). Le operazioni che possono essere annullate sono tutte quelle eseguite nella finestra grafica di inserimento della stratigrafia, della falda, degli interventi e dei carichi;

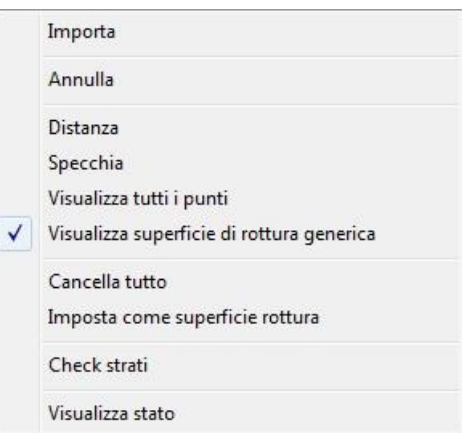

- **Distanza**, il comando permette di attivare la funzione per il calcolo della distanza. Attivata la funzione basta spostare il puntatore del mouse nei punti rispetto ai quali determinare la distanza e cliccare. Al secondo click compare la finestra **Distanza** nella quale sono riportati distanza tra i due punti (D), distanza tra i due punti proiettata sull'asse X (Dx) e distanza tra i due punti proiettata sull'asse Y (Dy).
- **Specchia**, il comando consente di specchiare orizzontalmente il pendio inserito. Il programma prima di effettuare l'operazione richiesta, chiede conferma all'Utente;
- **Visualizza tutti i punti**, attivo solo se la fase di definizione della stratigrafia, visualizza la finestra **Coordinate punti** nella quale sono elencati tutti i punti della sezione stratigrafica definita.
- **Cancella tutto**, permette di cancellare tutta la stratigrafia inserita. Il programma, prima di effettuare l'operazione, chiede conferma con il seguente messaggio: "*Attenzione! È stata richiesta la cancellazione di tutta la stratigrafia. Vuoi continuare?*";
- **Check strati**, attiva un controllo automatico sulla stratigrafia inserita, e visualizza il messaggio "*Nessun errore sugli strati*" qualora l'inserimento risulta corretto oppure "*Errore sugli strati*" se sono riscontrati degli errori. Lo stesso controllo è eseguito sia quando si accede sia quando si esce dalla finestra di inserimento grafico del pendio;

- **Visualizza stato**, visualizza la finestra **Lista eventi** nella quale sono elencate le ultime operazioni eseguite dall'Utente.

# **7.1 Importa file DXF**

La finestra viene visualizzata quando si importano file in formato dxf.

In essa si impostano le seguenti specifiche:

- scala d'importazione;
- definizione delle superfici (è possibile importare superfici costituite da linee o polilinee);
- scelta del layer del profilo topografico e della stratigrafia (le superfici che definiscono il pendio possono appartenere a layer distinti o ad un layer specifico);
- scelta del layer della linea di falda e della linea piezometrica e della superficie di rottura;
- eventuale specchiatura del pendio rispetto alle ascisse.

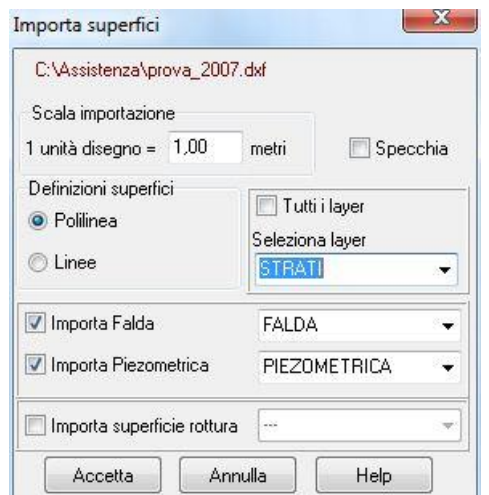

#### **7.2 Distanza**

La finestra **Distanza** viene visualizzata dal programma in automatico quando, attivata la funzione di interrogazione della distanza dal pop-up menu, si è selezionato il secondo punto che definisce il segmento della distanza.

Nella finestra viene riportato:

- La distanza tra i punti selezionati, espresso in [L1];
- La proiezione della distanza sull'asse X, espresso in [L1];
- La proiezione della distanza sull'asse Y, espresso in [L1].

# **7.3 Griglia e Snap**

La definizione della griglia e dello snap viene eseguita cliccando sul pulsante **Griglia e Snap** della **barra dei comandi Disegno** che visualizza la finestra riportata in figura e nella quale è possibile impostare i seguenti parametri:

- **Passo direzione X**, passo griglia in direzione X, espresso in [L1];
- **Passo direzione Y**, passo griglia in direzione Y, espresso in [L1];
- **Tolleranza sul punto**, precisione dell'area di clic (ovvero l'intorno valido affinché la posizione di clic coincida con un punto inserito);
- **Disegna griglia**, attiva/disattiva la visualizzazione della griglia nella

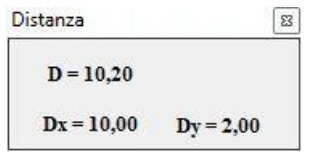

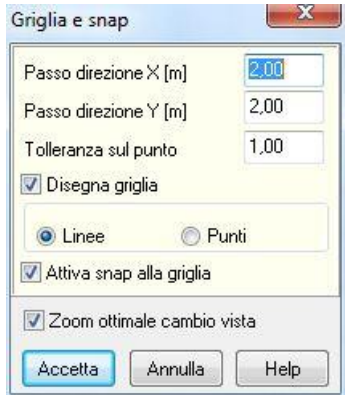

finestra grafica. L'opzione può essere attivata anche dal pulsante

**GRID** presente sulla barra dei comandi inferiore dell'**Input grafico**;

- Linee/Punti permette di visualizzare la griglia come linee o punti;
- **Attiva snap alla griglia**, attiva/disattiva lo snap alla griglia. L'opzione può essere attivata anche dal pulsante **SNAP** presente sulla barra dei comandi inferiore dell'**Input grafico**.
- **Zoom ottimale cambio vista**, consente di cambiare/mantenere lo zoom del disegno visualizzato. Attivando questa opzione, passando da un disegno all'altro, il programma ripristina la vista in modo che sia visibile l'intera sezione stratigrafica. Al contrario, se l'opzione viene disattivata, passando da un disegno all'altro, il disegno rimane nella posizione scelta.

Se durante la fase di inserimento si mantiene premuto il tasto **Shift** lo snap è momentaneamente disattivato.

# **7.4 Generazione automatica profilo**

E' possibile accedere alla finestra **Generazione superficie** cliccando sul pulsante **Genera** della barra delle operazioni.

Nella finestra è possibile scegliere:

- la forma della superficie, a scelta tra Retta, Sinusoide, Parabola e Cubica;
- **Ordinata iniziale e finale** (quota del profilo topografico nel punto iniziale e finale del profilo topografico), espresse in [L1];
- **Numero punti** in cui discretizzare la forma della superficie scelta;
- **Coordinate**, i campi di input, attivi se la superficie selezionata è Parabola (i primi due) oppure Cubica (tutti e quattro), consentono di specificare i parametri di queste curve.

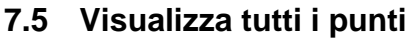

E' possibile richiamare tale finestra cliccando sull'omonimo pulsante del menu pop-up.

La tabella riporta le coordinate dei punti che definiscono l'intera stratigrafia del pendio.

Sono visualizzati:

- **N°**, identificativo del punto;
- **X** e **Y**, ascissa e ordinata del punto, espresse in [L1];

I primi quattro punti definiscono l'area di ingombro e le relative coordinate non possono essere modificate.

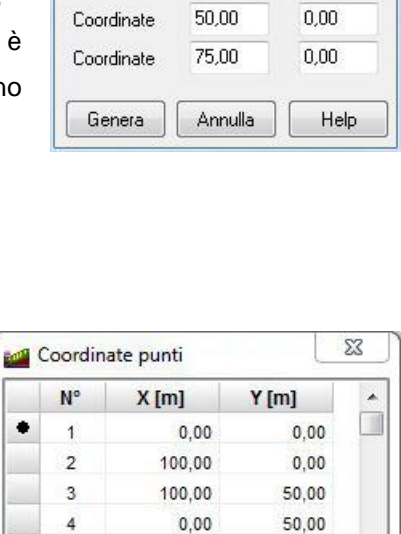

 $0,00$ 

28.00

58.00

64,00

100,00

38.50

Help

16,40

22,00

32.00

40,00

40,00  $25,50$ 

**Confident** Generazione superficie

Ordinata iniziale [m]

Ordinata finale [m]

Numero punti

◯ Retta Sinusoide

5

6

 $\overline{7}$ 

8

 $\overline{9}$ 

 $10$ 

1,00

49,00

 $10$ 

**Parabola** 

Cubica

€

# **7.6 Visualizza stato**

Il numero di operazioni visualizzate è quello impostato nella finestra **Opzioni generali** e che corrispondono alla voce **Funzione 'Undo' Livelli**.

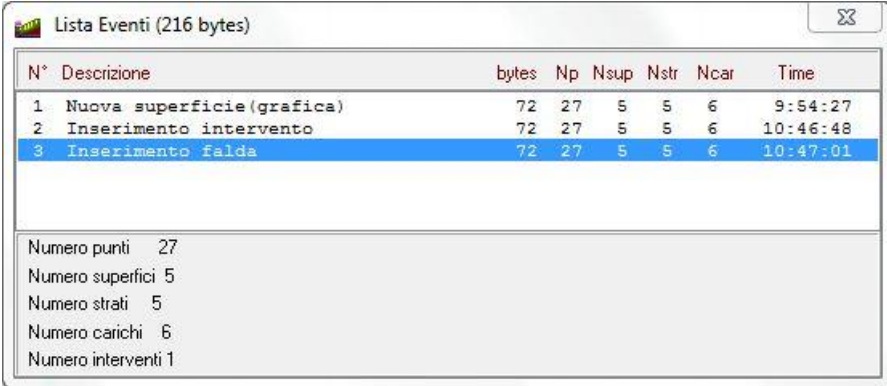

In particolare nella finestra sono riportati:

- **N°**, numero progressivo attribuito all'operazione eseguita;
- Descrizione, breve definizione dell'operazione eseguita;
- **Bytes**, dimensione dell'operazione eseguita (sulla barra del titolo è riportato l'impegno di memoria di tutte le operazioni dell'elenco);
- **Np**, numero di punti totali inseriti all'attivazione dell'operazione;
- Nsup, numero di superfici inserite fino all'attivazione dell'operazione;
- Nstr, numero di strati inseriti fino all'attivazione dell'operazione;
- Ncar, numero di carichi inseriti fino all'attivazione dell'operazione;
- **Time**, ora del sistema in cui è stata effettuata l'operazione.

#### **7.7 Passi per l'input numerico del profilo e degli strati**

Attraverso la finestra **Coordinate profilo e stratigrafia** richiamata dal pulsante **Elenco proprietà** della **barra dei comandi Modifica**, è possibile definire numericamente la stratigrafia del pendio.

La finestra, suddivisa in due sezioni (*Coordinate punti* e *Superficie*), consente le seguenti operazioni:

- cliccando sul pulsante **Nuova** della sezione *Superficie* si attiva la fase di inserimento della superficie;
- cliccando sul pulsante **Aggiungi** della sezione *Coordinate punti* si aggiunge un punto in coda alla lista dei punti già definiti;
- cliccando sul pulsante **Inserisci** della sezione *Coordinate punti* si inserisce un punto tra due già definiti;
- cliccando sul pulsante **Cancella** della sezione *Coordinate punti* è possibile cancellare il punto

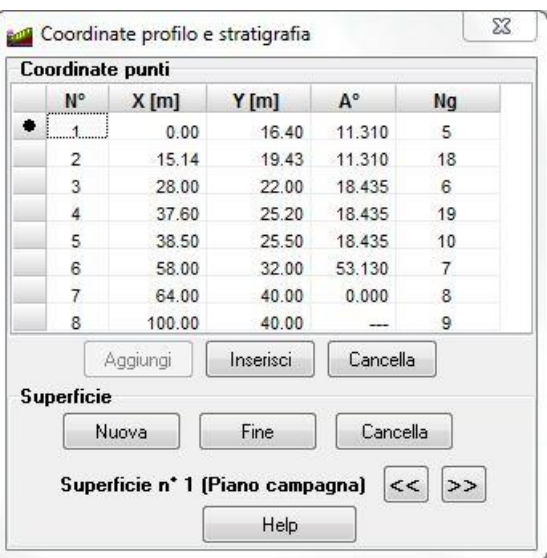
correntemente selezionato nella griglia;

- cliccando sul pulsante **Fine** della sezione *Coordinate punti* (avendo definito almeno due punti), **STAP** in modo automatico prolunga i lati estremi fino ad intersecare il profilo topografico. Il comando corrisponde al clic del tasto destro del mouse nella procedura di inserimento grafico;
- cliccando sul pulsante **Cancella** della sezione *Superficie* è possibile eliminare la superficie corrente;
- cliccando sui pulsanti [**<<**] e [**>>**] della sezione *Superficie* è possibile scorrere le superfici definite.

La visualizzazione della finestra non preclude l'inserimento grafico della stratigrafia. In questo caso le coordinate dei punti inseriti graficamente sono immediatamente riportati nella finestra.

# **7.8 Passi per l'input grafico del profilo e degli strati**

La procedura di inserimento del profilo topografico e degli strati è eseguita all'interno della finestra di input grafico.

#### **Inserimento profilo topografico**

La procedura da seguire è la seguente:

- cliccare sul pulsante **Stratigrafia** della barra delle Fasi. L'identificativo della fase è riportato nel secondo riquadro sulla barra delle fasi;
- cliccare sul pulsante **Inserimento** sulla barra delle Operazioni, per attivare la fase di inserimento. Il nome della fase è riportato nel primo riquadro sempre sulla barra delle fasi;
- portare il puntatore del mouse nel punto d'inserimento e cliccare;

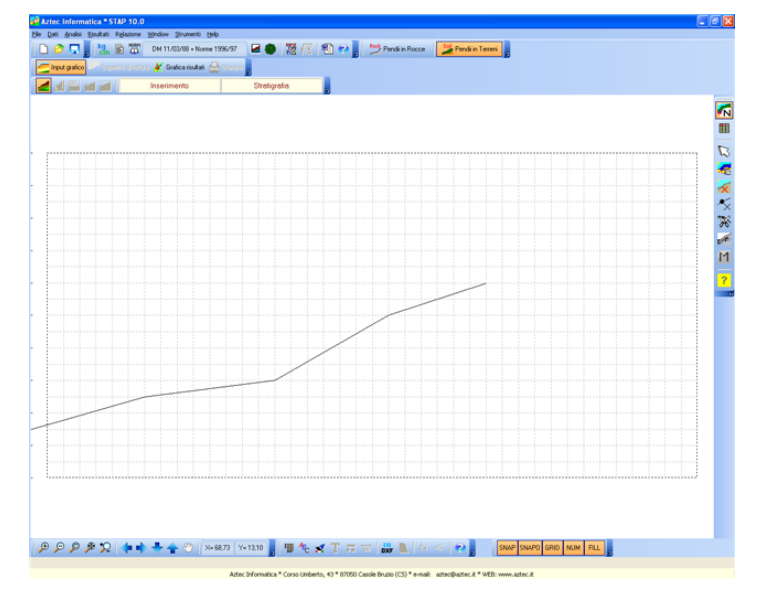

- L'operazione visualizza una crocetta che individua il punto inserito (punto 1, 2, 3, 4, 5 e 6). Sia il primo che l'ultimo punto possono essere inseriti sia esternamente che internamente all'estensione definita. In questo caso è il programma che provvede ad eseguire l'intersezione con i limiti.

#### **Inserimento superfici degli strati**

La superficie del secondo strato è definita secondo i seguenti passi:

lasciare premuto il pulsante Stratigrafia sulla barra delle Fasi;

- cliccare nuovamente sul pulsante **Inserimento** sulla barra delle Operazioni;
- portare il puntatore del mouse nella posizione desiderata e cliccare. Al clic del mouse viene riportata una crocetta che individua il punto inserito (punto 1, 2, 3, 4, e 5). Per il primo e l'ultimo punto vale quanto detto prima, cioè possono essere inseriti rispettivamente superiormente al profilo ed esternamente rispetto ai limiti. In questo caso è il programma che provvede ad eseguire l'intersezione con i limiti;
- La procedura appena descritta va eseguita per definire gli altri strati presenti.

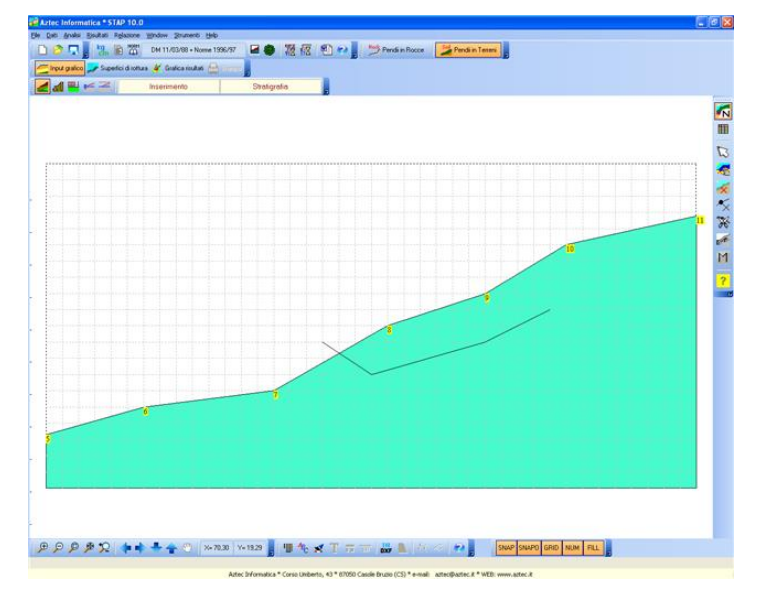

#### **Assegna terreno agli strati**

L'assegnazione del terreno agli strati è eseguita secondo i seguenti passi:

- lasciare premuto il pulsante **Stratigrafia** sulla barra delle Fasi;
- cliccare sul pulsante **Assegna terreno allo strato** sulla barra delle Operazioni. Il nome della fase è riportato nel primo riquadro sulla barra delle fasi;
- portare il puntatore del mouse all'interno dello strato da definire e cliccare. È visualizzata la finestra **Assegnazione caratteristiche dello strato nr.**, riportata nella figura, attraverso la quale si seleziona il tipo di terreno, tra quelli definiti. Cliccando sul pulsante **Accetta** la procedura di assegnazione è completata.

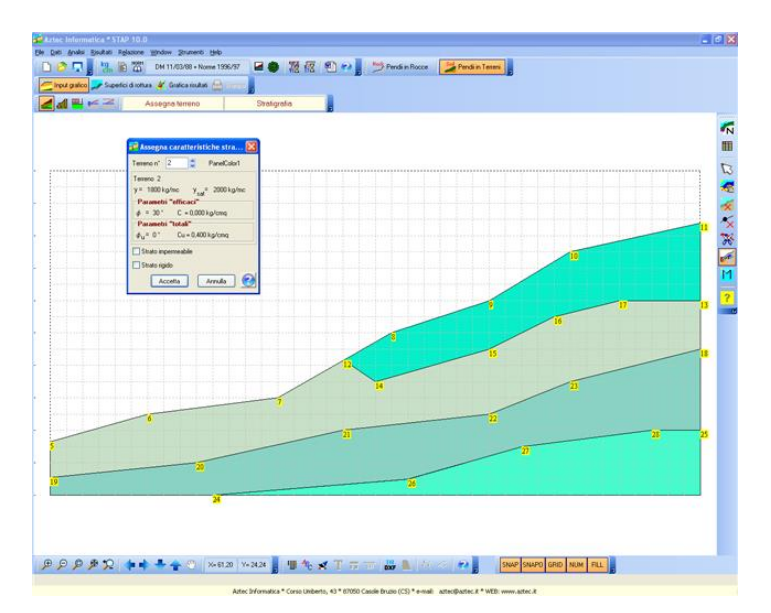

- La procedura appena descritta va ripetuta tante volte quanti sono gli strati presenti.

### **7.9 Passi per l'input numerico degli interventi**

La finestra **Interventi inseriti** viene richiamata cliccando la voce di menu **Interventi** del **menu Dati** o dal pulsante **Elenco proprietà** della **barra dei comandi Operazioni**, dalla quale è possibile definire numericamente gli interventi di stabilizzazione del pendio.

Nella finestra è riportato un elenco degli interventi inseriti e le caratteristiche dell'intervento selezionato. I pulsanti contenuti nella finestra permettono di:

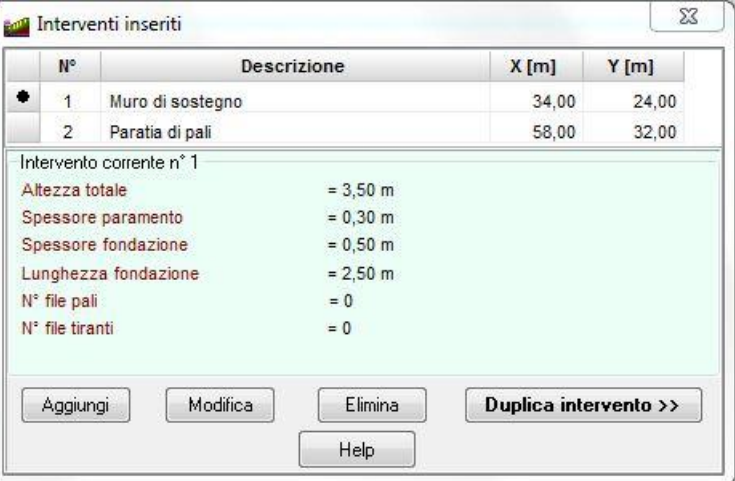

- aggiungere un nuovo intervento (**Aggiungi)**;
- modificare l'intervento selezionato (**Modifica**);
- eliminare l'intervento selezionato (**Elimina)**;
- duplicare l'intervento selezionato (**Duplica intervento**), previa conferma della nuova posizione e dell'eventuale altezza di scavo.

La visualizzazione della finestra non preclude l'inserimento grafico degli interventi. In questo caso il nuovo intervento inserito graficamente è immediatamente riportato nella finestra.

# **7.10 Passi per l'input grafico degli interventi**

La procedura di inserimento degli interventi è eseguita all'interno della finestra di input grafico.

La procedura da seguire è la seguente:

- cliccare sul pulsante **Interventi** sulla barra delle Fasi. L'identificativo dell'elemento viene riportato nel secondo riquadro sulla barra delle fasi;
- cliccare sul pulsante **Inserimento** della barra delle Operazioni, l'identificativo della fase viene riportato nel primo riquadro sulla barra delle fasi;
- portare il puntatore del mouse nel punto in cui inserire l'intervento e cliccare. Comparirà la finestra **Tipo intervento**, nella quale sono riportati tutti gli interventi che possono essere inseriti;

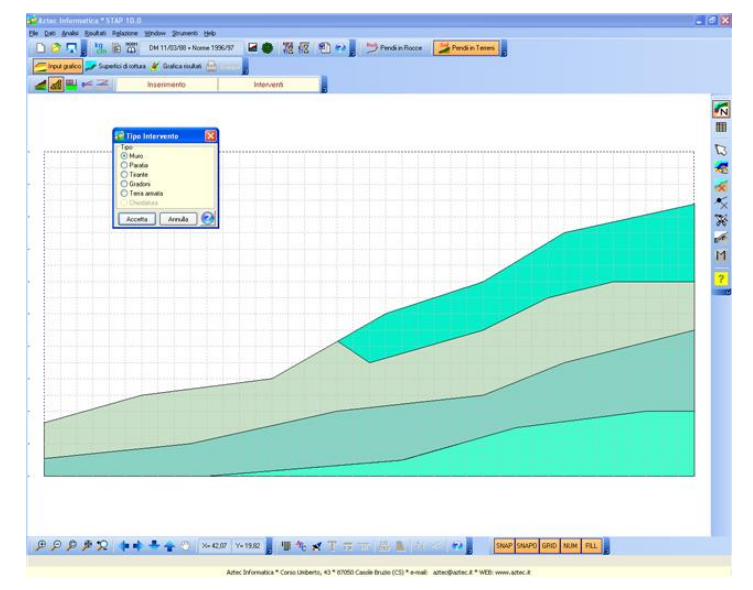

- selezionare dall'elenco l'intervento da inserire sul pendio e cliccare sul pulsante **Accetta**, comparirà la finestra dell'intervento selezionato;

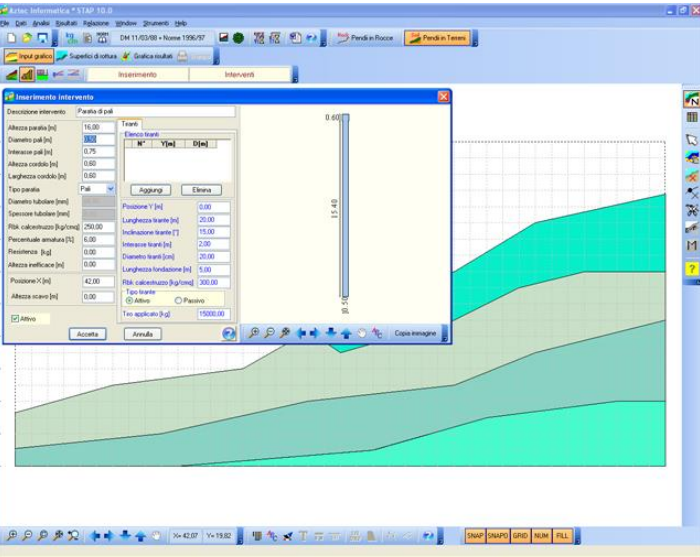

- assegnare i parametri che caratterizzano la geometria dell'intervento e cliccare sul pulsante **Accetta**. Se la procedura descritta viene eseguita in tutte le sue parti come descritto, al termine della stessa, nel punto di inserimento verrà inserito l'intervento selezionato.

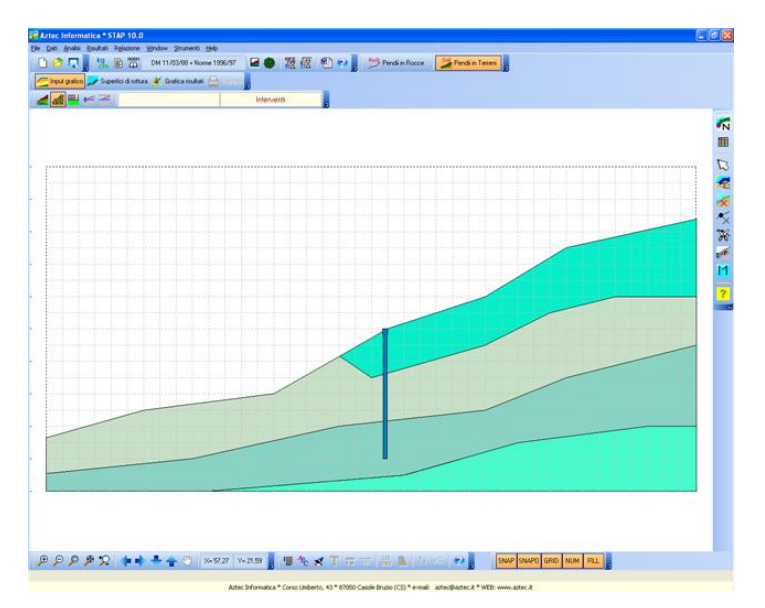

- La procedura va ripetuta per tutti gli interventi da inserire.

## **7.11 Passi per l'input numerico dei carichi**

Attraverso la finestra **Elenco carichi** richiamata dal pulsante **Elenco proprietà** della **barra dei comandi Operazioni**, è possibile definire numericamente i carichi che insistono sul pendio.

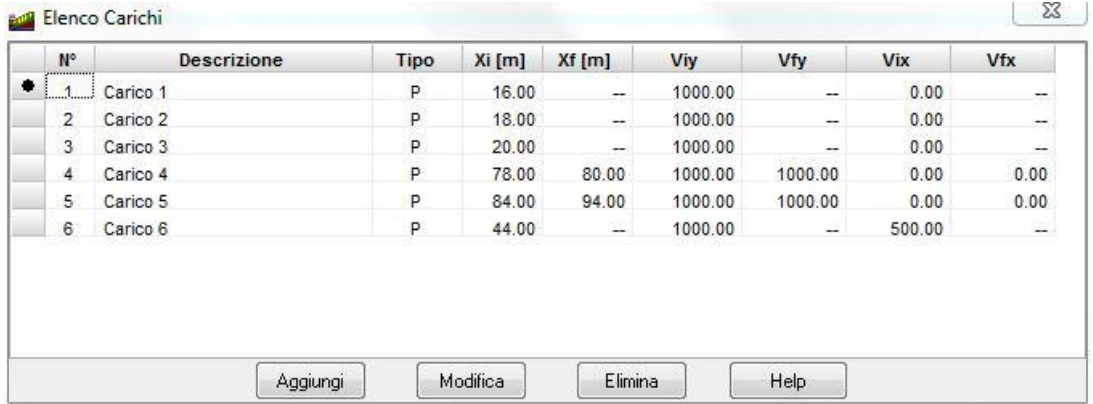

Nella finestra è riportato un elenco dei carichi inseriti con le caratteristiche. I pulsanti contenuti sulla finestra permettono di:

- aggiungere un nuovo intervento, (**Aggiungi**);
- modificare l'intervento selezionato (**Modifica**);
- eliminare l'intervento selezionato (**Elimina**);

La visualizzazione della finestra non preclude l'inserimento grafico dei carichi. In questo caso il nuovo intervento inserito graficamente è immediatamente riportato nella finestra.

### **7.12 Passi per l'input grafico dei carichi**

La procedura di inserimento dei carichi è eseguita all'interno della finestra di input grafico.

I carichi si inseriscono secondo la seguente procedura:

- cliccare sul pulsante **Carichi** sulla barra delle Fasi. L'identificativo dell'elemento viene riportato nel secondo riquadro sulla barra delle fasi;
- cliccare sul pulsante **Inserimento** sulla barra delle Operazioni, per attivare la fase di inserimento. Il nome della fase è riportato nel primo riquadro sulla barra delle fasi;
- spostare il puntatore del mouse nella posizione desiderata e cliccare;

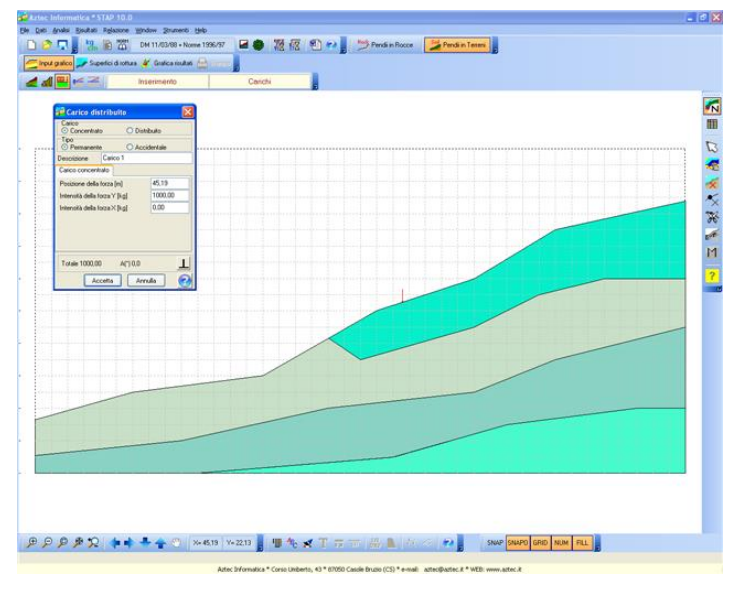

- Viene aperta la finestra **Carico** dalla quale si sceglie il carico (Distribuito o Concentrato), il tipo (Permanente o Accidentale), la posizione e l'entità;

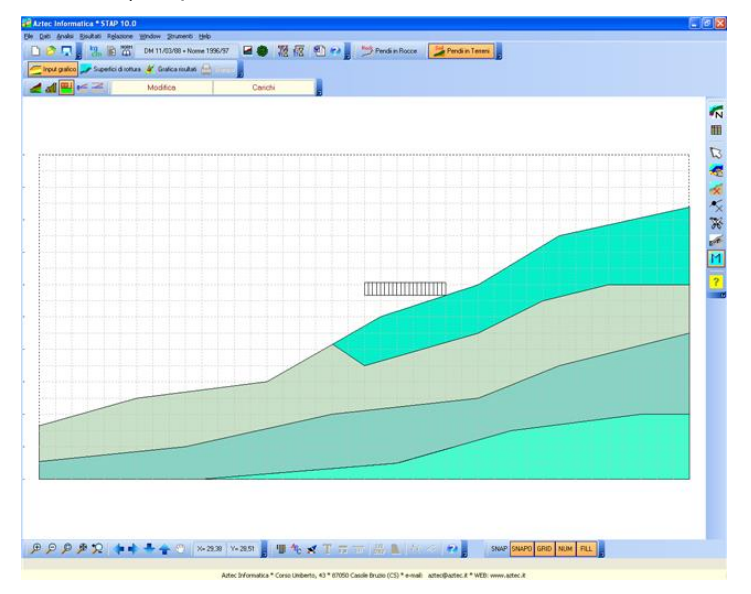

La procedura va ripetuta per tutti i carichi da inserire.

**I carichi verticali sono considerati positivi verso il basso; quelli orizzontali positivi verso destra.**

**Tutti i carichi sono riferiti ad un metro di profondità.**

# **7.13 Passi per l'input numerico della falda e della piezometrica**

Attraverso la finestra **Falda** richiamata dal pulsante **Elenco proprietà** della **barra dei comandi Modifica**, è possibile definire numericamente la linea di falda freatica e la linea di falda piezometrica.

Nella finestra è riportato l'elenco dei punti che definiscono la linea di falda. I pulsanti contenuti nella finestra permettono rispettivamente di aggiungere un nuovo punto alla linea di falda (**Aggiungi**), inserire un punto tra due punti già definiti (**Inserisci**), cancellare il punto selezionato (**Cancella**), generare un profilo di falda parallelo al piano campagna previa conferma della differenza di quota tra profilo topografico e linea di falda (**G**).

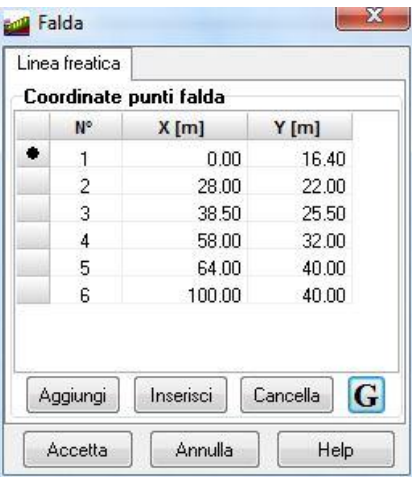

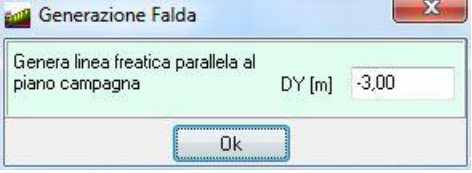

### **7.14 Passi per l'input grafico della falda e della piezometrica**

La procedura di inserimento della linea di falda freatica o piezometrica è eseguita all'interno della finestra di Input grafico.

La procedura da seguire è la seguente:

- cliccare sul pulsante **Falda** sulla barra delle fasi. L'identificativo dell'elemento viene riportato nel secondo riquadro sulla barra delle fasi;
- cliccare sul pulsante **Inserimento** sulla barra delle Operazioni, per attivare la fase di inserimento. Il nome della fase è riportato nel primo riquadro sempre sulla barra delle fasi;
- a questo punto ci si porta con il puntatore del mouse nella posizione desiderata e al clic viene riportata una crocetta che individua il punto inserito (punto 1, 2, 3, 4, 5, 6 e 7).

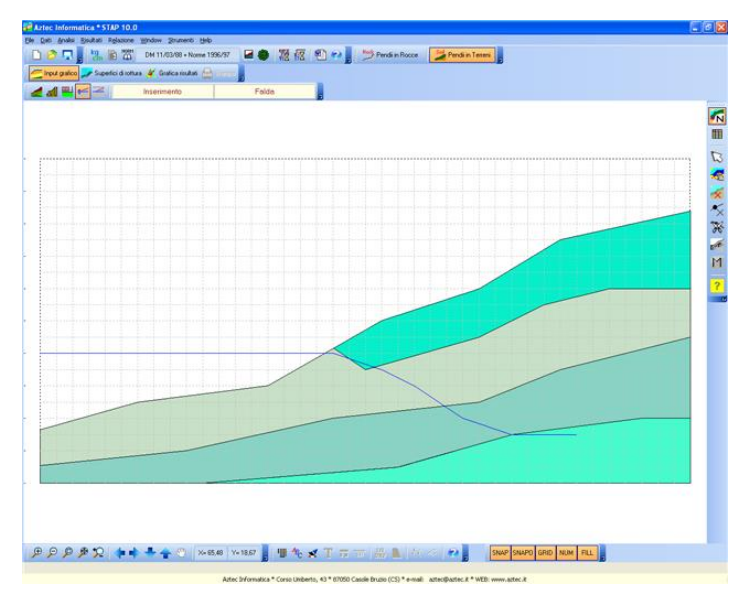

- Sia il primo che l'ultimo punto possono essere inseriti sia esternamente che internamente all'estensione definita. In questo caso è il programma che provvede ad eseguire l'intersezione con i limiti.

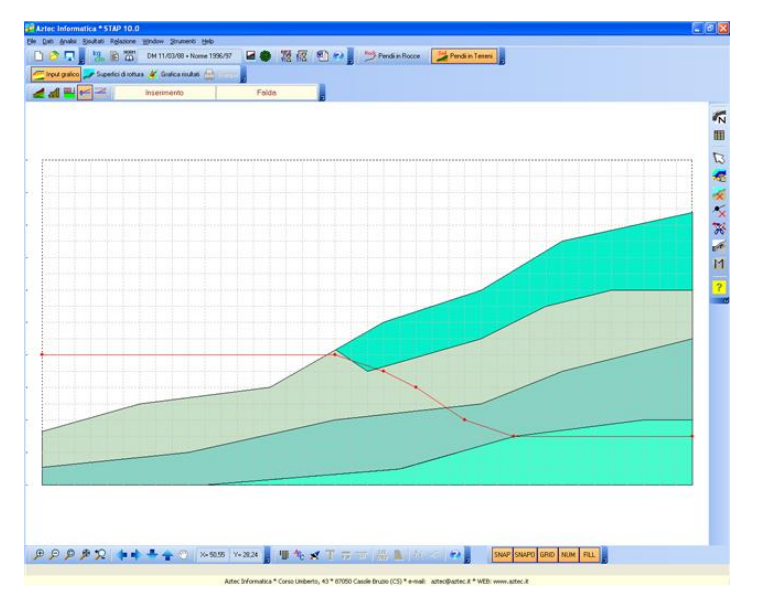

# **7.15 Definizione grafica maglia dei centri**

L'operazione di inserimento grafico della maglia dei centri, avviene cliccando sul pulsante **Definizione maglia centri** presente sulla **barra dei comandi Fasi**.

Consente di accedere alla finestra **Imposta superficie di rottura**.

Sulla barra verticale sono riportati i seguenti pulsanti:

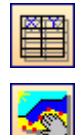

attiva la fase di spostamento della maglia dei centri. Portare il puntatore del mouse in un punto qualsiasi della finestra e cliccare con il tasto sinistro. Mantenendo premuto si trascina la maglia nella nuova posizione e si rilascia.

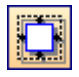

attiva la fase di ridimensionamento della maglia dei centri. All'attivazione della fase il

rettangolo della maglia dei centri sarà riquadrato in rosso. Per modificare la maglia occorre portare il puntatore del mouse sulla parte esterna del lato che si vuole spostare e cliccare con il tasto sinistro. Mantenendo premuto si sposta il puntatore del mouse nella nuova posizione e si rilascia. In questa fase, se si clicca all'interno del rettangolo della maglia dei centri, è visualizzata la finestra che consente di definire il passo della maglia dei centri. In particolare, nella finestra è possibile impostare il passo della maglia centri in direzione X e Y.

## **7.16 Definizione grafica vincoli di passaggio superfici di rottura**

In **STAP** è possibile impostare una serie di vincoli di passaggio per le superfici di rottura che verranno analizzate. L'operazione di definizione di tali vincoli può essere eseguita numericamente dalla finestra **Definizione superficie di rottura**.

# **7.17 Definizione grafica superficie di rottura generica**

In **STAP** è possibile considerare come superficie di rottura una o più superfici generiche definite per punti.

L'operazione di definizione di tali superfici avviene graficamente nella finestra Input Grafico, cliccando sul pulsante **Superficie generica** della **barra dei comandi Fasi**.

Attivata la fase d'inserimento, sulla barra verticale saranno riportati i seguenti pulsanti:

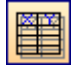

consente di inserire e visualizzare l'elenco dei punti delle superfici definite. La finestra, che permette di modificare le coordinate, riporta:

- N°, identificativo del punto appartenente alla superficie;
- X e Y, coordinate della superficie di scorrimento, espresse in [L1];

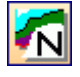

il pulsante attiva l'inserimento grafico della superficie generica. La procedura da seguire è quella di portare il puntatore del mouse nella posizione dove inserire il punto della superficie e cliccare con il tasto sinistro. La procedura va ripetuta per tutti i punti che definiscono la superficie. Si noti che **STAP** gestisce automaticamente l'intersezione della superficie con il profilo topografico, ovvero il primo e l'ultimo punto inseriti possono essere definiti anche all'interno della stratigrafia chiudendo la superficie con il tasto destro del mouse. L'operazione fa sì che il primo e l'ultimo segmento che definiscono la superficie vengano automaticamente prolungati fino ad intersecare il profilo topografico. Aspetto rilevante è la possibilità di considerare come superficie di rottura generica la superficie di separazione tra due strati. Per fare ciò occorre, durante la fase di inserimento dei punti, premere il tasto [Ctrl] e cliccare in prossimità del punto della superficie di separazione da inserire nella superficie di rottura. L'inserimento dei punti può essere reso più veloce e preciso definendo una griglia e attivandone lo snap.

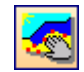

Attiva la fase di spostamento dei punti che definiscono la superficie di rottura generica. La procedura che consente lo spostamento è: portare il mouse in prossimità del punto da spostare, cliccare con il tasto sinistro, trascinare fino alla nuova posizione e rilasciare;

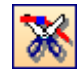

Attiva la fase di inserimento di un punto sulla superficie di scorrimento. La procedura che consente l'inserimento di un nuovo punto è: portare il puntatore del mouse in prossimità del lato sul quale inserire il nuovo punto e cliccare con il tasto sinistro. Il nuovo punto sarà inserito nella mezzeria del lato.

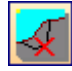

Attiva la fase di cancellazione delle superfici di scorrimento definite. La procedura che consente la cancellazione della superficie è: portare il puntatore del mouse in prossimità della superficie da cancellare e cliccare con il tasto sinistro. Il programma, prima di eseguire l'operazione, lancia il seguente messaggio "*E' stata richiesta la cancellazione della superficie. Continuo?*".

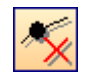

Attiva l'operazione di cancellazione del singolo punto della superficie. La procedura che consente la cancellazione di un punto è: portare il puntatore del mouse in prossimità del punto da cancellare e cliccare con il tasto sinistro.

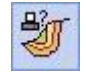

A

Consente di accedere alla finestra **Opzioni generazione superfici di rottura** nella quale si impostano le direttive per la generazione delle superfici di rottura a partire dalla superficie definita. Per generare le superfici di scorrimento bisogna selezionare la superficie generatrice portando il puntatore del mouse in corrispondenza della superficie e cliccare.

Consente di eliminare tutte le superfici di scorrimento generiche definite.

### **7.18 Opzioni generazione superfici di rottura**

Per la superficie di tipo generico (definita per punti dall'Utente), il programma mette a disposizioni delle funzioni che, a partire da questa, generano o ricercano altre superfici. A partire dalla superficie definita si genera una famiglia di nuove superfici tramite traslazioni e rotazioni della principale. Le grandezze che è possibile impostare se si adotta il primo modo di procedere sono:

Traslazione direzione Y, attraverso il check vengono attivati i campi di input per la definizione del numero di superfici da generare (da, a) e il passo di generazione (DY), espresso in [L1]. Nel campo di input (da) è possibile inserire anche un numero negativo, ad indicare il numero di superfici da generare nel senso decrescente delle ordinate a partire dalla superficie generatrice. Le superfici generate rispetteranno le intersezioni con il profilo topografico;

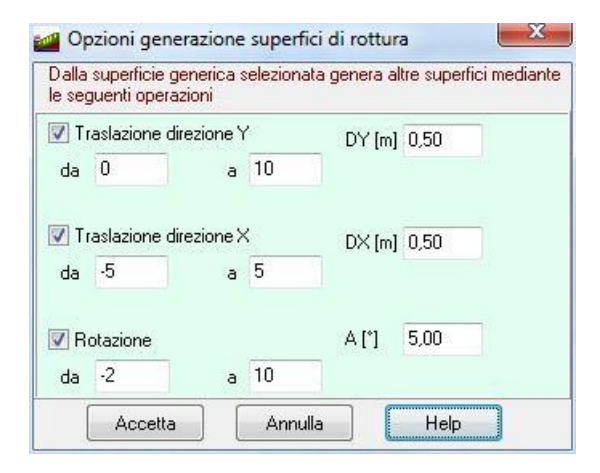

- **Traslazione direzione X**, attraverso il check vengono attivati i campi di input per la definizione del numero di superfici da generare (da, a) e il passo di generazione (DX), espresso in [L1]. Nel campo di input (da) è possibile inserire un valore negativo, per indicare il numero di superfici da generare nel senso decrescente delle ascisse a partire dalla superficie generatrice. Le superfici generate rispetteranno le intersezioni con il profilo topografico;

- **Rotazione**, attraverso il check vengono attivati i campi di input per la definizione del numero di superfici da generare (da, a) e il passo di generazione (A), espresso in [°]. Nel campo di input (da) è possibile inserire un valore negativo, per indicare il numero di superfici da generare nel senso decrescente dell'angolo di rotazione a partire dalla superficie generatrice. Le superfici generate rispetteranno le intersezioni con il profilo topografico.

# **8 Menu Analisi**

Attraverso i comandi contenuti in questo menu si impartiscono le direttive che l'analisi deve seguire per la soluzione del problema.

Il menu attivato si presenta come in figura.

Le voci **Avvia analisi** e **Azzera analisi** permettono rispettivamente di avviare e azzerare i risultati dell'analisi. I due comandi possono essere attivati anche dai pulsanti acceleratori presenti sulla barra dei comandi principale.

Gli altri comandi sono descritti di seguito.

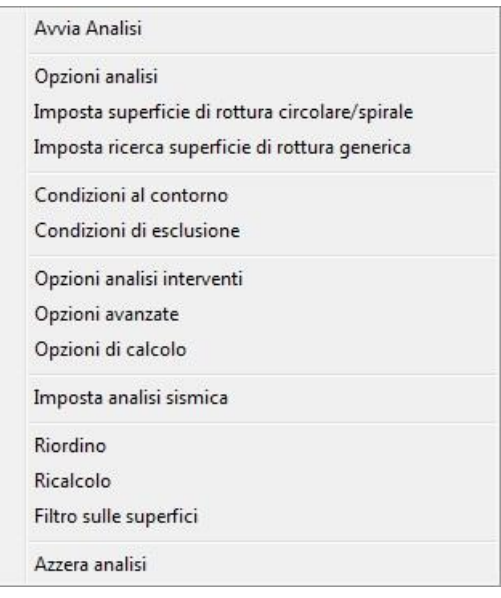

### **8.1 Opzioni di analisi**

E' possibile accedere alla finestra **Opzioni analisi** cliccando sull'omonima voce del **menu Analisi** o dal pulsante acceleratore presente sulla barra dei comandi.

Le opzioni che è possibile settare nella finestra riguardano:

- **Metodo**. I metodi disponibili sono quelli di Fellenius, Bishop, Janbu semplificato, Janbu completo, Bell, Morgenstern Price, Spencer, Sarma, Maksimovic e GLE. Ricordiamo che i metodi di Fellenius e Bishop possono analizzare solo superfici di forma circolare;
- **Superficie di rottura**. Nella presente sezione si seleziona la forma delle superfici di rottura che si desidera analizzare. La superficie di rottura può essere di forma: Circolare, Spirale logaritmica e Generica;
- **Ricerca automatica superficie**, consente di attivare la ricerca della superficie critica in modo automatico. Questa opzione si attiva se nelle superfici di rottura è stata attivata la superficie di tipo generico.

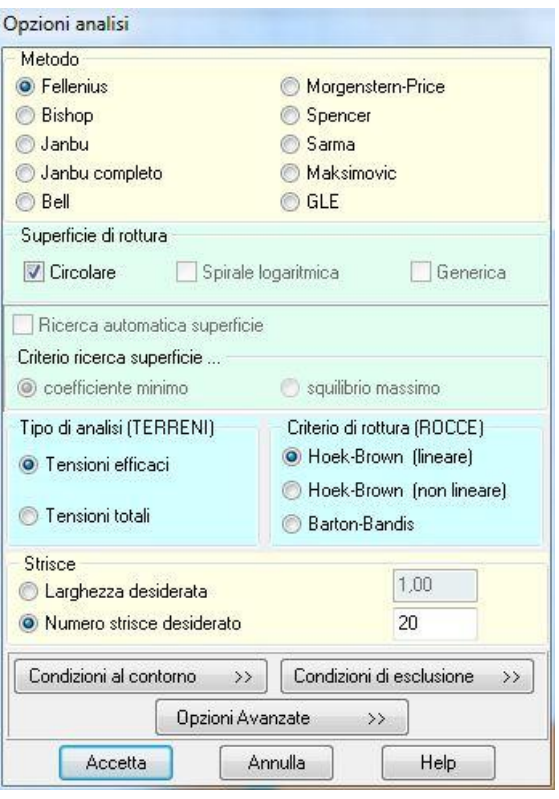

- **Criterio ricerca superficie …**, consente di attivare il criterio di ricerca della superficie critica, a scelta tra coeff. Minimo e squilibrio massimo.

- **Tipo di analisi (Terreni)**, permette di scegliere tra un'analisi in termini di **Tensioni efficaci** (analisi a breve termine) e un'analisi in termini di **Tensioni totali** (analisi a lungo termine);
- **Criterio di rottura (Rocce)**, permette di scegliere il criterio di rottura dell'ammasso roccioso da utilizzare, a scelta tra: **Hoek-Brown (lineare)**, **Hoek-Brown (non lineare)** e **Barton-Bandis**.
- **Strisce**. È possibile impostare la Larghezza delle strisce o in alternativa il Numero di strisce in cui devono essere suddivise la superfici di scorrimento.

I pulsanti **Condizioni al contorno**, **Condizioni di esclusione** e **Opzioni avanzate** consentono di accedere alle finestre omonime che verranno descritte nei paragrafi seguenti.

# **8.2 Opzioni analisi interventi**

È possibile accedere alla finestra **Opzioni Analisi interventi** tramite la voce omonima del **menu Analisi**.

Le opzioni da impostare riguardano:

- **Calcolo resistenza dell'intervento:**
	- *Resistenza calcolata dal programma*: in tal caso il software calcolerà il diagramma di resistenza dell'intervento con le modalità riportate nella teoria;
	- *Resistenza definita dall'utente*: in tal caso il software utilizzerà come valore di resistenza dell'intervento quella data nella definizione dell'intervento e come forma quella definita in seguito in "Forma diagramma resistenza";

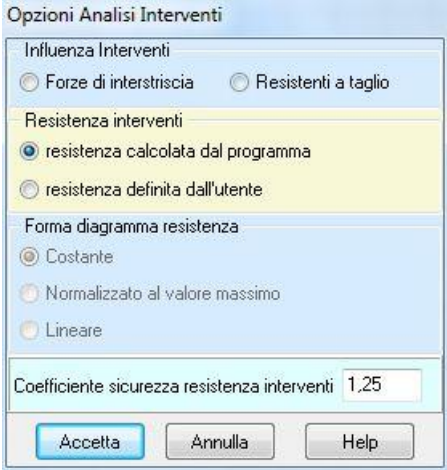

#### - **Influenza interventi:**

- *Forza interstriscia*: utilizzando questa opzione la resistenza dell'intervento verrà messa in conto sulla superficie, in corrispondenza della sezione di inserimento dell'intervento stesso, come una forza di interstriscia.
- *Resistenza a taglio*: utilizzando questa opzione la resistenza dell'intervento verrà messa in conto sulla superficie, come un incremento di resistenza a taglio sulla base della striscia intersecata.
- **Forma diagramma di resistenza dell'intervento**. La possibilità di scegliere la forma del diagramma di resistenza dell'intervento è attiva solo se "Resistenza definita dall'utente". Sono Contemplate le seguenti forme:
	- *Costante*: il valore di resistenza dato nella definizione dell'intervento verrà ritenuto costante per tutta l'altezza dell'intervento (forma rettangolare);
	- *Normalizzato al valore massimo*: Il valore della resistenza dato nella definizione dell'intervento verrà utilizzato per scalare il diagramma che avrà forma calcolata dal programma (diagramma generico);
- *Lineare*: il valore di resistenza dato nella definizione dell'intervento verrà attribuito alla sommità dell'intervento e sarà decrescente con la quota fino ad annullarsi (diagramma triangolare con vertice in basso).
- **Coefficiente sicurezza resistenza interventi**. Il coefficiente di sicurezza viene applicato all'intero diagramma di resistenza dell'intervento solo nel caso in cui la resistenza dell'intervento viene calcolata dal programma.

## **8.3 Imposta superficie di rottura circolare**

E' possibile accedere alla finestra **Imposta superficie di rottura circolare** cliccando sull'omonima voce del **menu Analisi**, dal pulsante acceleratore presente sulla barra dei comandi e dal pulsante **Proprietà** della finestra di input grafico nella fase **Maglia dei centri**.

Per definire una superficie di scorrimento circolare è sufficiente impostare una delle seguenti condizioni:

- centro e raggio;
- centro e un punto di passaggio;
- centro e due punti di passaggio;
- raggio e due punti di passaggio compresi rispettivamente in un intervallo di monte e un intervallo di valle;
- centro e tangenza ad una retta;

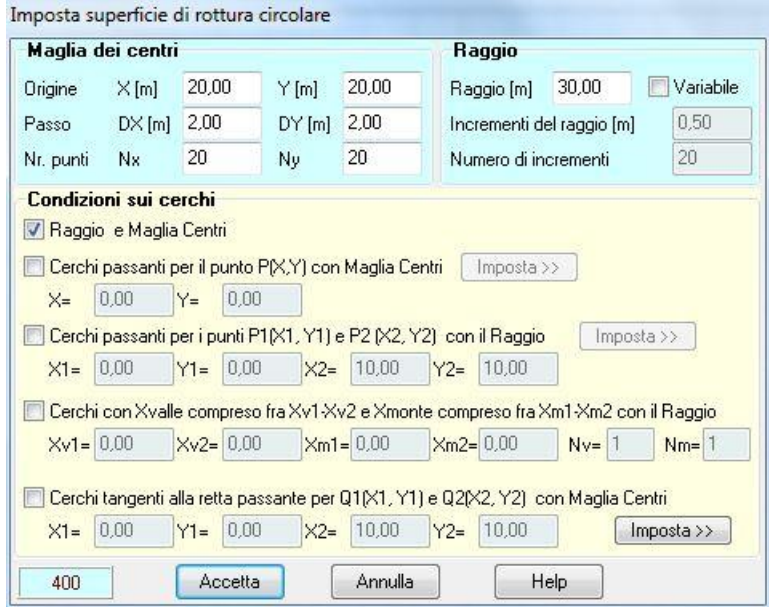

Volendo analizzare una serie di superfici a direttrice circolare, è possibile impostare una serie di centri ed un raggio R.

Questi centri saranno definiti mediante una maglia rettangolare avente origine Xm ed Ym (in basso a sinistra) passo DX e DY rispettivamente in direzione X ed Y ed un numero di punti Nx ed Ny in direzione X ed Y. Ad ogni centro corrisponderà una superficie circolare di raggio R. Se si imposta l'opzione di raggio variabile (con Nr incrementi di valore DR) per ogni centro verranno considerate Nr superfici aventi raggio R, R+DR, R+2\*DR, … R+Nr\*DR.

Pertanto, impostando Nx ed Ny con raggio costante verranno analizzate Nx3Ny superfici, mentre se si imposta il raggio variabile verranno considerate Nx×Ny×Nr superfici.

La condizione centro+punto di passaggio non esclude la possibilità di considerare un raggio variabile.

Impostando due punti di passaggio ed un raggio è possibile determinare una superficie. Impostando la condizione di raggio variabile (con Nr incrementi di valore DR) verranno generate Nr superfici.

Una circonferenza è univocamente determinata anche impostando il centro ed una retta tangente. Se si definisce una maglia di centri di dimensioni Nx×Ny, la condizione di tangenza ad una retta permette di generare Nx×Ny superfici.

La finestra è suddivisa in tre sezioni differenti:

- **Maglia dei centri**: In questa sezione è possibile impostare la maglia dei centri : origine della maglia Xm ed Ym, passo DX e DY, dimensione della maglia Nx ed Ny.
- **Raggio**: In questa sezione si imposta il valore del raggio (espresso nell'unità di lunghezza L1). Attivando l'opzione di raggio Variabile occorre fornire il numero di incrementi ed il valore dell'incremento del raggio.
- **Condizione sui cerchi**: In questa sezione è possibile impostare uno o più criteri per la ricerca della superficie critica utilizzando la maglia dei centri ed il raggio definiti nelle sezioni precedenti:
	- attivando l'opzione Raggio+Maglia centri non occorre definire nessun altro dato;
	- attivando l'opzione di passaggio per un punto occorre inserire le coordinate del punto;
	- attivando l'opzione di passaggio per due punti occorre inserire le coordinate dei due punti;
	- attivando l'opzione di tangenza ad una retta occorre definire i due punti di passaggio della retta.
	- attivando l'opzione di Xvalle e Xmonte occorre definire gli estremi degli intervalli delle ascisse ed il numero di intervalli.

Nel riquadro in basso a sinistra della finestra, è riportato il numero totale di superfici da calcolare secondo le impostazioni fornite.

#### **8.4 Opzioni ricerca superficie critica**

E' possibile accedere alla finestra **Opzioni ricerca superficie critica** cliccando sull'omonima voce del **menu Analisi**.

Se si è scelto di ricercare la superficie critica in modo automatico è possibile impostare:

- **Condizioni su punti di passaggio**, se sono noti uno o due punti di passaggio della superficie di scorrimento è possibile definire le coordinate di questi punti in modo da obbligare la superficie a passare per gli stessi. Le grandezze sono espresse in [L1];
- **Condizioni sui limiti**, se la superficie di scorrimento è limitata inferiormente e/o superiormente è possibile definire questi limiti in modo che, nella ricerca automatica, il primo e/o l'ultimo punto della superficie di scorrimento siano limitate a questi valori. Le grandezze sono espresse in [L1].

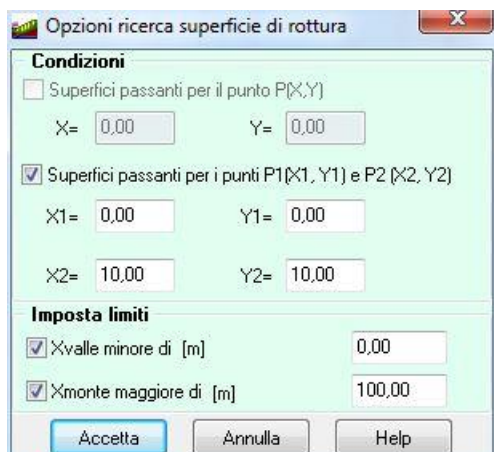

#### **8.5 Condizioni di esclusione**

La finestra è visualizzata quando si clicca sul pulsante **Condizioni di esclusione** della finestra **Opzioni analisi** oppure dalla voce **Condizioni di esclusione** del **menu Analisi**.

Le impostazioni riguardano i criteri di esclusione delle superfici da analizzare:

 $-\chi$ 

- **Corda minore di**, esclusione dal calcolo di tutte le superfici con corda minore del valore digitato, espresso in [L1];
- **Freccia minore di**, esclusione dal calcolo di tutte le superfici con freccia minore del valore digitato, espresso in [L1];
- **Freccia/Corda maggiore di**, esclusione dal calcolo di tutte le superfici con rapporto freccia/corda maggiore del valore digitato;
- **Volume minore di**, esclusione dal calcolo di tutte le superfici con volume minore del valore digitato, espresso il [L1<sup>3</sup> ];
- **Xvalle minore di**, esclusione dal calcolo di tutte le superfici con X di valle minore del valore digitato, espressa in [L1];
- **Xvalle maggiore di**, esclusione dal calcolo di tutte le superfici con X di valle maggiore del valore digitato, espressa in [L1];
- **Xmonte maggiore di**, esclusione dal calcolo di tutte le superfici con X di monte maggiore del valore digitato, espressa in [L1];
- **Xmonte minore di**, esclusione dal calcolo di tutte le superfici con X di monte minore del valore digitato, espressa in [L1];
- **Y inferiore minore di**, esclusione dal calcolo di tutte le superfici con Y inferiore minore del valore digitato, espressa in [L1];
- **Pendenza inferiore a**, esclusione dal calcolo di tutte le superfici con pendenza inferiore al valore digitato, espressa in [%].

## **8.6 Condizioni al contorno**

La finestra è visualizzata quando si clicca sul pulsante **Condizioni al contorno** della finestra **Opzioni analisi** oppure dalla voce omonima **Condizioni al contorno** del **menu Analisi**.

Le impostazioni sono le seguenti:

- Parametro K di Janbu, è il rapporto tra l'altezza della striscia e l'ordinata del punto di applicazione, riferita alla base della striscia, della forze normali di interstriscia;
- **Funzione f(x) (Morgenstern-Price/GLE)**, forma della funzione che lega le forze di interstriscia tangenziali X alle forze di interstriscia normali E;

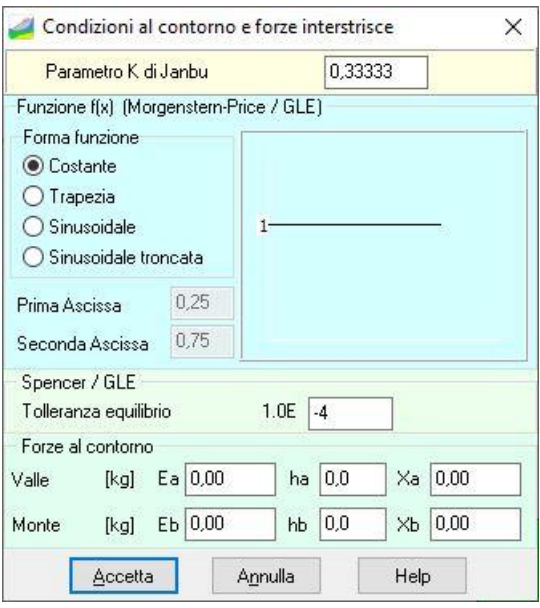

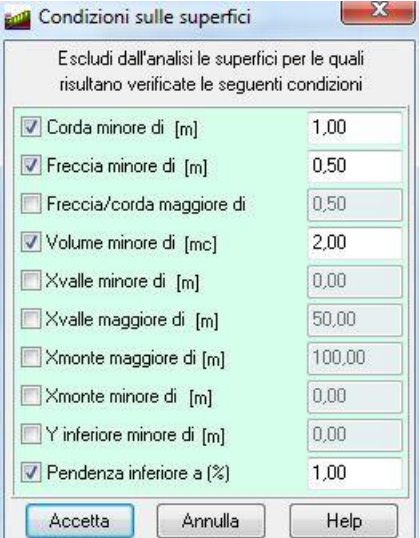

- **Tolleranza equilibrio**, tolleranza adottata nella procedura iterativa sulle equazioni di equilibrio alla traslazione e alla rotazione globali per determinare il coefficiente di sicurezza.
- **Forze al contorno**, forze esterne Ea, Eb, Xa e Xb, applicate alle strisce di valle e di monte della superficie di scorrimento analizzata, espresse in [F1]. Per le forze Ea ed Eb possono essere impostati i punti di applicazione ha ed hb, espressi in rapporto all'altezza delle corrispondenti strisce (se il punto di applicazione è a metà delle strisce il valore da digitare è 0.5).

# **8.7 Opzioni avanzate**

La finestra viene visualizzata quando si clicca sul pulsante **Opzioni avanzate** della finestra **Opzioni analisi** oppure dalla voce **Opzioni avanzate** del **menu Analisi**.

La finestra è suddivisa nelle sezioni **Attiva elementi** e **Falda**.

Nella sezione **Attiva elementi** è possibile scegliere quali elementi considerare e/o escludere dall'analisi (Carichi distribuiti, Carichi concentrati e Falda).

Nella sezione **Falda** è possibile scegliere il regime da considerare nel calcolo: *Regime idrostatico* o *Regime stazionario (in moto)*.

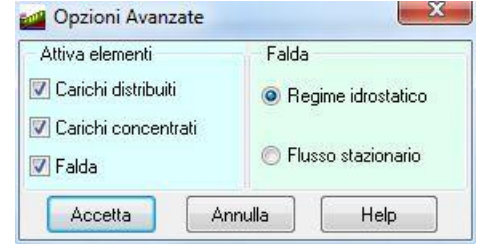

# **8.8 Opzioni di calcolo**

La finestra è visualizzata quando si clicca sulla voce **Opzioni di calcolo** del **menu Analisi** se si imposta, come normativa di calcolo, le **Norme Tecniche**.

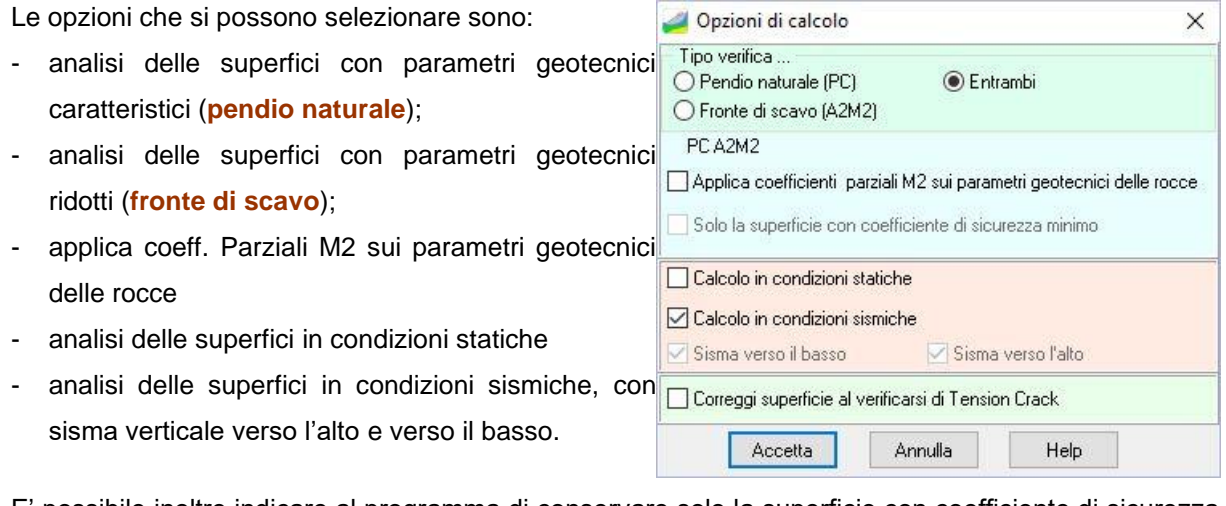

E' possibile inoltre indicare al programma di conservare solo la superficie con coefficiente di sicurezza minimo e non tutte.

**\_\_\_\_\_\_\_\_\_\_\_\_\_\_\_\_\_\_\_\_\_\_\_\_\_\_\_\_\_\_\_\_\_\_\_\_\_\_\_\_\_\_\_\_\_\_\_\_\_\_\_\_\_\_\_\_\_\_\_\_\_\_\_\_\_\_\_\_\_\_\_\_\_\_\_\_\_\_\_\_**

#### **NOTA**

Le NTC 2018 indicano per la verifica di stabilità due scenari:

- pendio naturale, da analizzare con i parametri caratteristici dei terreni sia in condizioni statiche che sismiche
- fronte di scavo, da analizzare con la combinazione A2M2 in condizioni statiche e con coefficienti unitari su azioni e resistenze in condizioni sismiche.

#### **Esempio**:

Supponiamo di impostare il calcolo con 15 superfici di base; attivando le opzioni relative ai casi ed al sisma verticale avremo:

(15 superfici caso PC / sisma+V)+ (15 superfici caso PC / sisma-V) +

- (15 superfici caso A2M2 / sisma+V)+ (15 superfici caso A2M2 / sisma-V) +
- = 60 superfici di calcolo

Il programma analizzerà e conserverà i risultati di tutte e 60 le superfici.

Attivando l'opzione sulla superficie minima, il calcolo sarà effettuato per 60 superfici, ma saranno conservati i risultati relativi alle 15 superfici che avranno dato il coefficiente di sicurezza minimo.

#### **8.9 Imposta analisi sismica**

La finestra è visualizzata quando si clicca sul pulsante **Imposta analisi sismica** della finestra **Opzioni analisi** oppure dalla voce **Imposta analisi sismica** del **menu Analisi**.

La finestra si differenzia in funzione della normativa scelta.

Se la normativa scelta è il **D.M. 88 + D.M. 96** nella finestra è possibile impostare:

- il **coefficiente di intensità sismica** (C=(S-2)/100);
- l'**intensità sismica Verticale/Orizzontale**, rappresenta il rapporto fra l'intensità sismica verticale e quella orizzontale.

Se la normativa scelta sono le **Norme Tecniche**  nella finestra è possibile impostare:

- **Accelerazione al suolo** a<sub>g</sub>, espresso in [m/s<sup>2</sup>];
- **Massimo fattore amplificazione spettro orizzontale** F<sub>0</sub>:
- **Periodo inizio del tratto a velocità costante dello spettro in accelerazione orizzontale**   $T_c^*$ .

che si evincono dalle tabelle dei parametri spettrali in allegato alla normativa. Tali valori dipendono dalla posizione del sito nel reticolo di base (latitudine e longitudine) e dal periodo di ritorno

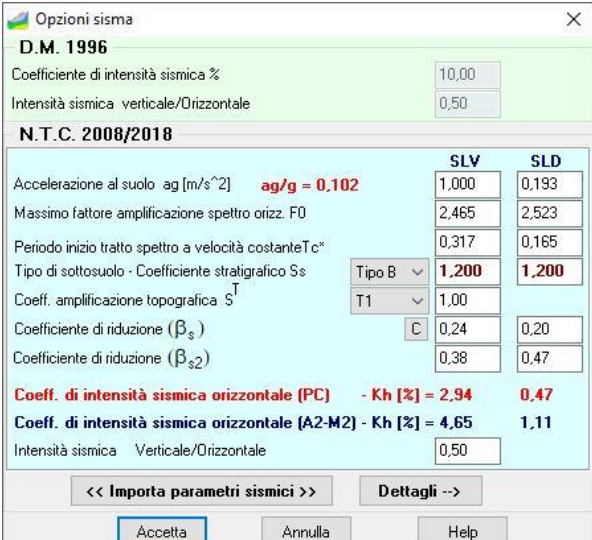

 $T_{\scriptscriptstyle R}$  :

- **Tipo di sottosuolo:** La normativa prevede un ulteriore incremento sismico in funzione del suolo di fondazione. Sono previste cinque (+due) categorie di sottosuolo individuate dalle lettere **A….E**.

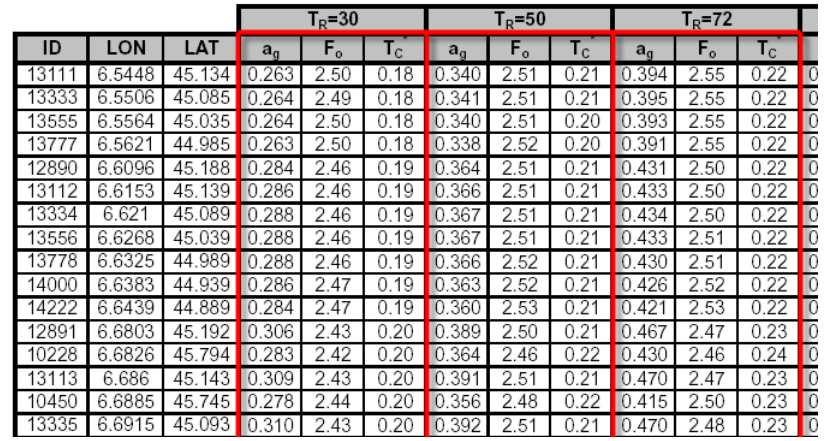

- **Coefficiente stratigrafico** Ss: dipende dal tipo di sottosuolo impostato e incrementa l'azione sismica del valore impostato. Il valore proposto può essere cambiato dall'Utente;
- **Coefficiente di amplificazione topografica** St: E' un coefficiente amplificativo per opere importanti erette in prossimità di pendii con inclinazione superiore ai 15° e dislivello superiore a 30 metri. Tale coefficiente può assumere valori compresi fra 1.2 ed 1.4.
- **Coefficiente di riduzione <sup>s</sup> (pendio naturale):** E' possibile introdurre una riduzione dell'accelerazione massima attesa al sito. Il coefficiente viene calcolato premendo sul pulsante "**C**" e dipende dall'accelerazione massima a<sup>g</sup> e dal tipo di sottosuolo.
- **Coefficiente di riduzione β<sub>s2</sub> (fronte di scavo):** Il valore è fornito dalla norma per le verifiche allo stato limite ultimo (SLV) ed allo stato limite di esercizio (SLD).
- **Intensità sismica verticale/orizzontale:** rapporto fra l'intensità sismica verticale e quella orizzontale. La Normativa suggerisce (o impone) un valore pari a 0.5.

# **8.10 Riordino**

La finestra **Riordino superfici** è visualizzata quando si clicca sull'omonima voce del **menu Analisi**.

Le impostazioni riguardano il criterio di riordino delle superfici analizzate.

Il riordino può essere eseguito secondo una delle seguenti impostazioni:

- **Coefficiente di sicurezza**;
- **Coefficiente di sicurezza normalizzato al coefficiente richiesto;**
- **Volume**;
- **Coefficiente di sicurezza normalizzato al volume**;
- **Ascissa di valle**;
- **Ascissa di monte**;
- **Generazione**, ordinamento in funzione delle impostazioni fornite nella finestra *Imposta superficie di rottura*;
- **Superficie di base**;

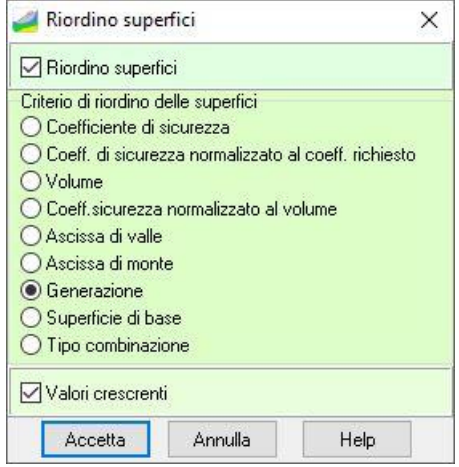

- **Tipo combinazione**, ordinamento in funzione del tipo di calcolo (caso PC, caso A2M2).

Il check **Valori crescenti** definisce la modalità di riordino (crescente o decrescente).

# **8.11 Ricalcolo**

La finestra viene visualizzata dalla voce **Ricalcolo** del **menu Analisi**. E' attiva solo dopo aver eseguito l'analisi, riporta i metodi di calcolo implementati in **STAP**. I metodi attivi sono quelli non ancora utilizzati.

Selezionando un metodo e cliccando sul pulsante **Accetta** viene rieseguita l'analisi del pendio secondo il metodo impostato.

I risultati relativi a tutti i metodi selezionati, possono essere visualizzati nella finestra **Quadro riassuntivo coefficienti di sicurezza**.

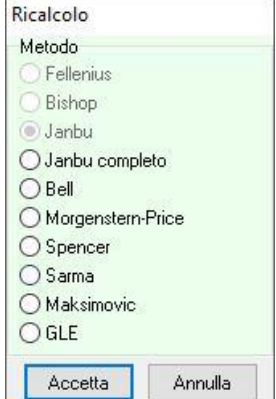

# **8.12 Filtro sulle superfici analizzate**

Il comando visualizza la finestra che consente di eliminare, una volta eseguita l'analisi, tutte le superfici di rottura che non rispondono ai requisiti richiesti.

Le impostazioni possibili sono:

- **Coefficiente di sicurezza compreso tra**, nei campi di input si definiscono i valori dell'intervallo;
- **X valle compresa tra**, esprime il range di valori entro cui deve essere compresa l'ascissa del primo punto delle superfici di scorrimento, espressa in [L1];

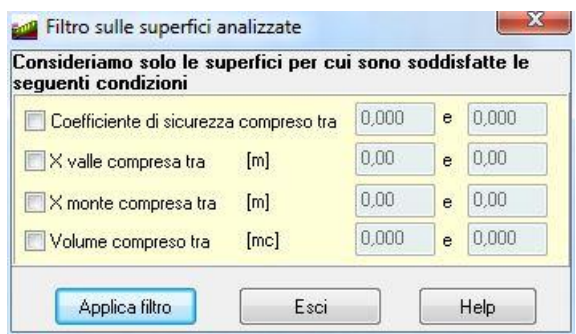

- **X monte compresa tra**, esprime il range di valori entro cui deve essere compresa l'ascissa dell'ultimo punto delle superfici di scorrimento, espressa in [L1];
- **Volume compreso tra**, esprime il range di valori entro cui deve essere compreso il volume delle superfici di scorrimento, espressa in [L1<sup>3</sup>];

Affinché le impostazioni abbiano effetto bisogna cliccare sul pulsante **Applica filtro**.

# **9 Menu Risultati**

Attraverso i comandi contenuti in questo menu possono essere richiamati i risultati numerici sulle superfici analizzate.

Le voci di menu **Tutti i risultati** e **Chiudi risultati** permettono di aprire e chiudere contemporaneamente tutte le finestre dei risultati dell'analisi. Tutti i risultati Risultati Superfici calcolate Riassunto coefficienti Chiudi risultati

## **9.1 Risultati di sintesi**

La finestra **Risultati analisi** viene visualizzata automaticamente al termine dell'analisi e può essere richiamata dalla voce **Risultati di sintesi** del **menu Risultati**.

Nella finestra sono riportati i seguenti risultati:

- metodo utilizzato e tempo impiegato nell'analisi;
- numero di superfici analizzate su quelle totali in parentesi;
- coefficiente di sicurezza minimo calcolato;
- superficie a cui si riferisce il coefficiente di sicurezza minimo, individuata dalle coordinate del centro e dal raggio;
- coefficiente di sicurezza massimo calcolato;
- superficie a cui si riferisce il coefficiente di sicurezza massimo, individuata dalle coordinate del centro e dal raggio;
- numero di errori riscontrato durante l'analisi.

Il pulsante **Dettagli …** è attivo se la superficie critica interessa interventi di stabilizzazione.

Dal pulsante **Superfici** è possibile richiamare la finestra **Superfici analizzate** dalla quale si possono ottenere risultati di dettaglio sulle superfici analizzate.

### **9.2 Risultati superfici analizzate**

La finestra **Superfici analizzate** viene visualizzata quando si clicca sul pulsante **Superfici** della finestra **Risultati analisi** oppure dalla voce **Superfici calcolate** del **menu Risultati**.

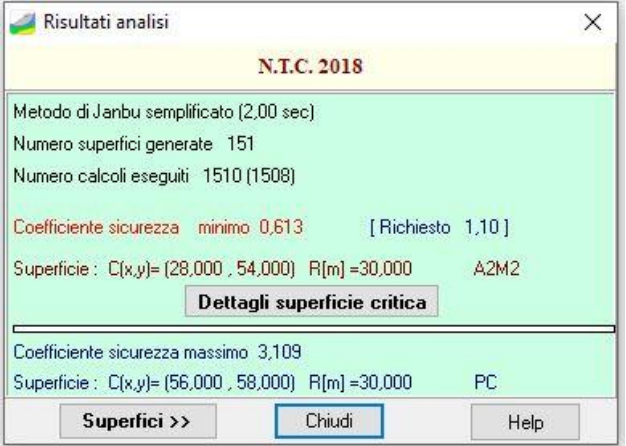

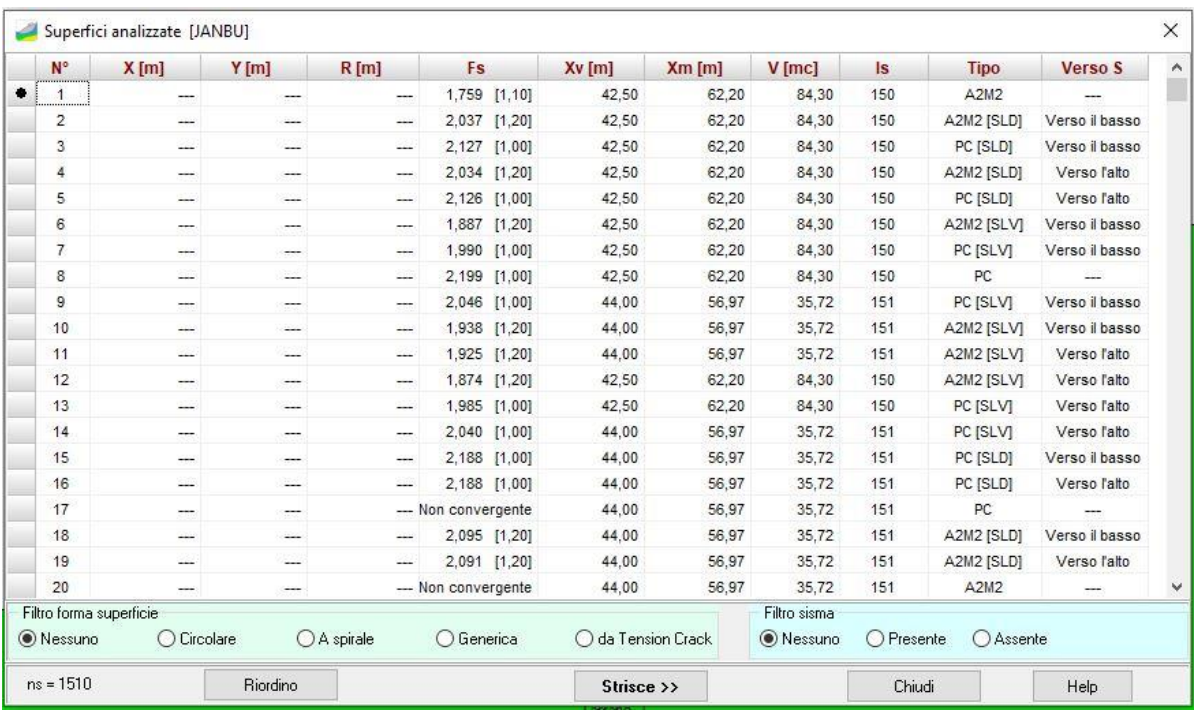

Nella finestra sono riportate alcune caratteristiche delle superfici analizzate e nell'ordine impostato nella finestra **Riordino superfici**. In particolare queste caratteristiche sono:

- **N°**, indice progressivo della superficie;
- **X**, **Y** e **R**, ascissa e ordinata del centro e raggio per superfici di forma circolare, espresse in [L1];
- **Fs**, fattore di sicurezza ottenuto (in parentesi il coefficiente richiesto);
- **Xv** e **Xm**, ascissa del primo e dell'ultimo punto di intersezione della superficie con il profilo topografico, espresse in [L1];
- **V**, volume complessivo della superficie analizzata, espresso in [L1<sup>3</sup> ].

Se l'analisi è stata svolta con le **Norme Tecniche 2008 - 2018** oltre a queste informazioni il programma fornisce:

- l'indice della superficie;
- il caso di appartenenza (Caso PC, Caso A2M2);
- il verso del sisma verticale (Sisma verso l'alto, Sisma verso il basso).

Se dall'elenco si seleziona con il mouse una superficie e si clicca sul pulsante **Strisce** verrà visualizzata la finestra **Caratteristiche strisce della superficie nr.** che riporta le caratteristiche principali delle strisce che compongono quella data superficie.

Nella parte bassa della tabella sono presenti dei selettori che consentono di applicare dei filtri di visualizzazione sull'elenco riportato. I filtri che è possibile impostare riguardano: un filtro sulla forma delle superfici analizzate e un filtro sul sisma. Modificando tali opzioni è possibile visualizzare le sole superfici con le caratteristiche selezionate.

#### **9.2.1 Caratteristiche strisce della superficie nr.**

La finestra **Caratteristiche strisce della superficie nr**. viene visualizzata ciccando sul pulsante **Strisce d**ella finestra **Risultati superfici analizzate**.

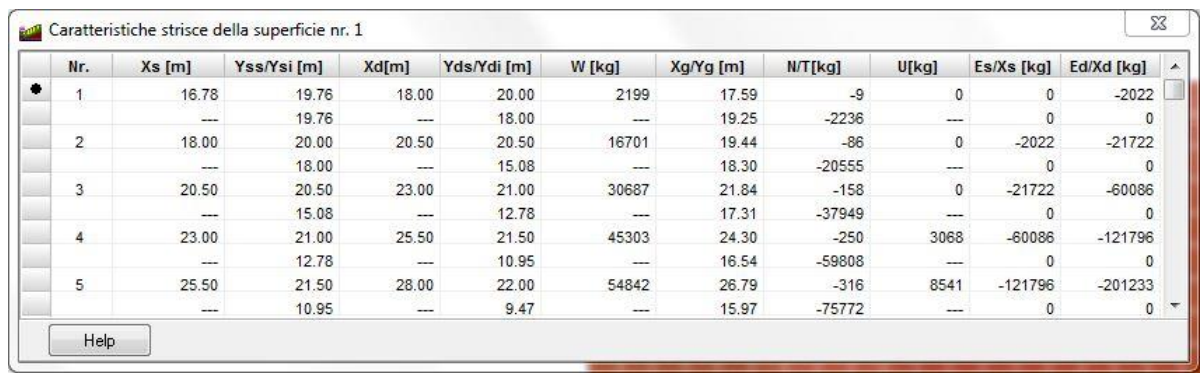

In particolare queste caratteristiche sono:

- **Nr**, indice della striscia;
- **Xs**, ascissa della faccia sinistra della striscia, espressa in [L1];
- **Yss - Ysi**, ordinate dei punti superiore e inferiore della faccia sinistra della striscia, espressi in [L1];
- **Xd**, ascissa della faccia destra della striscia, espresso in [L1];
- **Yds - Ydi**, ordinate dei punti superiore e inferiore della faccia destra della striscia, espressi in [L1];
- **W**, peso della striscia, espresso in [F1];
- **Xg - Yg**, coordinate del baricentro, espressi in [L1];
- **N - T**, forza normale e tangenziale alla base della striscia, espressi in [F1];
- **U**, risultante pressioni neutre alla base, espresso in [F1];
- **Es - Xs**, forze di interstriscia normale e tangenziale sulla faccia sinistra, espressi in [F1];
- **Ed - Xd**, forze di interstriscia normale e tangenziale sulla faccia destra, espressi in [F1].

### **9.3 Riassunto coefficienti**

La finestra **Quadro riassuntivo coefficienti di sicurezza** viene visualizzata quando si clicca sulla voce **Riassunto coefficienti** del **menu Risultati**.

La finestra inoltre, viene visualizzata al termine del ricalcolo, che riporta per ogni metodo di calcolo utilizzato le seguenti grandezze:

- valore minimo del coefficiente di sicurezza e superficie alla quale si riferisce;
- valore massimo del coefficiente di sicurezza e superficie alla quale si riferisce;

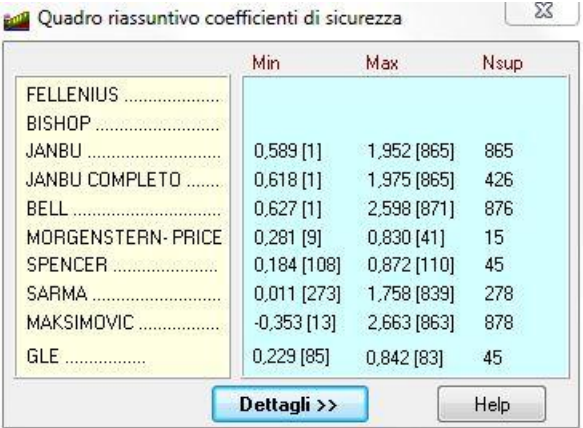

- numero totale di superfici analizzate.

Dal pulsante [**Dettagli >>**] si accede alla finestra Coefficienti di sicurezza per tutte le superfici e per tutti i metodi.

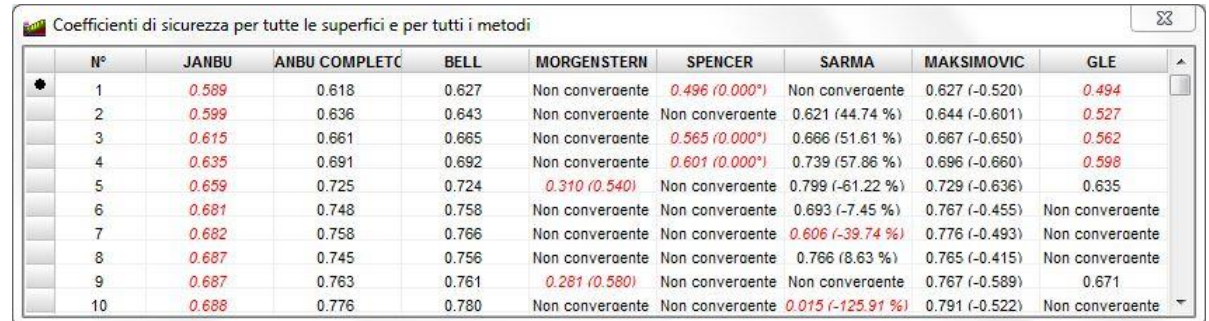

### **9.3.1 Coefficienti di sicurezza per tutte le superfici e per tutti i metodi**

Nella tabella sono riportati, per tutte le superfici e per tutti i metodi utilizzati, i coefficienti di sicurezza. Per ogni superficie, il valore minimo ottenuto con i metodi utilizzati è segnato in corsivo. Tale valore viene riportato in rosso se non soddisfa il minimo imposto dall'Utente.

Il parametro che compare a fianco del coefficiente di sicurezza per i metodi di Morgenstern-Price, Maksimovic, Spencer e Sarma rappresenta, rispettivamente, il valore dello scalare  $\lambda$  che lega le forze di interstriscia tangenziali X alle forze di interstriscia normali E, l'angolo d'inclinazione delle risultanti delle forze di interstriscia, il valore dell'accelerazione critica.

# **10 Menu Relazione**

Attraverso i comandi contenuti in questo menu si impartiscono le direttive per la stampa della relazione.

Genera relazione

Il menu attivato si presenta come in figura.

### **10.1 Genera relazione**

Alla finestra **Genera relazione di calcolo** si accede attraverso la voce **Genera relazione** del **menu Relazione** o dal pulsante acceleratore presente sulla **barra dei comandi Dati**.

Attraverso questa finestra si forniscono tutte le impostazioni necessarie per ottenere una relazione di calcolo pressoché definitiva.

È possibile selezionare i moduli:

- **Dati generali**, sono inseriti i dati inseriti nella finestra **Dati generali**;
- **Normative**, sono inseriti i dati relativi alle Normative di riferimento adottate;
- **Metodi di analisi**, è inserita la descrizione dei metodi di calcolo adoperati nell'analisi;
- **Stratigrafia**, sono inserite le caratteristiche geometriche della stratigrafia del pendio analizzato e le caratteristiche fisiche e meccaniche dei terreni costituenti gli strati;
- **Falda**, sono inserite le caratteristiche della falda eventualmente presente;

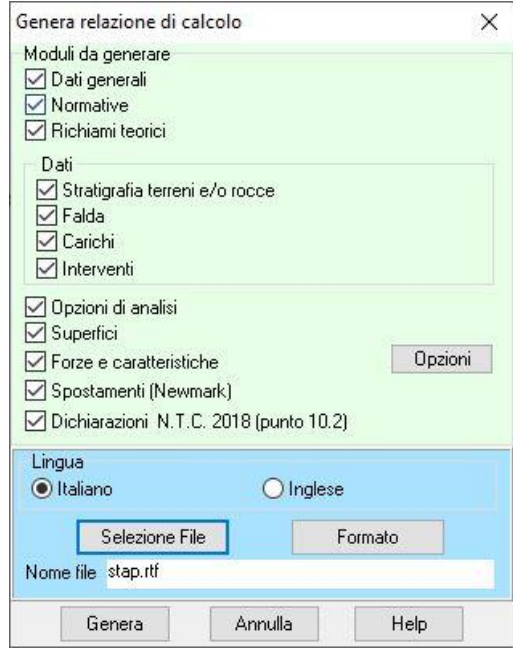

- **Carichi**, sono inserite le caratteristiche dei carichi applicati sul pendio;
- **Interventi**, sono inserite le caratteristiche degli interventi di stabilizzazione inseriti sul pendio;
- **Superfici**, sono riportate le caratteristiche geometriche delle superfici selezionate nella finestra **Opzioni relazione** visualizzata dal pulsante [**Opzioni**];
- **Forze e caratteristiche**, sono riportate le forze di interstriscia e le caratteristiche delle strisce selezionate nella finestra **Opzioni relazione** visualizzata dal pulsante [**Opzioni**].

Sono inoltre presenti i pulsanti:

- **Selezione File** permette di accedere alla finestra di sistema Salva con nome nella quale è possibile impostare il nome del file che conterrà la relazione di calcolo e la cartella nella quale salvarlo.
- **Formato** attraverso il quale si accede alla finestra **Formato relazione** nella quale è possibile impostare i dati che consentono di ottenere una relazione di calcolo pressoché definitiva.

Al di sotto dei pulsanti è presente una riga a sfondo bianco nella quale è riportato il nome del file, per default è assunto **stap.rtf**, nel quale **STAP** genererà la relazione.

Il pulsante **Genera** avvia la generazione della relazione di calcolo del pendio analizzato. Al termine della generazione comparirà il messaggio *Relazione generata correttamente*.

## **10.2 Opzioni relazione**

A questa finestra si accede tramite il pulsante **Opzioni** della finestra **Genera relazione di calcolo**.

Nella finestra è possibile fornire le seguenti impostazioni:

- **Superfici da stampare**, la scelta riguarda sia le superfici che i metodi di calcolo. In relazione possono essere inserite **Tutte le superfici** e **tutti i metodi**, oppure solo quelli selezionati.
- **Risultati strisce e forze di interstriscia**, la scelta riguarda le superfici per le quali stampare le caratteristiche e le forze di interstriscia e i metodi di calcolo. Le strisce possono riguardare solo la **Superficie critica**, **Tutte le superfici analizzate** oppure quelle selezionate dall'elenco.
- **Quadro riassuntivo coefficienti**, attivando il check sarà inserito in relazione un quadro riassuntivo dei coefficienti di sicurezza calcolati con i diversi metodi.

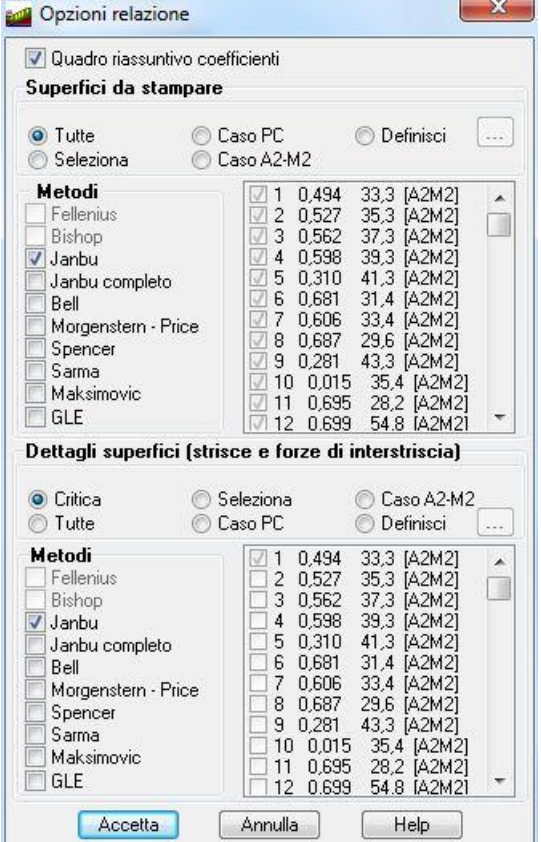

# **10.3 Formato di stampa**

E' possibile accedere alla finestra **Formato di stampa** cliccando sull'omonima voce del **menu Relazione** o cliccando sul pulsante **Formato** della finestra **Genera relazione di calcolo**. Nella finestra è possibile settare il formato della stampa (tipo di carattere dei titoli e del corpo del testo, le caratteristiche dei tabulati di calcolo).

# **11 Grafica**

Si accede alla finestra **Grafica risultati** dalla voce di **menu Window** o dalla **barra dei comandi Window**. Dalla finestra **Grafica risultati** è possibile visualizzare i risultati ottenuti dall'analisi.

L'ambiente grafico è uno strumento snello, veloce e potente che consente al progettista un controllo immediato delle scelte effettuate. L'ambiente è dotato dei seguenti comandi base:

#### **Barra dei comandi Viste risultati**

I comandi contenuti nella barra permettono di visualizzare risultati diversi sono in ordine:

- **Stratigrafia**
- **Maglia dei centri**
- **Curve di livello**
- **Mappa fattori di sicurezza**
- **Superfici di rottura**
- **Strisce**

SEEANS

 $\overline{D}$ 

1ء

国

Innov

- **Forze di interstriscia**
- **Diagrammi resistenza interventi**
- **Back-analisi**;
- **Analisi Newmark**;
- **Superfici per condizioni**.

I pulsanti **<Maglia dei centri>**, **<Curve di livello>** e **<Mappa fattori di sicurezza>** risultano disattivati se l'analisi è stata svolta solo per superfici di rottura di forma generica.

#### **Barra dei comandi Gestione disegno**

25 午 **BISHOP** 2465  $\Rightarrow$ 

I comandi contenuti nella barra permettono di ottenere risultati di dettaglio e scorrere i risultati sulle singole superfici analizzate. In ordine sono:

- **Caratteristiche superfici**, permette di visualizzare la finestra **Caratteristiche superficie** dove vengono riportati risultati di dettaglio sulla stessa;
- **Superficie precedente**;
- **Indice della superficie**;
- **Superficie successiva**;
- **Metodo di calcolo a cui si riferiscono i risultati**.

Quando si clicca sui pannelli che indicano l'indice della superficie e il metodo di calcolo usato compare la finestra **Seleziona**, che consente di scegliere l'indice della superficie che si vuole visualizzare e il metodo di calcolo tra quelli utilizzati nel calcolo (quando si usa la funzione di ricalcolo, tutti i risultati di tutti i metodi sono conservati in memoria e possono essere visualizzati).

#### **Barra dei comandi Stampa**

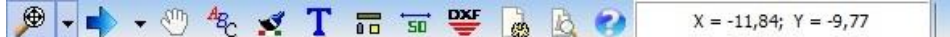

I comandi contenuti nella barra permettono la gestione del disegno. In ordine sono:

- **Zoom e spostamento**;
- **Setta caratteri**;
- **Colore di sfondo**;
- **Inserimento didascalia**;
- **Opzioni di visualizzazione**;
- **Quotature**;
- **Esporta in DXF**;
- **Anteprima di stampa**;
- **Help in linea**.

#### **Pop-up menu Grafica risultati**

Il menu pop-up viene visualizzato quando, nella finestra di grafica, si clicca con il tasto destro.

In ognuna delle viste riportate in tale finestra, cliccando con il tasto destro del mouse è visualizzato un menu che consente di accedere velocemente ad alcune funzioni.

In figura è riportato questo menu e le voci in esso contenute riguardano:

- **Copia immagine**, permette di copiare in memoria la vista corrente come immagine;
- **Didascalie**, permette di accedere all'elenco delle didascalie inserite, per visualizzarne i dettagli ed eventualmente modificarle;
- **Impagina disegno**, permette il trasferimento del disegno nell'elenco dei disegni da stampare.

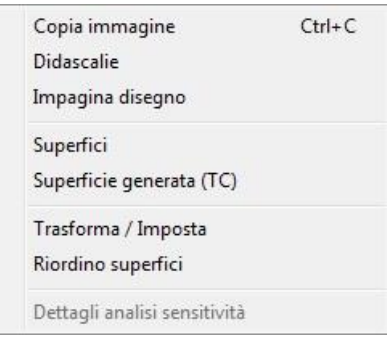

- **Superfici**, permette la visualizzazione della finestra **Superfici analizzate** nella quale vengono riportate le caratteristiche della superficie visualizzata.
- **Superficie generata (TC)**.
- **Trasforma/Imposta**, consente di accedere alla finestra omonima.
- **Riordino superfici**, consente di accedere alla finestra omonima.
- **Dettagli analisi sensitività**, consente di accedere alle finestre che consentono di visualizzare i valori numerici delle curve ricavate dall'analisi di sensitività.

#### **11.1 Inserimento didascalia**

È possibile inserire più didascalie per ogni disegno visualizzato nell'ambiente grafico. Per accedere alla finestra riportata in figura si clicca sul pulsante presente sulla barra della Stampa. Nella finestra è possibile definire:

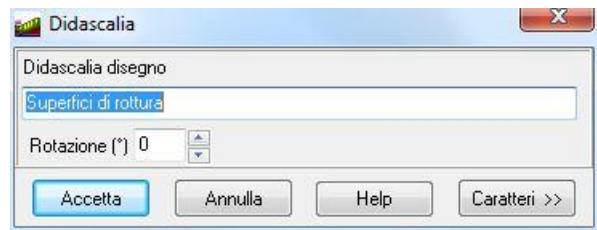

- il testo da riportare sul disegno attivo;
- il tipo, lo stile, la dimensione, gli effetti e il colore del carattere cliccando sul pulsante **Caratteri >>**;
- la rotazione del testo inserito espressa i gradi.

# **11.2 Elenco didascalie**

La finestra **Elenco didascalie** è visualizzata dalla voce Elenco didascalie del menu pop-up, consente di inserire un numero illimitato di didascalie su tutti i disegni visualizzati nella finestra grafica.

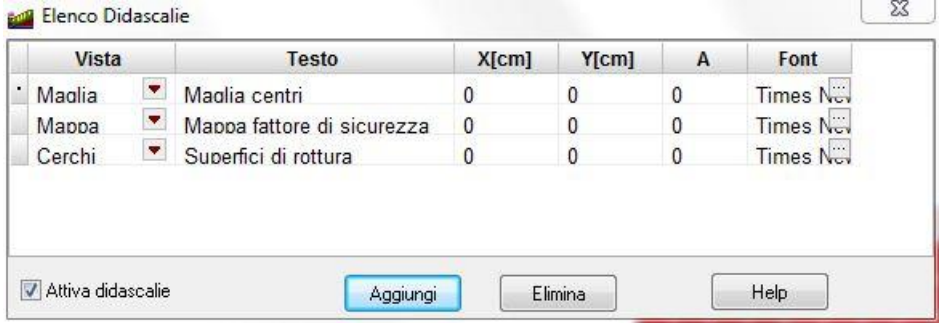

- Nella colonna **Vista**, attraverso il combo-box presente, si seleziona il disegno cui attribuire la didascalia.
- Nella colonna **Testo** si inserisce il testo che comparirà sul disegno.
- Le colonne **X** ed **Y** consentono di definire la posizione della didascalia sul disegno, espresse in L2.
- La colonna **A(°)** consente di definire l'angolo di rotazione del testo inserito.
- Nella colonna **Font** si sceglie il carattere con cui scrivere la didascalia.

Oltre che modificando le coordinate X ed Y, le didascalie possono essere spostate sul disegno mediante trascinamento con il mouse.

Per disattivare tutte le didascalie inserite, si disabilita il check-box **Attiva didascalie**.

Per disattivare una singola didascalia, nel combo-box della corrispondente riga si seleziona la voce Disattiva.

E' possibile inserire nelle didascalie dei suffissi che facilitano l'input del testo:

Testdodascalia**\_SCALA** Nella didascalia è inserita la scala definita per il disegno.

Esempio:

visualizzando il disegno relativo al momento per la combinazione 5, se digitiamo il testo "Sollecitazione Momento\*combinazione nr**\_COMB**, sul disegno comparirà la didascalia "Sollecitazione Momento\*combinazione nr 5".

E' possibile inoltre inserire nelle didascalie la formattazione del testo:

- \_\_S testodidascalia \_\_S Il testo della didascalia è in formato Symbol
- \_\_B testodidascalia \_\_B Il testo della didascalia è in stile grassetto
- I testodidascalia I Il testo della didascalia è in stile corsivo
- \_\_U testodidascalia \_\_U Il testo della didascalia ha sottolineatura singola

## **11.3 Opzioni di visualizzazione**

Con il pulsante posto sulla barra orizzontale della finestra grafica, viene visualizzata la finestra che consente di selezionare gli elementi da visualizzare sulla vista corrente. La finestra si presenta come in figura e le impostazioni riguardano:

- **Strati**, attiva/disattiva la visualizzazione della stratigrafia del pendio. Se l'opzione viene disattivata sarà riportato a video il solo profilo topografico;
- **Numerazione nodi**, attiva/disattiva la numerazione dei punti che definiscono il pendio;
- **Carichi**, attiva/disattiva la visualizzazione dei carichi eventualmente presenti sul pendio;
- **Interventi**, attiva/disattiva la visualizzazione gli interventi eventualmente presenti sul pendio;
- **Falda fillata**, attiva/disattiva la visualizzazione della falda, eventualmente presente. Se l'opzione viene attivata, la falda viene rappresentata campita di colore azzurro, altrimenti viene rappresentata come polilinea di colore blu;
- **Legenda terreno**, indica al programma la presenza/assenza della legenda dei terreni impiegati nella stratigrafia. Se presente è possibile definirne l'orientamento (Verticale o Orizzontale);
- **Fillature terreni**, attiva/disattiva la visualizzazione degli strati campiti. Se l'opzione viene disattivata sarà visualizzata la sola linea di separazione tra gli strati;
- **Descrizione terreno nello strato**, attiva/disattiva la visualizzazione della descrizione dei terreni all'interno della stratigrafia.

### **11.4 Caratteri**

Con il pulsante **Caratteri** posto sulla barra orizzontale inferiore della finestra grafica, viene visualizzata la finestra che consente di definire i diversi font dei caratteri usati sia nella visualizzazione che nella stampa dei disegni. La finestra si presenta come in figura e attraverso i pulsanti presenti è possibile definire:

- Font per descrizione terreni;
- Font per la numerazione dei punti;

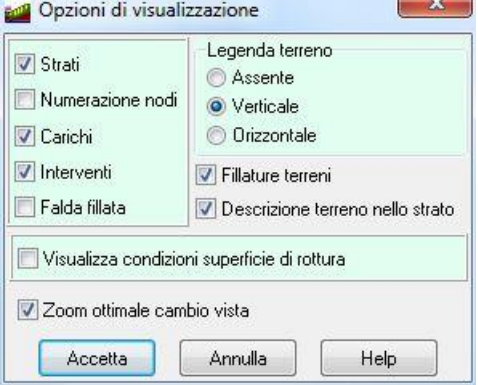

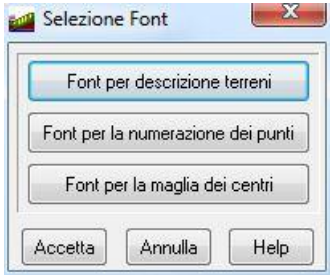

- Font per la maglia dei centri.

Le impostazioni del font sono effettuate dalla finestra di sistema Carattere visualizzata quando si clicca su uno dei pulsanti della finestra.

## **11.5 Quotature**

Con il pulsante **Quotature** viene visualizzata la finestra che consente di impostare il sistema di quotatura del disegno attivo.

- In particolare nella finestra, è possibile impostare i caratteri delle seguenti categorie di etichette:
- **Quote parziali**;
- **Quote progressive**;
- **Quote altimetriche**;
- **Quote falda**;
- **Quota interventi**;
- **Quota carichi**.

Inoltre è possibile impostare i seguenti parametri di disegno:

- **Distanza dal disegno**, rappresenta la distanza delle quote dal disegno espressa in [L2];
- **Altezza rettangolo**, rappresenta l'altezza dei due righi nei quali sono riportati le quote parziali e progressive;

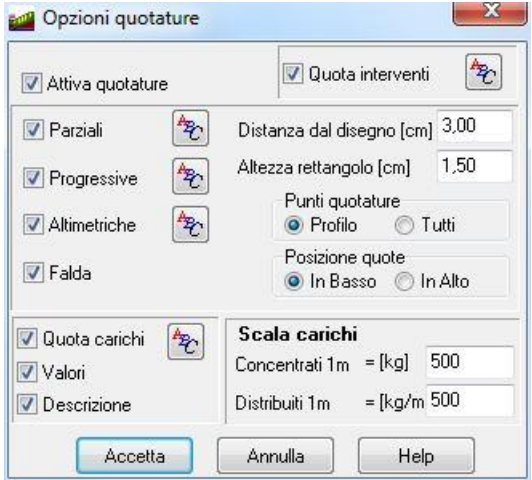

- **Punti quotature**, permette di scegliere quali punti quotare: solo i punti del profilo topografico oppure tutti i punti presenti nella stratigrafia;
- **Posizione quote**, stabilisce la posizione del sistema di quotature: In Basso oppure In Alto;
- **Scala carichi**, fattore di scala per i carichi Concentrato e Distribuiti;
- **Valori**, consente di riportare sul disegno il valore del carico;
- **Descrizione**, riporta sul disegno la descrizione del carico.

# **11.6 Trasforma/Imposta**

La finestra **Trasforma superficie visualizzata**, è visualizzata dalla voce Trasforma/Imposta del menu pop-up che compare quando si clicca con il tasto destro nella finestra grafica.

Le opzioni che è possibile settare sono:

- **Imposta come unica superficie di calcolo**, comunica al programma di impostare la superficie correntemente attiva come unica superficie da analizzare;
- **Trasforma**, consente di trasformare la superficie visualizzata (circolare o spirale logaritmica) in generica. Tra le opzioni è possibile scegliere anche di considerare la sola porzione di superficie che si trova a monte o a valle dell'ascissa di taglio.

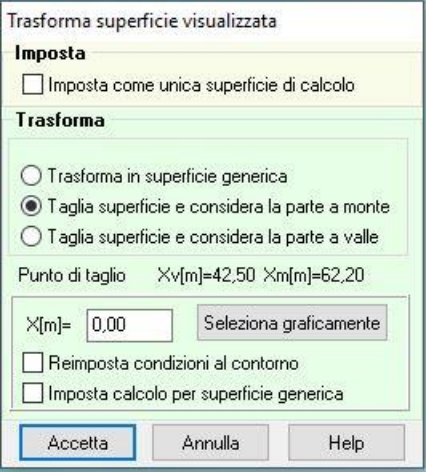

Quando si sceglie di tagliare la superficie, considerando la parte di monte o di valle, vengono attivati:

- L'ascissa di taglio, **X**, espressa in [L1];
- Il pulsante **Seleziona graficamente**, consente di selezionare graficamente il punto di taglio cliccando sul punto all'interno della superficie;
- **Reimposta condizioni al contorno**, comunica al programma di reimpostare le condizioni al contorno una volta eseguito il taglio della superficie (in particolare le forze di interstriscia sulle basi laterali della prima e dell'ultima striscia Ea, Eb, Xa e Xb).
- **Imposta calcolo per superficie generica**, consente di attivare come superfici di rottura da analizzare le superfici generiche nella finestra **Opzioni analisi**.

# **11.7 Vista stratigrafia terreno**

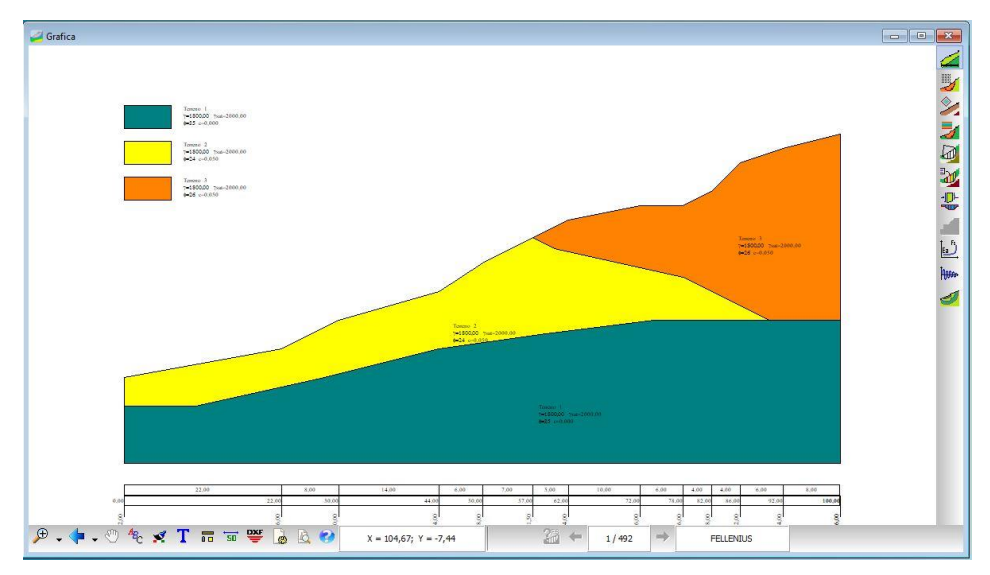

Gli elementi presenti sono:

- gli strati, fillati con il colore che contraddistingue il tipo di terreno e relativa descrizione; la fillatura può essere omessa ed è possibile spostare la descrizione all'interno degli strati o in un punto esterno, creando un callout. Il callout è inserito se prima di effettuare lo spostamento della descrizione si preme il tasto **Shift**. Si segue la stessa operazione per eliminare il callout inserito;
- una legenda che consente una lettura immediata della stratigrafia;
- la quotatura del pendio secondo tre ordini: distanze parziali, distanze progressive e quote altimetriche del profilo topografico.

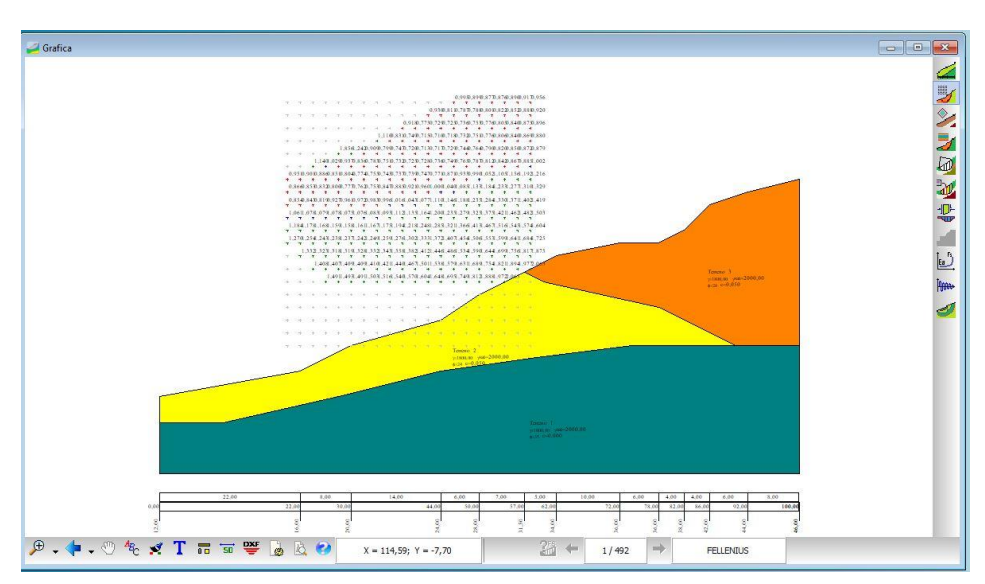

# **11.8 Maglia dei centri**

Sulla maglia dei centri si può cliccare con il tasto sinistro del mouse per visualizzare la superficie di rottura con centro nel punto cliccato. Il pulsante risulta disattivato se l'analisi è stata svolta per superfici di rottura di forma generica.

Gli elementi presenti sono:

- gli strati, fillati con il colore che contraddistingue il tipo di terreno e relativa descrizione; la fillatura può essere nascosta;
- la quotatura del pendio secondo tre ordini: distanze parziali, distanze progressive e quote altimetriche del profilo topografico;
- la maglia dei centri nella quale su ogni centro, cui appartiene almeno una superficie di rottura analizzata, è riportato il valore minimo del coefficiente di sicurezza calcolato secondo il metodo riportato nella **barra dei comandi delle Superfici**;
- una delle superfici analizzate individuata dal centro e dal raggio.

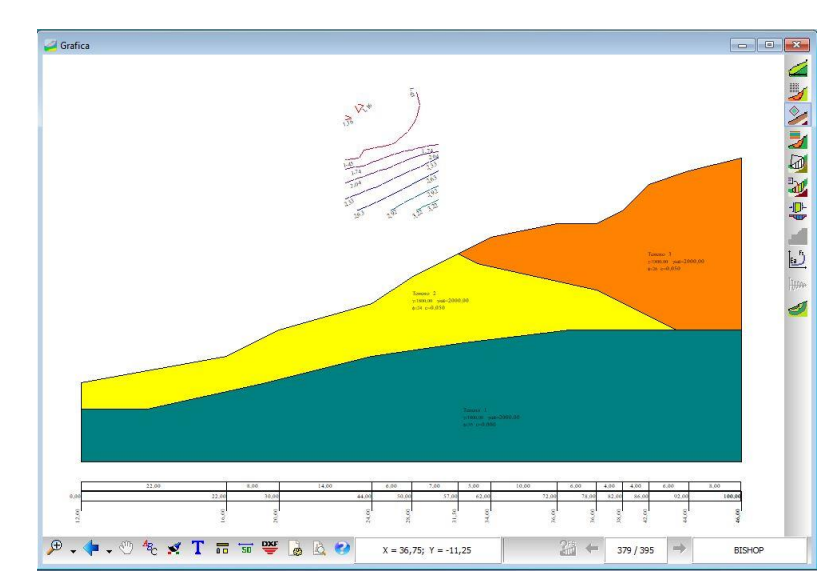

# **11.9 Curve di livello**

Gli elementi presenti sono:

- gli strati, fillati con il colore che contraddistingue il tipo di terreno e relativa descrizione; la fillatura può essere nascosta;
- la quotatura del pendio secondo tre ordini: distanze parziali, distanze progressive e quote altimetriche del profilo topografico;
- le curve di livello dei coefficienti di sicurezza con relativo valore e relative al metodo riportato nella **barra dei comandi delle Superfici**;

# **11.10 Mappa fattori di sicurezza**

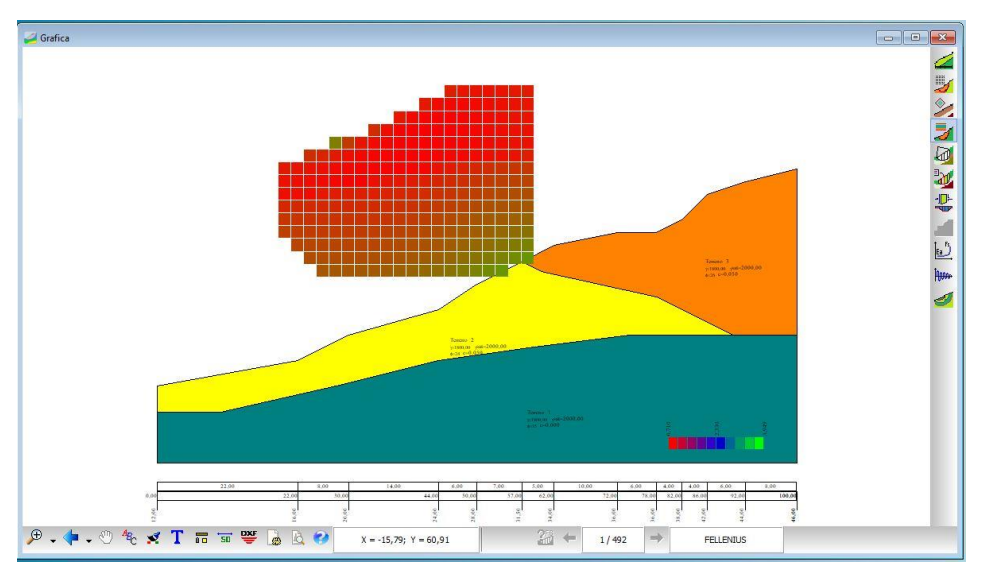

Tale vista permette all'Utente di individuare le zone critiche per la sicurezza del pendio. Gli elementi presenti sono:

- gli strati, fillati con il colore che contraddistingue il tipo di terreno e relativa descrizione; la fillatura può essere omessa;
- la mappatura a colori dei coefficienti di sicurezza, calcolati secondo il metodo selezionato dal combo-box presente all'estrema destra sulla barra inferiore, con la legenda quotata che ne consente la lettura.

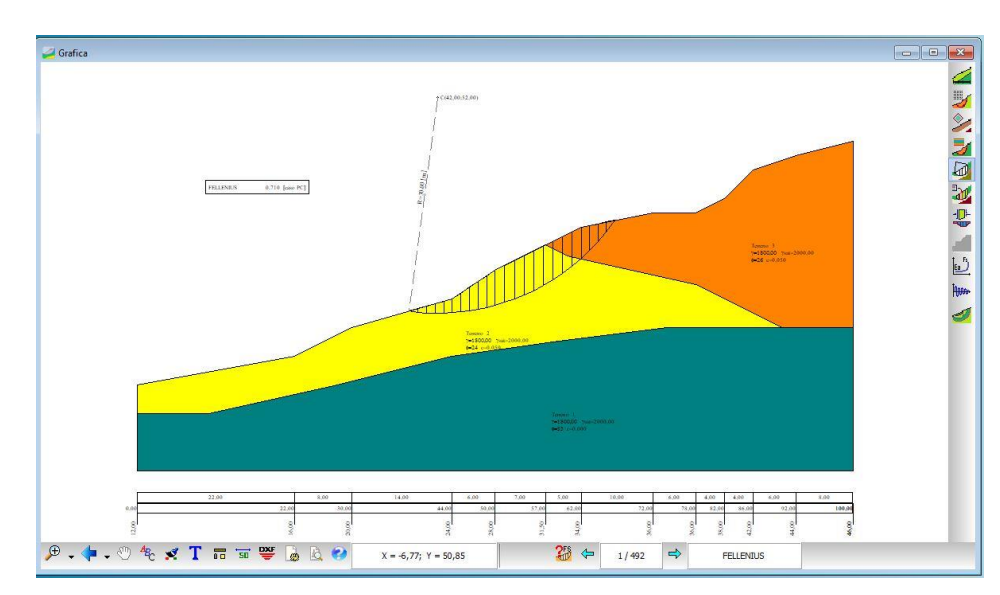

# **11.11 Superficie di rottura**

Gli elementi presenti sono:

- gli strati, fillati con il colore che contraddistingue il tipo di terreno e relativa descrizione; la fillatura può essere omessa;

- la quotatura del pendio secondo tre ordini: distanze parziali, distanze progressive e quote altimetriche del profilo topografico; inoltre sono visualizzate, in caso di presenza di falda, le quote (in blu) altimetriche del suo profilo accanto a quelle altimetriche del pendio;
- una delle superfici di rottura analizzate, secondo il metodo riportato nella **barra dei comandi delle Superfici**, e la finestra che ne riassume alcune caratteristiche principali (coefficiente di sicurezza e metodo utilizzato, peso, volume, ecc.).

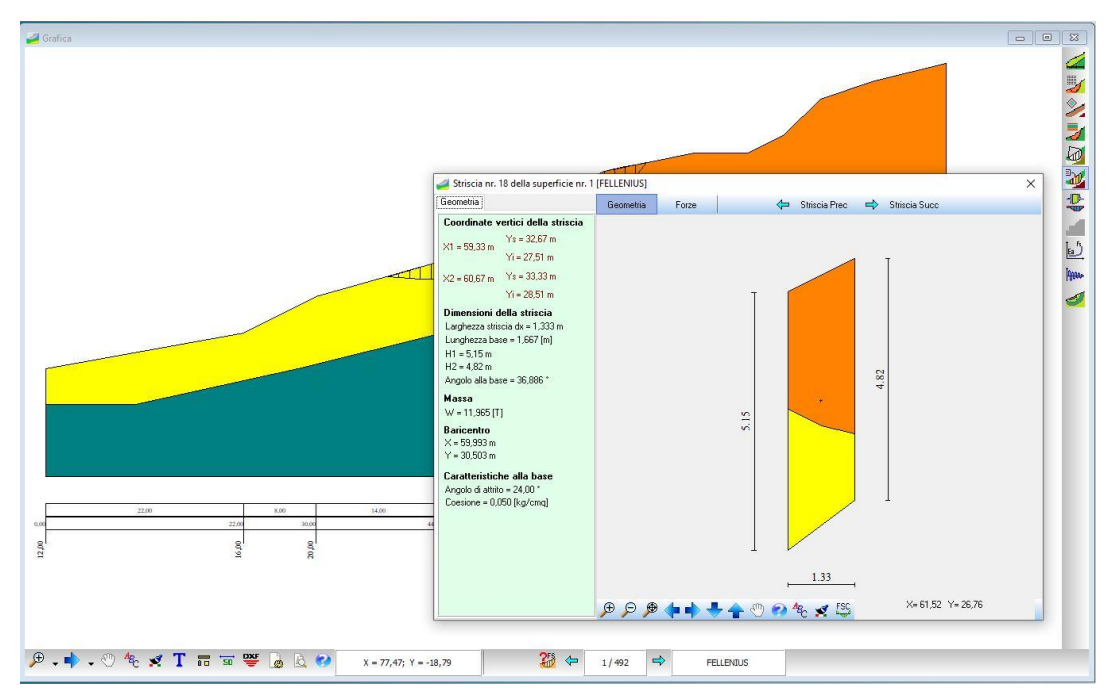

# **11.12 Strisce**

Gli elementi presenti sono:

- gli strati, fillati con il colore che contraddistingue il tipo di terreno e relativa descrizione; la fillatura può essere omessa;
- la quotatura del pendio secondo tre ordini: distanze parziali, distanze progressive e quote altimetriche del profilo topografico;
- una delle superfici di rottura analizzate e la finestra che riporta il particolare della striscia selezionata.

Per visualizzare la finestra che riporta le caratteristiche della striscia basta cliccarvi sopra con il mouse. Nel caso che questa finestra sia visualizzata, la selezione di un nuovo metodo di calcolo dal combo-box, ne determina l'immediato aggiornamento.
M<sup>o</sup> alla finestra **Dettagli cerchio** nella quale vengono riportati i ۰  $\mathbf{1}$ dettagli sulla superficie visualizzata.  $\overline{2}$ In particolare la finestra è suddivisa in due sezioni, nella

senza intervento, mentre nella seconda, *Coefficienti di sicurezza con interventi*, viene riportato l'elenco delle sotto-superfici che si sono sviluppate dall'intersezione con gli interventi, i fattori di sicurezza e il

contributo offerto dall'intervento alla sotto-superficie.

Dal pulsante **Tutti i coefficienti di sicurezza** è possibile visualizzare la finestra nella quale sono riportati i coefficienti di sicurezza della superficie visualizzata, calcolati secondo i metodi selezionati nella finestra **Ricalcolo**.

Cliccando sul primo pulsante della barra delle Superfici

è possibile visualizzare o nascondere la finestra **Caratteristiche superficie**. In essa sono riportati i seguenti valori:

- identificativo superficie, raggio e coordinate centro;
- opzioni di calcolo (Superf. passante per i punti);
- volume della superficie;
- peso totale della superficie;

**11.12.1 Caratteristiche superficie**

- coefficiente di sicurezza normalizzato al volume;

Ciccando sul pulsante **Dettagli**, attivo solo se la superficie interseca un intervento e se esso è stato considerato influente come forza di interstriscia, permette di accedere

- ascissa di valle (Pv) e ascissa di monte (Pm);
- lunghezza della corda, lunghezza della freccia e rapporto freccia/corda;
- coefficiente di sicurezza e metodo utilizzato (verde se supera il valore imposto altrimenti rosso).

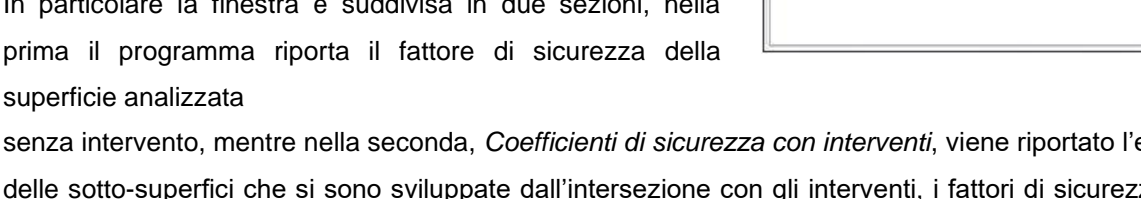

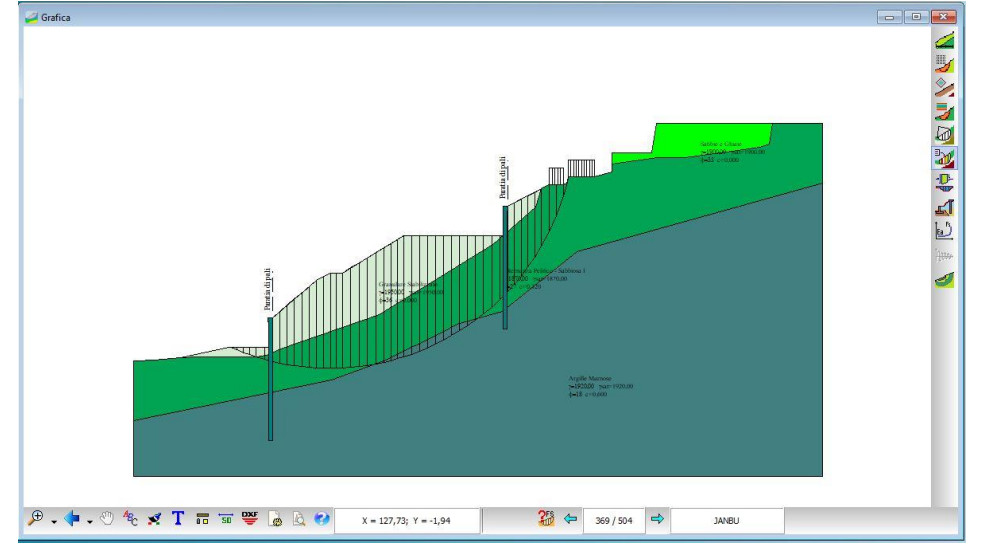

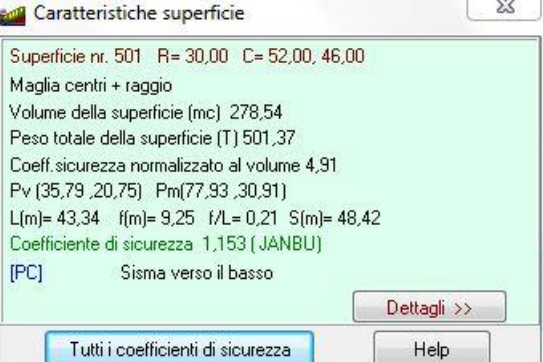

ES senza interventi = 1.204

 $E$ [kg]

5028,38

6863,40

% usata

100,00

24,00

Coefficienti di sicurezza con interventi

1,283

1,302

Fs

Dettagli Cerchio

 $\sqrt{23}$ 

A destra dei valori è presente una zona di visualizzazione grafica degli stessi coefficienti con colorazioni diverse in funzione del valore assunto rispetto al valore definito nella finestra **Opzioni di analisi**.

La sigla NC indica l'eventuale non convergenza del metodo per la superficie visualizzata. Con il pulsante **Caratteristiche superficie** si ritorna alla finestra Caratteristiche superficie.

# **11.12.2 Caratteristiche della striscia**

La finestra è visualizzata quando si clicca all'interno di una delle strisce in cui è suddivisa la superficie di rottura, visualizzata nella finestra grafica Visualizzazione caratteristiche strisce.

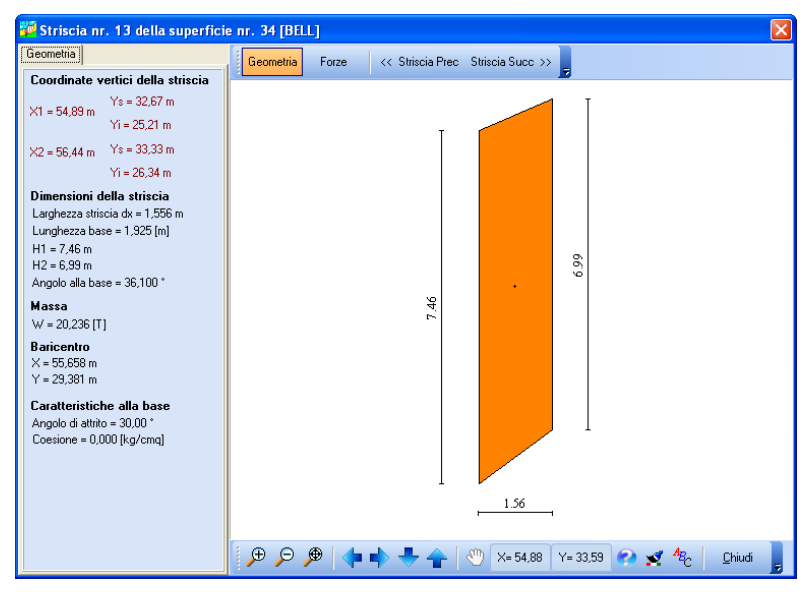

La finestra si presenta come in figura e le grandezze in essa riportate sono:

- identificativo della striscia, della superficie cui appartiene e del metodo utilizzato nell'analisi direttamente sulla barra del titolo della finestra;
- caratteristiche geometriche riguardanti: ascisse delle facce sinistra e destra e relative ordinate dei punti superiori e inferiori, larghezza della striscia, altezze delle facce sinistra e destra, angolo alla base;
- caratteristiche riguardanti la massa: peso della striscia, coordinate del baricentro, lunghezza della base;
- caratteristiche alla base: angolo di attrito e coesione.

Attraverso i pulsanti **Striscia precedente** e **Striscia successiva** è possibile scorrere tutte le strisce della superficie di rottura visualizzata.

Sulla parte destra della finestra è visualizzata la striscia corrente. Nella finestra è possibile effettuare tutte le operazioni di zoom e spostamento. Inoltre è possibile impostare il font per le etichette presenti.

Il pulsante **Forze** consente la visualizzazione delle forze applicate alla striscia. Premendo tale pulsante, nel riquadro grafico sarà visualizzata la striscia, con riempimento unico, e le forze agenti con direzione e versi corrispondenti; nella parte sinistra l'intensità delle forze.

# **11.13 Forze di interstriscia**

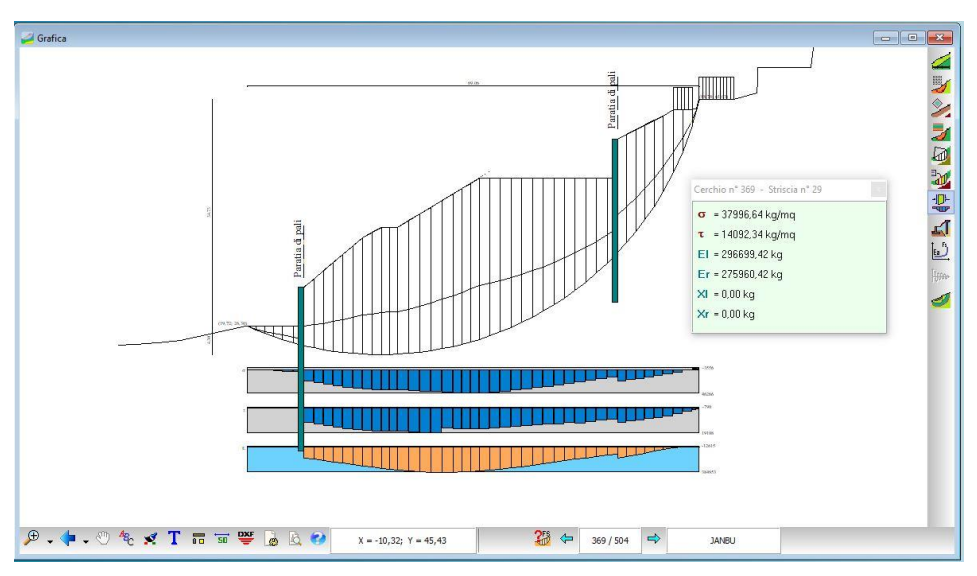

Gli elementi presenti sono:

- la superficie selezionata opportunamente quotata (larghezza e altezza tra i punti di valle e di monte, distanza tra punto di valle e punto più basso della superficie, coordinate punto di valle e punto di monte);
- i diagrammi delle forze di interstriscia calcolate sull'intera superficie di rottura. In questo caso, trattandosi del metodo di Bell, sono presenti i diagrammi delle  $\sigma$  (tensioni normali alla base delle strisce), delle  $\tau$  (tensioni tangenziali alla base delle strisce), delle E (tensioni normali sulle superfici laterali delle strisce) e delle X (tensioni tangenziali sulle superfici laterali delle strisce). Nel caso siano stati utilizzati altri metodi è possibile che i diagrammi delle E e delle X non siano presenti.

Anche in questa vista è possibile visualizzare la finestra delle caratteristiche della striscia; basta cliccare con il mouse sulla striscia.

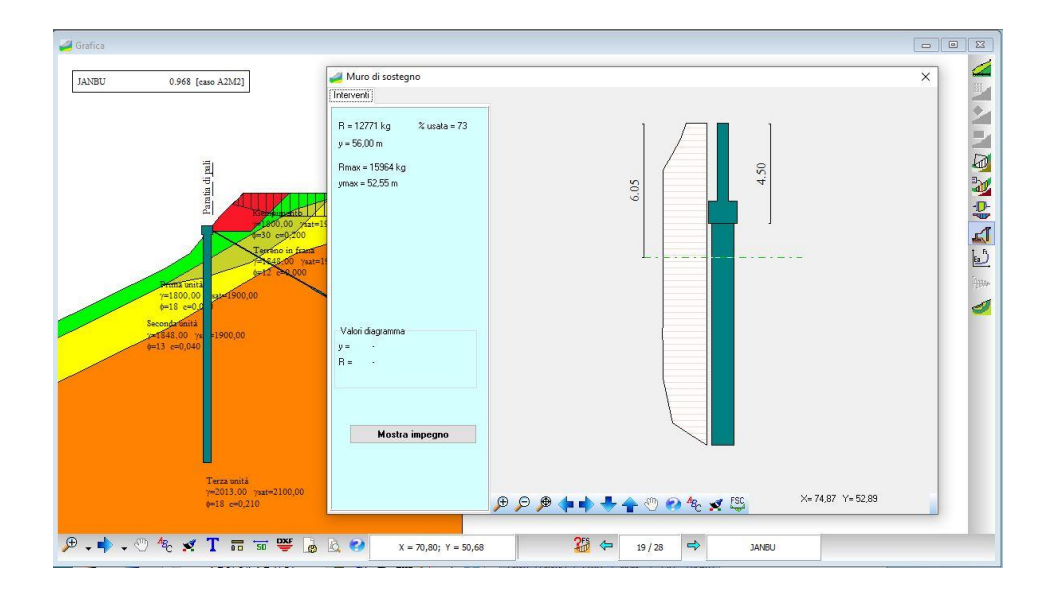

# **11.14 Diagrammi resistenza interventi**

Gli elementi presenti sono:

- gli strati, fillati con il colore che contraddistingue il tipo di terreno e relativa descrizione; la fillatura può essere omessa;
- la quotatura del pendio secondo tre ordini: distanze parziali, distanze progressive e quote altimetriche del profilo topografico;
- una delle superfici di rottura analizzate e la finestra che riporta il particolare dell'intervento selezionato.

Per visualizzare la finestra che riporta le caratteristiche dell'intervento cliccarvi sopra con il mouse. Nel caso che questa finestra sia visualizzata, la selezione di un nuovo metodo di calcolo dal combo-box, ne determina l'immediato aggiornamento

# **11.14.1 Dettagli resistenza intervento**

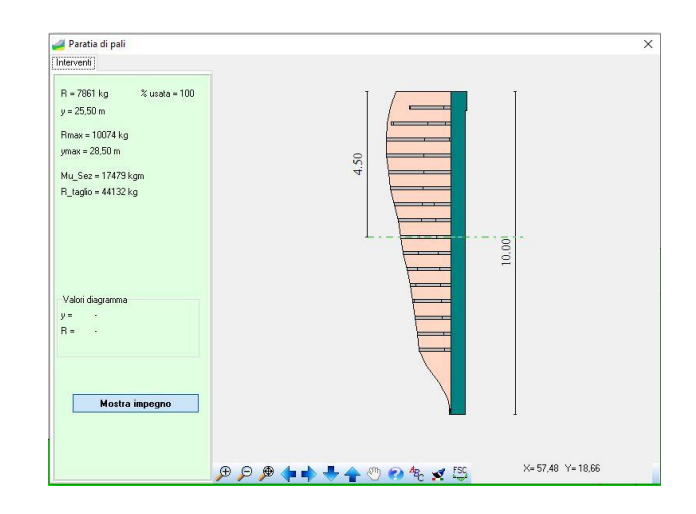

La finestra si presenta come in figura e le grandezze in essa riportate sono:

- resistenza offerta dall'intervento per la superficie selezionata con relativa ordinata sull'intervento;
- percentuale di resistenza dell'intervento usata;
- resistenza massima offerta dall'intervento (a prescindere dalla superficie intersecata);
- momento ultimo della sezione e resistenza a taglio;

Con il pulsante **Mostra impegno** è possibile visualizzare il tasso di utilizzo dell'intervento per tutte la superfici che lo intersecano.

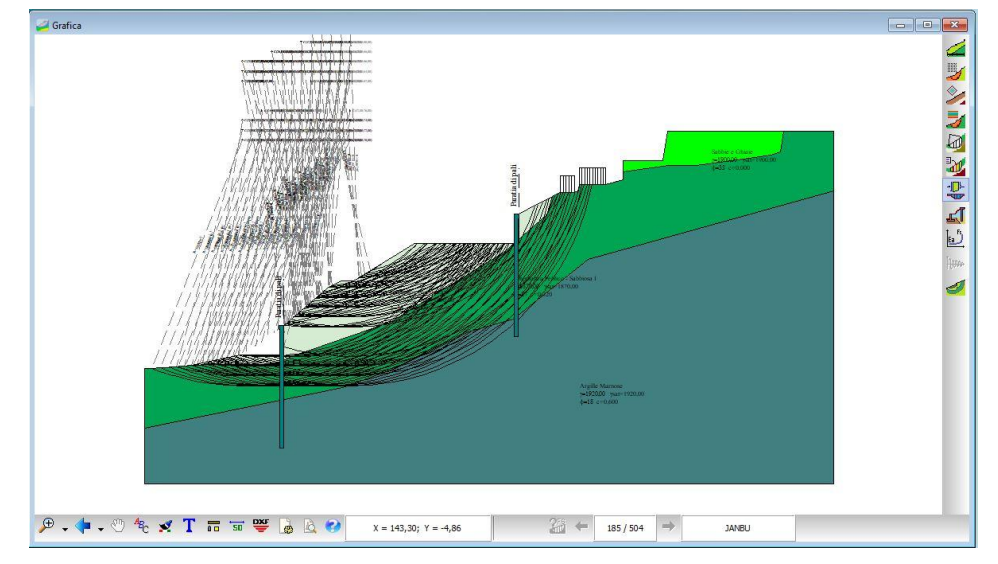

# **11.15 Superfici per condizioni**

Cliccando sull'ultimo pulsante della barra dei risultati, superfici per condizioni, viene visualizzata la finestra che consente di definire le condizioni di visualizzazione delle superfici di rottura.

La finestra, riportata in figura, permette di scegliere la condizione di visualizzazione tra:

- Superfici con coefficiente di sicurezza compreso tra … e …;
- Superfici con volume compreso tra … e …;
- Superfici con Xvalle compresa tra … e …;
- Superfici con Xmonte compresa tra … e

….

L'impostazione è eseguita cliccando sul relativo radio-button, e digitando l'intervallo di valori nei due campi di input.

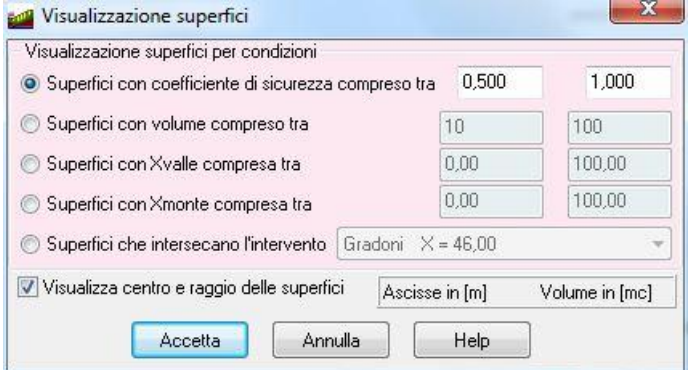

Il check **Visualizza centro e raggio delle superfici** attiva la visualizzazione del centro e del raggio di tutte le superfici che rispondono alla condizione imposta.

Alla sua chiusura dal pulsante [**Accetta**] sulla finestra grafica saranno visualizzate le superfici che rispondono alla condizione imposta. Inoltre è visualizzata anche la finestra **Superfici analizzate** che riporta le caratteristiche principali di queste superfici e dalla quale si può accedere alla finestra **Caratteristiche strisce della superficie nr.**.

# **11.16 Risultati Back-Analisi**

Cliccando sul pulsante **Back-Analisi** della barra dei risultati, il programma si predispone per effettuare tale analisi.

Viene visualizzato un selettore che consente di scegliere la backanalisi che si vuole condurre sulla superficie selezionata.

La finestra riporta quattro possibili scelte:

- Forza da valle (Ea);
- Quota falda;
- Back-analisi, in questo ambito la scelta può essere effettuata secondo tre combinazioni (variazione della sola coesione, variazione del solo angolo di attrito, e variazione di entrambi i parametri contemporaneamentae);
- Posizione Interventi.

# **11.16.1 Variazione della forza da valle Ea**

In questa vista viene riportato un diagramma in cui:

- sull'asse delle ascisse è riportata la forza di valle, espressa in F1;
- sull'asse delle ordinate il fattore di sicurezza;
- la curva in nero mostra l'andamento del fattore di sicurezza al crescere della forza da valle;
- i punti di intersezione individuati dalle linee in rosso, orizzontali e verticali, con la curva in nero mostrano la forza di valle da applicare per ottenere il fattore di sicurezza unitario e il fattore di sicurezza richiesto.

E' possibile leggere tutti i valori numerici del diagramma attivando dal pop-up munu (Tasto Destro del Mouse) la voce **Dettagli Analisi Sensitività**.

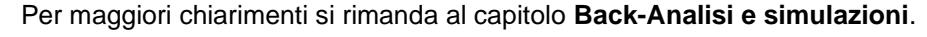

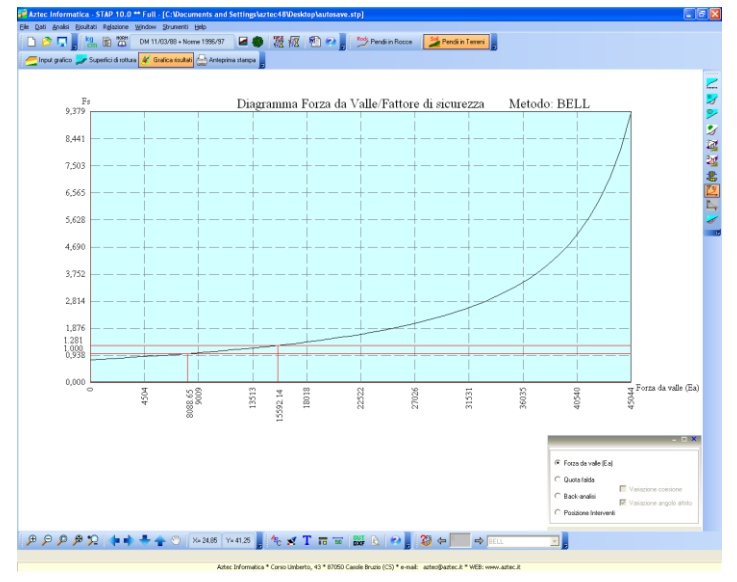

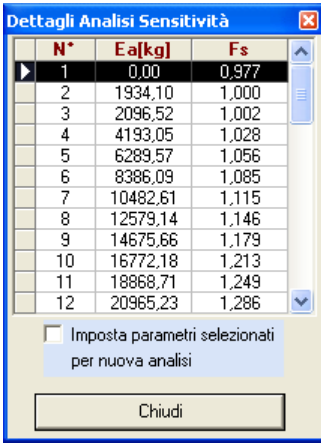

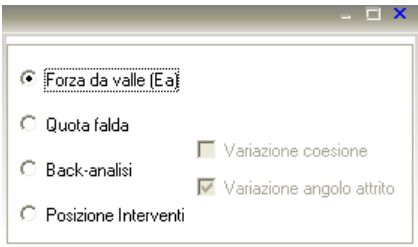

# **11.16.2 Risultati Back-Analisi (variazione quota falda)**

In questa vista viene riportato:

- La superficie sulla quale si sta eseguendo l'analisi di sensitività;
- Le linee di falda che, a partire dal piano campagna, interessano l'intera superficie di scorrimento;
- La quota della linea di falda e il fattore di sicurezza associato.

E' possibile leggere tutti i valori numerici del diagramma attivando dal pop-up munu (Tasto Destro del Mouse) la voce **Dettagli Analisi Sensitività**.

Per maggiori chiarimenti si rimanda al capitolo **Back-Analisi e simulazioni**.

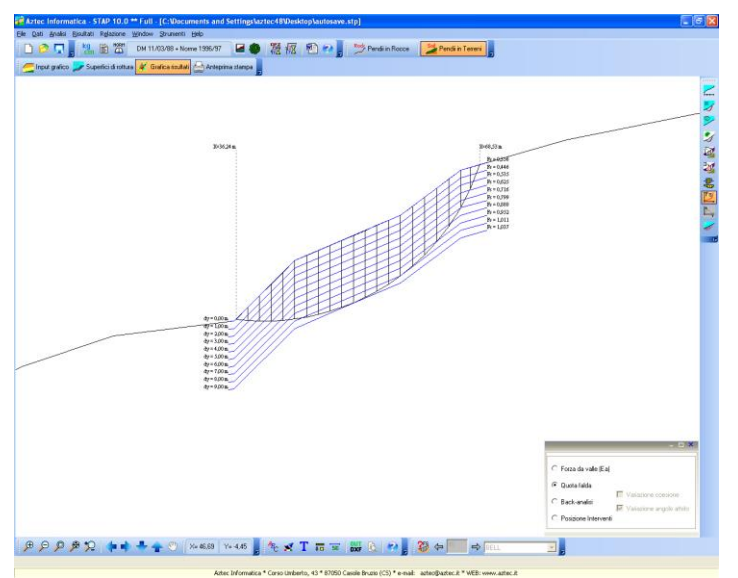

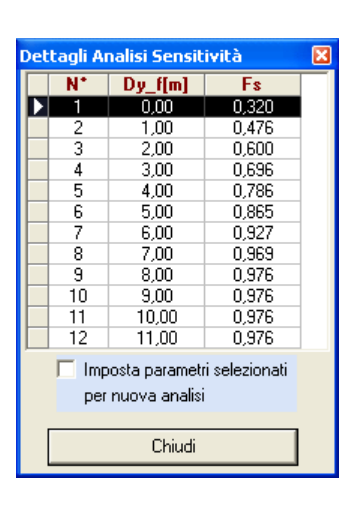

# **11.16.3 Risultati Back-Analisi (variazione coesione, variazione angolo di attrito)**

In questa vista viene riportato un diagramma in cui:

- sull'asse delle ascisse è riportato il fattore di riduzione dei parametri;
- sull'asse delle ordinate il fattore di sicurezza;
- la curva in nero mostra l'andamento del fattore di sicurezza al variare del fattore di riduzione dei parametri;
- i punti di intersezione individuati dalle linee in rosso, orizzontali e verticali, con la curva in nero mostrano il fattore di riduzione da applicare ai parametri del terreno per ottenere il fattore di sicurezza unitario e il fattore di sicurezza richiesto.

E' possibile leggere tutti i valori numerici del diagramma attivando dal pop-up munu (Tasto Destro del Mouse) la voce **Dettagli Analisi Sensitività**.

Per maggiori chiarimenti si rimanda al capitolo **Back-Analisi e simulazioni**.

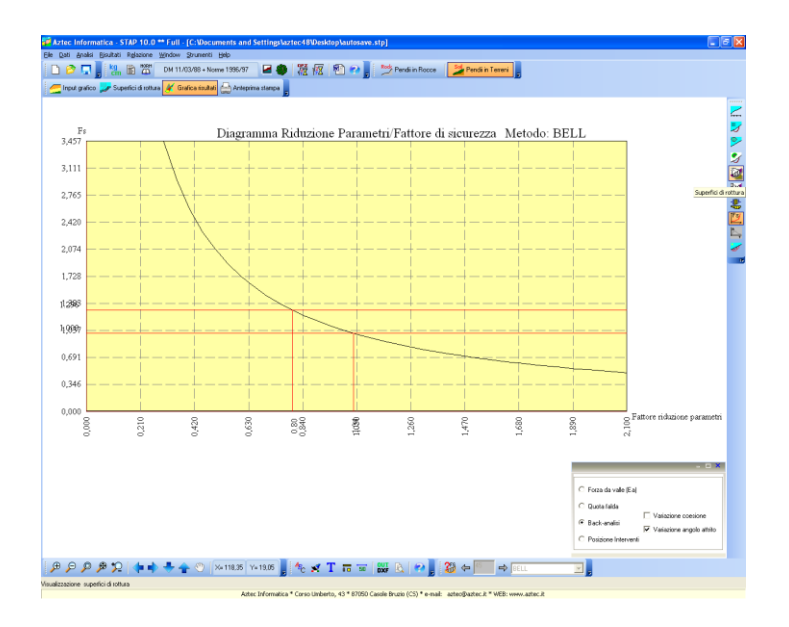

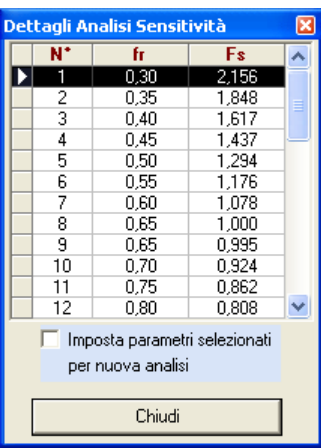

# **11.16.4 Risultati Back-Analisi (variazione della posizione degli interventi)**

In questa vista viene riportato un diagramma in cui:

- sull'asse delle ascisse è riportata la posizione;
- sull'asse delle ordinate di sinistra la forza di interstriscia applicata;
- sull'asse delle ordinate di destra il fattore di sicurezza ottenuto;
- la retta rossa rappresenta il fattore di sicurezza unitario;
- la retta verde rappresenta il fattore di sicurezza richiesto.

E' possibile leggere tutti i valori numerici del diagramma attivando dal pop-up munu (Tasto Destro del

# Mouse) la voce **Dettagli Analisi Sensitività**.

Per maggiori chiarimenti si rimanda al capitolo **Back-Analisi e simulazioni**.

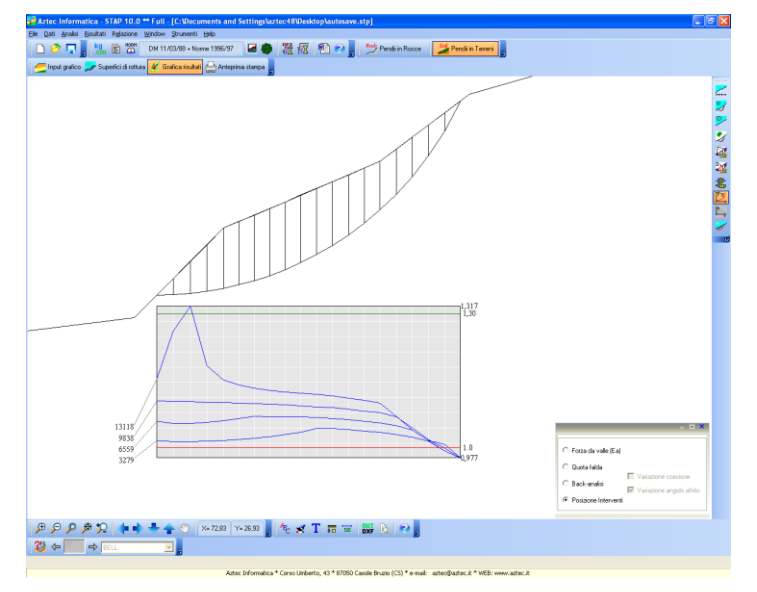

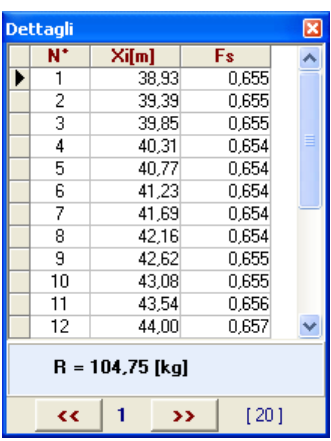

# **11.17 Risultati Analisi Newmark**

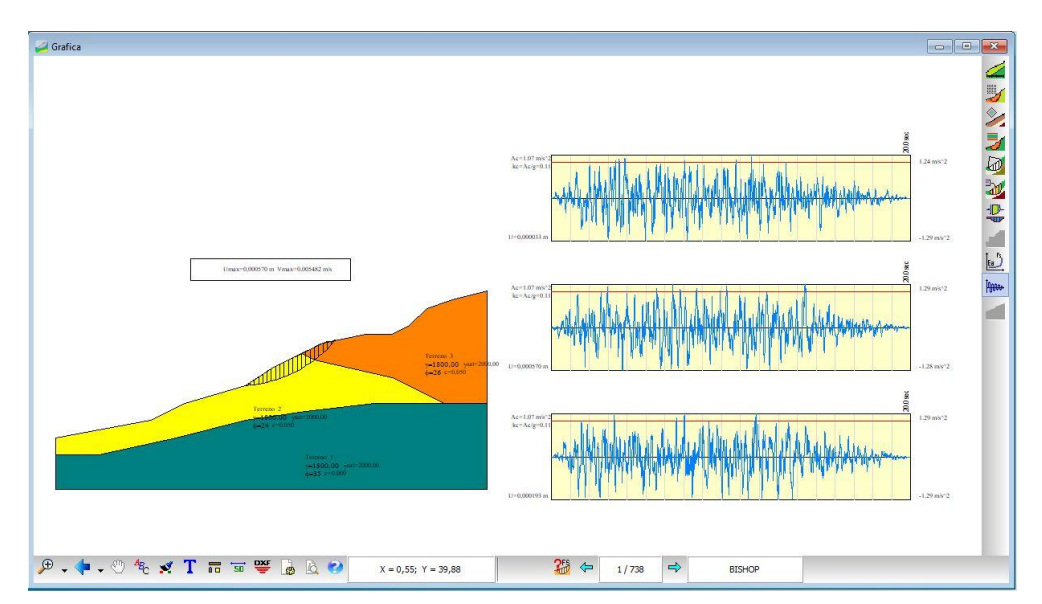

Gli elementi visualizzati sono:

- gli strati, fillati con il colore che contraddistingue il tipo di terreno e relativa descrizione;
- la superficie di rottura di cui si vuole conoscere lo spostamento;
- gli accelerogrammi generati con indicazione dell'accelerazione critica
- gli spostamenti massimi calcolati (questi si riferiscono ai massimi derivanti dagli n accelerogrammi generati).

# **12 Menu Window**

Attraverso i comandi contenuti in questo menu si indica al programma quale vista portare in primo piano.

Il menu attivato si presenta come in figura.

Ogni vista ha la sua funzione specifica:

- La vista di **Input grafico** permette di definire la geometria del problema da analizzare.
- La vista **Grafica risultati** permette di accedere ai risultati grafici dell'analisi.

Per la descrizione dettagliata delle voci di menu si rimanda ai capitoli specifici.

- **Affianca**, consente di affiancare le finestre grafiche attive.
- **Chiudi finestre**, consente di chiudere tutte le finestre grafiche attive.

Input grafico Grafica risultati Affianca Chiudi finestre Temi

# **13 Menu Strumenti**

Opzioni

# **13.1 Opzioni**

È possibile accedere alla finestra **Opzioni generali** tramite la voce Opzioni del menu Strumenti.

La finestra, in figura, consente le seguenti impostazioni:

- **Messaggistica**, con il gruppo di selettore è possibile impostare il tipo di messaggistica per il controllo della congruenza dei dati;
- **Salvataggio automatico ogni**, il check attiva il salvataggio dei dati secondo l'intervallo di tempo impostato nel campo di input. Il nome attribuito di default all'archivio è pendio.stp se non è già stato definito dall'Utente, altrimenti il salvataggio è effettuato sovrascrivendo l'archivio esistente. La procedura non salva i risultati dell'analisi effettuata;

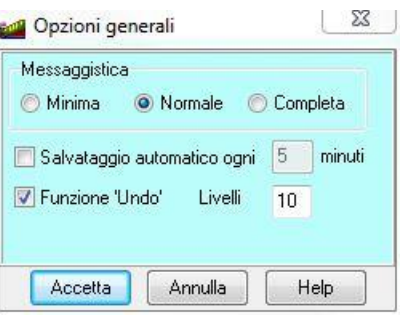

- **Funzione** '**Undo**', attivando il check è possibile specificare nel campo di input il numero di livelli desiderato (massimo 25) per la funzione di annullamento delle operazioni eseguite nell'inserimento della stratigrafia;
- **Conferma prima di salvare**, con il check attivo la procedura di salvataggio è quella di Salva con nome durante la quale è possibile assegnare un nome diverso al file dati. Se il check è disattivato, una volta assegnato il nome al file (la prima volta che si avvia il salvataggio), **STAP** continuerà a salvare i dati nello stesso file;
- **Colore sfondo**, la pressione del pulsante visualizza la finestra di sistema Colore nella quale si può impostare il colore da attribuire allo sfondo della finestra principale di **STAP**.

# RICHIAMI TEORICI

# **14 Cenni sui metodi per il calcolo di stabilità di pendii**

# **14.1 Generalità sul calcolo di stabilità di pendii**

Quando il piano campagna non è orizzontale, sia nel caso di pendii naturali che di scarpate artificiali, le tensioni di taglio indotte dalle forze esterne come la gravità, il sisma, oscillazioni di falda o per l'intervento diretto dell'uomo, tendono a smuovere il terreno lungo potenziali superfici di scorrimento. Se il pendio è in equilibrio, la resistenza al taglio mobilitata lungo ogni possibile superficie di scorrimento supera le tensioni indotte.

L'analisi di stabilità di un pendio è un problema molto complesso e di difficile schematizzazione, soprattutto per quanto riguarda la determinazione dei parametri di resistenza a taglio del terreno. Determinante risulta la caratterizzazione geomorfologica della zona sede dell'eventuale movimento franoso, nonché la caratterizzazione stratigrafica, l'individuazione del livello di falda, la determinazione delle caratteristiche fisico-meccaniche dei terreni costituenti gli strati, ecc.

I diversi metodi di calcolo presenti in letteratura si basano sul concetto dell'equilibrio limite globale. La superficie di rottura, supposta nota, è suddivisa in un determinato numero di strisce che consentono di calcolare in modo agevole le grandezze che entrano in gioco nelle equazioni risolutive. Tutti i metodi adottano come criterio di rottura il criterio di Mohr-Coulomb assieme al criterio delle

tensioni efficaci di Terzaghi. La resistenza a taglio disponibile è valutata secondo l'espressione

$$
\tau_R = c' + (\sigma - u) \, t g \phi' = c' + \sigma' t g \phi'
$$

In questa espressione c' e  $\phi'$  sono la coesione e l'angolo di attrito efficaci  $\sigma$  è la tensione normale totale ed u rappresenta la pressione neutra.

Il fattore di sicurezza è definito come rapporto fra la resistenza a taglio disponibile e la resistenza a taglio mobilitata:

$$
F = \frac{resistenza \, a \, taglio \, disponibile}{resistenza \, a \, taglio \, mobilitata}
$$

$$
F=\frac{\tau_R}{\tau}
$$

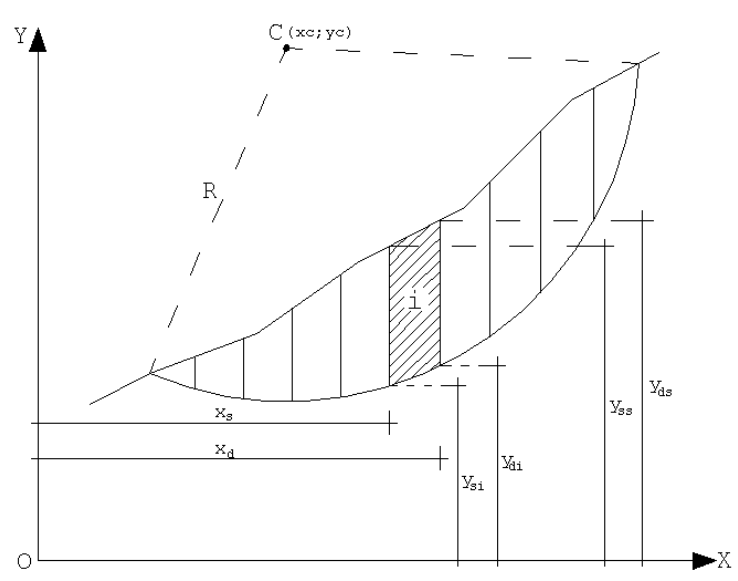

Il sistema di riferimento assunto è riportato in figura.

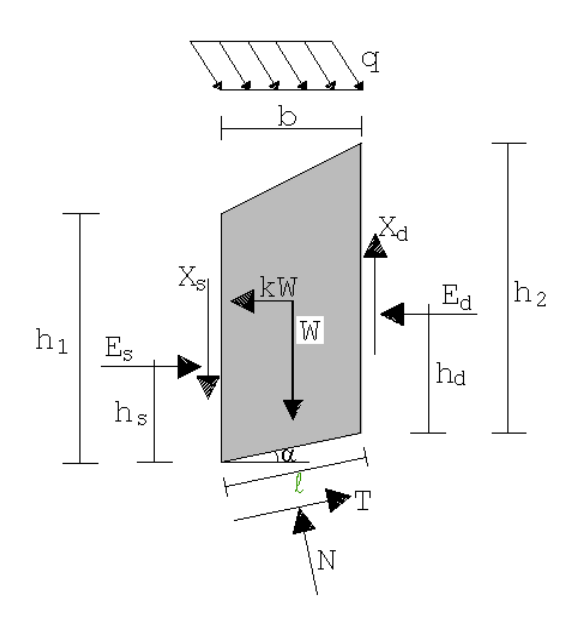

Suddivisa la superficie di rottura in n strisce e supponendo che il coefficiente di sicurezza sia unico per tutta la superficie abbiamo le seguenti incognite:

- n forze normali alla base (N)
- n punti di applicazione delle forze normali
- n forze di taglio alla base (T)
- n-1 forze normali di interstriscia (E)
- n-1 punti di applicazione delle forze normali di interstriscia (h)
- n-1 forze tangenziali di interstriscia (X)
- 1 coefficiente di sicurezza (F)

Il numero totale delle incognite è pari quindi a 6n-2. Se le strisce hanno una larghezza limitata si commette un errore trascurabile nel ritenere che le forze alla base N, siano applicate al centro della base. Con tale assunzione eliminiamo n incognite. Pertanto le incognite residue sono in numero di 5n-2.

Le equazioni che si possono scrivere sono 4n

- n equazioni di equilibrio alla traslazione orizzontale
- n equazioni di equilibrio alla traslazione verticale
- n equazioni di equilibrio alla rotazione
- n equazioni di Mohr-Coulomb

Rimangono pertanto (5n-2)-4n=n-2 incognite in esubero rispetto al numero delle equazioni disponibili. I vari metodi fanno delle assunzioni differenti per pareggiare numero delle equazioni e numero delle incognite. Di seguito riportiamo per ogni metodo le assunzioni fatte.

# **Metodo di Fellenius**

Trascura completamente le forze di interstriscia E ed X.

#### Incognite

- n forze normali alla base
- n forze di taglio alla base
- 1 coefficiente di sicurezza

## Equazioni

- n equazioni di equilibrio alla traslazione verticale
- n equazioni di Mohr-Coulomb
- 1 equazioni di equilibrio intorno al centro di rotazione

# **Metodo di Bishop**

Suppone note le forze tangenziali di interstriscia X (Xi+1-Xi=0).

Incognite

- n forze normali alla base
- n forze di taglio alla base
- n-1 forze normali di interstriscia
- n-1 punti di applicazione delle forze normali di interstriscia
- 1 coefficiente di sicurezza

# Equazioni

- n equazioni di equilibrio alla traslazione verticale
- n equazioni di equilibrio alla traslazione orizzontale
- n equazioni di equilibrio alla rotazione
- n equazioni di Mohr-Coulomb
- 1 equazioni di equilibrio intorno al centro di rotazione

# **Metodo di Janbu (completo)**

Suppone noti i punti di applicazione delle forze normali di interstriscia Incognite

- n forze normali alla base
- n forze di taglio alla base
- n-1 forze normali di interstriscia
- n-1 forze tangenziali di interstriscia
- 1 coefficiente di sicurezza

# Equazioni

- n equazioni di equilibrio alla traslazione verticale
- n equazioni di equilibrio alla traslazione orizzontale
- n equazioni di equilibrio alla rotazione
- n equazioni di Mohr-Coulomb
- (1 equazione ridondante)

# **Metodo di Janbu semplificato**

Suppone noti i punti di applicazione delle forze normali di interstriscia, trascura le forze tangenziali di interstriscia.

Incognite

- n forze normali alla base
- n forze di taglio alla base
- n-1 forze normali di interstriscia
- 1 coefficiente di sicurezza

# Equazioni

- n equazioni di equilibrio alla traslazione verticale
- n equazioni di equilibrio alla traslazione orizzontale
- n equazioni di Mohr-Coulomb

# **Metodo di Bell**

Suppone nota la distribuzione delle  $\sigma$  alla base delle strisce (introducendo le incognite C1 e C2)

Incognite

- n forze di taglio alla base
- n-1 forze normali di interstriscia
- n-1 punti di applicazione delle forze normali di interstriscia
- n-1 forze tangenziali di interstriscia
- 1 coefficiente di sicurezza
- 2 fattori C1 e C2

# Equazioni

- n equazioni di equilibrio alla traslazione verticale
- n equazioni di equilibrio alla traslazione orizzontale
- n equazioni di equilibrio alla rotazione
- n equazioni di Mohr-Coulomb

# **Metodo di Spencer**

Suppone nota la relazione fra le forze normali e tangenziali di interstriscia  $X = E^*$ tan $(\theta)$ Incognite

- n forze normali alla base
- n forze di taglio alla base
- n-1 forze normali di interstriscia
- n-1 punti di applicazione delle forze normali di interstriscia
- 1 angolo  $\theta$
- 1 coefficiente di sicurezza

# Equazioni

- n equazioni di equilibrio alla traslazione verticale
- n equazioni di equilibrio alla traslazione orizzontale
- n equazioni di equilibrio alla rotazione
- n equazioni di Mohr-Coulomb

# **Metodo di Morgenstern & Price**

Suppone nota la relazione fra le forze normali e tangenziali di interstriscia  $X = \lambda f(X)E$ 

Incognite

- n forze normali alla base
- n forze di taglio alla base
- n-1 forze normali di interstriscia
- n-1 punti di applicazione delle forze normali di interstriscia
- n-1 forze tangenziali di interstriscia
- 1 coefficiente  $\lambda$
- 1 coefficiente di sicurezza

#### Equazioni

- n equazioni di equilibrio alla traslazione verticale
- n equazioni di equilibrio alla traslazione orizzontale
- n equazioni di equilibrio alla rotazione
- n equazioni di Mohr-Coulomb
- n-1 relazioni fra le forze interstriscia normali e tangenziali

#### **Metodo di Maksimovic**

Suppone nota la relazione fra le forze normali e tangenziali di interstriscia  $X = \lambda f(X)E$ Incognite

- n forze normali alla base
- n forze di taglio alla base
- n-1 forze normali di interstriscia
- n-1 punti di applicazione delle forze normali di interstriscia
- n-1 forze tangenziali di interstriscia
- 1 coefficiente  $\lambda$
- 1 coefficiente di sicurezza

# Equazioni

- n equazioni di equilibrio alla traslazione verticale
- n equazioni di equilibrio alla traslazione orizzontale
- n equazioni di equilibrio alla rotazione
- n equazioni di Mohr-Coulomb
- n-1 relazioni fra le forze interstriscia normali e tangenziali

# **Metodo di Sarma**

Suppone nota la distribuzione delle forze tangenziali di interstriscia  $\Delta X = \lambda \psi i$ 

- n forze normali alla base
- n forze di taglio alla base
- n-1 forze normali di interstriscia
- n-1 punti di applicazione delle forze normali di interstriscia
- n-1 forze tangenziali di interstriscia
- 1 coefficiente  $\lambda$
- 1 accelerazione critica Kc

# Equazioni

- n equazioni di equilibrio alla traslazione verticale
- n equazioni di equilibrio alla traslazione orizzontale
- n equazioni di equilibrio alla rotazione
- n equazioni di Mohr-Coulomb
- n-1 relazioni per le forze di interstriscia tangenziali

# **Metodo GLE**

Suppone nota la relazione fra le forze normali e tangenziali di interstriscia  $X = \lambda f(X)E$ Incognite

- n forze normali alla base
- n forze di taglio alla base
- n-1 forze normali di interstriscia
- n-1 punti di applicazione delle forze normali di interstriscia
- n-1 forze tangenziali di interstriscia
- 1 coefficiente  $\lambda$
- 1 coefficiente di sicurezza

# Equazioni

- n equazioni di equilibrio alla traslazione verticale
- n equazioni di equilibrio alla traslazione orizzontale
- n equazioni di equilibrio alla rotazione
- n equazioni di Mohr-Coulomb
- n-1 relazioni fra le forze interstriscia normali e tangenziali

Di seguito si verranno descritti i metodi di calcolo della stabilità di pendii in terreni sciolti implementati in **STAP**.

## **14.1.1 Metodo di Fellenius**

Il metodo di Fellenius viene applicato adottando superfici di scorrimento circolari e trascurando le forze di interstriscia. L'equazione di equilibrio che si scrive è quella dei momenti intorno al centro della circonferenza.

Il coefficiente di sicurezza della singola superficie di scorrimento presa in considerazione fornito da Fellenius si esprime secondo la seguente formula:

$$
F = \frac{\sum_{i=1}^{n} \left( \frac{c_i b_i}{\cos \alpha_i} + \left[ W_i \cos \alpha_i - u_i l_i \right] \tan \phi_i \right)}{\sum_{i=1}^{n} W_i \sin \alpha_i}
$$

dove n è il numero delle strisce considerate, bi e  $\alpha$ i sono la larghezza e l'inclinazione della base della striscia i-esima rispetto all'orizzontale. Wi è il peso della striscia i-esima e ci e  $\phi$ i sono le caratteristiche del terreno (coesione ed angolo di attrito) lungo la base della striscia.

Inoltre u<sup>i</sup> ed li rappresentano la pressione neutra lungo la base della striscia e la lunghezza della base della striscia (li = bi/cos $\alpha$ i).

Quindi, assunto un cerchio di tentativo lo si suddivide in n strisce e dalla formula precedente si ricava F. Questo procedimento è eseguito per il numero di centri prefissato ed è assunto come coefficiente di sicurezza della scarpata il minimo dei coefficienti così determinati.

Si è visto che tale metodo fornisce risultati conservativi (fattore di sicurezza inferiore al reale) specialmente dove la superficie di scorrimento è profonda o dove la pressione neutra è alta. In entrambi i casi l'errore risiede nel fatto che si sono trascurate le forze mutue di interstriscia.

#### **14.1.2 Metodo di Bishop**

Le principali ipotesi del metodo di Bishop sono: superficie di scorrimento circolare e forze di interstriscia verticali nulle.

Il coefficiente di sicurezza, della singola superficie di scorrimento presa in considerazione, nel metodo di Bishop semplificato si esprime secondo la seguente formula:

$$
F = \frac{\sum_{i=1}^{n} \left( \frac{c_i b_i + (N_i / \cos \alpha_i - u_i b_i) t g \phi_i}{m} \right)}{\sum_{i=1}^{n} W_i \sin \alpha_i}
$$

dove il termine m è espresso da

$$
m = \left(1 + \frac{tg\phi_i t g \alpha_i}{F}\right) \cos \alpha_i
$$

In questa espressione n è il numero delle strisce considerate, bi e  $\alpha$ i sono la larghezza e l'inclinazione della base della striscia i-esima rispetto all'orizzontale. Wi è il peso della striscia i-esima, ci e oi sono le caratteristiche del terreno (coesione ed angolo di attrito) lungo la base della striscia ed ui è la pressione neutra lungo la base della striscia.

L'espressione del coefficiente di sicurezza di Bishop semplificato contiene al secondo membro il termine m che è funzione di F. Quindi essa è risolta per successive approssimazioni assumendo un valore iniziale per F da inserire nell'espressione di m ed iterare fino a quando il valore calcolato coincide con il valore assunto.

#### **14.1.3 Metodo di Janbu**

La principale ipotesi del metodo di Janbu è quella di trascurare le forze di interstriscia verticali. Questo metodo, diversamente da quelli visti in precedenza, consente l'analisi di stabilità per qualsiasi forma della superficie di rottura.

Il coefficiente di sicurezza, della singola superficie di scorrimento presa in considerazione, nel metodo di Janbu semplificato si esprime secondo la seguente formula:

$$
F = \frac{\sum_{i=1}^{n} [c_i b_i + (N_i / \cos \alpha_i - u_i b_i) \tan \phi_i]}{\sum_{i=1}^{n} W_i \tan \alpha_i}
$$

dove il termine Ni è espresso da

$$
N_i = \frac{W_i - (c_i l_i \sin \alpha_i / F) + (u_i l_i \tan \phi \sin \alpha_i / F)}{m}
$$

dove il termine m è espresso da

$$
m = \cos \alpha + \frac{\sin \alpha \tan \phi}{F}
$$

In questa espressione n è il numero delle strisce considerate, bi e  $\alpha$ i sono la larghezza e l'inclinazione della base della striscia i-esima rispetto all'orizzontale, Wi è il peso della striscia iesima, ci e  $\phi$ i sono le caratteristiche del terreno (coesione ed angolo di attrito) lungo la base della striscia ed ui è la pressione neutra lungo la base della striscia.

L'espressione del coefficiente di sicurezza di Janbu semplificato contiene al secondo membro il termine m che è funzione di F. Quindi essa è risolta per successive approssimazioni assumendo un valore iniziale per F da inserire nell'espressione di m ed iterare fino a quando il valore calcolato coincide con il valore assunto.

#### **14.1.4 Metodo di Janbu completo**

La principale ipotesi del metodo di Janbu completo è quella di considerare noti i punti di applicazione delle forze di interstriscia orizzontali. Questo metodo consente l'analisi di stabilità per qualsiasi forma della superficie di rottura.

Il coefficiente di sicurezza nel metodo di Janbu completo si esprime secondo la seguente formula:

$$
F = \frac{\sum_{i=1}^{n} \left( \frac{c_i b_i + (W_i - \Delta X_i - u_i l_i) \tan \phi}{1 + \frac{\tan \alpha_i \tan \phi}{F}} \right) b_i \left( 1 + \tan^2 \alpha_i \right)}{\left( E_a - E_b \right) + \sum_{i=1}^{n} \left[ (W_i - \Delta X_i) b_i \tan \alpha_i \right]}
$$

In questa espressione n è il numero delle strisce considerate, bi e  $\alpha$ i sono la larghezza e l'inclinazione della base della striscia i-esima rispetto all'orizzontale. Wi è il peso della striscia i-esima, ci e oi sono le caratteristiche del terreno (coesione ed angolo di attrito) lungo la base della striscia ed ui è la pressione neutra lungo la base della striscia, Ea ed Eb rappresentano le eventuali forze orizzontali agli estremi della superficie di scorrimento analizzata, e  $\Delta X$ i è la variazione delle forze di taglio di interstriscia. La soluzione del problema avviene per successive approssimazioni assumendo un valore iniziale per F da inserire nel secondo membro dell'espressione in modo da determinare un secondo valore dall'espressione. L'iterazione va avanti fino a quando i valori del coefficiente calcolati in due passi di iterazione successivi risultano coincidenti.

#### **14.1.5 Metodo di Bell**

La principale ipotesi del metodo di Bell è quella di considerare noti i valori della pressione normale agente sulle basi delle strisce. Questo metodo consente l'analisi di stabilità per qualsiasi forma della superficie di rottura.

In particolare per la  $\sigma$  è assunta l'espressione

$$
\sigma = \frac{C_1(1 - K_y)W_i \cos \alpha_i}{l_i} + C_2 * f
$$

essendo la funzione f definita come

$$
f = \frac{\sin 2\pi (x_i - x_{ci})}{x_n - x_0}
$$

Per determinare il coefficiente di sicurezza occorre risolvere il seguente sistema di equazioni non lineari:

$$
M_{11}C_1 + M_{12}C_2 + M_{13}C_3 = V_1
$$
  
\n
$$
M_{21}C_1 + M_{22}C_2 + M_{23}C_3 = V_2
$$
  
\n
$$
M_{31}C_1 + M_{32}C_2 + M_{33}C_3 = V_3
$$

dove i coefficienti del sistema si ricavano dalle equazioni di equilibrio e valgono:

$$
M_{11} = (1 - K_y) \left[ \frac{e}{i} W, \cos^2 \alpha_i \tan \phi_i - F \sum_{i=1}^n \cos \alpha_i \sin \alpha_i \right]
$$
  
\n
$$
M_{12} = \sum_{i=1}^n f_i b_i \tan \phi_i - F \sum_{i=1}^n f_i b_i \tan \alpha_i
$$
  
\n
$$
M_{13} = \frac{e}{i} C_i b_i
$$
  
\n
$$
M_{21} = (1 - K_y) \left[ \sum_{i=1}^n W_i \cos \alpha_i \sin \alpha_i \tan \phi_i + F \sum_{i=1}^n \cos^2 \alpha_i \right]
$$
  
\n
$$
M_{22} = \sum_{i=1}^n f_i b_i \tan \alpha_i \tan \phi_i + F \sum_{i=1}^n f_i b_i
$$
  
\n
$$
M_{23} = \sum_{i=1}^n f_i b_i \tan \alpha_i
$$
  
\n
$$
M_{31} = (1 - K_y) \left\{ \sum_{i=1}^n (W_i \cos^2 \alpha_i \tan \phi_i) v_{ii} + \sum_{i=1}^n (W_i \cos \alpha_i \sin \alpha_i \tan \phi_i) v_{ii} + F \left[ \sum_{i=1}^n (W_i \cos^2 \alpha_i) v_{ii} - \sum_{i=1}^n (W_i \cos \alpha_i \sin \alpha_i) v_{ii} \right] \right\}
$$
  
\n
$$
M_{32} = \sum_{i=1}^n (f_i b_i \tan \phi_i) y_{ii} + \sum_{i=1}^n (f_i b_i \tan \alpha_i \tan \phi_i) x_{ii} - F \left[ \sum_{i=1}^n (f_i b_i \tan \alpha_i) y_{ii} + \sum_{i=1}^n (f_i b_i) x_{ii} \right]
$$
  
\n
$$
M_{33} = \sum_{i=1}^n (f_i b_i) \tan \phi_i + F \left[ K, \sum_{i=1}^n W_i - X \right]
$$
  
\n
$$
V_1 = \sum_{i=1}^n u_{ui} b_i \tan \alpha_i \tan \phi_i + F \left[ (1 - K_y) \sum_{i=1}^n W_i + Z \right]
$$
  
\n
$$
V_2 = \sum_{i=1}^n (u_{ui} b_i \tan \phi_i) v_{ii} + \sum_{i
$$

La ricerca del fattore di sicurezza avviene operando sul coefficiente C3. Si comincia da due valori di F che individuano un intervallo, all'interno del quale si può ritenere sia compreso il coefficiente di sicurezza soluzione del problema. Risolvendo il sistema si ricavano i due corrispondenti valori di C3 e quindi si reitera prendendo come nuovo valore quello derivante dall'interpolazione:

$$
F = F_f + \frac{1 - C_{3f}}{C_{3f} - C_{3i}} (F_f - F_i)
$$

dove gli indici i ed f stanno rispettivamente per iniziale e finale. L'iterazione si può fermare quando la differenza tra l'ultimo F ricavato ed il penultimo è abbastanza piccola, oppure quando la differenza di C3 dall'unità può essere ritenuta trascurabile.

#### **14.1.6 Metodo di Morgenstern-Price**

La principale ipotesi del metodo di Morgenstern-Price è quella di considerare nota le forma della funzione che lega le forze di interstriscia tangenziali X con le forze normali E.

In particolare la suddetta relazione si esprime come

$$
X = \lambda f(x) \mathsf{E}
$$

dove  $\lambda$  è una costante scalare incognita ed f(x) è una funzione di inclinazione definibile dall'Utente con la limitazione  $|f(x)| \leq 1$ .

Questo metodo consente l'analisi di stabilità per qualsiasi forma della superficie di rottura.

Supponendo che la linea di rottura abbia equazione  $y = y(x)$  e la linea delle forze abbia equazione  $y = y_{_t}(x)$  <sub>il</sub> coefficiente di sicurezza nel metodo di Morgenstern-Price si ottiene risolvendo il sistema di equazioni differenziali che esprimono l'equilibrio alla traslazione e quello alla rotazione.

Lo stesso Morgenstern ammette che la risoluzione di queste equazioni differenziali è tutt'altro che agevole, e suggerisce di linearizzare il problema in modo che

la superficie di rottura ha sulla striscia un'espressione del tipo  $y = Ax + B$  $f(x) = kx + m$ 

la funzione f(x) ha sulla striscia un'espressione del tipo

$$
\frac{dW}{dx} = px + q
$$

 $\overline{0}$ 

la funzione peso ha sulla striscia un'espressione del tipo

Con queste assunzioni le equazioni differenziali risolutive possono esprimersi nella seguente forma

$$
\frac{dE}{dx}(Kx + L) + KE = Nx + P
$$

$$
X = \frac{dE}{dx}y - \frac{d}{dx}(Ey_t)
$$

le cui condizioni al contorno sono:

$$
E(x) = E_a
$$
 *quando*  $x = x_0$   

$$
E(x) = E_b
$$
 *quando*  $x = x_n$   

$$
M = E(y - y_t) = \int_{x_0}^{x_n} \left( X - E \frac{dy}{dx} \right) dx =
$$

I termini del sistema sono dati da:

$$
K = \lambda k \left( \frac{\tan \phi}{F} + A \right)
$$

$$
L = \lambda m \left( \frac{\tan \phi}{F} + A \right) + A \frac{\tan \phi}{F} - 1
$$

$$
N = p \left[ A + \frac{\tan \phi}{F} - r_u \left( 1 + A^2 \right) \frac{\tan \phi}{F} \right]
$$

$$
P = q \left[ A + \frac{\tan \phi}{F} - r_u \left( 1 + A^2 \right) \frac{\tan \phi}{F} \right] + \frac{c}{F} \left[ 1 + A^2 \right]
$$

Il termine ru è il coefficiente adimensionale che tiene conto della pressione neutra ed è definito dalla relazione:  $ru = uw/W b$ .

Lo schema iterativo che permette di determinare il coefficiente di sicurezza è il seguente:

si assegnano due valori ad F ed a  $\lambda$ ;

si calcolano Mi ed Ei dalle equazioni riportate;

si calcolano  $\delta \lambda$  e  $\delta F$ ;

si incrementano  $\lambda = \lambda + \delta \lambda$  ed  $F = F + \delta F$ ;

si controlla la convergenza nel qual caso si ferma l'iterazione altrimenti si torna al punto 1.

Per la determinazione degli incrementi si ricorre al procedimento di Newton-Rapshon a due variabili:

$$
\delta \lambda = \frac{M_n \frac{dE_n}{dF} - E_n \frac{dM_n}{dF}}{\frac{dE_n}{d\lambda} \frac{dM_n}{dF} - \frac{dM_n}{d\lambda} \frac{dE_n}{dF}}
$$

$$
\delta F = \frac{E_n \frac{dM_n}{dF} - M_n \frac{dE_n}{dF}}{\frac{dE_n}{d\lambda} \frac{dM_n}{dF} - \frac{dM_n}{d\lambda} \frac{dE_n}{dF}}
$$

dove Mn ed En sono i valori di M ed E all'ultima striscia.

#### **14.1.7 Metodo di Spencer**

La principale ipotesi del metodo di Spencer è quella di considerare costante l'inclinazione delle risultanti delle forze di interstriscia. Questo metodo consente l'analisi di stabilità per qualsiasi forma della superficie di rottura.

 $(1 + A^2) \frac{\tan \phi}{F}$ <br>  $\left[\frac{\tan \phi}{F}\right] + \frac{c}{F} \left[1 + A^2\right]$ <br>
conto della pressione neutra ed è definito dalla<br>
ficiente di sicurezza è il seguente:<br>
zione altrimenti si torna al punto 1.<br>  $E_n \frac{dM_n}{dE}$ <br>  $\frac{dK_n}{dF}$ <br>  $\frac{dM_n}{$ Il coefficiente di sicurezza nel metodo di Spencer è determinato con procedura iterativa sulle equazioni di equilibrio alla traslazione e alla rotazione globali. Queste equazioni, nel caso di risultante delle forze esterne nulle, sono date da:

$$
\sum_{i} [\Delta Z_{i} \cos \theta_{i}] = 0
$$

$$
\sum_{i} [\Delta Z_{i} \sin \theta_{i}] = 0
$$

$$
\sum_{i} [R \Delta Z_{i} \cos(\alpha_{i} - \theta_{i})] = 0
$$

dove  $\Delta Z$ i rappresenta la variazione della forza laterale di interstriscia risultante che ha equazione:

$$
\Delta Z_i = \frac{W_i \sin \alpha_i - \frac{cb_i}{F \cos \alpha_i} - (W_i \cos \alpha_i - N_{bi}) \frac{\tan \phi}{F}}{\cos(\alpha_i - \theta_i) \left[\tan(\alpha_i - \theta_i) \frac{\tan \phi}{F} + 1\right]}
$$

L'ipotesi assunta da Spencer è che le forze laterali di interstriscia siano tutte tra loro parallele. Cioè si suppone che il loro angolo di inclinazione sia  $\theta$  = cost.

Attraverso questa ipotesi le equazioni alla traslazione si riducono ad un'unica equazione dalla forma:

$$
\sum_i \Delta Z_i = 0
$$

Inoltre l'ipotesi di superfici di scorrimento circolari permette di semplificare anche l'equazione di equilibrio alla rotazione nella forma seguente:

$$
\sum_{i} [\Delta Z_{i} \cos(\alpha_{i} - \theta_{i})] = 0
$$

A questo punto la determinazione del coefficiente di sicurezza è effettuata risolvendo iterativamente e separatamente le due ultime equazioni viste per un assegnato valore di  $\theta$ i; in questo modo si otterrà una coppia di coefficienti di sicurezza Ff ed Fm di cui il primo soddisfa l'equilibrio alla traslazione, mentre il secondo soddisfa l'equilibrio alla rotazione.

Questi valori non sono generalmente uguali. Si possono costruire per punti le curve  $\overline{F} = F_{_f}(\theta)$  <sub>ed</sub>  $F = F_m(\theta)$   $\;$ si può ricavare il valore di  $\theta$  tale che risulti:

$$
F = F_f = F_m
$$

Riguardo ai valori di F e di  $\theta$  si può affermare che Ffinale ha un valore prossimo a quello ricavato nell'equazione di equilibrio alla rotazione ponendo  $\theta = 0$ ; mentre il valore di  $\theta$  è sempre compreso tra 0 e la massima inclinazione del pendio.

#### **14.1.8 Metodo di Sarma**

Questo metodo consente l'analisi di stabilità per qualsiasi forma della superficie di rottura.

Il coefficiente di sicurezza nel metodo di Sarma è determinato per un'accelerazione orizzontale uniforme che sarà la causa del cedimento del pendio.

Il procedimento può essere adottato per trovare un fattore di sicurezza statico ordinario, semplicemente amplificando i parametri di resistenza del terreno fino a quando, per il cedimento, si richiede un fattore di accelerazione orizzontale pari a zero.

Le equazioni da prendere in considerazione sono: l'equazione di equilibrio alla traslazione orizzontale e verticale nonché l'equazione di equilibrio dei momenti. Di seguito sono riportate le equazioni. Condizioni di equilibrio alla traslazione orizzontale e verticale:

$$
N_i \cos \alpha_i + S_i \sin \alpha_i = W_i - \Delta X_i
$$

$$
S_i \cos \alpha_i - N_i \sin \alpha_i = kW_i - \Delta E_i
$$

Dalla prima di queste relazioni, insieme al criterio di Mohr-Coulomb, che mette in relazione le forze N e S:

$$
S_i = (N_i - U_i) \tan \phi_i + \frac{c_i b_i}{\cos \alpha_i}
$$

si ottiene l'espressione per la sostituzione di entrambe le forze N e S nella seconda equazione cioè:

$$
N_i = \frac{(W_i - \Delta X_i - c_i b_i \tan \alpha_i + U_i \tan \phi_i \sin \alpha_i)\cos \phi_i}{\cos \alpha_i \cos \phi_i + \sin \phi_i \sin \alpha_i}
$$

La seconda equazione diventa:

$$
S_i = \frac{(W_i - \Delta X_i - U_i \cos \alpha_i)\sin \phi_i - c_i b_i \cos \alpha_i}{\cos \alpha_i \cos \phi_i + \sin \phi_i \sin \alpha_i}
$$

la quale fornisce un'espressione per la massima forza sismica orizzontale che può essere sopportata kWi che è la seguente:

$$
kW_i = D_i - \Delta E_i - \Delta X_i \tan(\phi_i - \alpha_i)
$$

nella quale Di ha l'espressione:

$$
D_i = W_i \tan(\phi_i - \alpha_i) + \frac{c_i b_i \frac{\cos \phi_i}{\cos \alpha_i} + U_i \sin \phi_i}{\cos \phi_i \cos \alpha_i + \sin \phi_i \sin \alpha_i}
$$

Tutte le grandezze contrassegnate con il pedice i sono da intendersi riferite alla striscia i-esima. A questo punto i valori ottenuti per tutte le strisce possono essere sommati per ottenere la forza sismica orizzontale totale k $\Sigma$ Wi. Fatto ciò si trova che la somma  $\Sigma \Delta E$  deve essere nulla. Anche  $\Sigma \Delta X$  deve esserlo, ma quando i termini individuali sono moltiplicati per un diverso coefficiente si ottiene un risultato diverso da zero. Quindi:

$$
\sum \Delta X_i \tan(\phi_i - \alpha_i) + \sum kW_i = \sum D_i
$$
 (A)

L'espressione dell'equilibrio del momento rispetto al centro di gravità della massa che scivola è data da:

$$
\sum (S_i \cos \alpha_i - N_i \sin \alpha_i)(y_i - y_g) + \sum (N_i \cos \alpha_i + T_i \sin \alpha_i)(x_i - x_g) = 0
$$

Nell'espressione xi ed yi sono le coordinate del punto mediano della base della striscia.

Con la scelta del punto al quale è riferita l'espressione dei momenti, si annullano le somme di W e kW. Inoltre le forze di interstriscia non danno momento.

La condizione del momento, tenendo conto dell'espressione (A) e della relazione di Mohr-Coulomb, può essere riscritta come:

$$
\sum \Delta X_i [(y_i - y_g) \tan(\phi_i - \alpha_i) + (x_i - x_g)] = \sum W_i (x_i - x_g) + \sum D_i (y_i - y_g)
$$

Sarma definisce ogni  $\Delta X$  nella forma:

$$
\Delta X = \lambda \psi_i
$$

in cui  $\psi$ i è noto e  $\Sigma \psi$ i = 0.

A questo punto le due equazioni che permettono la soluzione del problema sono:

$$
\lambda \sum \psi_i \tan(\phi_i - \alpha_i) + k \sum W_i = \sum D_i
$$

92

$$
\lambda \sum \psi_i [(y_i - y_g) \tan(\phi_i - \alpha_i) + (x_i - x_g)] = \sum W_i (x_i - x_g) + \sum D_i (y_i - y_g)
$$

Da queste due equazioni si ricavano:

$$
\lambda = \frac{\sum W_i (x_i - x_g) + \sum D_{bi} (y_i - y_g)}{\sum \psi_i (y_i - y_g) \tan(\phi_i - \alpha_g) + (x_i - x_g)}
$$

$$
k = \frac{\sum D_i - \lambda \sum \psi_{bi} \tan(\phi_i - \alpha_i)}{\sum W_i}
$$

Noti k e  $\lambda$  è possibile ricavare dalle equazioni precedenti  $\Delta X$  e  $\Delta E$  e quindi i valori di N e T per ogni striscia.

Sarma suggerisce di assumere per la funzione  $\psi$  la seguente espressione:

$$
\psi = \left[ \frac{(K - R_u)hH^2}{2} \tan \phi + cH \right]
$$

dove

$$
\lambda \sum \psi_i [y_i - y_s] \tan(\phi_i - \alpha_i) + (x_i - x_s)] = \sum W_i (x_i - x_s) + \sum D_i (y_i - y_s)
$$
  
ue equation is *icavano:*  

$$
\lambda = \frac{\sum W_i (x_i - x_s) + \sum D_i (y_i - y_s)}{\sum W_i (y_i - y_s) \tan(\phi_i - \alpha_i) + (x_i - x_s)}
$$

$$
k = \frac{\sum D_i - \lambda \sum \psi_{bi} \tan(\phi_i - \alpha_i)}{\sum W_i}
$$
possible *icavare* dalle equationi precedenti  $\Delta X e \Delta E e$  quindi i valori di N e  
erisce di assumere per la furzione  $\psi$  la seguente espressione:  

$$
\psi = \left[ \frac{(K - R_u)hH^2}{2} \tan \phi + cH \right]
$$

$$
K = \frac{\left\{ 1 - \sin\beta (1 - 2R_u) \sin \phi + 4c \frac{\cos \phi}{M} \right\}}{1 + \sin \phi \sin \beta}
$$

$$
\beta = 2\alpha - \phi
$$

$$
R_u = \frac{U \cos \alpha}{W}
$$
stodo di Maksimovic  
Maksimovic adotta le stesse equationi e le stesse ipotesi del metodo di Mo  
in questo asso si suppone nota le forma della funzione che lega le forze di  
con le forze normali E.  
la sudetta relazione si esprime come  

$$
X = \lambda f(x)E
$$
  
a costante scalar incognita ed f(x) è una funzione di inclinazione definibile dall  
ell(v)| $\leq 1$ .  
a fra i due metodi consiste negli sviluppi analitici in quanto Morgenstern p  
elle equazioni difreenzidi ottenendo per le varie grandezze au a spressis  
esto caso il calcolo degli incrementi  $\delta \lambda$  e  $\delta F$  è effettuato con il procedimento  
metodo di Maksimovic proede con le equationio ir termini discretizzati.  
esto caso i calcolo degli incrementi  $\delta \lambda$  e  $\delta F$  è effettuato con il procedimento  
metodo di Maksimovic rispetto al metodo di Morgenstern & Price presenta me  
lza specialmente in presenza di cacióni orizontali.  
i delle forze e dei momenti sono le seguenti  

$$
E_d (1 + \alpha \lambda f_a) = E_x (1 + \alpha \lambda f_a) - \frac{1}{F(1 - \
$$

#### **14.1.9 Metodo di Maksimovic**

Il metodo di Maksimovic adotta le stesse equazioni e le stesse ipotesi del metodo di Morgenstern e Price. Anche in questo caso si suppone nota le forma della funzione che lega le forze di interstriscia tangenziali X con le forze normali E.

In particolare la suddetta relazione si esprime come

$$
X = \lambda f(x)E
$$

dove  $\lambda$  è una costante scalare incognita ed f(x) è una funzione di inclinazione definibile dall'Utente con la limitazione  $|f(x)| \leq -1$ .

La differenza fra i due metodi consiste negli sviluppi analitici in quanto Morgenstern procede alla soluzione delle equazioni differenziali ottenendo per le varie grandezze una espressione di tipo analitico mentre Maksimovic procede con le equazioni in termini discretizzati.

Anche in questo caso il calcolo degli incrementi  $\delta \lambda$  e  $\delta F$  è effettuato con il procedimento di Newton-Raphson. Il metodo di Maksimovic rispetto al metodo di Morgenstern & Price presenta meno problemi di convergenza specialmente in presenza di carichi orizzontali.

Le equazioni delle forze e dei momenti sono le seguenti

$$
E_d(1+a\lambda f_d) = E_s(1+a\lambda f_s) - \frac{1}{F(1-a\tan\alpha)(ub-cb)} + H + aV
$$

$$
E_d h_d = E_s h_s - \frac{b}{2} \tan \alpha (E_s + E_d) - \frac{b}{2\lambda (f_s E_s + f_d E_d)} + H h_f
$$

 $(E_x + E_d) - \frac{\partial}{2\lambda(f, E_x + f_d E_d)} + Hh_f$ <br>
le forze orizzontali e verticali agenti sulla striscia, Hf è il<br>
siase della striscia, fs ed fd sono i valori che la funzione f(x)<br>
inistra e destra della striscia, fs ed fd sono i valori dove H e V rappresentano le risultanti delle forze orizzontali e verticali agenti sulla striscia, Hf è il braccio delle forze orizzontali rispetto alla base della striscia, fs ed fd sono i valori che la funzione f(x) assume in corrispondenza della verticale sinistra e destra della striscia mentre il fattore a è definito come

$$
a = \frac{\frac{tg\phi}{F} - tg\alpha}{1 + \frac{tg\phi}{F}tg\alpha}
$$

La risoluzione del sistema di equazioni suddetto fornisce i valori di  $\lambda$  ed F ed i valori delle forze di interstriscia Es ed Ed.

Dall'equazione di equilibrio alla traslazione orizzontale è possibile ricavare lo sforzo normale

$$
N = \frac{\frac{ul \tan \phi \cos \alpha}{F} - \frac{cb}{F} + E_d - E_s - H}{\left(\frac{\tan \phi}{F} - \tan \alpha\right) \cos \alpha}
$$

e quindi lo sforzo di taglio

$$
T = (N - ul)\frac{\tan\phi}{F} + \frac{cl}{F}
$$

#### **14.1.10 Metodo GLE**

Il metodo GLE è una formulazione generalizzata del metodo delle strisce.

E' applicabile nel caso di superfici di scorrimento sia di forma circolare che di forma generica.

Tale metodo è un'estensione del metodo di Spencer, generalizzato da Chugh.

L'ipotesi del metodo è quella di considerare variabile l'inclinazione delle risultanti delle forze di interstriscia.

Per assegnare l'angolo d'inclinazione delle forze di interstriscia, il metodo adotta una funzione del tipo  $\theta = \lambda \times f(x),$ 

dove  $\lambda$  è una costante scalare incognita ed f(x) è una funzione di inclinazione definibile dall'Utente con la limitazione  $|f(x)| \leq 1$ .

Il coefficiente di sicurezza è determinato con procedura iterativa sulle equazioni di equilibrio alla traslazione e alla rotazione globali.

# **14.2 Considerazioni sul coefficiente di sicurezza - Superfici iperstabili**

Consideriamo un generico pendio come quello mostrato in figura. Se facciamo riferimento ad una potenziale superficie di rottura e supponendo di avere a valle una forza nulla (Ea=0) avremo un determinato coefficiente di sicurezza Fs0.

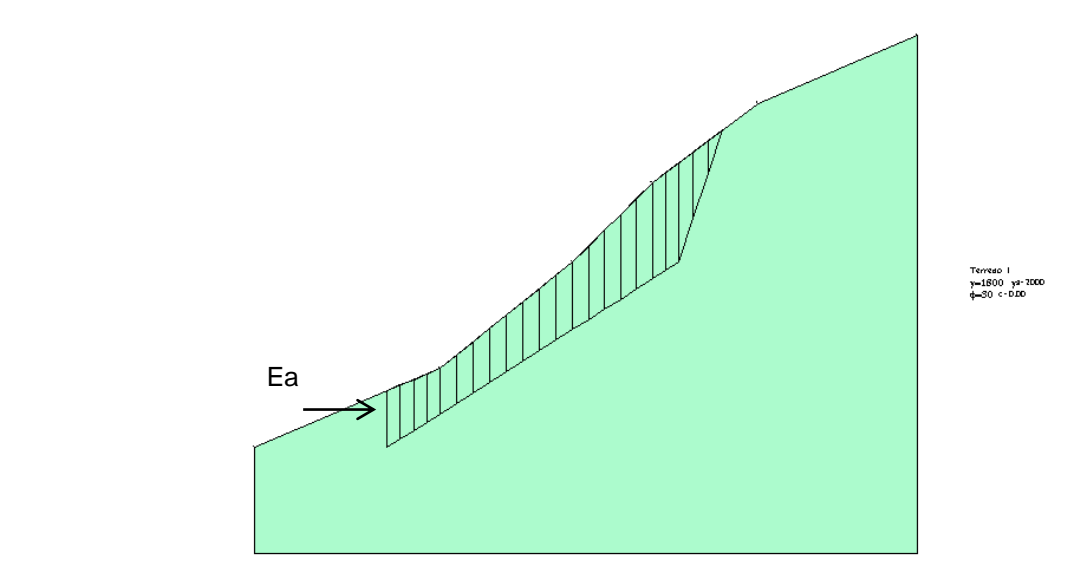

E' facile intuire cha all'aumentare della forza a valle avremo un aumento del coefficiente di sicurezza (aumentano infatti le forze resistenti allo scorrimento del volume in frana). Esiste un valore della forza Ea (E) per il quale il coefficiente di sicurezza tende all'infinito e quindi il corpo di frana si trova in equilibrio con una  $\tau$  mobilitata nulla ( $\tau_m = \tau/Fs$ ).

Aumentando ulteriormente il valore della forza Ea accade che il volume considerato venga spinto da valle verso monte e quindi lungo la superficie di rottura si sviluppano delle forze resistenti negative (forze che resistono al movimento da valle verso monte). Queste forze resistenti negative avranno una

intensità bassa (in valore assoluto) ed andranno ad aumentare (in valore assoluto) all'aumentare della forza di valle. Ciò significa che per valori immediatamente superiori ad E: avremo valori del coefficiente di sicurezza negativi ma grandi in valore assoluto (forze resistenti piccole) mentre man mano che incrementiamo la forza da valle avremo dei coefficienti di sicurezza negativi ma piccoli in valore assoluto( forze resistenti molto grandi). Incrementando ancora la forza a valle si arriverà ad un valore che non potrà essere equilibrato da nessuna distribuzione di forze resistenti (sia negative che positive).

Nel caso specifico il metodo non converge e non riesce a fornire nessun coefficiente di sicurezza.

La variazione del coefficiente di sicurezza al variare di Ea assume pertanto la forma di una iperbole con asintoto verticale in corrispondenza del valore  $\text{Ea} = \text{E}$ : .

In definitiva una superficie è instabile quando presenta un coefficiente di sicurezza minore dell'unità, è stabile quando il coefficiente di sicurezza è compreso fra l'unità e l'infinito.

Le superfici con coefficiente di sicurezza negativo sono, per quanto detto prima, delle superfici assolutamente stabili (superfici iperstabili).

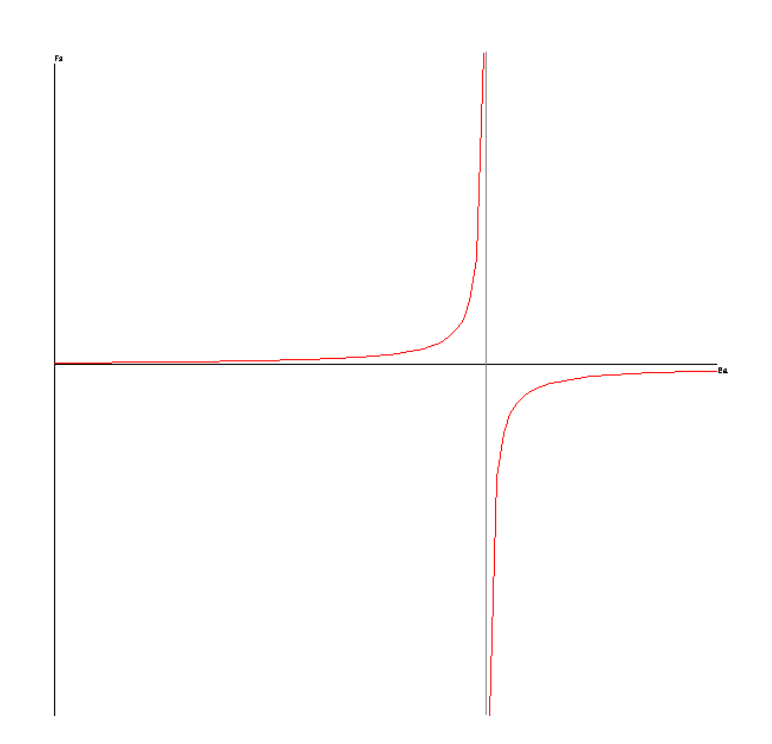

# **14.3 Analisi in condizioni sismiche**

**STAP** consente l'analisi del pendio sotto azione sismica. Nella finestra di Opzioni di analisi è possibile impostare i coefficienti di intensità sismica per sisma orizzontale e per sisma verticale (espressi in percentuale).

Per tenere conto dell'effetto sismico le formule dell'equilibrio limite sono state opportunamente modificate introducendo nelle equazioni di equilibrio la forza orizzontale KxWi e la forza verticale KyWi dove Kx e Ky sono i coefficienti di intensità sismica orizzontale e verticale e Wi è il peso della striscia. Naturalmente gli incrementi sismici si intendono applicati nel baricentro della striscia. Adottando l'Ordinanza 3274 i coefficienti sismici orizzontali e verticali vengono calcolati come segue

 $k_{\rm H} = S_{\rm T} * S(a_{\rm g}/g)/r$  $k_{V} = \pm 0.5 k_{H}$ 

# **14.4 Pendio parzialmente sommerso**

Nel caso del pendio parzialmente sommerso **STAP** provvede automaticamente a mettere in conto la pressione dell'acqua sulla parte superiore delle strisce sommerse come componenti di carico Qx e Qy. In particolare detto h l'affondamento della parte superiore della striscia rispetto al livello dell'acqua ed indicando con  $\beta$  l'inclinazione della parte superiore della striscia e con L la lunghezza la pressione totale sarà espressa come:

$$
P = \gamma w^* h^* L
$$

ed il programma provvederà ad inserire un carico Q avente le seguenti componenti:

 $Qx = P \cos \beta$  $Qy = P \sin \beta$ 

# **15 Richiami teorici sulle rocce**

# **15.1 Criterio di rottura di Hoek – Brown (ammassi rocciosi)**

I parametri che definiscono il criterio di rottura di Hoek-Brown sono:

- **c**, espresso in P1, Resistenza a compressione monoassiale della roccia intatta;
- **mi**, Coefficiente materiale roccia intatta;
- **GSI**, Qualità ammasso roccioso;
- **D**, Fattore di disturbo ammasso roccioso;
- $\gamma$ , espresso in F1/L1<sup>3</sup>, Peso dell'unità di volume della roccia.

Di seguito troveremo le relazioni esistenti tra **GSI**, **mb**, **s**, **D**, **ci** ed **a**. Tali relazioni vengono legate ai parametri del criterio di rottura di Mohor-Coulomb tramite le seguenti espressioni:

$$
m_b = m_i \exp\left(\frac{GSI - 100}{28 - 14 \text{ D}}\right)
$$

$$
s = \exp\left(\frac{GSI - 100}{9 - 3 \text{ D}}\right)
$$

$$
a = \frac{1}{2} + \frac{1}{6} \left(e^{\frac{-GSI}{15}} - e^{\frac{-20}{3}}\right)
$$

# **15.1.1 Criterio di Hoek-Brown lineare**

Riportiamo di seguito l'espressioni di angolo di attrito e coesione media dell'ammasso roccioso.

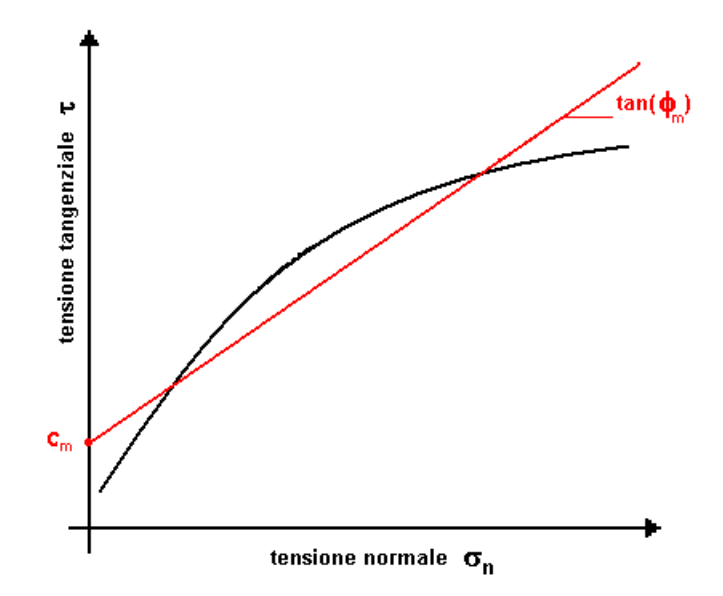

$$
\varphi' = \sin^{-1} \left[ \frac{6 \text{ a m}_{\text{b}} (s + m_{\text{b}} \sigma'_{\text{3n}})^{a-1}}{2 (1 + \text{a}) (2 + \text{a}) + 6 \text{ a m}_{\text{b}} (s + m_{\text{b}} \sigma'_{\text{3n}})^{a-1}} \right]
$$
  
\n
$$
c' = \frac{\sigma_{\text{ci}} [(1 + 2 \text{ a}) s + (1 - \text{a}) m_{\text{b}} \sigma'_{\text{3n}}] (s + m_{\text{b}} \sigma'_{\text{3n}})^{a-1}}{(1 + \text{a}) (2 + \text{a}) \sqrt{1 + \frac{(6 \text{ a m}_{\text{b}} (s + m_{\text{b}} \sigma'_{\text{3n}})^{a-1})}{(1 + \text{a}) (2 + \text{a})}}
$$
  
\n
$$
\sigma'_{\text{3n}} = \frac{\sigma'_{\text{3max}}}{\sigma_{\text{ci}}}
$$
  
\n
$$
\frac{\sigma'_{\text{3max}}}{\sigma'_{\text{cm}}} = 0.47 \left( \frac{\sigma'_{\text{cm}}}{\gamma \text{ H}} \right)^{-0.94}
$$
: valida per tunnel  
\n
$$
\frac{\sigma'_{\text{3max}}}{\sigma'_{\text{cm}}} = 072 \left( \frac{\sigma'_{\text{cm}}}{\gamma \text{ H}} \right)^{-0.91}
$$
: valida per pendii  
\n $\gamma$  è il peso per unità di volume della roccia,  
\n $\text{H} \text{ è la profondità del tunnel o l'altezza del pendio;}$   
\n
$$
\sigma'_{\text{m}} = \frac{m_{\text{b}} + 4 s - a (m_{\text{b}} - 8 s) (m_{\text{b}} / 4 + s)^{a-1}}{2m_{\text{b}} / 4 + s^{a-1}}
$$

$$
\sigma'_{\rm cm} = \sigma'_{\rm ci} \frac{m_b + 4.5 - a (m_b - 8.5) (m_b / 4 + 5)}{2 (1 + a) (2 + a)}
$$

# **15.1.2 Criterio di Hoek-Brown non-lineare**

Riportiamo di seguito l'espressioni di angolo di attrito e coesione istantanei dell'ammasso roccioso (valori di ci  $\phi$ i nel punto di tangenza sulla retta di inviluppo curvilineo di Hoek-Brown).

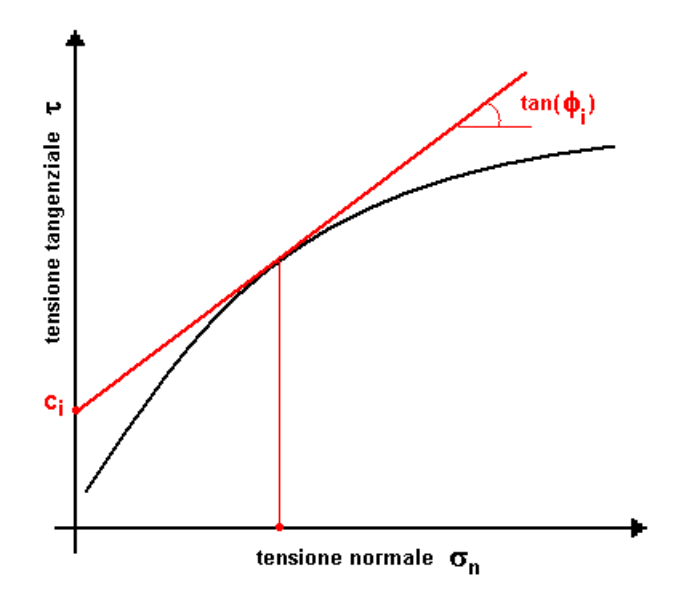

$$
\sigma'_{1} = \sigma'_{3} + \sigma'_{ci} \left( m_{b} \frac{\sigma'_{3}}{\sigma'_{ci}} + s \right)^{a}
$$
  

$$
\sigma'_{n} = \frac{\sigma'_{1} + \sigma'_{3}}{2} - \frac{\sigma'_{1} - \sigma'_{3}}{2} \cdot \left( \frac{\frac{d\sigma'_{1}}{d\sigma'_{3}} - 1}{\frac{d\sigma'_{1}}{d\sigma'_{3}} + 1} \right)
$$
  

$$
\tau = (\sigma'_{1} - \sigma'_{3}) \frac{\sqrt{\frac{d\sigma'_{1}}{d\sigma'_{3}}}}{\frac{d\sigma'_{1}}{d\sigma'_{3}} + 1}
$$
  

$$
\frac{d\sigma'_{1}}{d\sigma'_{3}} = 1 + a m_{b} \left( m b \frac{\sigma'_{3}}{\sigma'_{ci}} + s \right)^{a-1}
$$

Riportiamo di seguito i risultati dei parametri di Morh-Coulomb:

- **c**, espressa in P1, Coesione dell'ammasso roccioso;
- $\phi$ , espressa in gradi, Angolo di attrito dell'ammasso roccioso;
- **t**, espressa in P1, Resistenza a trazione roccia intatta;
- **a,** Parametro ammasso roccioso;
- **s**, Parametro ammasso roccioso;
- **mb**, Parametro ammasso roccioso.

# **15.1.3 Fattore di disturbo D (Hoek-Brown)**

D è un fattore di disturbo che è funzione del disturbo subito dall'ammasso roccioso a seguito di uno scavo. Il suo valore varia tra zero ed uno  $(D = 0.0 \div 1.0)$ .

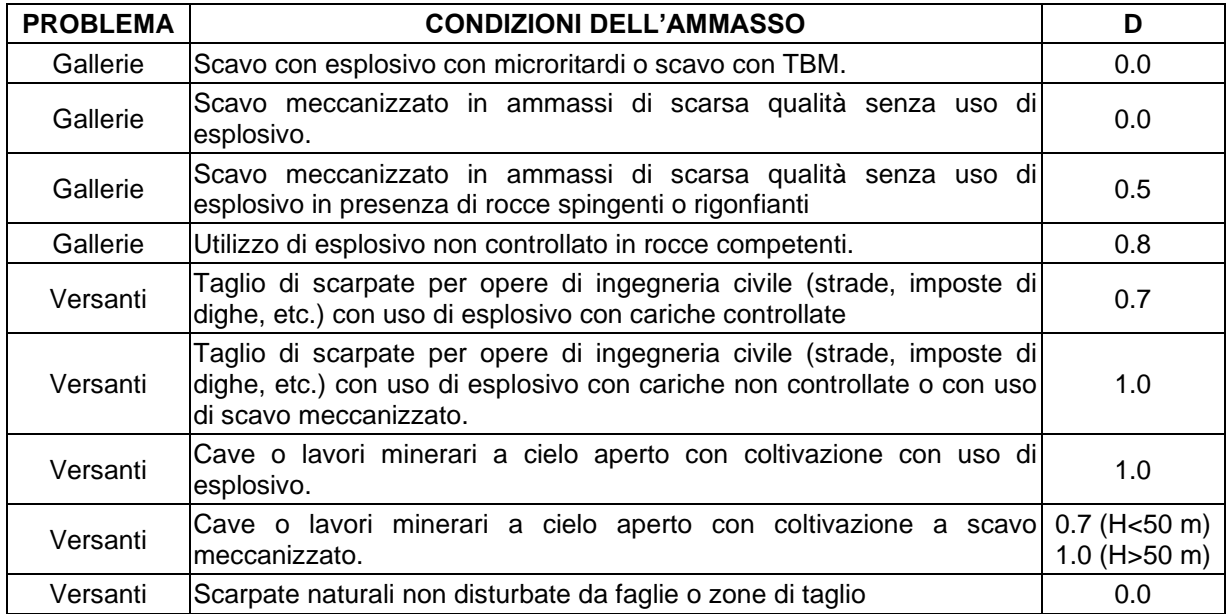

# **15.1.4 Coefficiente materiale roccia intatta m<sup>i</sup> (Hoek-Brown)**

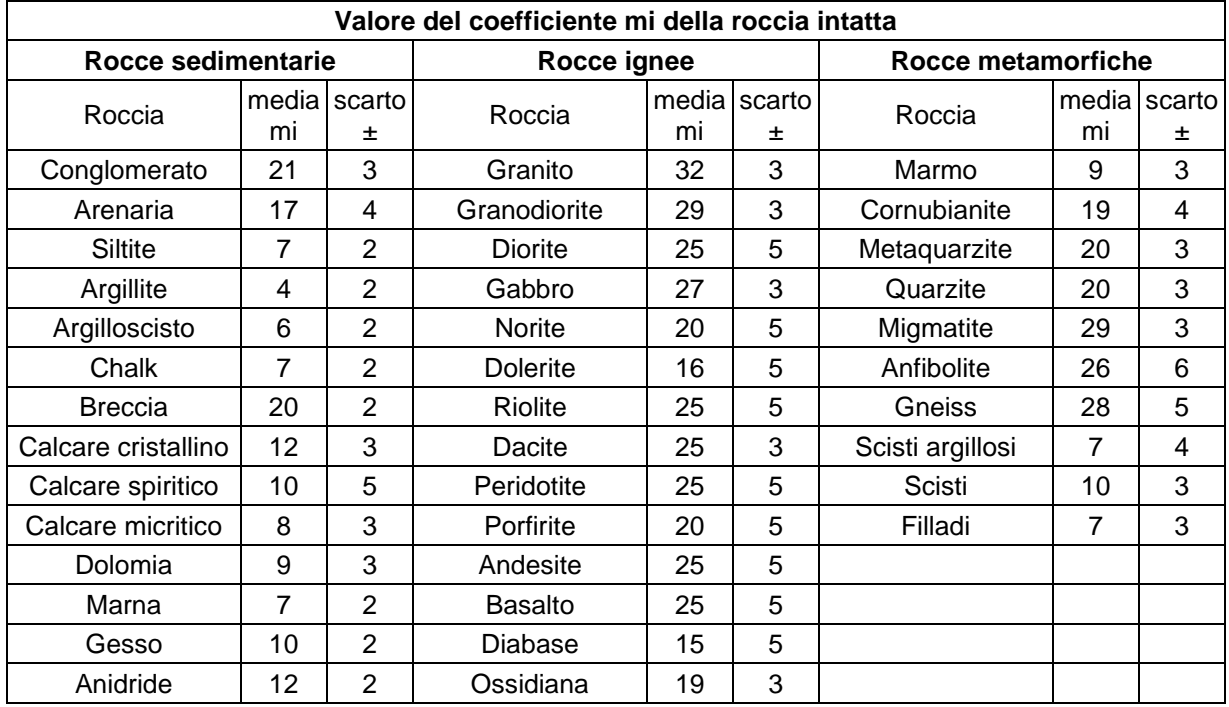

Allorquando non si dispone di prove di laboratorio (triassiali), in funzione della litologia della roccia, per il valore del parametro mi della roccia intatta si può fare riferimento ai valori di letteratura (Hoek et al.).

# **15.1.5 Resistenza a compressione <sup>c</sup> (Hoek-Brown)**

Allorquando non si dispone di prove di laboratorio (resistenza a compressione monoassiale), in funzione della litologia della roccia, per il valore della resistenza a compressione oc della roccia intatta si può fare riferimento ai valori di letteratura.

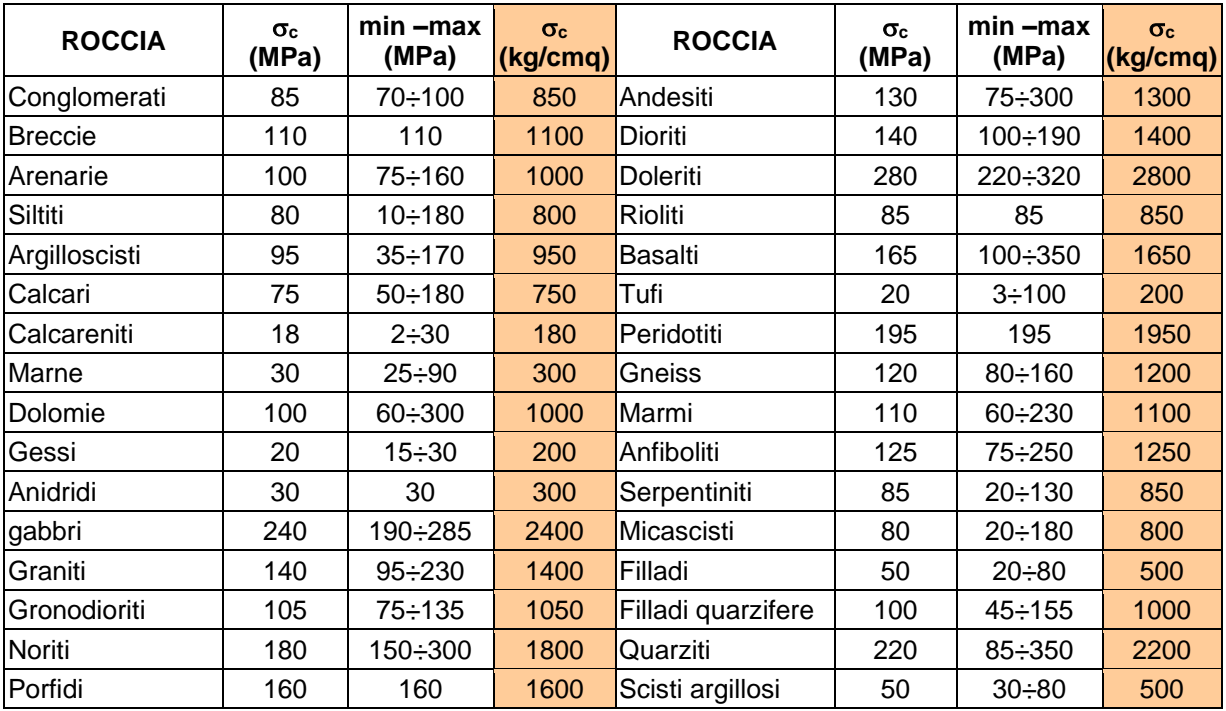
## **15.1.6 Geological Strenght Index GSI (Hoek-Brown)**

Il GSI lega l'assetto strutturale dell'ammasso con le caratteristiche di discontinuità che lo separano. Si riporta di seguito il grafico che lega le caratteristiche strutturali dell'ammasso roccioso in termini di grado di fratturazione e disturbo tettonico con le caratteristiche della superficie delle discontinuità in termini di rugosità, alterazione e riempimento della frattura.

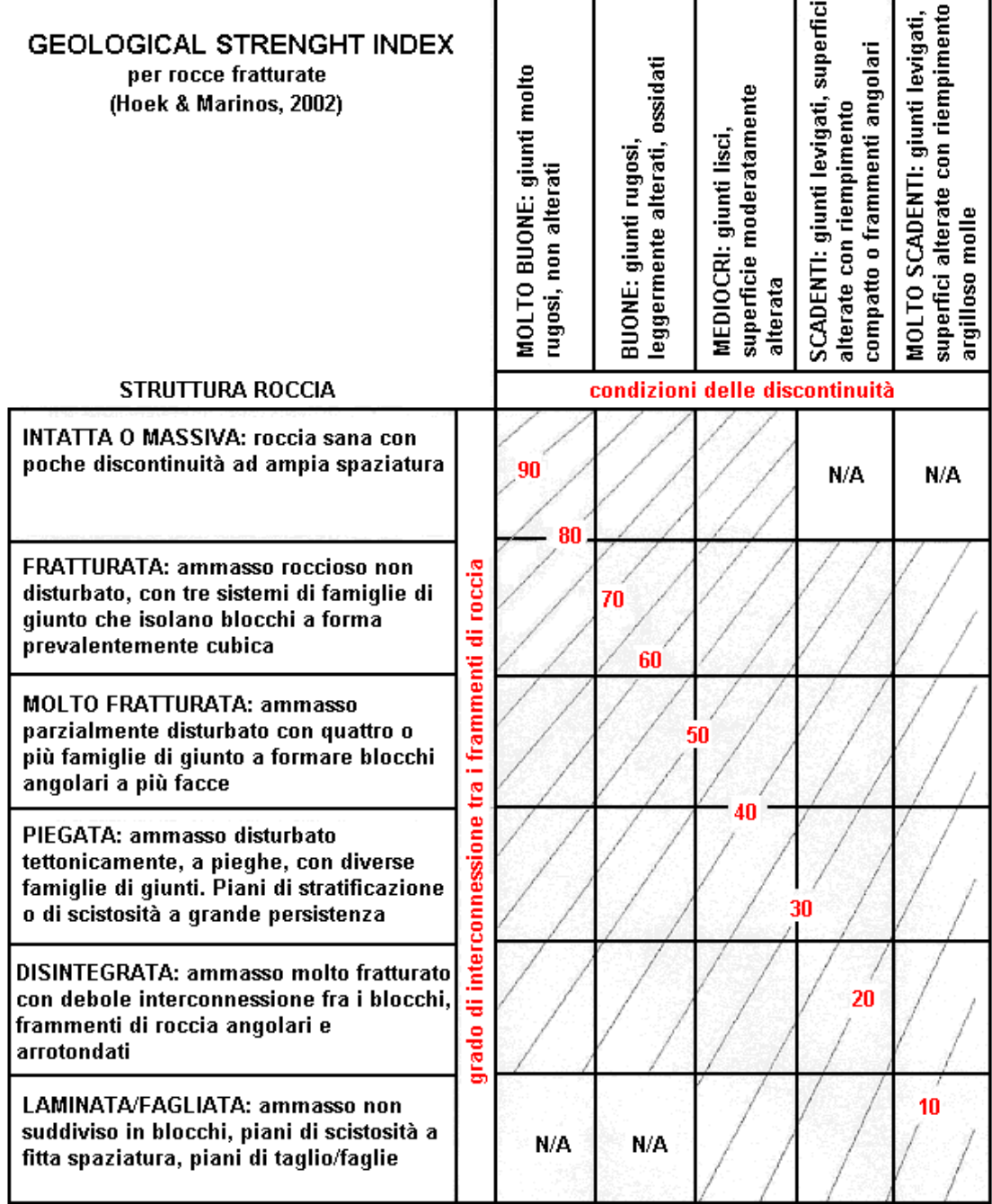

## **15.2 Criterio di rottura di Barton (giunti di discontinuità)**

Riportiamo di seguito le relazioni esistenti tra **JCS**, **JRC**, **b**, **n**, e i parametri del criterio di rottura di Mohor-Coulomb.

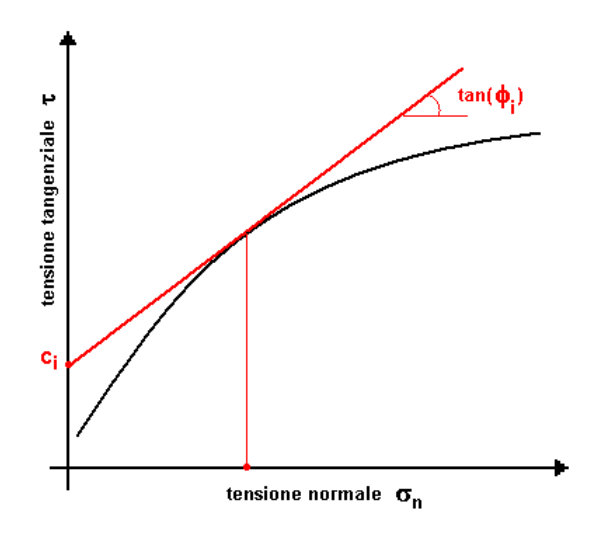

$$
\tau = \sigma_n \cdot \tan\left[\phi_r + JRC \cdot \log\left(\frac{JCS}{\sigma_n}\right)\right]
$$

Riportiamo di seguito i parametri che definiscono il criterio di rottura di Barton:

- **JCS**, espresso in P1, Coefficiente di resistenza di giunto;
- **JRC**, espresso in gradi, Coefficiente di rugosità del giunto;
- $\phi$ <sub>r</sub>, espresso in gradi, Angolo di attrito residuo legato all'angolo di attrito di base;
- $-\gamma$ , espresso in F1/L1<sup>3</sup>, Peso dell'unità di volume della roccia.

Riportiamo di seguito le espressioni da utilizzare per calcolare angolo di attrito istantaneo e coesione istantanea riferiti ad un valore di tensione normale (valori di ci  $\phi$ i nel punto di tangenza sulla retta di inviluppo curvilinea di Barton).

$$
\frac{\partial \tau}{\partial \sigma_n} = \tan \left( \text{JRC} \log \frac{\text{JCS}}{\sigma_n} + \varphi_r \right) - \frac{\pi \text{ JRC}}{180 \ln 10} \left[ \tan^2 \left( \text{JRC} \log \frac{\text{JCS}}{\sigma_n} + \varphi_r \right) + 1 \right]
$$
  

$$
\varphi_i = \tan^{-1} \left( \frac{\partial \tau}{\partial \sigma_n} \right)
$$
  

$$
c_i = \tau - \sigma_n \tan(\varphi_i)
$$

## **15.2.1 Valore dell'angolo di attrito di base <sup>b</sup> (Barton-Bandis)**

Allorquando non si dispone di prove di laboratorio (prove di taglio), in funzione della litologia della roccia si può stimare l'angolo di attrito di base dai seguenti valori (Barton et. Al.).

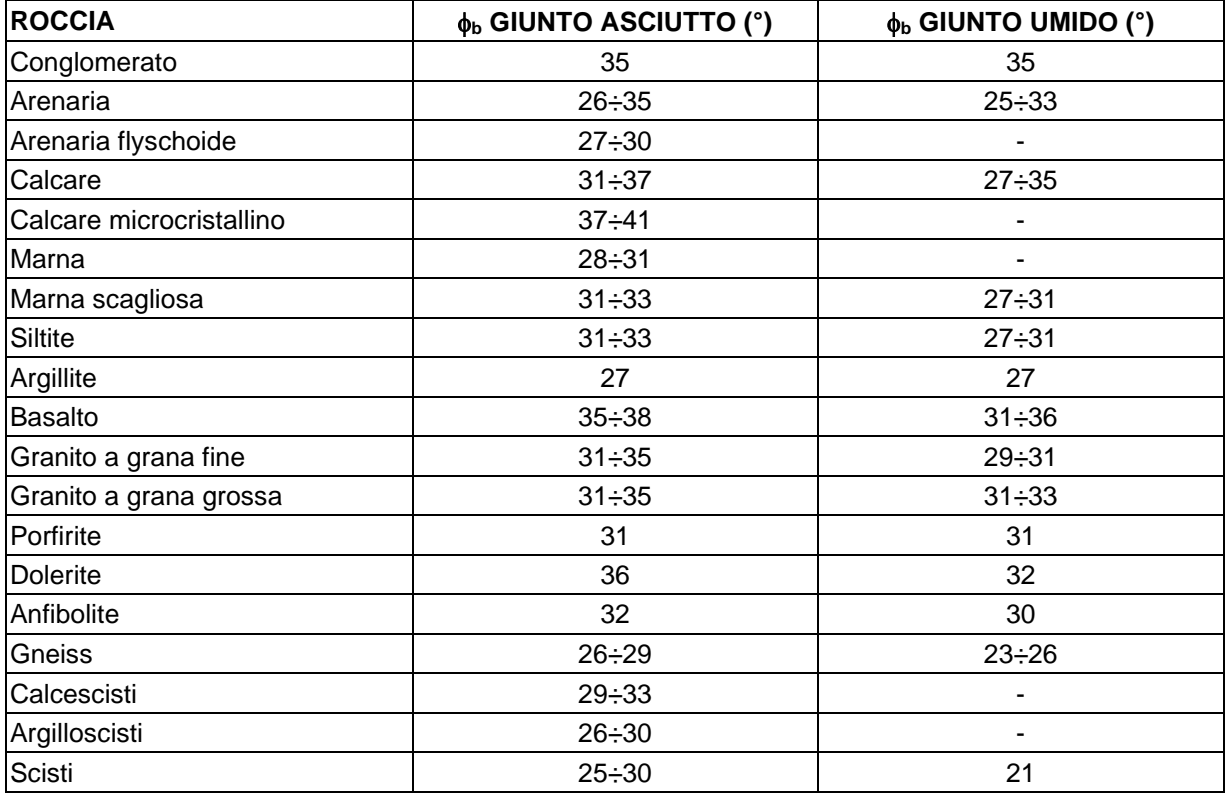

## **15.2.2 Coefficiente di rugosità del giunto JRC (Barton-Bandis)**

Allorquando non si dispone di prove di laboratorio (prove di taglio), la determinazione di JRC avviene mediante un profilometro (pettine di Barton).

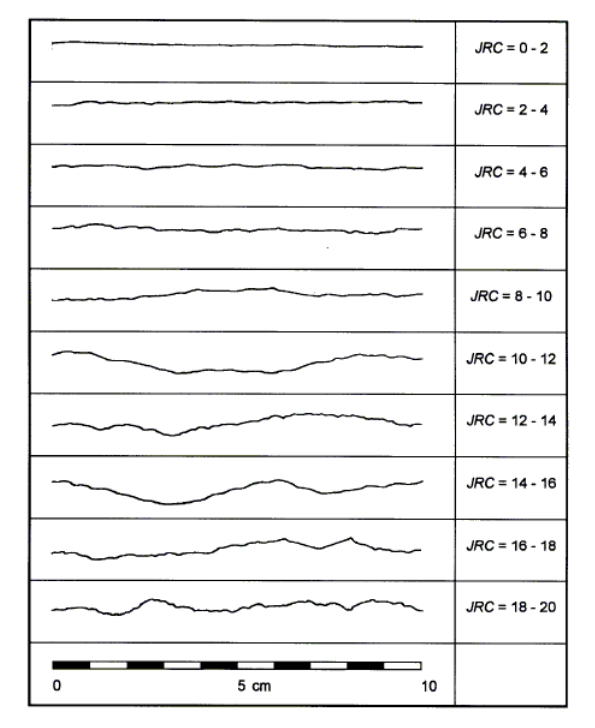

## **15.2.3 Valori indicativi del peso dell'unità di volume delle rocce**

Allorquando non si dispone di prove di laboratorio, in funzione della litologia della roccia si può stimare il peso dell'unità di volume delle rocce dai seguenti valori.

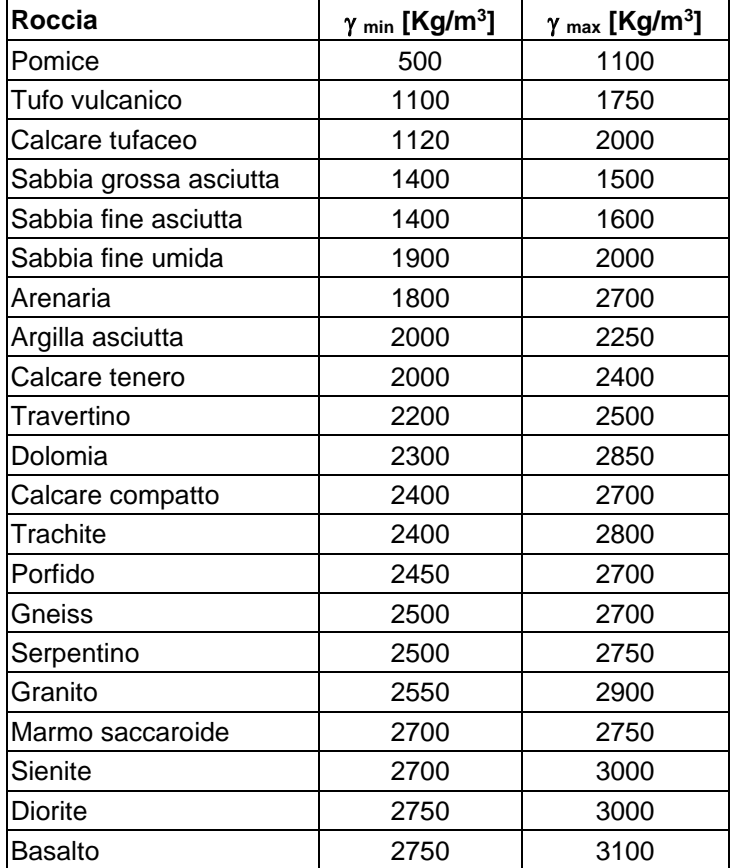

# **16 Interventi di stabilizzazione**

**STAP** consente l'inserimento dei seguenti tipi di interventi :

- paratie di pali/micropali con o senza tiranti
- muri di sostegno con fondazione superficiale o su pali con o senza tiranti
- gradonature
- tiranti e chiodature
- terre armate

## **16.1 Definizione di resistenza di un intervento di stabilizzazione**

Innanzitutto occorre definire il concetto di resistenza di un intervento di stabilizzazione.

La forza che un intervento riesce ad esplicare dipende dagli spostamenti del corpo in frana; ma nei metodi dell'equilibrio limite tali spostamenti non sono noti e pertanto occorre fare delle ipotesi semplificative.

Possiamo definire come resistenza di un intervento la forza massima che l'intervento stesso è capace di esplicare sul corpo di frana. Affinché un intervento possa esplicare sul corpo in frana una certa forza è necessario che l'intervento sia efficacemente ancorato fuori dal corpo di frana. Pertanto un intervento completamente incluso nel volume in frana non offrirà alcuna resistenza. La resistenza dell'intervento dipende sia dal terreno dove esso è immerso o poggiato (*resistenza geotecnica*) che dalla resistenza degli elementi strutturali (*resistenza strutturale*).

Da quanto detto si evince che la resistenza dipende dalla particolare superficie di scorrimento che si sta analizzando. *Descriveremo in seguito come è possibile definire la resistenza dei vari tipi di intervento*.

Nei paragrafi successivi descriveremo invece come il programma STAP mette in conto la resistenza degli interventi.

## **16.2 Influenza degli interventi**

Il programma **STAP** consente di tener conto della presenza degli interventi secondo sue modalità diverse. Nella prima modalità (variazione delle forze di interstriscia) l'intervento interviene sulla distribuzione delle forze mutue (**E**) fra le strisce. Nel secondo modo l'intervento interviene sulla resistenza a taglio alla base della striscia (resistenza a taglio equivalente). I due modi di procedere verranno descritti nelle sezioni seguenti.

## **16.2.1 Interventi come variazioni delle forze di interstriscia**

Consideriamo la superficie di scorrimento in figura caratterizzata, prima dell'inserimento dell'intervento, da un determinato coefficiente di sicurezza F<sub>0</sub> e da una distribuzione di tensioni resistenti  $\tau_0$ .

In corrispondenza della sezione di inserimento dell'intervento la parte di monte (M) esercita sulla parte di valle (V) una forza  $E_0$  e viceversa.

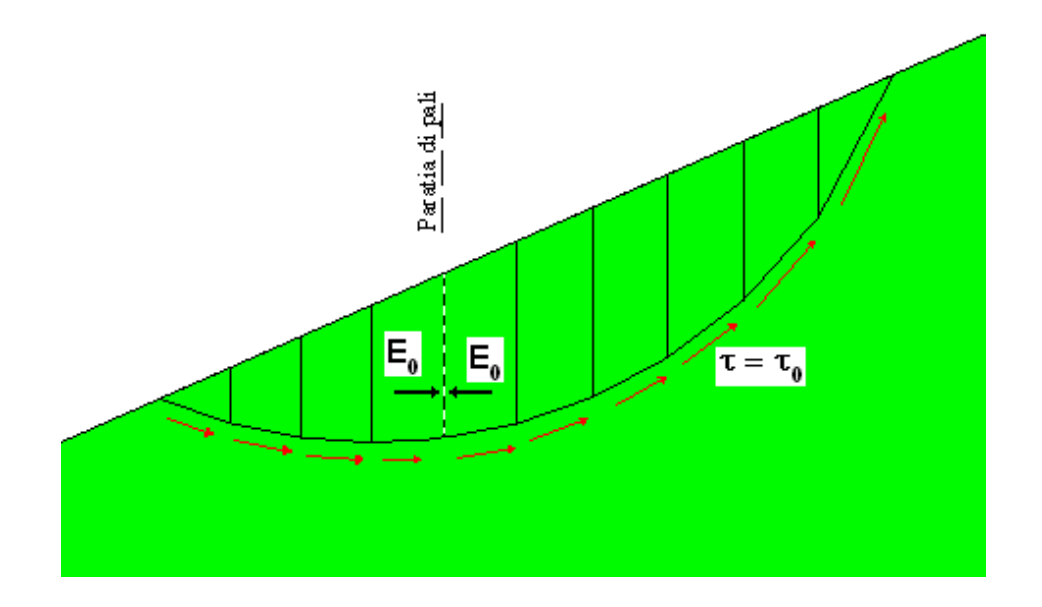

Le condizioni di equilibrio della parte a monte rimarranno inalterate se togliamo la parte a valle sostituendola con la forza  $E_0$  oppure con qualche manufatto in grado di fornire una forza  $E_0$ .

Questa semplice sostituzione lascia inalterato il fattore di sicurezza ed il grado di mobilitazione (reciproco del fattore di sicurezza) della parte a monte. Qualora l'opera che andiamo ad inserire è in grado di fornire una resistenza R, sulla parte di monte si eserciterà una forza E<sub>M</sub> maggiore della forza  $E_0$ ; avremo pertanto un aumento del fattore di sicurezza nel settore di monte ( $F_M$ ) ed una corrispondente diminuzione del grado di mobilitazione.

Sul settore di valle la forza esercitata dal settore di monte sarà diminuita per la presenza dell'opera e pertanto si avrà una diminuzione del grado di mobilitazione ed un aumento del coefficiente di sicurezza ( $F_v$ ). In generale la forza a valle sarà data da:

## $E_V = max(E_M - R, 0)$

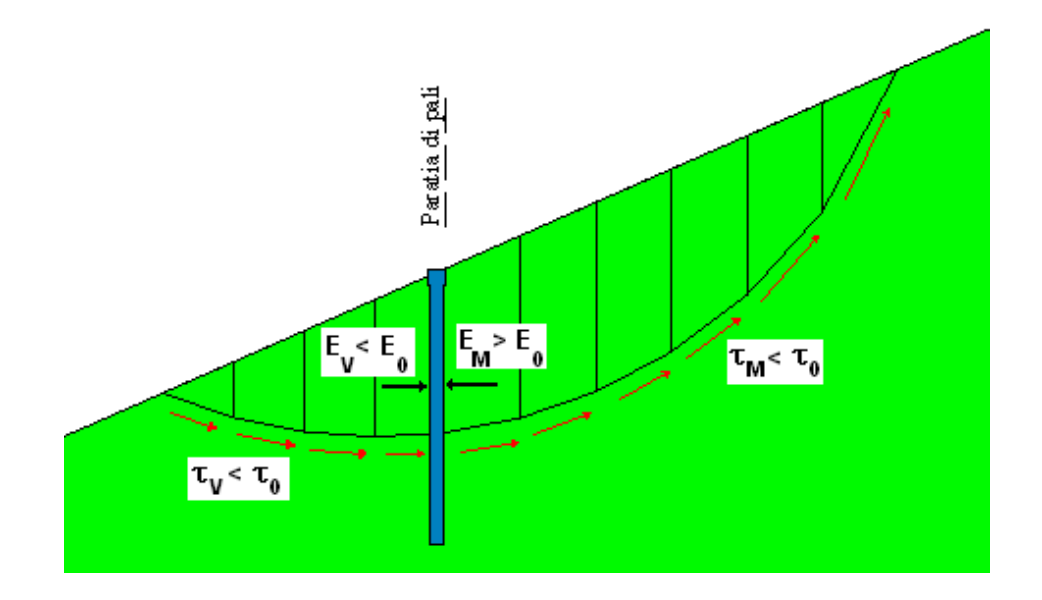

I coefficienti di sicurezza a valle ed a monte, calcolati con queste nuove forze al contorno, saranno in generale diversi fra di loro e superiori (al minimo uguali) al valore iniziale F0. Riassumiamo di seguito ciò che accade nelle ipotesi su descritte:

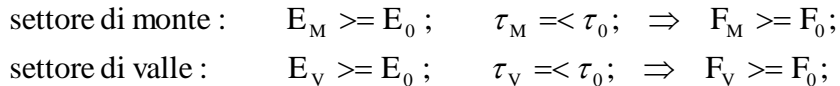

Vedremo nella sezione seguente come il programma **STAP** procede al calcolo dei fattori di sicurezza.

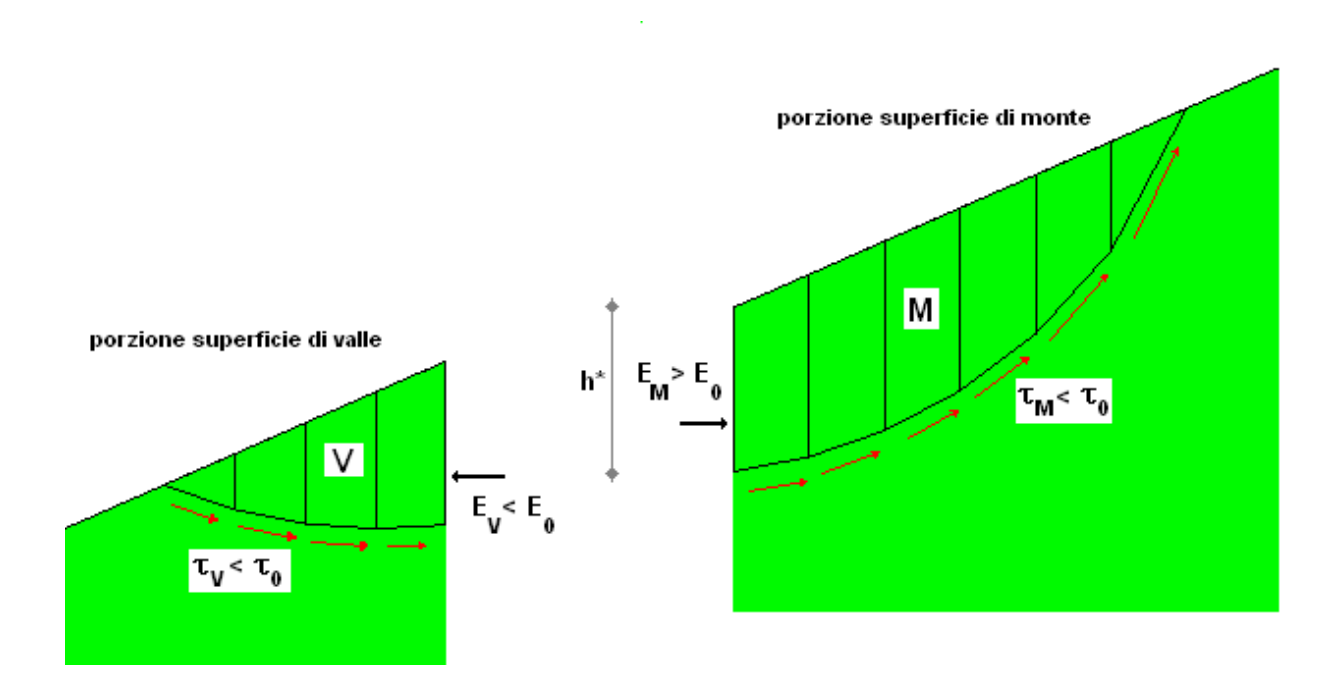

#### *16.2.1.1 Dettagli sul calcolo dei fattori di sicurezza nei settori di monte FM e di valle FV*

Il programma calcola il diagramma di resistenza dell'intervento secondo le opzioni definite dall'utente (fig.1). Noto il valore della resistenza dell'intervento (R) alla quota (h\*) di intersezione dell'intervento con la superficie di scivolamento, inizia il procedimento iterativo per portare il fattore di sicurezza della parte della superficie a monte al valore richiesto (F\*) nella definizione dell'intervento "**Grado di sicurezza desiderato**" (fig. 2).

Il procedimento iterativo consiste nell'incrementare la forza interstriscia da E0 ad E<sub>M</sub> ( $\Delta$ R = E<sub>M</sub>-E<sub>0</sub>) fino a che il fattore di sicurezza della porzione di superficie di scivolamento a monte sia maggiore o uguale a quello richiesto F<sub>M</sub> ≥ F<sup>\*</sup> (fig. 3). Alla superficie di scivolamento a valle sarà attribuita come forza da monte la differenza E<sub>V</sub>=E<sub>M</sub>-R con la condizione che E<sub>V</sub>>=0. Viene ricalcolato quindi il fattore di sicurezza con queste nuove condizioni al contorno  $(F<sub>V</sub>)$ . Il programma riporta come risultati entrambi i fattori di sicurezza ( $F_M$  ed  $F_V$ ) e considera come significativo il minimo fra i due.

L'incremento del fattore di sicurezza dipende dalla resistenza e posizione dell'intervento, dalle forze di interstriscia presenti nella superficie di scorrimento analizzata e dal grado di mobilitazione (inverso del fattore di sicurezza).

In alcuni casi, sembra che fattore di sicurezza resti inalterato. Vedendo i dettagli (coefficienti di sicurezza a monte e a valle) si nota che il fattore di sicurezza è aumentato nella parte di monte ma non in quella si valle. Quindi mediamente il fattore di sicurezza aumenta sempre ma può darsi che una delle due porzioni (in genere la porzione di valle) non riceve beneficio dalla presenza dell'intervento a causa della resistenza bassa dello stesso o per la sua posizione all'interno del volume di frana o a causa del valore di sicurezza troppo elevato richiesto all'intervento stesso.

Esaminiamo vari casi.

Consideriamo una superficie con coefficiente di sicurezza  $F_{SO}$  inferiore al valore desiderato  $F_S^*$  ed un intervento con resistenza R. Sia E<sub>0</sub> la forza mutua agente fra la porzione di monte e di valle in corrispondenza della sezione di inserimento dell'intervento.

1) Per ottenere il coefficiente desiderato,  $Fs^*$ , sulla parte di monte è necessario una forza R<sub>Q</sub>>R Il programma inserisce al massimo una forza pari ad R ottenendo  $E_M=E_0+R$ ; pertanto otteniamo un aumento del fattore di sicurezza ma inferiore al valore richiesto. Sulla parte di valle la forza che si eserciterà sarà pari a E<sub>V</sub>=E<sub>M</sub>-R=E<sub>0</sub>+R-R=E<sub>0</sub> pari al valore senza intervento. Quindi il fattore di sicurezza della parte di valle resterà inalterato.

2) Per ottenere il coefficiente desiderato,  $Fs^*$ , sulla parte di monte è sufficiente una forza  $R_Q < R$ Il programma inserisce una forza pari a R<sub>Q</sub> ( $E_M=E_0+R_Q$ ) ottenendo un fattore di sicurezza pari a quello richiesto Fs\*.

Sulla porzione di valle la forza sarà ridotta al valore (ricordiamo che (R<sub>Q</sub>-R) è negativo)

$$
E_V=E_M-R=E_0+(R_Q-R)
$$

Essendo diminuita la forza agente da monte sul settore di valle ( $E_y \lt E_0$ ) il fattore di sicurezza di questa porzione risulterà aumentato rispetto al valore Fso.

3) Si considera il caso in cui  $F_{S0}>=F_{S}^{*}$ . In tal caso la presenza dell'intervento non è rilevante e lo stesso non dovrebbe intervenire. Convenzionalmente il programma attribuisce al settore di monte una forza

RQ=0.5 R; otteniamo pertanto un miglioramento del coefficiente di sicurezza sia a monte che a valle.

Nel caso in cui siano presenti più interventi il programma procede da monte verso valle. Se consideriamo il caso di 2 interventi (P1 disposto a monte e P2 quello a valle) la superficie di rottura risulterà suddivisa in 3 parti ([M]onte, [C]entrale e [V]alle). Il calcolo procede nel modo descritto di seguito.

Si considera la presenza dell'intervento P1 che agisce sul settore di monte [M] ed altera le forze di interstriscia del settore di valle [C]+[V] come descritto precedentemente nel caso di un solo intervento.

Si considera la presenza dell'intervento P2 che agisce sul settore centrale [C] e sul settore di valle [V]. Il programma in questo caso riporta i fattori di sicurezza di tutti i settori. Il grado di sicurezza desiderato per l'intervento P1 influisce pertanto sulle forze a valle di P1 e quindi anche sull'efficacia dell'intervento P2.

Se si imposta un grado di sicurezza maggiore all'intervento P1 risultano più scaricati i settori [C] e [V] e pertanto l'intervento P2 potrà essere dimensionato con resistenze più basse. Viceversa se il grado di sicurezza dell'intervento P1 viene ridotto le forze a valle verranno ridotte di meno e pertanto l'intervento P2 sarà soggetto a forze più grandi.

Resta naturalmente a carico dell'Utente impostare il grado di sicurezza di ciascun intervento in funzione del problema da analizzare.

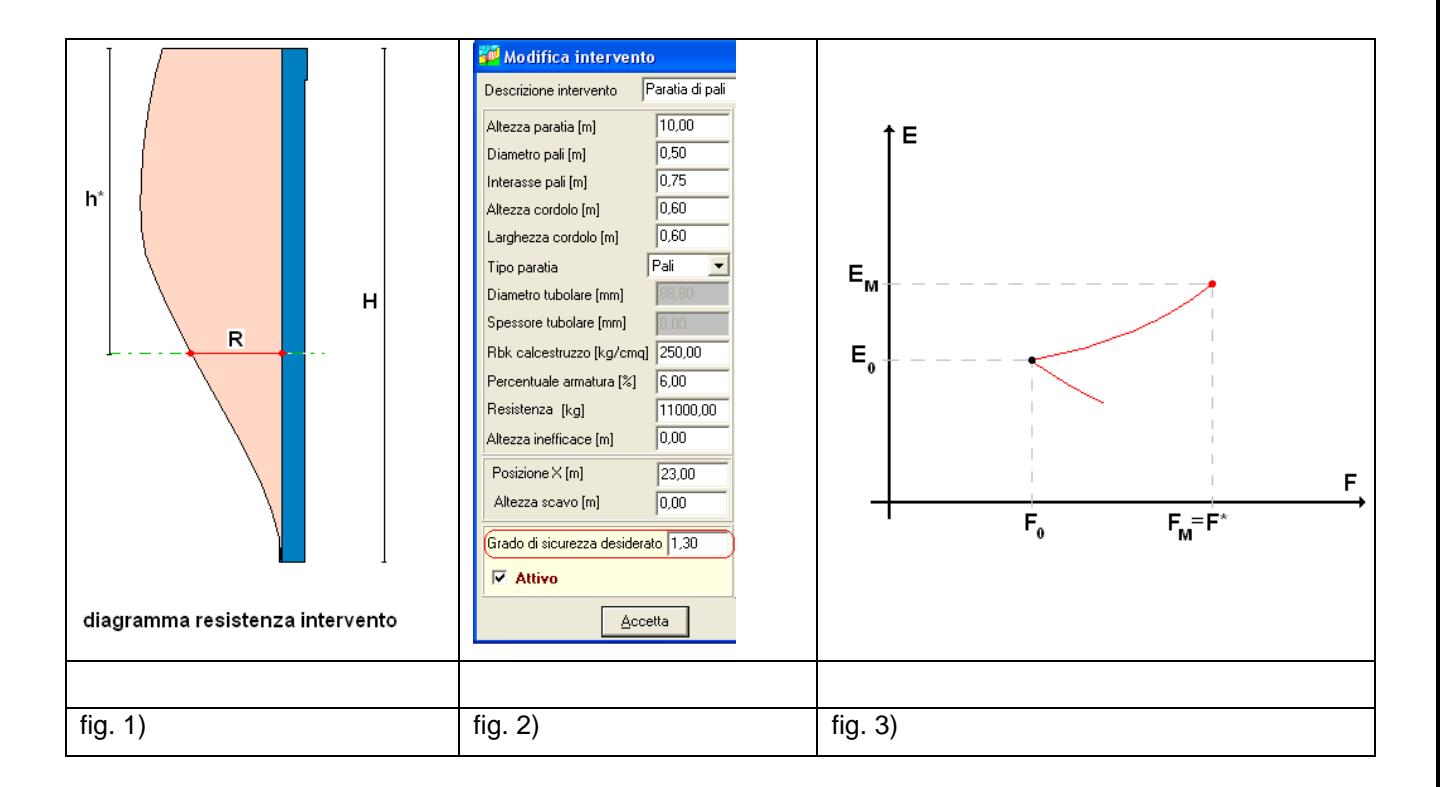

#### **16.2.2 Interventi come incremento della resistenza a taglio**

L'intervento è considerato come un incremento di resistenza a taglio alla base della striscia (coesione equivalente) immediatamente a monte dell'intervento stesso.

Indicando con R la resistenza a taglio dell'intervento (definita dall'Utente o calcolata automaticamente dal programma), la resistenza complessiva alla base della striscia sarà espressa come:

$$
S_R = \frac{c'}{Fs}L + N'\frac{tg\varphi'}{Fs} + \frac{R}{Fs}
$$

Pertanto in tutte le equazioni di equilibrio dei vari metodi alla base della striscia interessata verrà utilizzata questa espressione per la resistenza. Otteniamo quindi un unico fattore di sicurezza per tutta la superficie. Si perde in tal modo l'informazione sui coefficienti di sicurezza parziali sui vari settori in cui la superficie di rottura viene suddivisa dall'intervento. Questa modalità di gestire gli interventi sembrerebbe più idonea in presenza di una serie di interventi disposti in modo ravvicinato fra di loro in quanto l'effetto di diffusione della resistenza è sicuramente più realistico. Nel caso di un intervento molto resistente ma disposto in posizione non ottimale, questo modo di procedere porterebbe a risultati indesiderati (non a vantaggio della sicurezza) in quanto la forza resistente porterebbe ad un coefficiente di sicurezza (medio) soddisfacente ma localmente si potrebbero avere dei coefficienti di sicurezza più bassi di quelli desiderati.

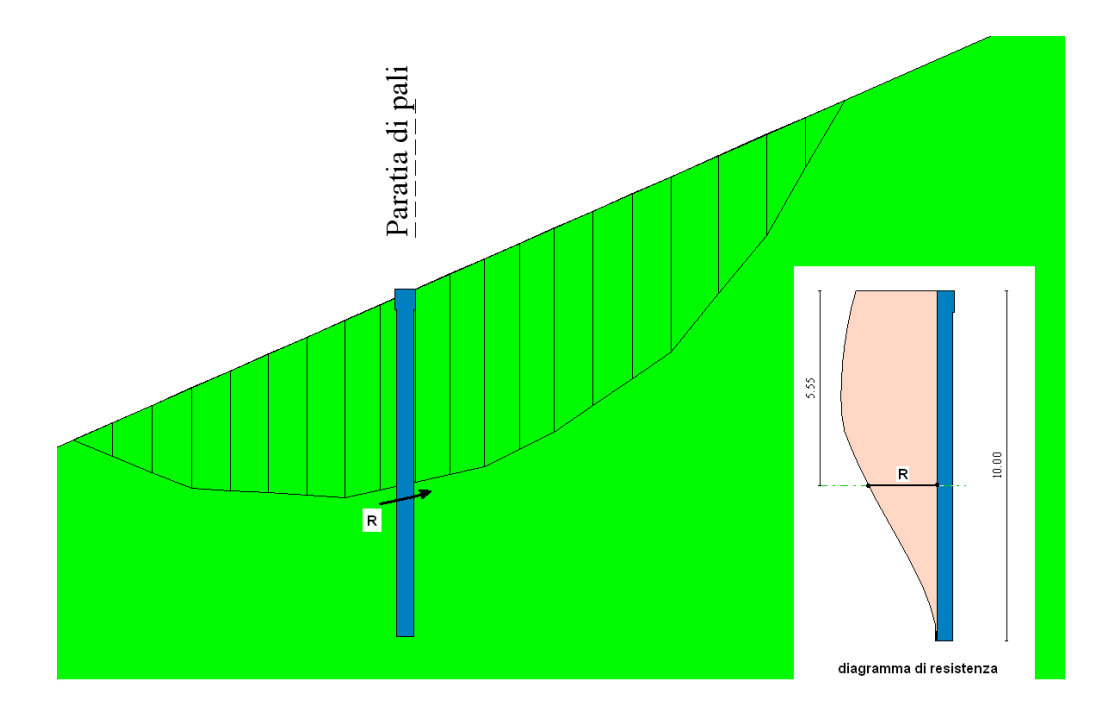

## **16.3 Determinazione della resistenza degli interventi**

Per il generico intervento la resistenza può essere impostata dall'Utente o può essere calcolata dal programma.

In quest'ultimo caso la resistenza viene calcolata tenendo conto sia della resistenza geotecnica che di quella strutturale *per una determinata superficie di rottura*.

Il programma calcola la resistenza in un certo numero di sezioni lungo l'altezza dell'intervento stesso. Si ottiene in tal modo un diagramma di resistenza (di ampiezza variabile lungo l'altezza) che verrà utilizzato nell'analisi di stabilità.

La resistenza geotecnica e strutturale dipendono pertanto dal tipo di intervento considerato e dal terreno interessato dall'opera. Descriveremo di seguito come viene calcolato il diagramma di resistenza per i vari tipi di intervento.

## **16.3.1 Paratie di pali**

Il calcolo della resistenza della paratia viene effettuato secondo i metodi classici dell'equilibrio limite. Data la generica superficie di scorrimento (che interseca la paratia ad una profondità h\* rispetto alla testa della paratia stessa) vengono determinati i diagrammi di resistenza passiva e di spinta attiva a monte e a valle dell'opera. Tali diagrammi vengono calcolati tenendo conto dell'effettiva stratigrafia del terreno. A questo punto mediante le equazioni di equilibrio sia alla traslazione che alla rotazione fra spinta di monte (A), resistenza passiva di valle (B) e controspinta (C) viene determinata la spinta A che la paratia è capace di sopportare. Tale valore rappresenta la *resistenza geotecnica* dell'intervento stesso. Nel caso in cui siano presenti dei tiranti che esercitano un tiro pari a T (a metro lineare) nelle equazioni entra in gioco anche quest'ultima forza. Nello scrivere le condizioni di equilibrio alla rotazione si fa l'ipotesi che la spinta A (resistenza dell'intervento) sia applicata ad 1/3 dell'altezza libera(h\*) rispetto al punto di intersezione paratia-superficie di rottura. Il tiro dei tiranti si pensa invece applicato nel baricentro dei tiranti. Naturalmente la resistenza geotecnica risulta diversa per ogni sezione in quanto varia il rapporto fra la parte "fuori terra" e l'altezza totale della paratia. Una volta determinata la resistenza geotecnica occorre verificare se essa è compatibile con la resistenza strutturale dell'intervento.

Note le caratteristiche dei materiali con cui è realizzata la paratia e, quindi, il momento ultimo della sezione (My), i diagrammi di spinta agenti sulla paratia (calcolati precedentemente), si calcola il momento flettente massimo e si impone che questo non sia superiore ad My. Da questa equazione si ricava la resistenza strutturale.

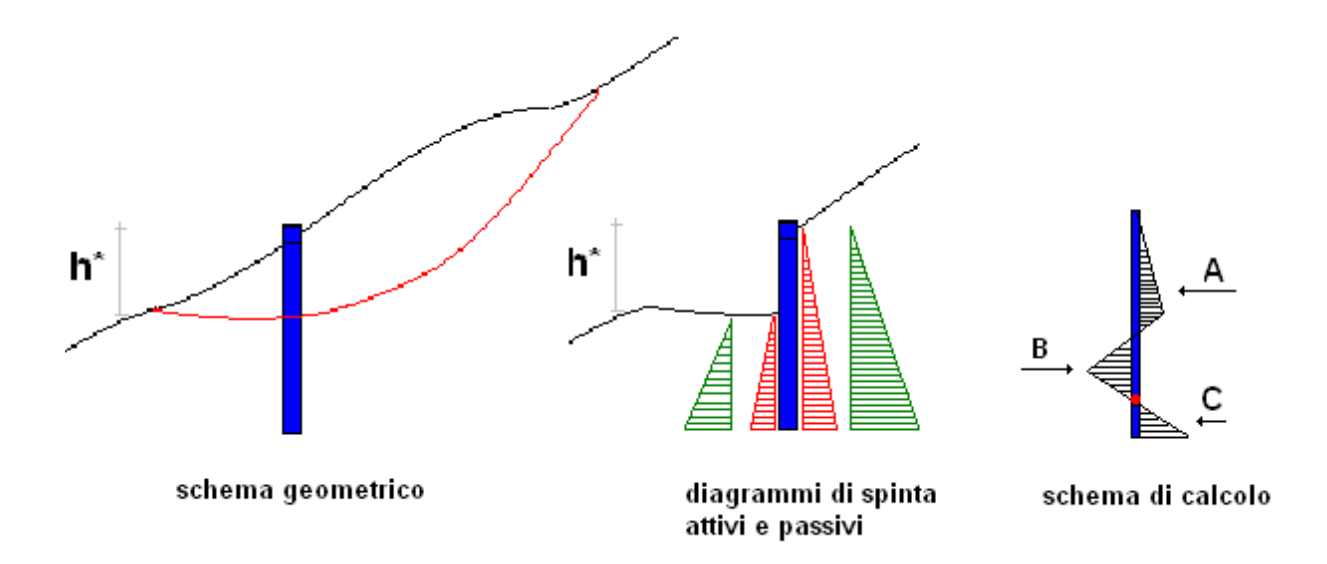

La resistenza dell'intervento alla quota prefissata è quindi data dal valore minimo tra resistenza geotecnica e resistenza strutturale.

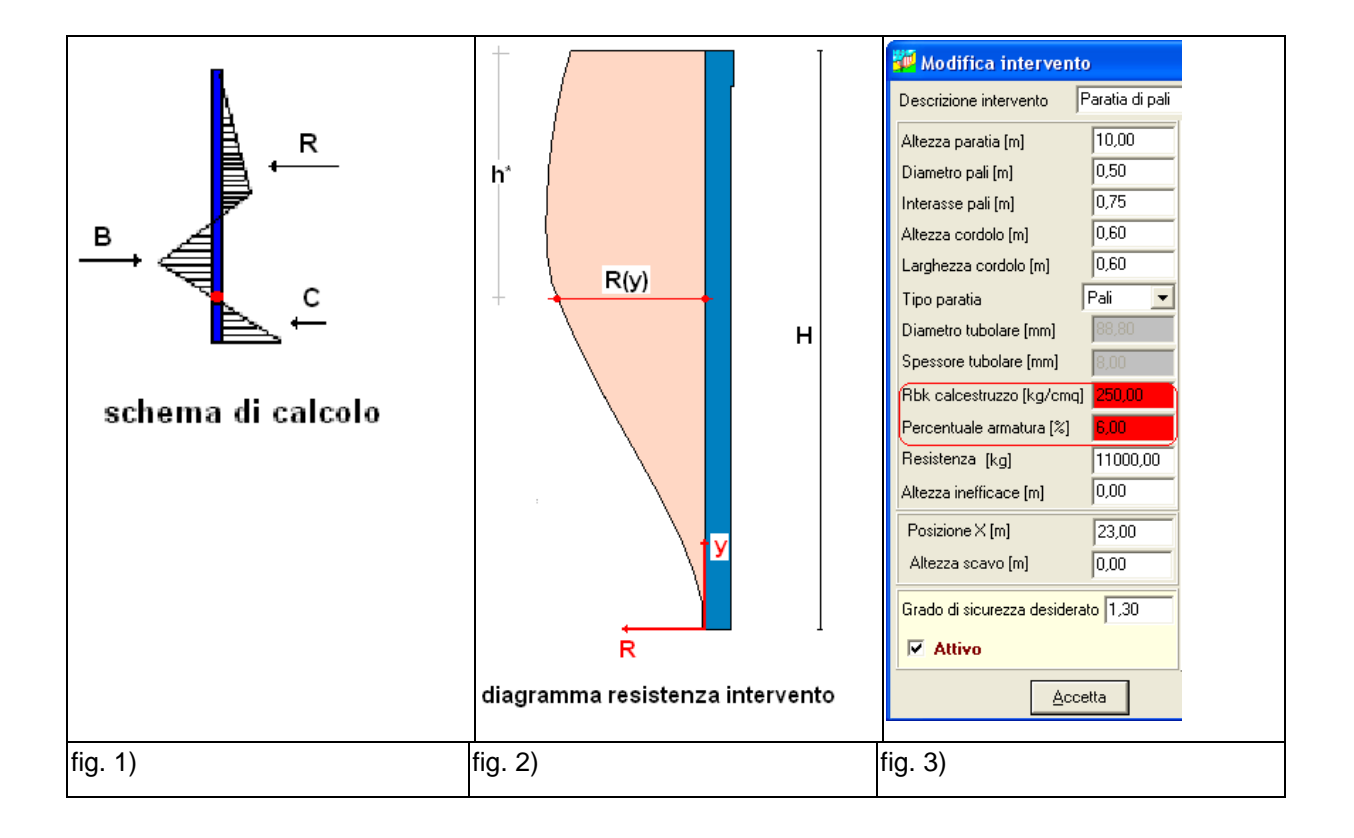

## **16.3.2 Muri di sostegno**

Il calcolo della resistenza del muro di sostegno si differenzia in funzione della tipologia di muro. In particolare il calcolo si differenzia fra muro di sostegno con fondazione superficiale e muro di sostegno fondato su pali.

#### *16.3.2.1 Resistenza di un muro con fondazione superficiale*

La resistenza di un muro con fondazione superficiale è data dal minimo fra la resistenza allo scorrimento alla base e la resistenza a ribaltamento. La resistenza allo scorrimento viene calcolata dal programma secondo la seguente espressione:

$$
R_S = Ntg\phi + c^*B
$$

Dove *N* è lo sforzo normale sulla base (somma del peso proprio e del peso del terreno gravante sulla mensola di monte)  $\phi$  e *c* sono rispettivamente l'angolo di attrito medio e la coesione media lungo la base e *B* rappresenta la larghezza della fondazione. Essa non dipende dal punto di applicazione della spinta.

Dato il momento stabilizzante (*e*=eccentricità di *N* rispetto allo spigolo di valle)

$$
M_{\text{stab}} = N e
$$

La verifica a ribaltamento per una forza *F*, applicata a quota *y* rispetto alla base è espressa dalla relazione

$$
Fy \leq M_{stab}
$$
  
 $F \leq M_{stab}/y$ 

Pertanto, data una generica superficie che interseca il muro a quota h\* (rispetto alla testa del muro stesso) la resistenza a ribaltamento sarà data da

$$
R_{R} = M_{stab}/y
$$

Dove y è la distanza fra lo spigolo a valle del muro ed il punto di applicazione della forza supposta ad  $1/3$  h<sup>\*</sup> e pertanto vale y=H<sub>M</sub>-h<sup>\*</sup>+h<sup>\*</sup>/3 (H<sub>M</sub> altezza complessiva del muro)

La resistenza geotecnica (funzione della posizione dell'intersezione h\*) sarà pertanto data dal minimo fra i due valori

$$
R_{\text{GEO}}(h^*) = \min(R_S, R_R)
$$

Note le caratteristiche dei materiali costituenti il muro e, quindi, il momento ultimo della sezione (My), la resistenza strutturale sarà data da (y = distanza rispetto all'incastro paramento-fondazione)

$$
R_{STR} = M_y/y.
$$

La resistenza dell'opera sarà pertanto data dal minimo fra la resistenza geotecnica e quella strutturale. La presenza di tiranti interviene sia nella resistenza a scorrimento che in quella a ribaltamento (entrambe risulteranno aumentate). Intervengono inoltre nella verifica strutturale.

#### *16.3.2.2 Resistenza di un muro su pali*

Il calcolo della resistenza di un muro su pali è estremamente complessa in quanto bisogna analizzare il meccanismo di rottura palo-terreno e rimangono comunque delle incertezze quando la superficie di rottura interseca i pali.

Nel programma STAP si procede in questo modo.

Per ogni fila di pali disposta in fondazione occorre determinare il taglio ultimo resistente (TR) il quale dipende dal palo e tal terreno un cui è immerso. Il taglio T<sup>R</sup> viene determinato alla generica quota *Yt* applicando in testa al palo la forza e considerando il terreno non resistente dalla testa del palo fino alla quota *Yt*. Quindi il palo risulta immerso nel terreno solo nel tratto da *Yt* al piede del palo. La determinazione del taglio ultimo implicitamente tiene conto della resistenza strutturale del palo (noto il momento ultimo della sezione).

Naturalmente la resistenza massima sarà in corrispondenza della testa del palo (condizione di palo tutto infisso nel terreno) e nulla al piede del palo (infissione nulla).

Ad una generica quota la resistenza complessiva per *n* file di pali sarà data dalla somma delle resistenze a quella quota).

Se la superficie di rottura interseca il muro la resistenza sarà pari alla resistenza in testa ai pali.

Se la superficie interseca il paramento del muro la resistenza sarà limitata dalla resistenza strutturale del paramento stesso (resistenza nota una volta note armature e materiale costituente il muro).

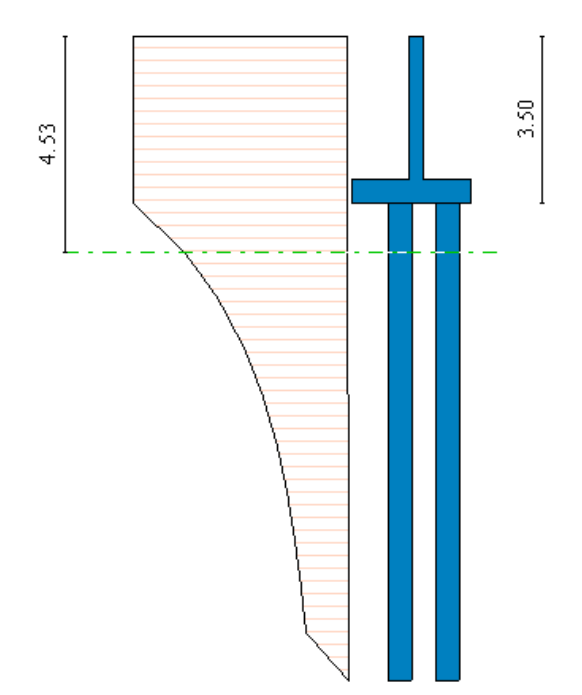

La presenza di tiranti anche in questo caso incrementa la resistenza dell'opera alle varie quote.

#### **16.3.3 Gradonature**

La resistenza di una gradonatura si calcola allo stesso modo della resistenza di un muro di sostegno con fondazione superficiale mettendo in conto la resistenza allo scorrimento e quella a ribaltamento. Pertanto per i dettagli si rimanda alla sezione precedente. A differenza del muro di sostegno, la gradonatura viene messa in conto come peso sulle strisce interessate dall'opera.

### **16.3.4 Tiranti e chiodature**

#### *16.3.4.1 Tirante attivo*

Il contributo del tirante attivo viene definito tramite il tiro applicato *N*. Sia quando il tirante è inserito indipendentemente sia quando insiste su altra opera (muro o paratia) il tiro N sarà considerato totalmente o parzialmente in dipendenza della posizione reciproca fra la superficie di rottura considerata e la fondazione del tirante. Se la fondazione del tirante è tutta ancorata oltre la superficie di rottura il tiro considerato sarà quello complessivo (N). Se il tirante è contenuto nel volume delimitato dalla superficie considerata il contributo del tirante sarà nullo (N=0). Se viceversa la fondazione del tirante interseca la superficie il tiro considerato sarà in proporzione al tratto ancorato oltre la superficie.

In questa sezione facciamo riferimento ai tiranti attivi o passivi (chiodature) inseriti indipendentemente da altre opere. Infatti la resistenza dei tiranti come elementi aggiuntivi dei muri e/o delle paratie viene messa già in conto nel calcolo delle resistenze delle suddette opere.

Il contributo del tirante viene considerato mettendo in conto sulla base della striscia intersecata dal tirante un incremento di sforzo normale (e quindi un aumento di resistenza) ed un incremento di taglio in funzione dell'angolo formato fra la base della striscia e la direzione del tirante.

Questo incrementi introdotti nelle equazioni del metodo adottato modificano (in genera aumentano) il fattore di sicurezza.

#### *16.3.4.2 Tirante passivo (chiodatura)*

Il tirante passivo viene definito tramite la resistenza a trazione *N* e la resistenza a taglio *T*.

Durante il processo di analisi in corrispondenza della base della striscia intersecata vengono messe in conto come, incremento di resistenza a taglio, sia la resistenza a trazione che la resistenza a taglio opportunamente proiettate nella direzione della base.

Nel caso di tiranti passivi inseriti su muri o paratie, la componente di resistenza a taglio rimane applicata sulla base della striscia intersecata mentre la componente di resistenza a trazione viene considerata come incremento di resistenza per l'intervento (muro o paratia) su cui il tirante è inserito.

#### **16.3.5 Terre armate**

Le terre armate vengono inserite nel programma **STAP** come incremento di resistenza a taglio.

Più in dettaglio possiamo dire che se la superficie considerata è interessata dalla terra armata il programma provvede ad inserire in corrispondenza di ogni striscia interessata dalla generica fibra la corrispondente resistenza a trazione e taglio considerandone la proiezione in direzione della base della striscia. Di tali resistenze ne viene messa in conto una aliquota proporzionale al tratto efficace (definito dal rapporto Lader/Ltot). Se la fibra considerata è tutta contenuta nel volume tale aliquota sarà nulla.

## **16.4 Forma diagramma di resistenza dell'intervento**

La possibilità di scegliere la forma del diagramma di resistenza dell'intervento è attiva solo se "Resistenza definita dall'utente". Sono contemplate le seguenti forme con il significato riportato in figura:

- **Costante**: il valore di resistenza dato nella definizione dell'intervento (fig. 1) verrà ritenuto costante per tutta l'altezza dell'intervento (forma rettangolare fig. 2);
- **Normalizzato al valore massimo**: Il valore della resistenza dato nella definizione dell'intervento (fig. 1) verrà utilizzato per scalare il diagramma che avrà forma calcolata dal programma (diagramma generico fig. 3);
- **Lineare**: il valore di resistenza dato nella definizione dell'intervento (fig. 1) verrà attribuito alla sommità dell'intervento e sarà decrescente con la quota fino ad annullarsi (diagramma triangolare con vertice in basso fig. 4).

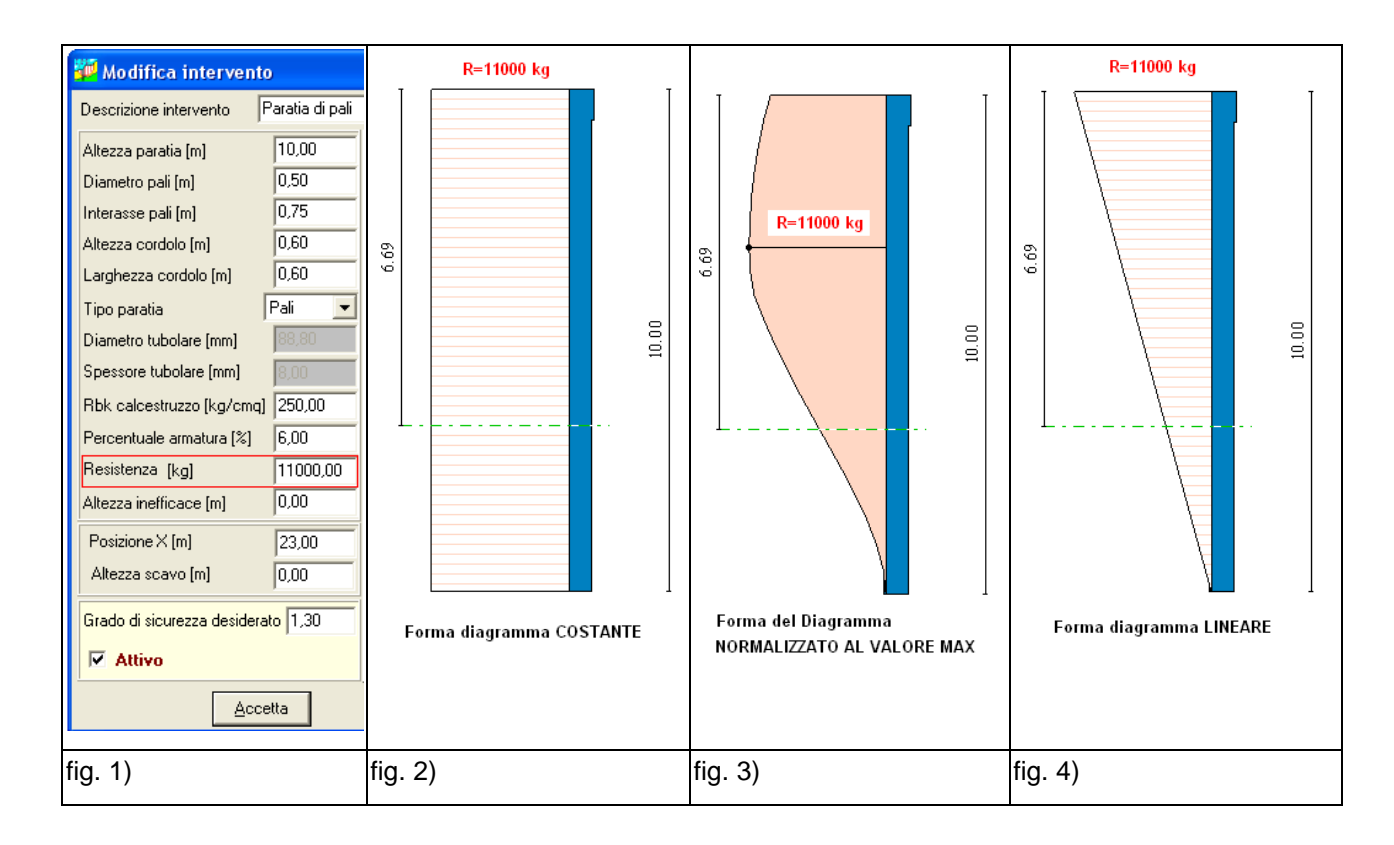

# **17 Back Analysis e simulazioni**

Nel programma **STAP** sono previste diverse fasi di simulazione che consentono all'Utente di ottenere informazioni utili sia per l'inserimento di eventuali interventi di stabilizzazione che per ottenere a ritroso (back analysis) informazioni sui parametri dei terreni.

Le simulazioni agiscono sulla superficie di rottura attualmente selezionata ed operano con il metodo di calcolo impostato nella vista corrente.

Le simulazioni che si possono gestire sono le seguenti:

- Variare del coefficiente di sicurezza in funzione di una forza applicata a valle della superficie verso monte (Ea);
- Variare del coefficiente di sicurezza in funzione del livello di falda;
- Variare del coefficiente di sicurezza al variare dei parametri del terreno (coesione c ed angolo di  $\sigma$ attrito  $\phi$ ):
- Variare del coefficiente di sicurezza al variare della resistenza e della posizione di un generico intervento.

Descriveremo di seguito le varie simulazioni.

Descriveremo inoltre come impostare un particolare calcolo a partire da una delle simulazioni effettuate.

# **17.1 Variare del coefficiente di sicurezza al variare di una forza applicata a valle della superficie di scorrimento**

Questa simulazione prevede l'applicazione di una forza a valle della superficie diretta verso monte (stabilizzante). Al variare della forza viene calcolato il fattore di sicurezza della superficie considerata. Il metodo utilizzato è quello impostato nella visualizzazione grafica.

Tale simulazione non può essere effettuata se il metodo di calcolo selezionato è il metodo di Fellenius o di Bishop: infatti tali metodi non sono capaci di mettere in conto eventuali forze applicate da valle sulla superficie.

Viene restituito un diagramma che riporta sulle ascisse la Forza da Valle (Ea) espressa nell'unita di misura FORZE e sulle ordinate il corrispondente fattore di sicurezza.

Vengono messe in evidenza:

- la forza corrispondente al fattore di sicurezza = 1.0
- la forza corrispondente al fattore di sicurezza impostato in Opzioni Analisi

Il calcolo viene eseguito come da impostazioni Utente. Ad esempio, se è stato impostato il sisma il calcolo viene eseguito mettendo in conto il sisma; se è presente la falda la stessa viene messa in conto, etc.

Questo tipo di analisi è capace di fornire quindi una stima della forza che è necessario applicare per ottenere un determinato fattore di sicurezza è pertanto fornisce un ausilio per la progettazione degli interventi di stabilizzazione .

E' possibile leggere tutti i valori numerici del diagramma attivando dal pop-up munu (Tasto Destro del Mouse) la voce **Dettagli Analisi Sensitività**.

## **17.2 Variare del coefficiente di sicurezza in funzione del livello di falda**

Questa simulazione prevede la variazione del livello di falda a partire da una posizione prefissata. Al variare del livello di falda viene calcolato il corrispondente fattore di sicurezza della superficie considerata. Il metodo utilizzato è quello impostato nella visualizzazione grafica.

Tale simulazione può essere effettuata con qualsiasi metodo di calcolo.

Nella simulazione il livello di falda viene fatto variare da una posizione superiore in corrispondenza del piano campagna ad una posizione inferiore corrispondente al caso in cui la superficie considerata non è intersecata dal livello freatico.

La forma della falda viene assunta come segue:

- coincidente con quella del profilo del piano campagna qualora nel calcolo non è stata definita la falda;
- coincidente con quella della falda altrimenti.

I risultati vengono riportati in formato sia grafico che numerico. Nella visualizzazione grafica viene disegnata la superficie ed i vari livelli di falda analizzati.

In corrispondenza di ogni livello di falda vengono riportati sulla sinistra l'abbassamento rispetto al piano campagna e sulla destra il corrispondente fattore di sicurezza calcolato.

E' possibile leggere tutti i valori numerici del diagramma attivando dal pop-up menu (Tasto Destro del Mouse) la voce **Dettagli Analisi Sensitività**.

# **17.3 Variare del coefficiente di sicurezza al variare dei parametri del terreno (back analysis)**

Questa simulazione prevede la variazione dei parametri di resistenza del terreno (coesione c ed angolo di attrito  $\phi$ ) a partire dai valori attuali. Questa simulazione è quella che in letteratura è nota come **back-analysis**.

Al variare dei parametri del terreno di tutti gli strati viene calcolato il corrispondente fattore di sicurezza della superficie considerata. Il metodo utilizzato è quello impostato nella visualizzazione grafica.

Tale simulazione può essere effettuata con qualsiasi metodo di calcolo.

Può essere impostata una delle seguenti modalità

- Variazione solo dell'angolo di attrito;
- Variazione solo della coesione;
- Variazione sia dell'angolo di attrito che della coesione.

Nell'ultimo caso il fattore riduttivo applicato è lo stesso sia per la coesione che per l'angolo di attrito. Detto **F**<sub>red</sub> il fattore riduttivo applicato, c e  $\phi$  i parametri di resistenza del terreno, i parametri di calcolo **c<sup>d</sup>** e **<sup>d</sup>** saranno ricavati per tutti i terreni interessati secondo le seguenti relazioni:

# **c<sup>d</sup> = c / Fred**  $\phi_d$  = **atan** (tan  $\phi$  /  $F_{\text{red}}$ )

Nella simulazione il fattore di riduzione **Fred** viene fatto sia crescere (diminuzione dei parametri) che decrescere (aumento dei parametri dei terreni). Si ottiene pertanto un diagramma che riporta sulle ascisse il fattore di riduzione **Fred** e sulle ordinate il corrispondente fattore di sicurezza.

Questo tipo di simulazione è usato per ricavare a ritroso (back analysis) i parametri del terreno per un incipiente fenomeno franoso. In tal caso occorre trovare il valore del coefficiente riduttivo corrispondente al fattore di sicurezza unitario.

Sul diagramma riportato vengono messi in evidenza:

- Il fattore di riduzione cui corrisponde un fattore di sicurezza pari a 1.0;

Il fattore di riduzione corrispondente al fattore di sicurezza impostato in Opzioni Analisi.

E' possibile leggere tutti i valori numerici del diagramma attivando dal pop-up menu (Tasto Destro del Mouse) la voce **Dettagli Analisi Sensitività**.

# **17.4 Variare del coefficiente di sicurezza al variare della resistenza e della posizione di un generico intervento**

Questa simulazione prevede la variazione della posizione e della resistenza di un generico intervento inserito sulla superficie corrente.

Per ogni resistenza impostata viene fatta variare la posizione dell'intervento lungo la superficie considerata. Si ottiene così una serie di curve dove in ascissa è riportata la posizione dell'intervento ed in ordinata viene riportato il fattore di sicurezza.

Dall'osservazione di tale diagramma è possibile ricavare immediatamente quale può essere la posizione più efficiente per inserire un intervento di stabilizzazione avente una determinata resistenza.

Tutti i calcoli vengono eseguiti considerando il modello di intervento come "**Variazione delle forze di interstriscia**" (vedi Opzioni Analisi Interventi del menù Analisi).

Pertanto il calcolo non può essere eseguito con i metodi di Fellenius e Bishop in quanto essi non tengono conto delle forze di interstriscia.

I valori di resistenza adottati per costruire le curve vengono automaticamente gestiti dal programma in funzione delle forze di interstriscia che agiscono sulla superficie considerata.

Come possibili posizioni vengono invece considerate tutte le posizioni corrispondenti alle verticali fra le strisce.

La simulazione può essere effettuata solo su tutte le superfici dove non sono stati gia inseriti interventi di stabilizzazione.

Il coefficiente di sicurezza rappresentato rappresenta un valore medio pesato del coefficiente lungo lo sviluppo della superficie di rottura. Ricordiamo infatti che il metodo di calcolo utilizzato restituisce un fattore di sicurezza diverso per la porzione a monte dell'intervento (Fsm) e per quella a valle (Fsv). Il valore medio rappresentato viene calcolato come

### **F = ( Fsm \* Lm + Fsv \* Lv ) / L**

Dove Lm ed Lv rappresentano rispettivamente lo sviluppo della superficie di rottura a monte ed a valle dell'intervento ed L rappresenta lo sviluppo totale  $(L = Lm + Lv)$ 

La visualizzazione grafica dei risultati consiste in una o più curve (riportate sotto la superficie analizzata) per ogni valore di resistenza applicato. L'ordinata della singola curva rappresenta il fattore di sicurezza per il valore di resistenza imposto nell' ascissa considerata.

Sul diagramma vengono messi in evidenza i valori del coefficiente di sicurezza unitario ed il valore del coefficiente di sicurezza desiderato.

E' possibile leggere tutti i valori numerici del diagramma attivando dal pop-up menu (Tasto Destro del Mouse) la voce **Dettagli Analisi Sensitività**.

### **17.5 Impostare automaticamente un calcolo dalla simulazione effettuata**

Una volta effettuata una simulazione è possibile voler impostare i parametri relativi per un calcolo successivo. Ad esempio eseguita una back analysis voglio impostare i parametri di resistenza del terreno corrispondenti ad un certo fattore di sicurezza.

Dalla tabella **Dettagli Analisi Sensitività** posso selezionare il valore desiderato ed attivare l'opzione **Imposta parametri selezionati per nuova analisi**.

Alla chiusura della finestra verranno impostati i parametri corrispondenti.

Ad esempio volendo ridurre o incrementare i parametri di resistenza del terreno in modo che la superficie considerata abbia un fattore di sicurezza Fs=1.0. dalla tabella si seleziona con il mouse la riga corrispondente ad  $F_s = 1.0$  e si attiva la voce Imposta parametri selezionati per nuova analisi.

Alla chiusura della tabella i parametri di resistenza del terreno verranno tutti ridotti (o incrementati) del fattore Fred corrispondente ad FS=1.0.

Se la simulazione riguarda il livello di falda verrà impostata una falda al livello richiesto.

Se la simulazione riguarda la forza di valle in Opzioni Analisi verrà impostata una forza di valle pari al valore richiesto.

Nel caso di simulazione che riguarda la posizione e la resistenza di un generico intervento l'impostazione automatica non è gestita.

# **18 Ricerca automatica della superficie di rottura**

Nel programma **STAP** è stato implementato un metodo per la ricerca automatica della superficie critica. Tale metodologia sviluppata dal prof. Greco V.R. nel 1996 si basa sul metodo di Montecarlo (probabilistico) ed opera sui vertici di una potenziale superficie di tentativo che viene affinata fino ad ottenere la superficie con minimo coefficiente di sicurezza.

Il metodo originario considera una superficie iniziale con quattro vertici i quali vengono spostati in modo casuale fino ad ottenere il minimo coefficiente di sicurezza.

Una volta individuata la prima superficie con coefficiente minimo vengono inseriti nei punti medi dei lati altri tre vertici.

Si opera a questo punto su una superficie con sette vertici fino ad ottenere una nuova superficie critica.

Si procede ad una ulteriore suddivisione ottenendo una superficie con tredici vertici.

Con quest'ultima viene trovata la superficie definitiva sempre mediante spostamento casuale di ogni vertice.

Il metodo, nonostante la sua semplicità concettuale, risulta molto efficiente e veloce e nella stragrande maggioranza dei casi riesce ad individuare la superficie critica nella zona del pendio interessata.

Permette, inoltre, di operare con qualsiasi metodo di calcolo capace di gestire superficie generiche.

Per maggiori ragguagli teorici si rimanda alla bibliografia relativa.

# **18.1 Implementazione nel programma STAP del metodo di Greco**

L'implementazione del metodo nel programma **STAP** ha introdotto alcune varianti.

In **STAP** la superficie di partenza di tentativo può avere un numero qualsiasi di vertici anche se è consigliabile operare con un numero limitato (al massimo 5).

Il programma non effettua controlli sulla "bontà" di questa superficie iniziale.

**STAP** richiede inoltre che vengano definiti dei limiti all'interno dei quali ricercare la superficie critica. Prima della ricerca vera e propria il programma effettua una "esplorazione" del zona del pendio fra i limiti di valle e monte per individuare la zona più critica.

Esistono oltre a questa modalità "libera" altre due modi per impostare la ricerca della superficie critica:

- si imposta un punto di passaggio; in tal caso l'algoritmo di ricerca terrà conto di questo punto di vincolo considerandolo come punto fisso di valle;
- si impostano due punti di passaggio uno a valle e uno a monte e l'algoritmo sposterà solo i punti interni della superficie di rottura. In questo caso non è necessario che l'Utente definisca la superficie di rottura ma sarà il programma ad impostarla automaticamente (viene impostata una superficie con tre vertici).

La ricerca termina quando viene costruita ed analizzata una superficie con un numero di vertici maggiore o uguale a tredici.

## **19 Metodo di Newmark**

Il metodo di Newmark permette di calcolare lo spostamento residuo di un pendio soggetto a sisma.

Secondo il metodo originario di Newmark la valutazione dello spostamento permanente della superficie di scorrimento, rispetto alla formazione di base, dovuto ad un evento sismico viene ottenuto mediante doppia integrazione dell'equazione del moto.

L'integrazione dell'accelerazione a(t) viene effettuata negli intervalli temporali nei quali essa supera l'accelerazione critica (Kc). L'accelerazione critica viene determinata utilizzando i metodi pseudo statici dell'equilibrio limite come minimo valore per il quale il fattore di sicurezza è unitario (Fs=1.0).

Nelle ipotesi di Newmark l'accelerazione a(t) è assunta costante lungo la superficie di scorrimento mentre l'accelerazione critica è assunta costante nel tempo.

Lo spostamento finale della superficie (corpo di frana) è ottenuto per sommatoria degli spostamenti parziali calcolati negli intervalli temporali sopra menzionati (a(t) > Kc).

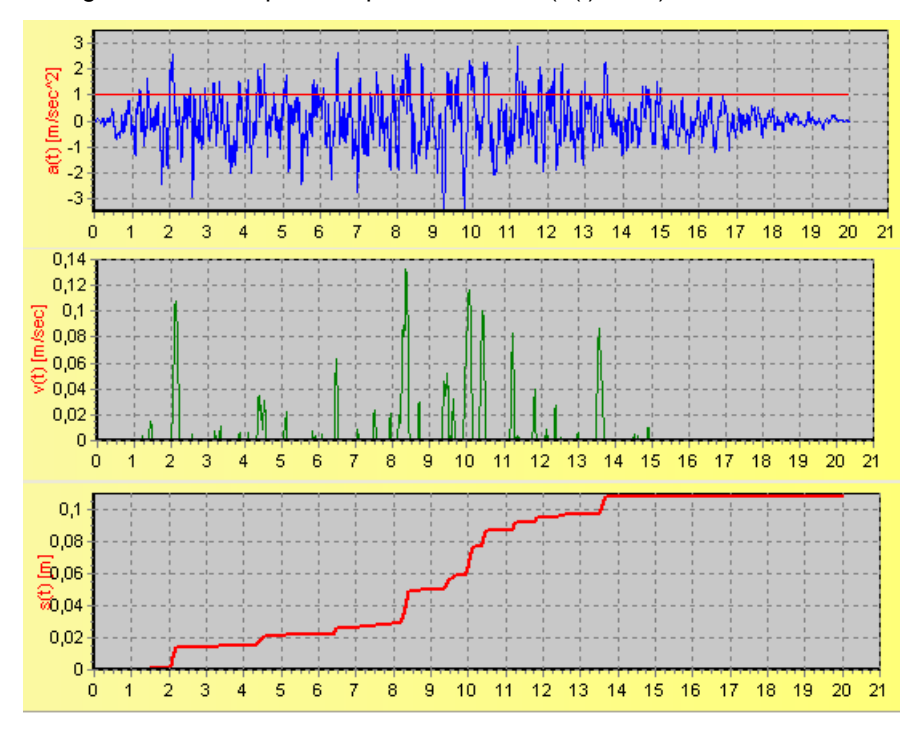

L'accelerogramma da utilizzare per il calcolo dello spostamento residuo secondo Newmark, deve essere rappresentativo del sito oggetto di analisi. Si riporta di seguito una metodologia per determinare tale accelerogramma.

## **19.1 Accelerogrammi Spettro Compatibili (Spettro di risposta)**

Il programma genera accelerogrammi compatibili con assegnati **spettri di risposta** denominati "target" attraverso manipolazioni nel dominio delle frequenze.

Il programma calcola automaticamente lo spettro di risposta di progetto per lo Stato Limite Ultimo (SLU), per lo Stato Limite di Danno (SLD) e lo spettro elastico, secondo le indicazioni delle Norme Tecniche 2008 - 2018. Tali spettri di risposta possono essere visualizzati nelle componenti di accelerazione, velocità e spostamento.

Per poter definire l'azione sismica di progetto le norme stabiliscono **5 categorie** di profilo stratigrafico del suolo di fondazione (le profondità sono riferite al piano di posa delle fondazioni):

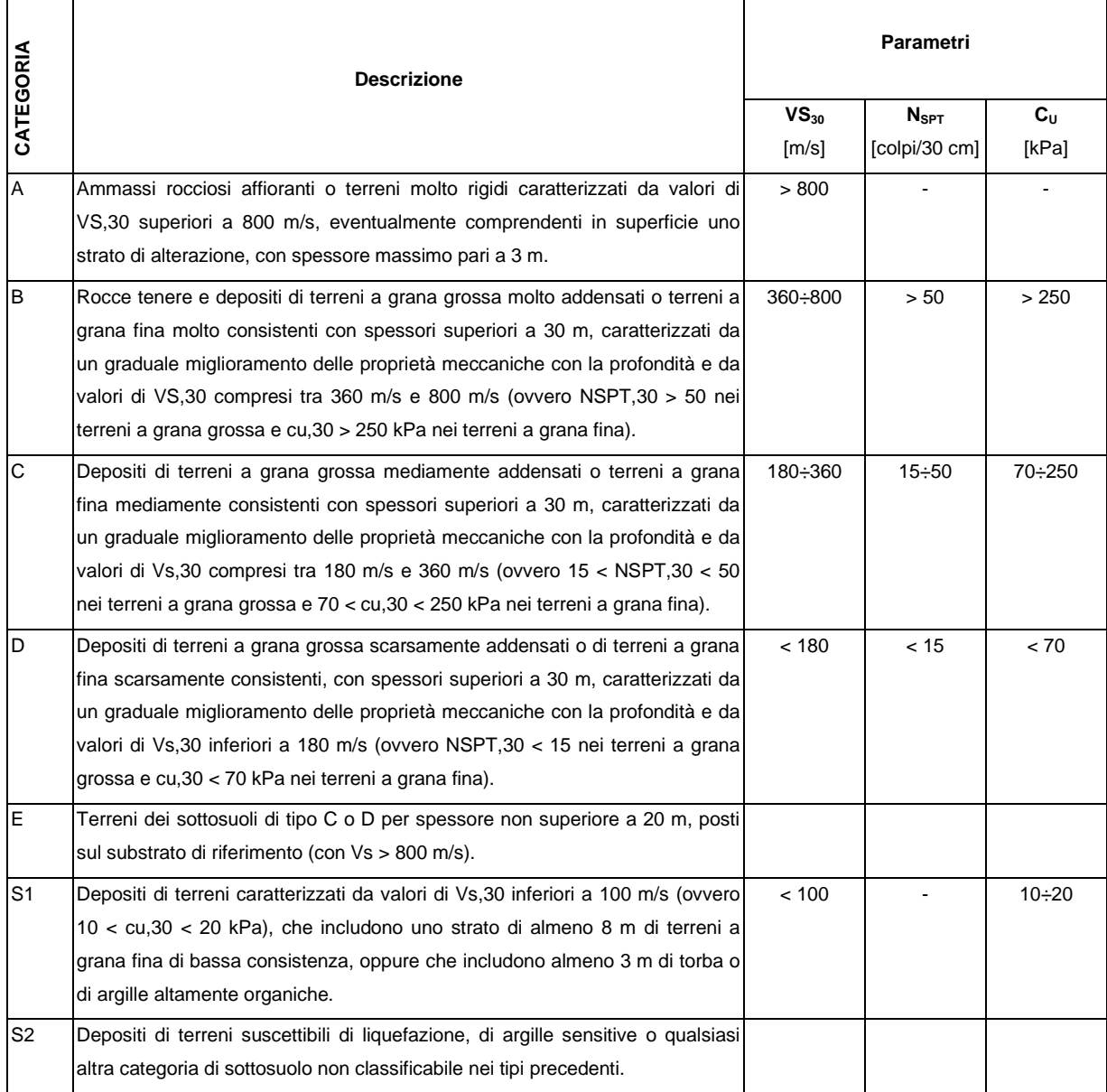

Lo spettro di risposta elastico è costituito da una forma spettrale (spettro normalizzato), considerata indipendente dal livello di sismicità, moltiplicata per il valore dell'accelerazione massima ( $a_{max} = a_g S$ ) del terreno che caratterizza il sito.

Lo **spettro di risposta elastico della componente orizzontale** è definito dalle espressioni seguenti:

$$
0 \leq T < T_B
$$
\n
$$
S_e(T) = a_g \cdot S \cdot \eta \cdot F_o \cdot \left[ \frac{T}{T_B} + \frac{1}{\eta \cdot F_o} \left( 1 - \frac{T}{T_B} \right) \right]
$$
\n
$$
T_B \leq T < T_C
$$
\n
$$
S_e(T) = a_g \cdot S \cdot \eta \cdot F_o
$$
\n
$$
S_e(T) = a_g \cdot S \cdot \eta \cdot F_o \cdot \left( \frac{T_C}{T} \right)
$$
\n
$$
T_D \leq T
$$
\n
$$
S_e(T) = a_g \cdot S \cdot \eta \cdot F_o \cdot \left( \frac{T_C T_D}{T^2} \right)
$$

dove:

- S: fattore che tiene conto della categoria di sottosuolo e delle condizioni topografiche

$$
S = S_S * S_T
$$

- η: fattore che tiene conto di un coefficiente di smorzamento viscoso equivalente ξ: espresso in punti percentuali, diverso da 5 ( $\eta$  = 1 per  $\xi$  = 5%):

$$
\eta = \sqrt{\frac{10}{5 + \xi}} \ge 0.55
$$

- T: periodo di vibrazione dell'oscillatore semplice;
- F<sup>0</sup> : fattore che quantifica l'amplificazione spettrale massima
- TB, Tc, TD : periodi che separano i diversi rami dello spettro, dipendenti dal profilo stratigrafico del suolo di fondazione.

I valori di T<sub>B</sub>, T<sub>C</sub>, T<sub>D</sub> sono i seguenti:

$$
T_B = T_C / 3
$$
  

$$
T_C = C_C \cdot T_C^*
$$
  

$$
T_D = 4, 0 \cdot \frac{a_g}{g} + 1, 6
$$

Le espressioni per calcolare  $S_S$  e  $S_T$  si ricavano dalle tabelle di seguito riportate:

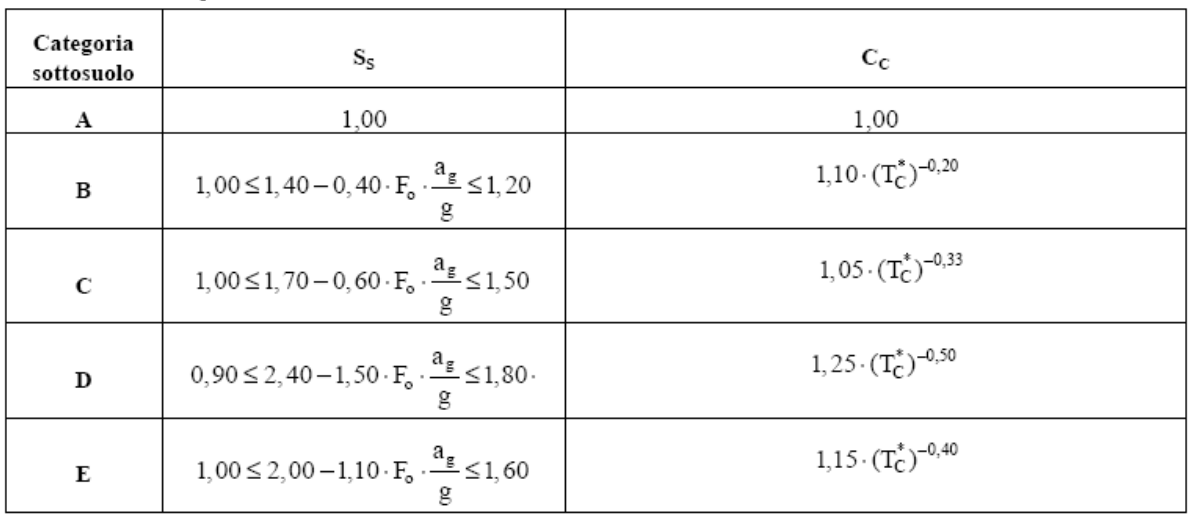

Tabella 3.2.V - Espressioni di  $\rm S_S$ e di Cc

Tabella 3.2.VI - Valori massimi del coefficiente di amplificazione topografica  $S_T$ 

| Categoria topografica | Ubicazione dell'opera o dell'intervento    | Sт  |
|-----------------------|--------------------------------------------|-----|
|                       |                                            | 1.0 |
| T2                    | In corrispondenza della sommità del pendio |     |
| T3                    | In corrispondenza della cresta del rilievo | 12  |
| T4                    | In corrispondenza della cresta del rilievo |     |

Lo **spettro di risposta elastico della componente verticale** è definito dalle espressioni seguenti:

$$
0 \leq T < T_B
$$
\n
$$
S_{ve}(T) = a_g \cdot S \cdot \eta \cdot F_v \cdot \left[ \frac{T}{T_B} + \frac{1}{\eta \cdot F_v} \left( 1 - \frac{T}{T_B} \right) \right]
$$
\n
$$
T_B \leq T < T_C
$$
\n
$$
S_{ve}(T) = a_g \cdot S \cdot \eta \cdot F_v
$$
\n
$$
S_{ve}(T) = a_g \cdot S \cdot \eta \cdot F_v \cdot \left( \frac{T_C}{T} \right)
$$
\n
$$
T_D \leq T
$$
\n
$$
S_{ve}(T) = a_g \cdot S \cdot \eta \cdot F_v \cdot \left( \frac{T_C \cdot T_D}{T^2} \right)
$$

con

$$
F_v=1,35\cdot F_o\cdot\left(\frac{a_g}{g}\right)^{0,5}
$$

I valori dei parametri che definiscono la forma spettrale sono riportati di seguito:

Tabella 3.2.VII - Valori dei parametri dello spettro di risposta elastico della componente verticale

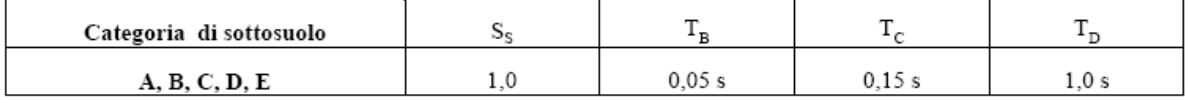

Lo spettro di risposta elastico dello spostamento si può ottenere per trasformazione diretta dello spettro di risposta elastico delle accelerazioni:

$$
S_{De}(T) = S_e(T) \left(\frac{T}{2\pi}\right)^2
$$

Ai fini del progetto, le capacità dissipative delle strutture possono essere messe in conto attraverso un fattore riduttivo delle forze elastiche, denominato fattore di struttura q.

Lo spettro di progetto per lo stato limite ultimo per le componenti orizzontali e verticali si ricava dallo spettro elastico corrispondente, sostituendo nelle formule  $\eta$  con 1/q.

# **20 Valori caratteristiche fisiche dei terreni**

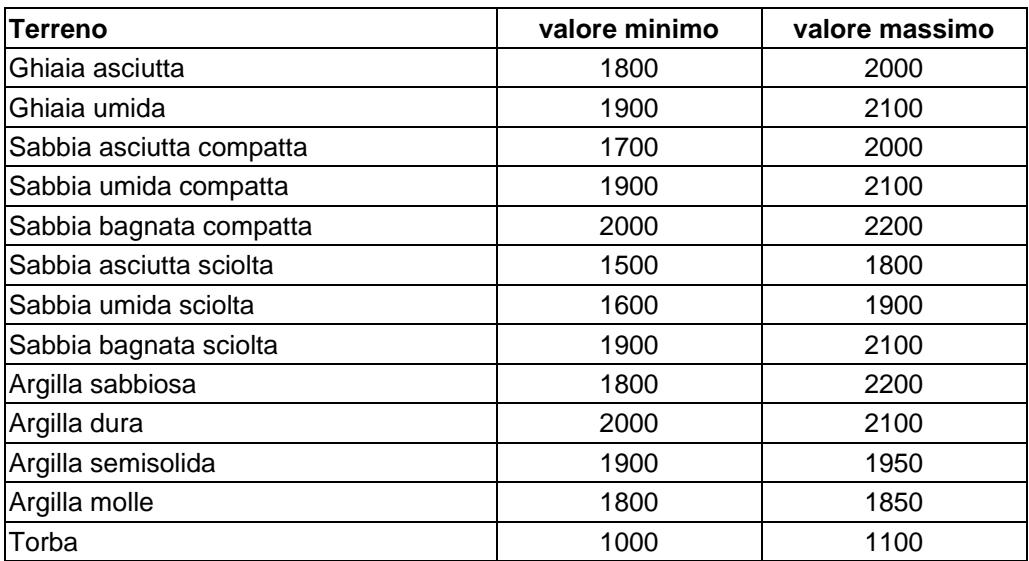

## **Valori indicativi del peso di volume in Kg/m<sup>3</sup>**

## **Valori indicativi dell'angolo di attrito °**

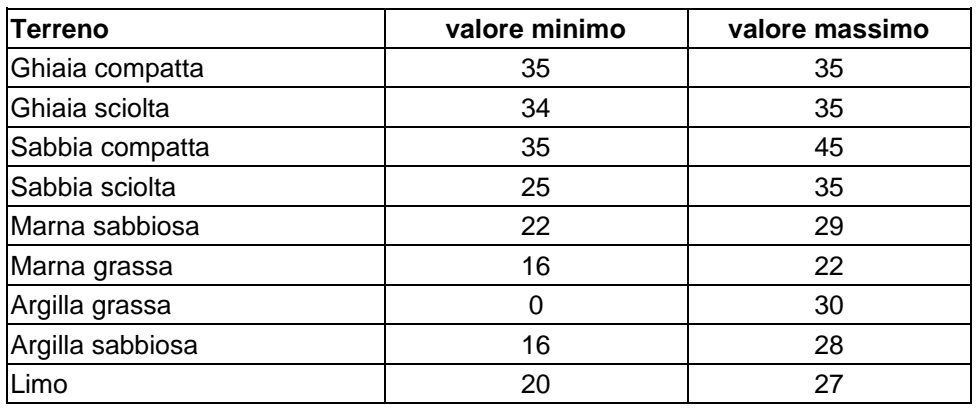

## **Valori indicativi della coesione per alcuni terreni (Kg/cm<sup>2</sup> )**

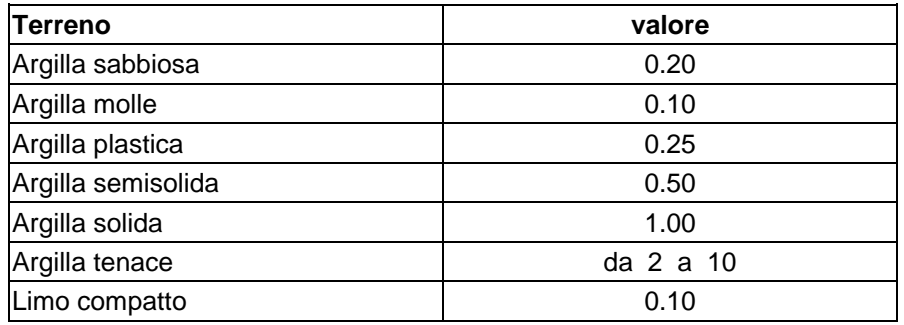

## **Valori indicativi del peso specifico di alcune rocce (Kg/m3)**

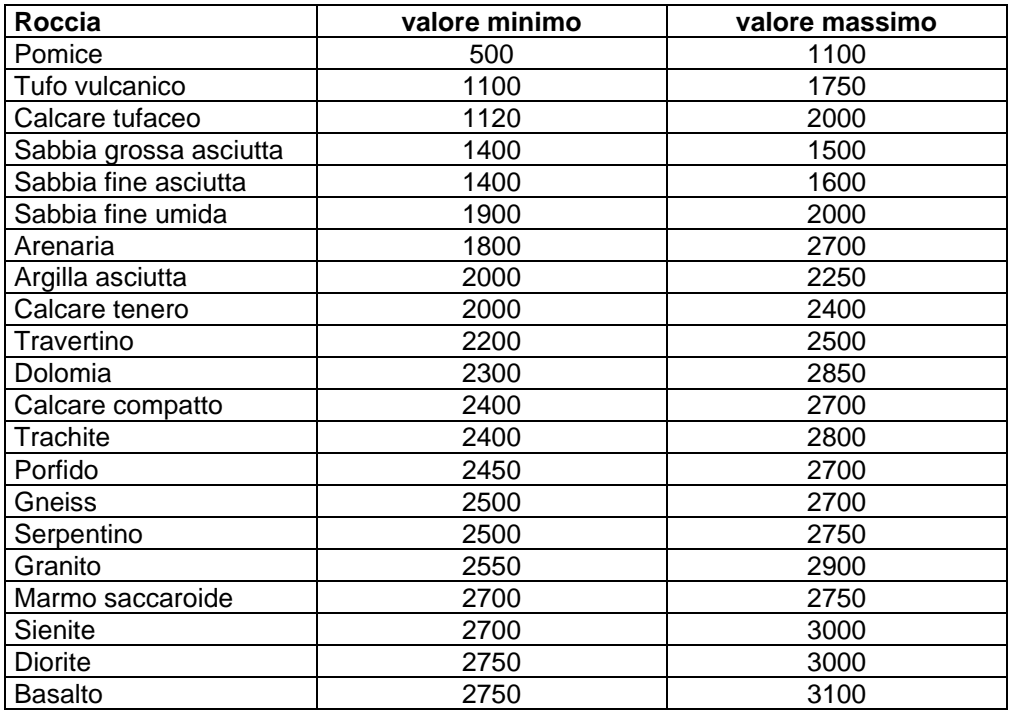

# **Valori indicativi dell'angolo di attrito di alcune rocce**

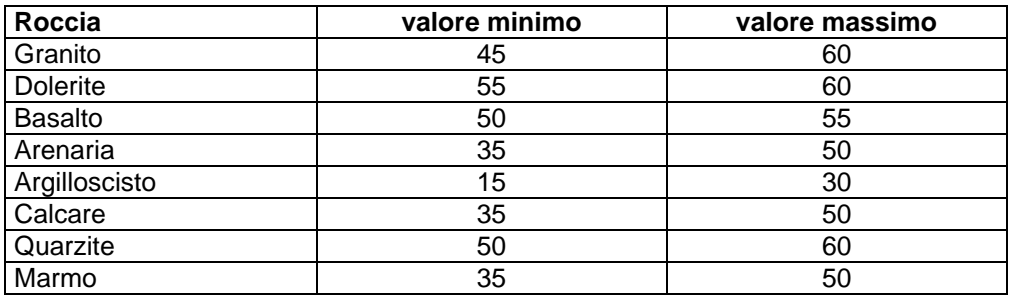

# **Tabelle di conversione**

## **Conversione da pendenza in gradi**

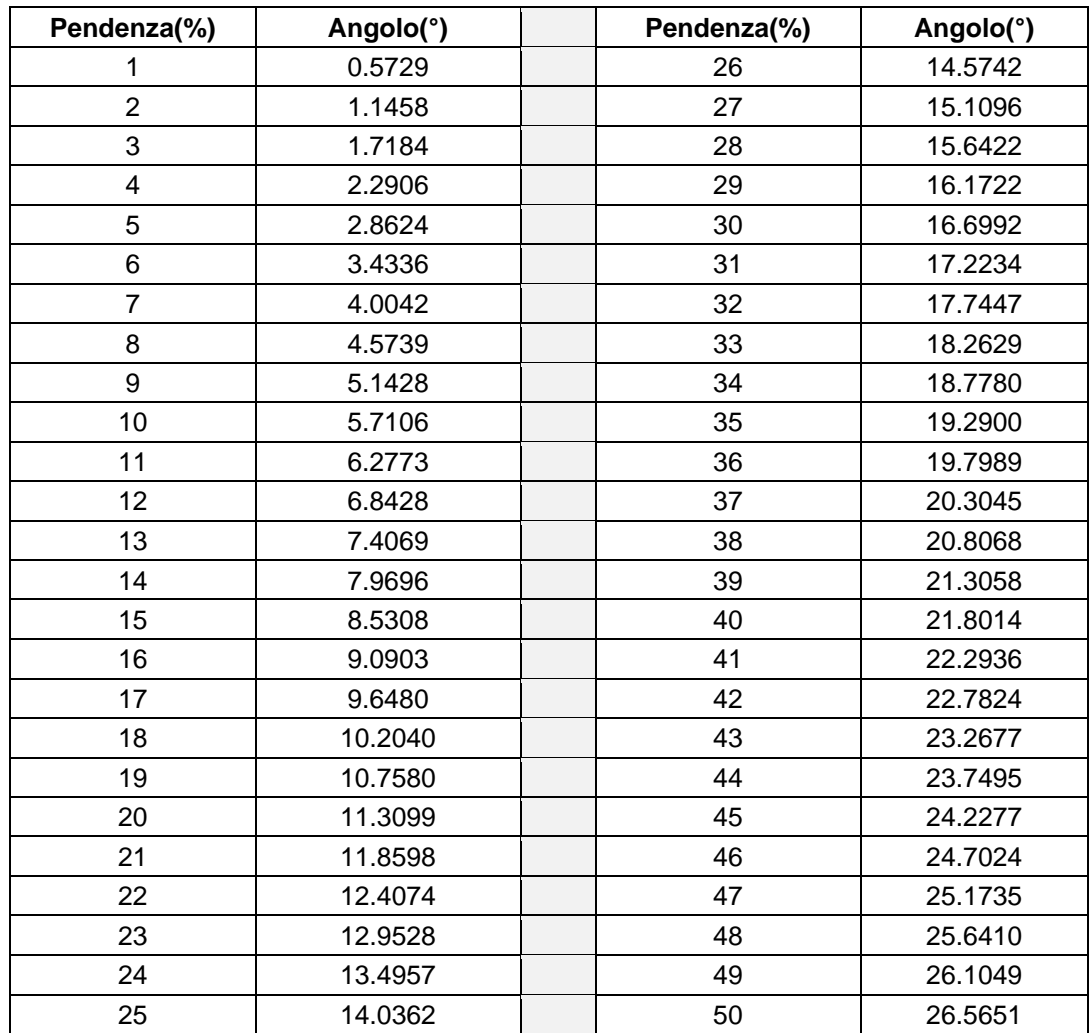

## **Conversione forze**

1 Newton (N) =  $1/9.81$  Kg = 0.102 Kg 1 kN =  $1000 N$ 

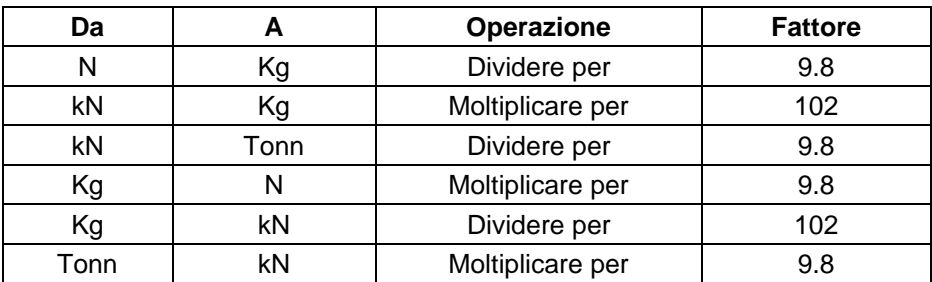

## **Conversione pressioni**

1 Pascal (Pa) = 1 Newton/mq

1 kPa = 1000 Pa

1 MPa = 1000000 Pa = 1000 kPa

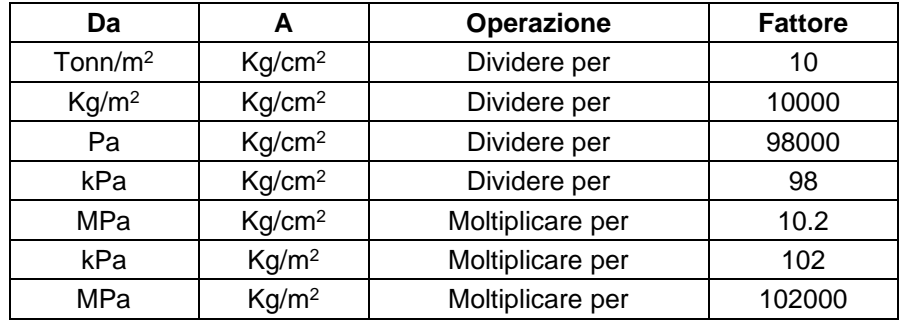

# **22 Messaggi di errore**

## **Non è stato definito nessun pendio. Impossibile avviare l'analisi**

Questo messaggio è visualizzato quando si cerca di avviare l'analisi senza aver definito il pendio.

### **Verifica non soddisfatta**

Il messaggio è visualizzato quando il coefficiente di sicurezza minimo calcolato è minore del coefficiente richiesto.

### **Superficie non calcolata**

Il messaggio compare quando il programma non riesce ad analizzare la superficie indicata con il metodo di calcolo impostato.

## **Errore di convergenza: cerchio nr. striscia nr.**

Il messaggio indica che il processo di soluzione non riesce a convergere.

### **Non trovo nessuna superficie utile**

Il messaggio compare quando rispettando tutte le condizioni imposte non è individuata alcuna superficie utile.

#### **Impossibile salvare il file**

Questo messaggio è visualizzato quando, nella procedura di salvataggio dei dati su disco, si verifica un errore di scrittura e il salvataggio non va a buon fine.

## **Impossibile aprire il file**

Questo messaggio viene visualizzato quando, nella procedura di lettura di un file da disco, si tenda di aprire un file con formato non valido per STAP. I file dati di STAP hanno estensione STP.

## **Editore non trovato**

Il messaggio è visualizzato alla fine del processo di ricerca dell'editore selezionato sull'intero disco rigido del computer. Evidentemente si è specificato un nome non corretto oppure l'editore specificato non è presente sul disco rigido.

## **La superficie inserita non suddivide lo strato in modo corretto**

Il messaggio compare quando, nella procedura di inserimento della stratigrafia o della falda, si clicca con il tasto destro del mouse per chiudere una superficie che in realtà ancora non può essere chiusa (per esempio quando si sono inseriti solo due punti). La procedura di inserimento è abbandonata.

# **Posizione del punto non ammissibile (non sono ammessi due punti consecutivi sopra il piano campagna)**

Il messaggio è visualizzato quando, nella procedura di inserimento degli strati, i primi due punti sono inseriti superiormente al profilo topografico. Il programma provvede automaticamente a cancellare l'ultimo punto inserito e consente di proseguire con l'inserimento.

## **Posizione punto non valida (le ascisse devono essere crescenti)**

Il messaggio è visualizzato quando, nella procedura di inserimento della stratigrafia o della falda, si cerca di inserire un punto con ascissa inferiore al punto precedente. Si ricorda che l'inserimento dei punti deve avvenire con ascissa crescente da sinistra a destra.

# **23 Warnings**

## **Poligono errato**

Il messaggio è visualizzato quando la procedura grafica di inserimento del profilo risulta non corretta.

### **Superficie non calcolata: posizione del centro incompatibile**

Il messaggio appare quando il centro si trova in una posizione incompatibile (sotto al piano campagna, all'esterno dell'ingombro definito, etc)

### **Superficie non calcolata: il cerchio interseca la linea Y=Y\***

Il messaggio indica che il cerchio avente centro nel punto cliccato non soddisfa la condizione di esclusione imposta sulla Y.

### **Attenzione!! È stata richiesta la cancellazione di tutti i dati. Vuoi continuare?**

Il messaggio è visualizzato quando si seleziona il comando Nuovo dal menu File o dal pulsante presente sulla barra dei comandi. Se si vogliono salvare i dati inseriti si può cliccare sul pulsante [Annulla] ed avviare la procedura di salvataggio prima di riavviare il comando Nuovo.

### **Attenzione!! È stata richiesta la cancellazione di tutti i risultati. Vuoi continuare?**

Il messaggio è visualizzato quando dopo aver eseguito l'analisi del pendio, si seleziona il comando Azzera analisi dal menu Analisi.

## **Attenzione! Per le superfici a spirale logaritmica è necessario definire un punto di passaggio**

Il messaggio è visualizzato quando nella finestra Opzioni analisi si seleziona superficie di rottura Spirale Logaritmica, ma nelle Condizioni sui cerchi non viene imposto il passaggio delle superfici per un punto.

## **È stata richiesta la cancellazione della superficie. Continuo?**

Questo messaggio è visualizzato quando, nella finestra per la definizione grafica della superficie di rottura generica, si attiva la fase di cancellazione della generatrice e di tutte le superfici generiche eventualmente generate.

#### **Non posso cancellare la superficie**

Il messaggio è visualizzato quando si avvia la procedura di cancellazione di una delle superfici definite, e questa è intersecata da altre superfici.

#### **Non ci sono superfici definite**

Il messaggio è visualizzato quando si avvia la procedura di cancellazione di una superficie e non esiste nessuna superficie definita.

## **Per alcuni interventi inseriti non è stata impostata la resistenza. Vuoi continuare ugualmente?**

Questo messaggio è visualizzato all'avvio dell'analisi, quando non risulta definita, anche per uno solo degli interventi inseriti sul pendio, la resistenza a taglio.

## **24 Bibliografia**

**TERZAGHI K., PECK R.B.** - Geotecnica, UTET

**PELLEGRINO A. (1997)** - Interventi di stabilizzazione dei pendii, CISM

**LAMBE T.W., WITHMAN.R.V. (1979)** - Soil Mechanics, J.Wiley & Sons

**CESTELLI GUIDI C. (1973)** - Meccanica del terreno, fondazioni, opere in terra, Hoepli

**LANCELLOTTA R. (1987)** - Geotecnica. Zanichelli, Bologna

**BROMHEAD E.N. (1986)** - The Stability of Slopes, Blackie & Son Ltd.

**ABRAMSON W.L., LEE T.S, SHARMA S, BOYCE G.M. (2002) -** Slope Stability and Stabilization Methods, J.Wiley & Sons

**BISHOP A.W.(1954)** - The use of the slip circle in the stability analysis of slopes, Geotechnique Vol.5 (1955)

**JANBU N. - Slope stability computation** 

**MORGENSTERN N.R., PRICE V.E.** - The analysis of the stability of general slip surface, Geotechnique Vol.15 (1965)

**MORGENSTERN N.R., PRICE V.E.** - A numerical method for solving the equations of stability of general slipe surface, The Computer Journal Vol.9 (1967)

**SARMA, S.K. (1973)** - Stability analysis of embankments and slopes, Geotecnique Vol. 23

**SPENCER E.** - Thrust line criterion in embankment stability analysis, Geotechnique Vol.23 (1973)

**SPENCER E.** - A method of analysis of the stability embankments assuming parallel inter-slice forces, Geotechnique Vol.17 (1967)

**BELL J.M.** - General slope stability analysis, Journal of the Soil Mechanics and Foundations Division (1968)

**REVILLA J., CASTILLO E.** - The calculus of variation applied to stability analysis of slopes - Geotechnique vol 27, 1977

**ESPINOZA R.D., REPETTO P.C., MUHUNTHAN B.** - General framework for stability analysis of slopes - Geotechnique vol 42, 1992

**GRIFFITHS D. V. & LANE P. A.** - Slope stability analysis by finite elements - Geotechnique Vol 49, 1999

**HASSIOTIS S., CHAMEAU J. L., GUNARATNE M.** - Design method for stabilization of slopes with piles - Journal of Geotechnical Engineering 1999.

**GRECO V.R. –** Efficient Monte Carlo technique for locating critical slip surface - Journal of Geotechnical Engineering, 1996

**MALKAWI A.I.H., HASSAN W.F., SARMA S.K. –** Global search method for locating general slip surface using Monte Carlo techniques - Journal of Geotechnical and Geoenvironmental Engineering, 2001

**DUNCAN C. W. & CHRISTOFER W. M. (2004)** - ROCK SLOPE ENGINEERING Civil and Mining. 4TH EDITION. Spon Press Taylor & Francis Group.

**GOODMAN (1989) R. E.** - Introduction to ROCK MECHANICS. Second Edition. John Wiley & Sons.
**Alberto Bruschi (2004)** - MECCANICA DELLE ROCCE nella pratica geologica ed ingegneristica. Prima edizione. Dario Flaccovio Editore.

**AGI** . Aspetti geotecnica della progettazione in zona sismica. - Linee guida - PATRON EDITORE Bologna.

**LEE. W. Abramson, Thomax S. LEE, Sunil Sharma, Glenn M. Boyce** – Slope stability and stabilization methods. 2th Edition, John wiley & Sons, Inc.

N.T.C. 2008 - Decreto Ministeriale del 14 Gennaio 2008

N.T.C. 2018 - Decreto Ministeriale del 17 Gennaio 2018

Eurocodice 7 - Progettazione geotecnica

## **aztec**informatica

Il software per l'ingegneria geotecnica e strutturale

Corso Umberto I 43 - 87050 Casali del Manco (CS), Italia **www.aztec.it | 0984 432617 | aztec@aztec.it**

Copyright © Aztec Informatica s.r.l. - Tutti i diritti riservati